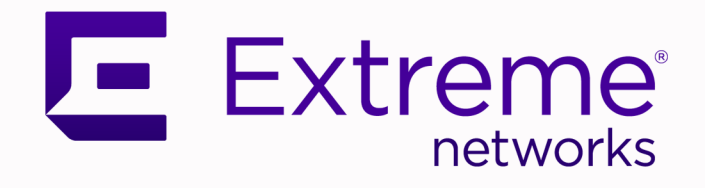

# ExtremeCloud Appliance User Guide

Version 4.76.04

9036570-03 Rev AD November 2020

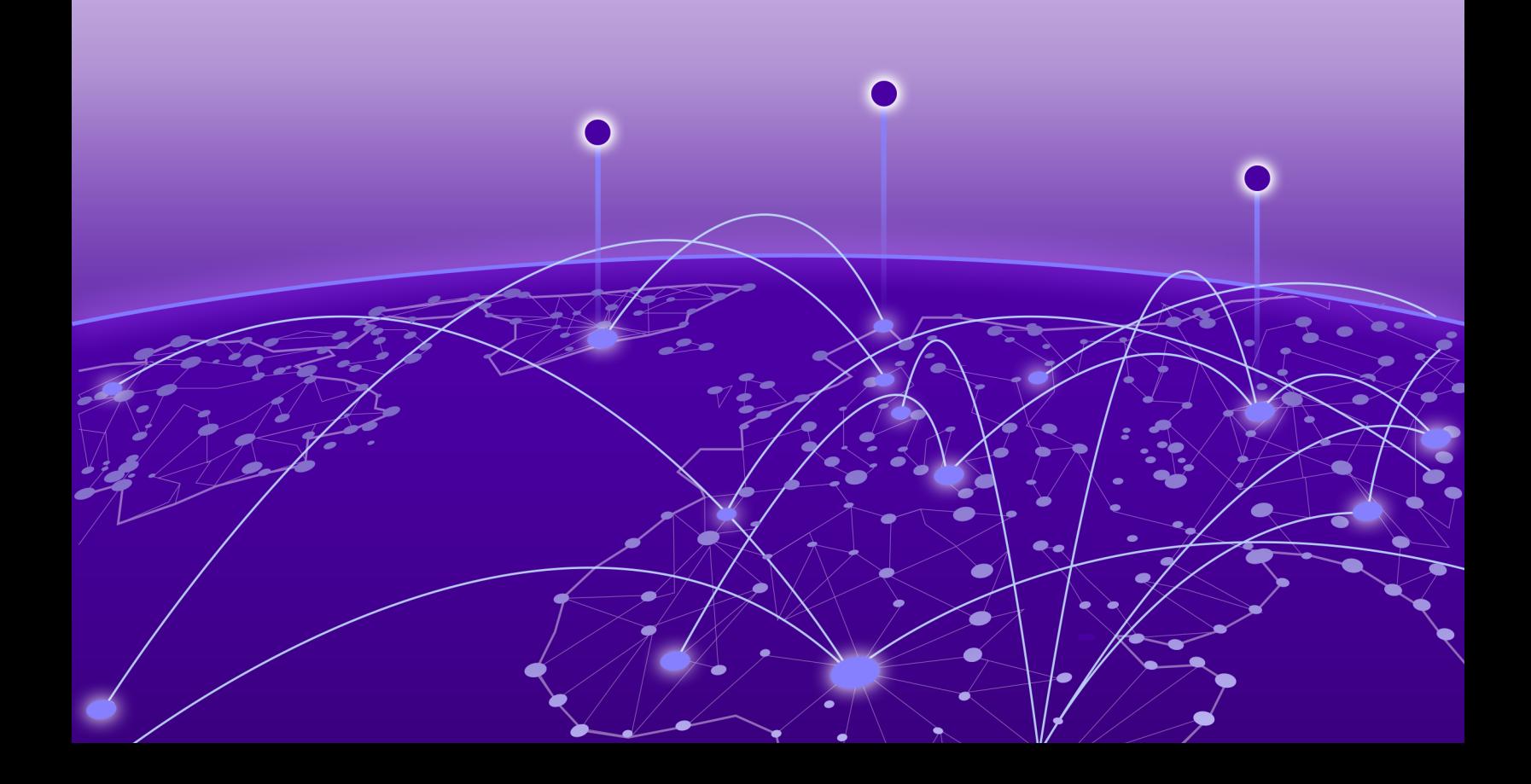

Copyright © 2020 Extreme Networks, Inc. All rights reserved.

#### Legal Notice

Extreme Networks, Inc. reserves the right to make changes in specifications and other information contained in this document and its website without prior notice. The reader should in all cases consult representatives of Extreme Networks to determine whether any such changes have been made.

The hardware, firmware, software or any specifications described or referred to in this document are subject to change without notice.

#### **Trademarks**

Extreme Networks and the Extreme Networks logo are trademarks or registered trademarks of Extreme Networks, Inc. in the United States and/or other countries.

All other names (including any product names) mentioned in this document are the property of their respective owners and may be trademarks or registered trademarks of their respective companies/owners.

For additional information on Extreme Networks trademarks, see: [www.extremenetworks.com/](http://www.extremenetworks.com/company/legal/trademarks) [company/legal/trademarks](http://www.extremenetworks.com/company/legal/trademarks)

#### Open Source Declarations

Some software files have been licensed under certain open source or third-party licenses. Enduser license agreements and open source declarations can be found at: [https://](https://www.extremenetworks.com/support/policies/open-source-declaration/) [www.extremenetworks.com/support/policies/open-source-declaration/](https://www.extremenetworks.com/support/policies/open-source-declaration/)

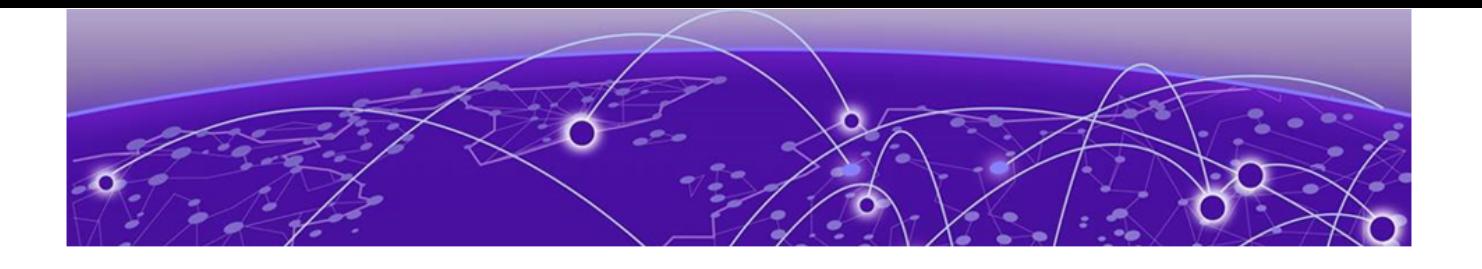

# **Table of Contents**

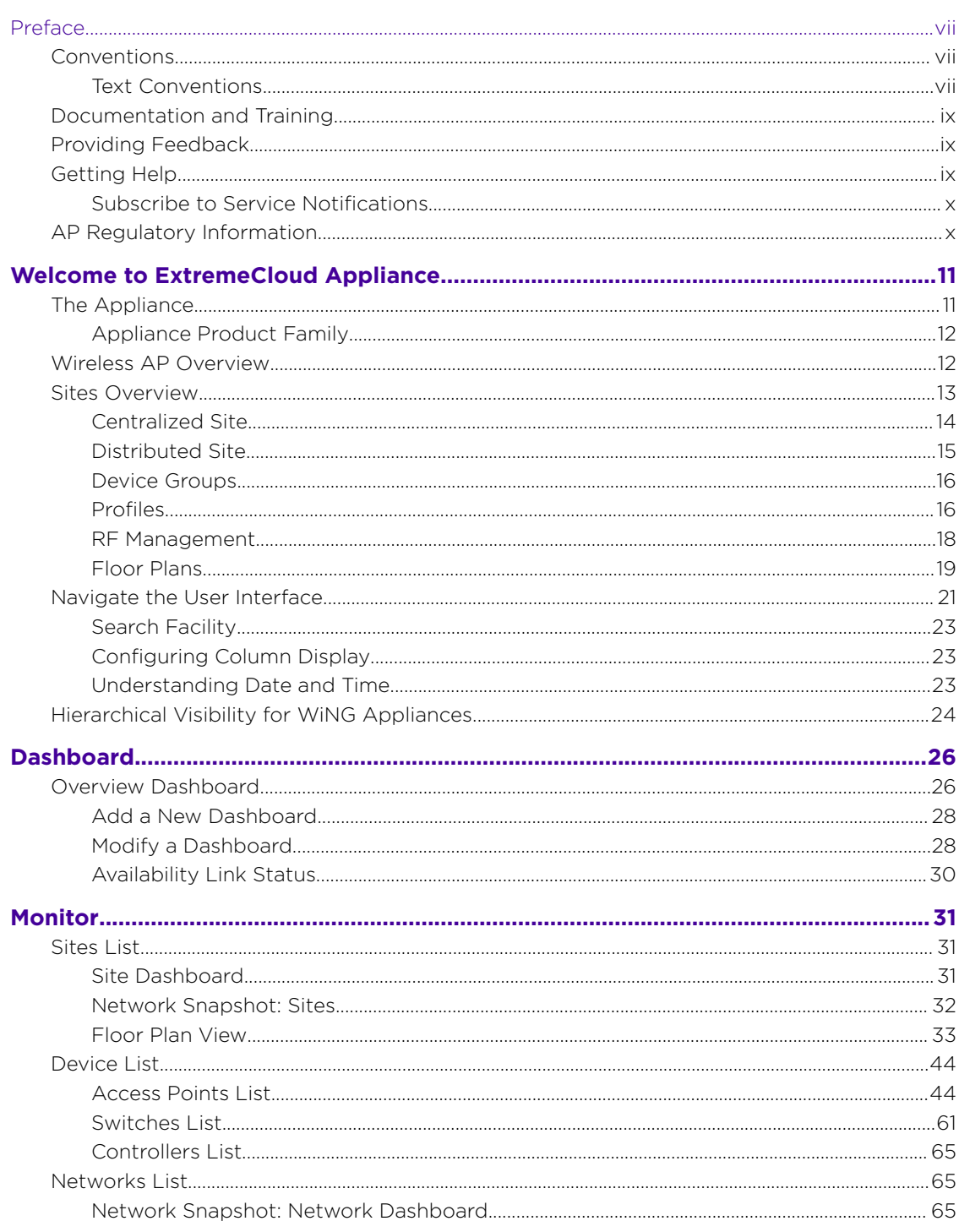

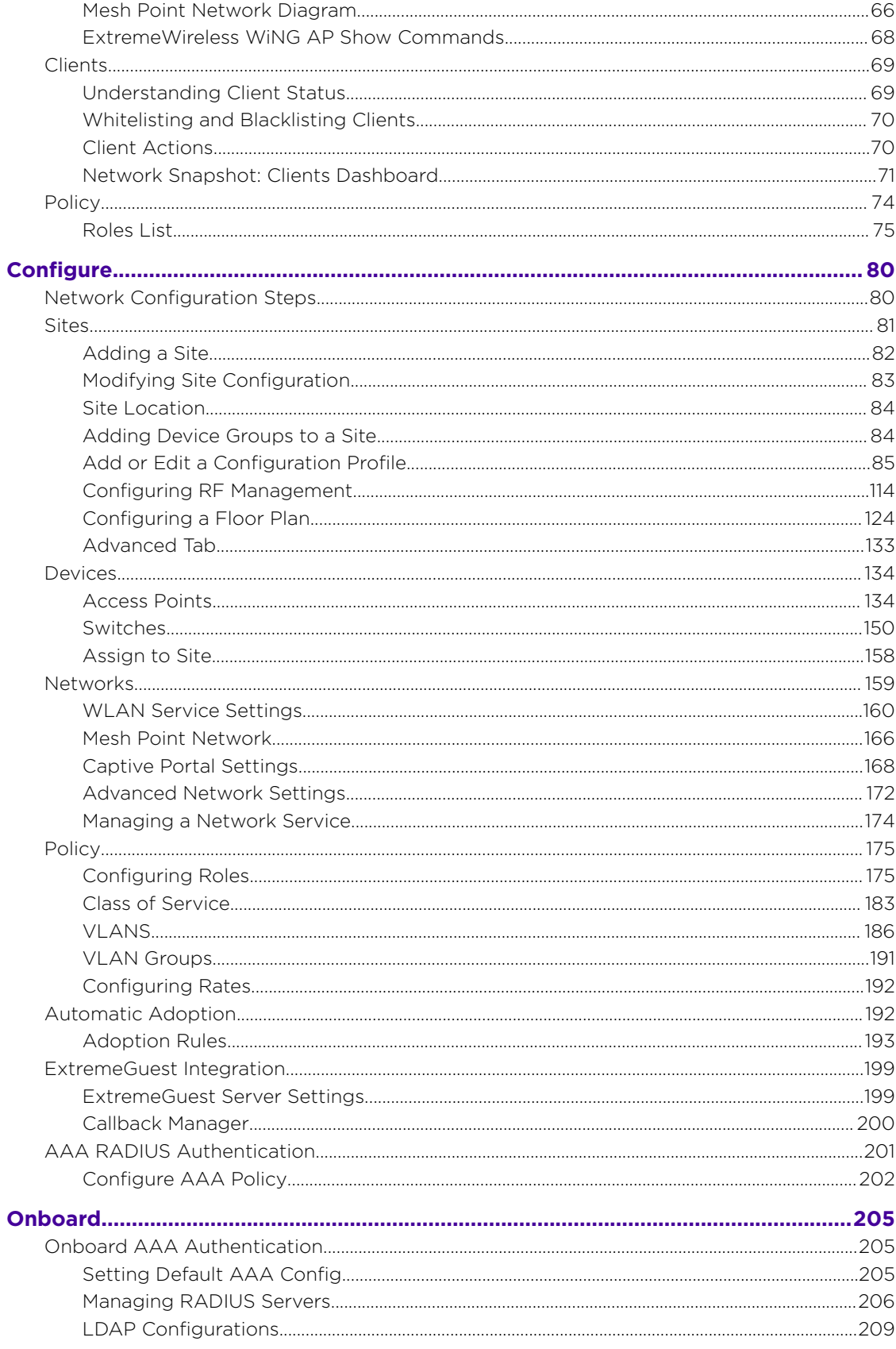

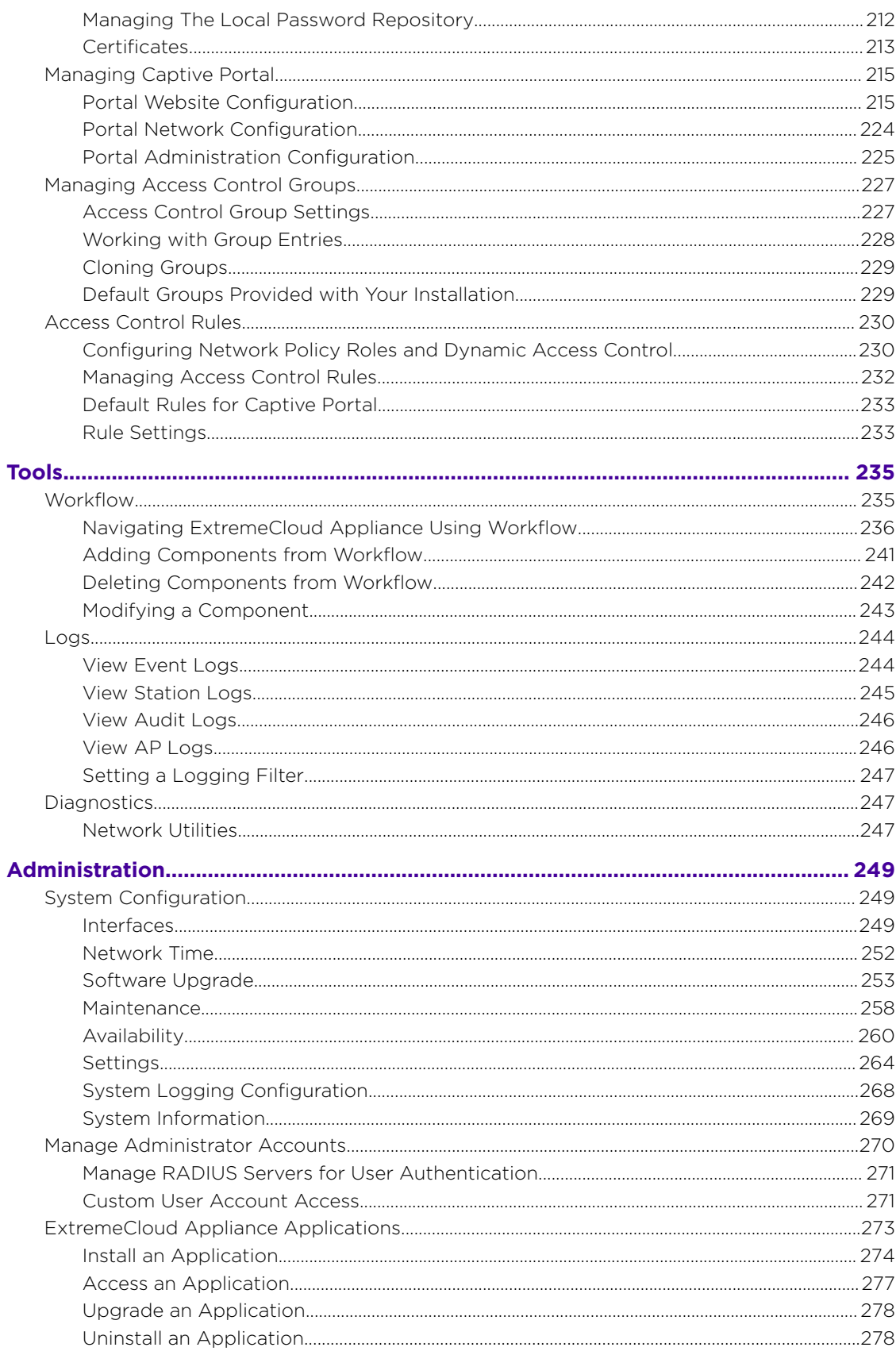

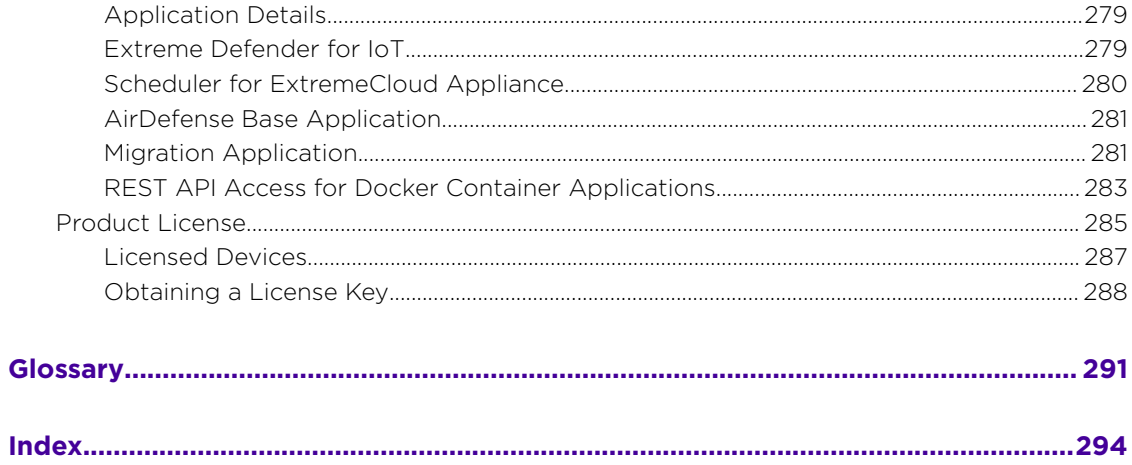

<span id="page-6-0"></span>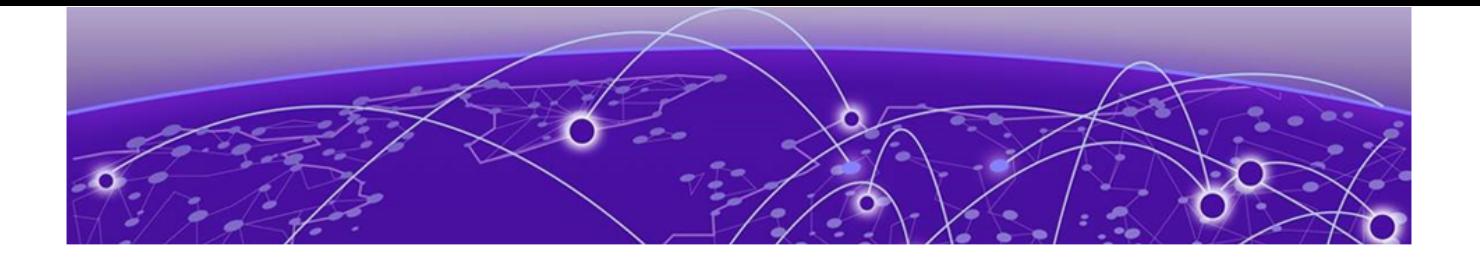

# **Preface**

This section describes the text conventions used in this document, where you can find additional information, and how you can provide feedback to us.

## **Conventions**

This section discusses the conventions used in this guide.

## Text Conventions

Unless otherwise noted, information in this document applies to all supported environments for the products in question. Exceptions, like command keywords associated with a specific software version, are identified in the text.

When a feature, function, or operation pertains to a specific hardware product, the product name is used. When features, functions, and operations are the same across an entire product family, such as ExtremeSwitching switches or SLX routers, the product is referred to as *the switch* or *the router*.

| Icon | Notice type | Alerts you to                                   |
|------|-------------|-------------------------------------------------|
|      | Tip         | Helpful tips and notices for using the product. |
|      | <b>Note</b> | Useful information or instructions.             |
|      | Important   | Important features or instructions.             |

**Table 1: Notes and warnings**

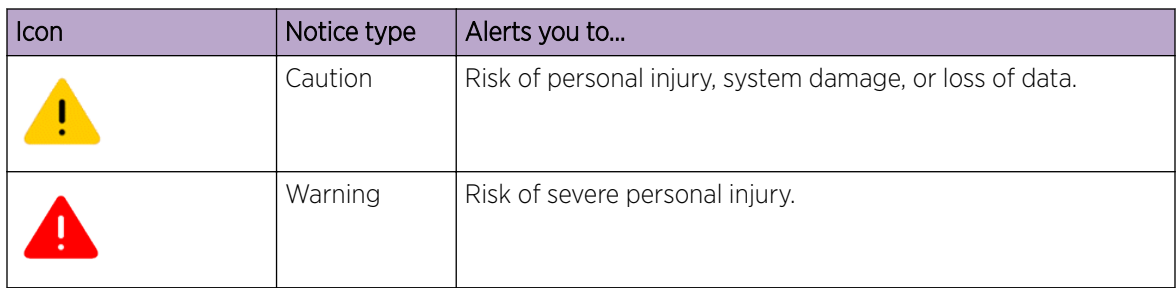

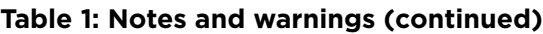

#### **Table 2: Text**

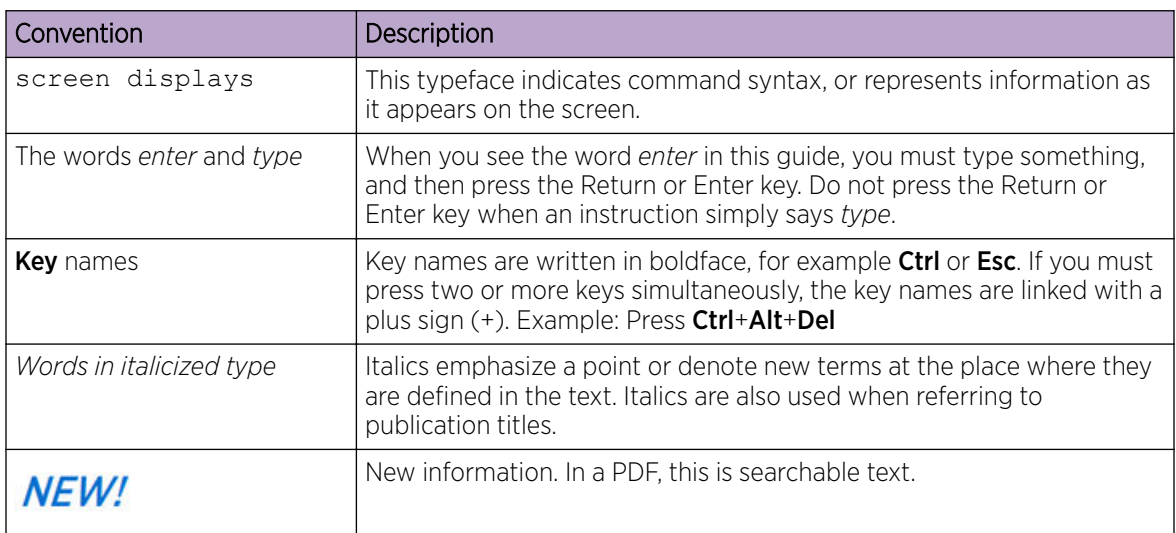

## **Table 3: Command syntax**

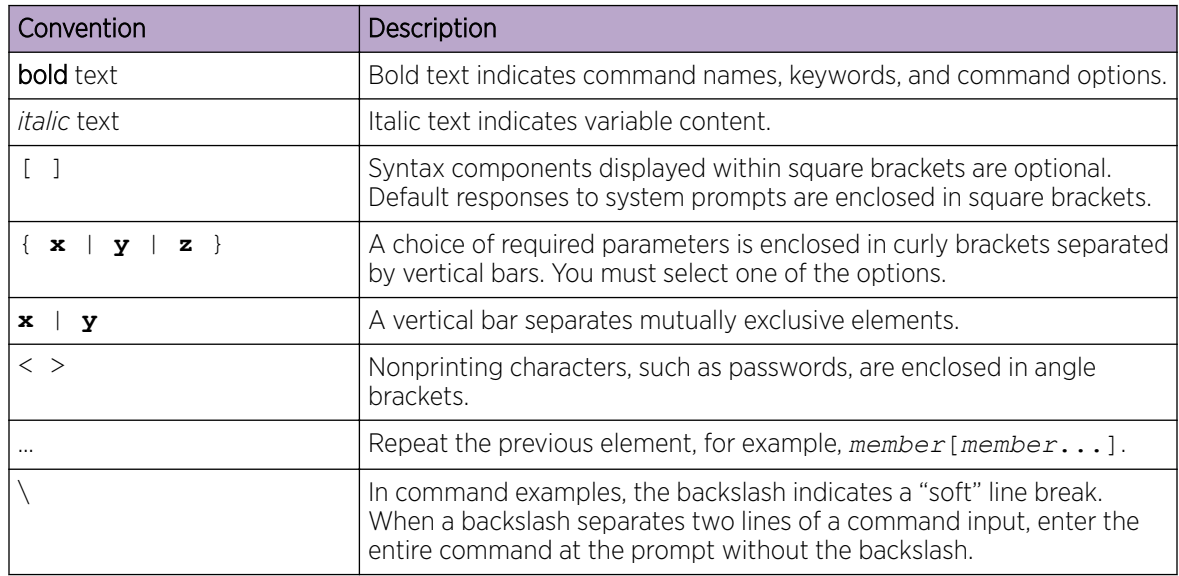

## <span id="page-8-0"></span>Documentation and Training

Find Extreme Networks product information at the following locations:

[Current Product Documentation](http://www.extremenetworks.com/documentation/) [Release Notes](https://www.extremenetworks.com/support/release-notes/) [Hardware/software compatibility matrices](https://www.extremenetworks.com/support/compatibility-matrices/) for Campus and Edge products [Supported transceivers and cables](https://cloud.kapostcontent.net/pub/a070d154-d6f1-400b-b2f0-3d039ae2f604/data-center-ethernet-optics-data-sheet) for Data Center products

[Other resources](https://www.extremenetworks.com/resources/), like white papers, data sheets, and case studies

Extreme Networks offers product training courses, both online and in person, as well as specialized certifications. For details, visit [www.extremenetworks.com/education/.](https://www.extremenetworks.com/education/)

## Providing Feedback

The Information Development team at Extreme Networks has made every effort to ensure the accuracy and completeness of this document. We are always striving to improve our documentation and help you work better, so we want to hear from you. We welcome all feedback, but we especially want to know about:

- Content errors, or confusing or conflicting information.
- Improvements that would help you find relevant information in the document.
- Broken links or usability issues.

If you would like to provide feedback, you can do so in three ways:

- In a web browser, select the feedback icon and complete the online feedback form.
- Access the feedback form at <https://www.extremenetworks.com/documentation-feedback/>.
- Email us at [documentation@extremenetworks.com](mailto:documentation@extremenetworks.com).

Provide the publication title, part number, and as much detail as possible, including the topic heading and page number if applicable, as well as your suggestions for improvement.

# Getting Help

If you require assistance, contact Extreme Networks using one of the following methods:

#### [Extreme Portal](https://extremeportal.force.com/ExtrSupportHome)

Search the GTAC (Global Technical Assistance Center) knowledge base; manage support cases and service contracts; download software; and obtain product licensing, training, and certifications.

#### [The Hub](https://community.extremenetworks.com/)

A forum for Extreme Networks customers to connect with one another, answer questions, and share ideas and feedback. This community is monitored by Extreme Networks employees, but is not intended to replace specific guidance from GTAC.

#### [Call GTAC](http://www.extremenetworks.com/support/contact)

For immediate support: (800) 998 2408 (toll-free in U.S. and Canada) or 1 (408) 579 2826. For the support phone number in your country, visit: [www.extremenetworks.com/support/contact](http://www.extremenetworks.com/support/contact)

<span id="page-9-0"></span>Before contacting Extreme Networks for technical support, have the following information ready:

- Your Extreme Networks service contract number, or serial numbers for all involved Extreme Networks products
- A description of the failure
- A description of any actions already taken to resolve the problem
- A description of your network environment (such as layout, cable type, other relevant environmental information)
- Network load at the time of trouble (if known)
- The device history (for example, if you have returned the device before, or if this is a recurring problem)
- Any related RMA (Return Material Authorization) numbers

## Subscribe to Service Notifications

You can subscribe to email notifications for product and software release announcements, Vulnerability Notices, and Service Notifications.

- 1. Go to [www.extremenetworks.com/support/service-notification-form](http://www.extremenetworks.com/support/service-notification-form).
- 2. Complete the form (all fields are required).
- 3. Select the products for which you would like to receive notifications.

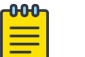

## Note

You can modify your product selections or unsubscribe at any time.

4. Select Submit.

# AP Regulatory Information

For regulatory information for the ExtremeCloud Appliance supported access point models and appliances, refer to the appropriate *Installation Guide*.

<span id="page-10-0"></span>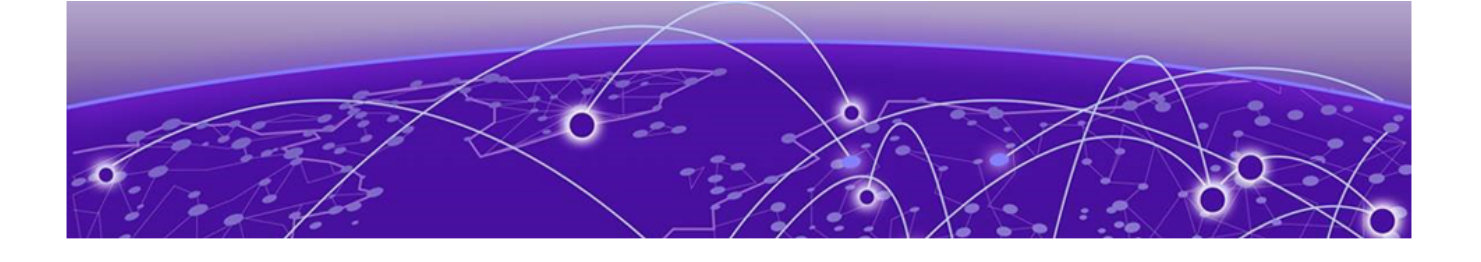

# **Welcome to ExtremeCloud Appliance**

The Appliance on page 11 [Wireless AP Overview](#page-11-0) on page 12 [Sites Overview](#page-12-0) on page 13 [Navigate the User Interface](#page-20-0) on page 21 [Hierarchical Visibility for WiNG Appliances](#page-23-0) on page 24

ExtremeCloud Appliance offers a streamlined customer experience with a common platform and operating system across multiple Extreme Networks products. Get the power of ExtremeWireless and Extreme Management Center in one easy-to-use platform. ExtremeCloud Appliance offers the following features:

- Integrated Access Control
- Integrated Maps
- Historical data charts
- Programmable REST API
- On-premise standalone deployment with integration into Extreme Management Center and onpremise services
- Clustered support for load sharing and resilience.

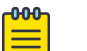

#### Note ExtremeCloud Appliance v4.76.02 and later provide upgrade support for both Centralized and Distributed sites. For *new* installations of ExtremeCloud Appliance v4.76.xx, only Centralized sites are supported. In addition, support for AP3xx and AP4xx is limited to Centralized sites only.

# The Appliance

The appliance is a network device designed to integrate with an existing wired Local Area Network (LAN). The ExtremeCloud Appliance provides both distributed and centralized management, network access, and routing to wireless devices that use Wireless APs to access the network.

The appliance provides the following functionality:

- Controls and configures wireless APs, providing distributed or centralized management.
- Authenticates wireless devices that contact a wireless AP.
- Assigns each wireless device to a network service when it connects.
- Routes traffic from wireless devices, using a network service, to the wired network.
- Applies filtering roles to the wireless device session.
- <span id="page-11-0"></span>• Provides session logging and accounting capability.
- Manages switches.

ExtremeCloud Appliance supports the use of both a virtual appliance and a physical appliance.

Related Topics

Appliance Product Family on page 12

## Appliance Product Family

ExtremeCloud Appliance supports the following virtual appliances:

- VE6120
- VE6120H for Microsoft Hyper-V
- VE6125

And the following hardware appliances:

- **E1120**
- E2120
- E3120

## Wireless AP Overview

Extreme Networks APs use the 802.11 wireless standards (802.11a/b/g/n/ac/ax) for network communications, and bridge network traffic to an Ethernet LAN. In addition to the wireless APs that run proprietary software and communicate with an appliance only, Extreme Networks offers cloud-enabled APs.

The following ExtremeWireless™ access points are supported in both a Centralized and a Distributed site. Support is determined by the site type at discovery and registration.

- AP505i
- AP510i/e
- AP560i/h

The following ExtremeWireless™ access points are supported in a **Centralized** site:

- AP310i/e
- AP410i/e
- AP460i/e
- AP3917i/e/k
- AP3916ic
- AP3915i/e
- AP3912i
- AP3935i/e
- AP3965i/e

<span id="page-12-0"></span>The following ExtremeWireless WiNG™ access points are supported in a **Distributed** site:

- AP7522
- AP7532
- AP7562
- AP7612
- AP7632
- AP7662
- AP8432
- AP8533

The Extreme Networks® Defender Adapter SA201 is supported.

A wireless AP physically connects to a LAN infrastructure and establishes an IP connection to ExtremeCloud Appliance, which manages the AP configuration through the Wireless Assistant. The appliance provides both distributed and centralized management (verification and upgrade) of the AP firmware image.

For a Centralized site using AP39xx, AP3xx, AP4xx, and AP5xx, a UDP-based protocol enables communication between an AP and ExtremeCloud Appliance. The UDP-based protocol encapsulates IP traffic from the AP and directs it to the appliance. The appliance decapsulates the packets and encrypts (IPSec)[Default AP and appliance communication] and routes them to the appropriate destinations, while managing sessions and applying roles.

For a Distributed site using AP76xx, AP8xxx, and AP5xx, the communication is handled through the WebSocket protocol for configuration and through HTTPS POSTs for statistical data.

## Sites Overview

Use sites to define boundaries for fast roaming and session mobility without interruption. A site represents a physical, geographic area in your network, and defines a roaming domain. As the top-level element in the ExtremeCloud Appliance data model, the site runs Sessions Manager and RF Manager functions for all RF Domains in the site. Define the licensing domain for the site by selecting the **Country** option, and define the AP platforms available to the site by selecting the site configuration, either Distributed or Centralized.

A site in ExtremeCloud Appliance is composed of one or more device groups. Each device group holds one or more APs. The APs in a device group must have the following in common:

- AP Model
- Configuration Profile
- RF Domain
- Regulatory domain and configuration type, which is defined at the site level.

A Centralized site can include multiple device groups all in a single RF domain, or multiple device groups, each group in a unique RF domain. A Distributed site can only have a single RF domain.

A site also includes the following:

- One or more floor plans. Floor plans are unique to each site.
- Site metadata used to place the site on a Google map.

• List of switches associated with the site.

#### <span id="page-13-0"></span>Related Topics

Centralized Site on page 14 [Distributed Site](#page-14-0) on page 15 [Adding a Site](#page-81-0) on page 82 [Site Dashboard](#page-30-0) on page 31 [Modifying Site Configuration](#page-82-0) on page 83 [Site Location](#page-83-0) on page 84 [Configuring Column Display](#page-22-0) on page 23

## Centralized Site

A Centralized configuration uses ExtremeWireless AP models AP39xx, AP3xx, AP4xx, and AP5xx. Each Wireless AP opens an IPSec tunnel to ExtremeCloud Appliance, and the Session Manager and RF Management policy run on ExtremeCloud Appliance.

A Centralized site topology allows seamless roaming within one geographic location. A single site supports multiple device groups with a total of 200 to 4,000 APs [in appliance High Availability mode] for the site. With a Centralized site, ExtremeCloud Appliance performs as the management server and the session manager. The RF domain manager resides locally on ExtremeCloud Appliance.

Although session management is centralized at the appliance, users can select the best topology for network access:

- Bridged@AC (Tunneled for VLAN, attached at ExtremeCloud Appliance)
- Bridged@AP
- Fabric Attach (Bridge@AP with an I-SID mapping).

The following AP models can be deployed in a Centralized site:

- AP505i
- AP510i/e
- AP560i/h
- AP310i/e
- AP410i/e
- AP460i/e
- AP3917i/e/k
- AP3916ic
- AP3915i/e
- AP3912i
- AP3935i/e
- AP3965i/e

Related Topics

[Use Case: Large Centralized Site](#page-14-0) on page 15

#### <span id="page-14-0"></span>*Use Case: Large Centralized Site*

Scenario: A large Centralized site is composed of two separate buildings. Each building supports a unique configuration with its own policy requirements. Clients need the ability to roam between buildings without session interruption.

Solution: Create a Centralized site, defining multiple device groups. Each device group will support a unique profile configuration.

## Distributed Site

A Distributed configuration uses ExtremeWireless WiNG APs. Each WiNG AP opens a WebSocket to ExtremeCloud Appliance and Session Manager and Smart RF Manager run on one of the APs in the site. All APs in a Distributed site have one RF Domain.

A Distributed site topology allows seamless roaming. Sites support multiple device groups with up to 200 APs associated with each site. With a Distributed site, ExtremeCloud Appliance performs as the management server, and one AP has the elected role of session manager and RF domain manager.

Network traffic is bridged locally at the AP, no traffic forwarding back to ExtremeCloud Appliance.

The Fabric Connect network is supported by the AP, and switches can be managed from ExtremeCloud Appliance over HTTP.

The following AP models can be deployed in a Distributed site:

- AP505i
- AP510i/e
- AP560i/h
- AP7522
- AP7532
- AP7562
- AP7612
- AP7632
- AP7662
- AP8432
- AP8533

#### *Use Case: Distributed Site*

Scenario: A site offers remote clinics with 10 APs each. This requires consistent configuration across all clinics.

Solution: Create a separate site for each clinic location. Each site includes a unique device group. Create one profile configuration and share the configuration Profile for all sites and device groups. Each site represents a separate roaming domain using a single configuration Profile and a single RF Management Profile.

## <span id="page-15-0"></span>Device Groups

The device group is composed of APs with the same model, configuration Profile, and RF Management profile. The device group is defined within a site, so device groups within a site also share the configuration type and licensing domain that is defined for the site.

If you have created a default device group for a specific AP model, upon discovery, the APs that match that AP model are available on the **Create Device Group** dialog. Manually select each AP to add it to the group. To automatically assign APs to a device group configure Adoption Rules before APs connect for the first time.

If the device group is not yet created upon AP discovery, the AP is listed in the **Access Points** List with a status of *in-service trouble*. After you create the device group and specify the configuration Profile for that AP model, APs that match the configuration Profile are available on the Create Device Group dialog. Manually select each AP to add it to the group.

Each device group contains the following elements:

- AP devices included in the group. An AP can only be a member of one device group at a time. You can manually move a device from one group to another.
- A configuration Profile.
- An RF Management policy.

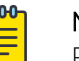

#### Note

RF Management and configuration Profiles can be shared across device groups.

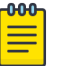

#### Note

Most AP radio properties depend on a regulatory domain; which is defined at the site level. Devices that are connected to ExtremeCloud Appliance but not assigned to a device group have the status of *In-Service Trouble*. Devices that have not discovered ExtremeCloud Appliance have the status of *Unknown*.

## Related Topics

[Adding Device Groups to a Site](#page-83-0) on page 84 [Device Group Parameters](#page-84-0) on page 85 [Add or Edit a Configuration](#page-84-0) Profile on page 85 [Automatic Adoption](#page-191-0) on page 192 [Floor Plans](#page-18-0) on page 19 [Site Parameters](#page-81-0) on page 82

## Profiles

Configuration profiles in ExtremeCloud Appliance offer consistency and simplicity. Use a profile to associate configuration parameters to a device group, and to apply configured network policy roles to the group. You can associate a single profile to one or many device groups within a single site or across multiple sites.

Profiles are used to configure APs and individual radios. The available configuration options depend on the AP model. For a full list of configuration settings, see [Table 24](#page-85-0) on page 86.

Figure 1 illustrates a single site, composed of multiple device groups, in different RF domains, using unique configuration Profiles. This model offers seamless roaming between APs of all device groups.

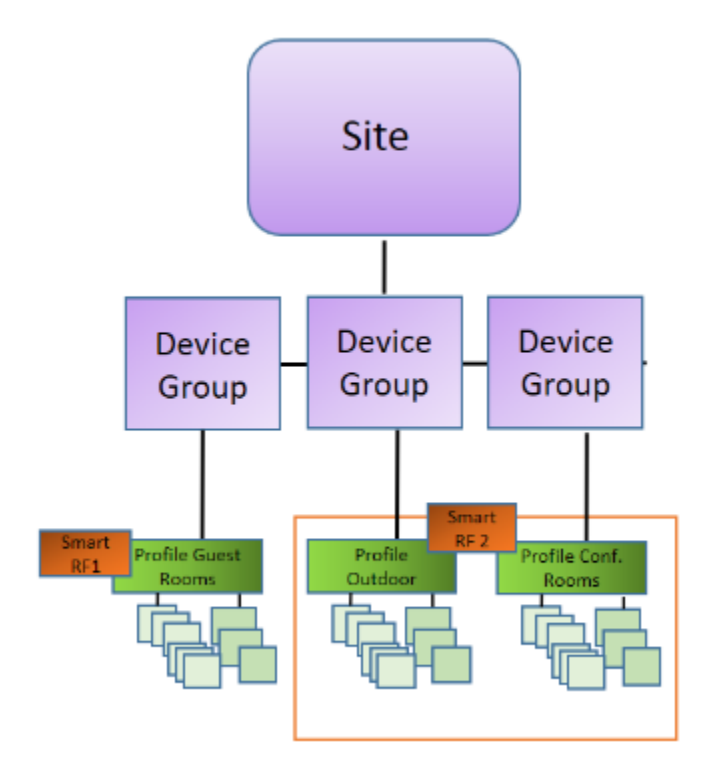

## **Figure 1: Centralized Site Data Model: Unique Profile Per Device Group**

[Figure 2](#page-17-0) illustrates multiple sites with individual device groups, in one RF domain, sharing a common configuration Profile.

<span id="page-17-0"></span>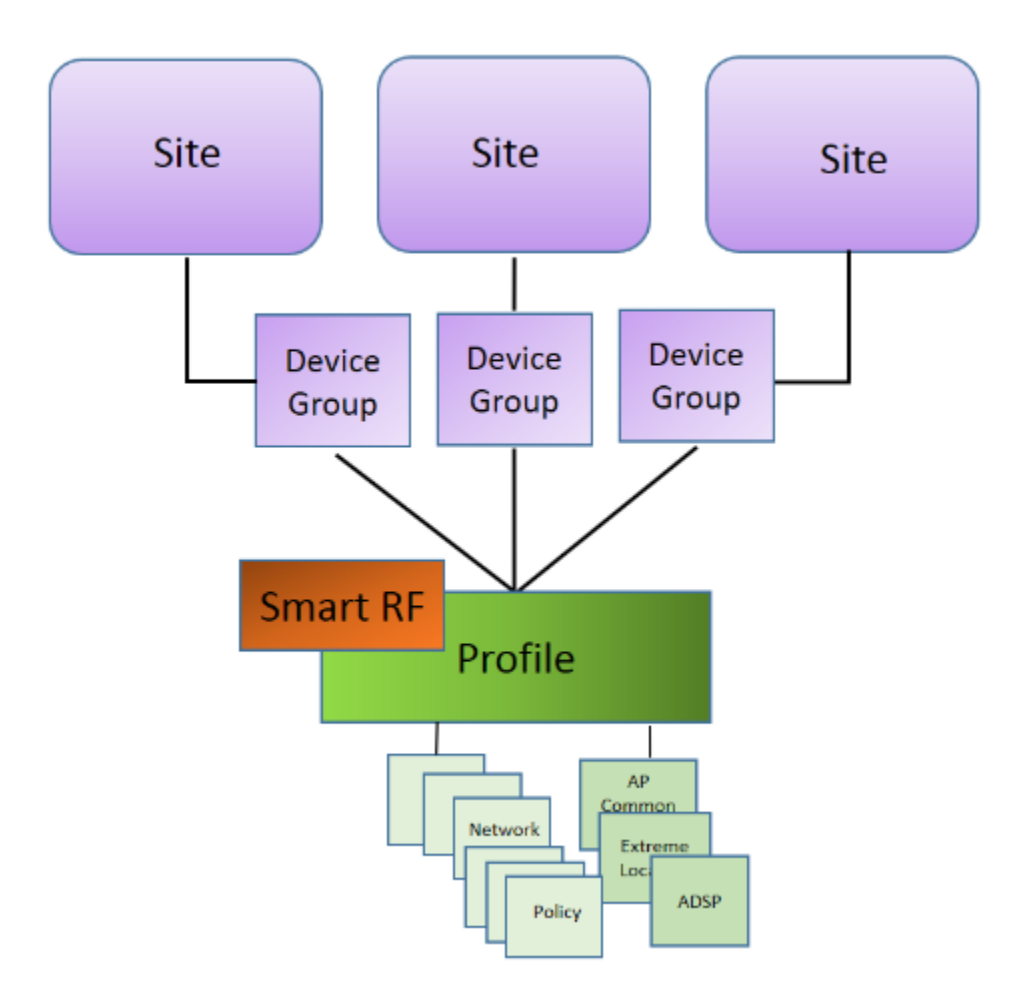

## **Figure 2: Distributed Site Data Model: One Shared Profile**

Related Topics

[Add or Edit a Configuration](#page-84-0) Profile on page 85 RF Management on page 18

## RF Management

Self Monitoring At Run Time (SMART) RF Management is designed to simplify RF configurations for new deployments, while optimizing radio performance.

An RF policy can reduce deployment costs by scanning the RF environment to determine the best channel and transmit power configuration for each radio, allowing APs to respond dynamically to changing RF conditions. Apply RF Management policies to specific RF Domains.

After gathering information from the RF environment, RF Management makes intelligent configuration choices. It monitors the network for external interference, neighbor interference, non- interference, and client connectivity. It then intelligently applies algorithms determining optimal channel and power selection for all APs in the network and constantly reacts to changes in the RF environment.

Real-time network monitoring allows RF Management to provide self-healing functions, providing automatic mitigation from potentially problematic events such as radio interference, non- interference (noise), external interference, coverage holes, and radio failures. Self-healing is used to enable a WLAN to better maintain wireless client performance and site coverage during dynamic RF environment changes, which would otherwise require manual reconfiguration to resolve.

#### <span id="page-18-0"></span>Related Topics

[Configuring RF Management](#page-113-0) on page 114 [Configuring ACS RF Policy](#page-117-0) on page 118 [Configuring Smart RF Policy](#page-118-0) on page 119

## Floor Plans

Use Floor Plans to visualize a wireless deployment, plan device placement, and troubleshoot network performance issues. The floor plan illustrates how the location of the AP affects network performance, and illustrates AP location within a floor plan. Floor plans retrieve a list of all APs and associated clients on the system with their current configurations. Use the floor plan to visualize AP performance based on signal strength and channel assignment, and to verify network readiness within a floor plan. Floor plan statistics are refreshed with a manual page refresh.

A floor plan is associated with the site. Work with floor plans under site configuration to import, export, or configure a floor plan. View a configured floor plan from the **Site** dashboard page. You can also view floor plans from the **Client** and **Devices** workbenches.

Toggle between floor plan **Configuration** and floor plan View:

- From the floor plan **View** page, click **Configure Site > Floor Plans** to open the floor plan Configuration page.
- From the floor plan **Configuration** page, click  $\frac{BACK}{A}$  to display the floor plan **View**.

#### Related Topics

[Site Parameters](#page-81-0) on page 82 [Configuring a Floor Plan](#page-123-0) on page 124 [Floor Plan View](#page-32-0) on page 33 [Positioning Profile Settings](#page-108-0) on page 109

#### *Position Aware Services*

Client location tracking is designed to manage a wireless environment and its resources. The Positioning Engine works in conjunction with the ExtremeCloud Appliance floor plans to define specific areas for Position Aware Services.

The Positioning Engine determines location based on measured Received Signal Strength (RSS) of the client stations at the AP. The location algorithm uses RF fingerprinting based on a Path Loss model and determines location by triangulating RSS reported from one or more APs.

Client Location Tracking is supported on AP39xx, AP3xx, AP4xx, and AP5xx. Estimating location using readings from multiple APs provides a more accurate location estimate. Estimating location using RSS from a single AP is sufficient to determine the location of client in terms of proximity to the associated AP. The client location is indicated on the map with an icon that is representative of the specific client type. The Positioning Engine tracks location of multiple clients simultaneously and returns position

relative to the floor plan. The Positioning Engine can be configured to track associated users (active clients) or all users.

- Associated User. An associated user is an authenticated client. An associated user joins the SSID provided by the AP by simply associating to the open or protected SSID. Positioning Engine can track location for every associated client up to the ExtremeCloud Appliance model limit of associated clients.
- Un-Associated User. An unassociated user is a client that is not authenticated but is in the designated area. Positioning Engine can track these clients.

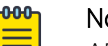

#### Note

AP models AP76xx and AP8xxx support heat maps for Location Readiness but do not support Foot Traffic heat maps. Use ExtremeLocation integration for client tracking support with these APs.

#### Related Topics

[Positioning Profile Settings](#page-108-0) on page 109 Position Aware Deployment on page 20 [ExtremeLocation Profile Settings](#page-102-0) on page 103

#### *Position Aware Deployment*

Deploying APs for location tracking requires additional consideration above the standard AP deployment guidelines for coverage and capacity. The following are best practices for AP deployment:

- Minimum Received RSS. No fewer than three APs should be detecting and reporting the RSS of any client station. Only RSS readings stronger than -75 dBm are used by the Location Engine.
- Use the same AP model for the entire floor plan.
- Design your floor plan with the APs installed at the corners of the floor plan, along the perimeter of the location area. (An area is considered a closed polygon.) Do not cluster APs in the center of the location area. The following illustration shows a recommended AP placement.

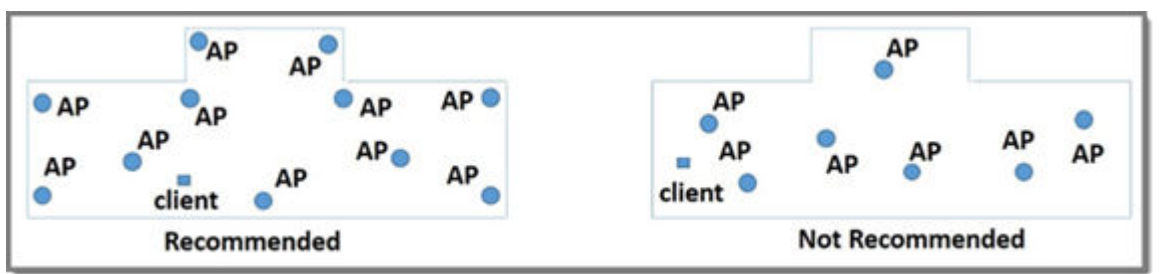

#### **Figure 3: Recommended AP Placement**

- The maximum distance between APs depends on environmental factors such as the presence of walls and structures, but as rule of thumb, in a location-aware deployment, place the APs 10 to 20 meters apart.
- Install APs at the same height on the wall, and do not install APs behind walls or ceilings.
- Install APs away from metal structures like poles or racks, because metal can affect the radiated pattern.

#### Related Topics

#### [Position Aware Services](#page-18-0) on page 19

[Positioning Heatmaps](#page-42-0) on page 43 [Placing Devices](#page-130-0) on page 131

#### <span id="page-20-0"></span>*Floor Plan Limits*

Table 4 outlines the floor plan limits for each type of ExtremeCloud Appliance.

#### **Table 4: Floor Plan Limit per Appliance**

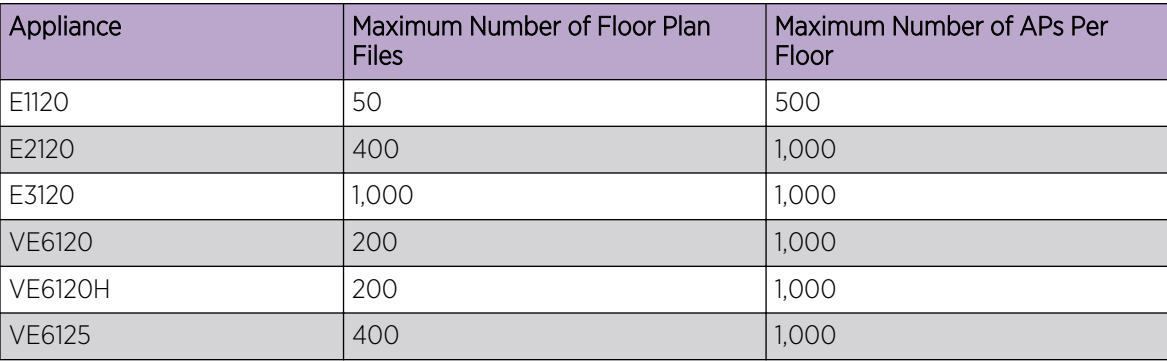

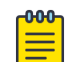

#### Note

There is a file size limit for Ekahau model files:

- 46 MB uncompressed SVG files on physical appliances:
	- E1120
	- E2120
	- E3120
- 18 MB uncompressed SVG files on virtual appliances:
	- VE6120
	- VE6125
	- VE6120H

Files larger than these limits will not import on the listed appliances. Consider converting large SVG files to PNG prior to import.

#### Related Topics

[Floor Plans](#page-18-0) on page 19

## Navigate the User Interface

The ExtremeCloud Appliance user interface is divided into workbenches that correspond to the network administration workflow. Monitor your network from the **Monitor** workbench and configure network settings from the **Configure** workbench.

ExtremeCloud Appliance sites are the building blocks on which your network configuration is based. Start with **Configure** > Sites and work your way down the **Configure** workbench as you configure your network.

The **Dashboard** is the first workbench. Once the network is up and running, use the **Dashboard** and **Monitor** workbenches to monitor your network activity and performance.

The ExtremeCloud Appliance user interface can be accessed using the HTTPS protocol on the TCP port 5825. For example, if your ExtremeCloud Appliance has the IP address, 192.168.10.10, you can manage it in a browser by typing https://192.168.10.10:5825/ into the URL field.

The factory preset credentials are Username: "admin", Password: "abc123". These values are casesensitive.

ExtremeCloud Appliance offers the following workbenches:

#### Dashboard

Monitor your network activity and performance on the **Overview** dashboard.

#### Monitor

Monitor the following network components:

- Sites
- Devices
- Networks
- Clients
- **Policy**

#### **Configure**

Set up the following network components:

- Sites. Network segmentation based on geographical location. Use sites to define boundaries for fast roaming and session mobility without interruption. Sites are comprised of Device Groups that organize network devices by platform, offering common configuration and RF Management.
- Devices. Configure access points, radio settings, switches, and adoption rules.
- Networks. Configure network services that bind a wireless LAN service (WLANS) to a default role.
- **Policy.** Define policy rules to specify network access settings for a specific user role.
- **Adoption**. Configure adoption rules. The AP adoption feature simplifies the deployment of a large number of APs. A set of rules defines the device group assignment for new APs, when they register for the first time. Without adoption rules defined, you must manually select each AP for inclusion in a device group.
- ExtremeGuest. Configure ExtremeGuest™ integration with ExtremeCloud Appliance.
- AAA Policy. Configure AAA Policy for external RADIUS, bypassing ExtremeCloud Appliance.

#### Onboard

Configure network access, including AAA configuration, captive portal configuration, access control groups, and a rules engine.

#### Tools

Use Workflow, Logs, and diagnostic tools for network troubleshooting.

#### Administration

Configure the system, work with utilities, manage upgrades, configure container applications, apply system licenses, and manage accounts.

ExtremeCloud Appliance offers a context-sensitive Online Help system. Select the drop-down **admin** menu on any page to access the topic-based Help System.

<span id="page-22-0"></span>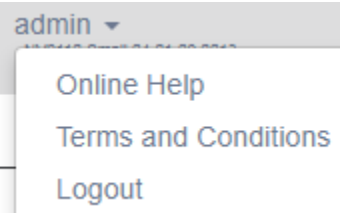

#### **Figure 4: ExtremeCloud Appliance admin menu**

Additionally, select  $\bullet$  on each dialog to display Help content for that dialog.

The Online Help file organization corresponds to the workbench structure of ExtremeCloud Appliance. The Online Help file offers a Table of Contents, Search Facility, and Index so you can find the information that you need.

Also on the **admin** menu, you will find the **Terms and Conditions** and **Logout** options.

#### Related Topics

[Overview Dashboard](#page-25-0) on page 26

## Search Facility

Each list page in ExtremeCloud Appliance offers a search facility so you can easily find what you are looking for based on specific criteria. Regular expression search, including wild cards is not supported.

Additionally, you can use tools on the AP List page and the Client List page to create customized queries and chart results in a pie chart format.

#### Related Topics

[Query Builder](#page-45-0) on page 46

## Configuring Column Display

Configure which columns display on a list screen. To configure the column display:

- 1. Select  $\equiv$  to display the list of columns.
- 2. Select a column to display. Or, clear the check mark to hide the column.

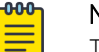

#### Note

To save space, some columns are hidden by default. To customize the list screen, select the columns to be displayed. Configure the AP and Client list screens to fit your needs.

You can also export the data to a csv file. Select Export all Data to CSV or Export Visible Data to CSV. A spreadsheet with data is created in your Downloads folder.

## Understanding Date and Time

The dates and times that you see displayed in the user interface represent the local time zone of your browser. This can be different from the time zone of the appliance where ExtremeCloud Appliance is installed.

<span id="page-23-0"></span>For example, if ExtremeCloud Appliance is installed on an appliance in EDT time zone, and your browser is installed on a machine in PDT time zone, the time represented in the detail views and logs will be in PDT, the time zone of the browser.

In this scenario, if you register a client with ExtremeCloud Appliance at 8:30 EDT, the Event Logs and Client Detail values show the time as 5:30.

# Hierarchical Visibility for WiNG Appliances

ExtremeCloud Appliance offers unified visibility into Extreme Management Center for existing ExtremeWireless WiNG installations. This option extends the reporting and visibility capabilities of Extreme Management Center to ExtremeWireless WiNG accounts. This offers not only as an alternative to NSight, but supports unified wireless, wired infrastructure and expands other Extreme Networks software offerings, such as ExtremeAnalytics. If you are already leveraging NSight, this solution continues to support that investment. ExtremeCloud Appliance will relay statistics that feed into NSight to keep it's visibility value intact.

APs and appliances running ExtremeWireless WiNG version 5.9.1 or later are supported in this deployment strategy. ExtremeWireless WiNG APs are adopted by the WiNG appliance, and their configuration and statistics are fed through ExtremeCloud Appliance for presentation in Extreme Management Center or NSight.

The ExtremeCloud Appliance Statistics Proxy function leverages the ExtremeWireless WiNG stats connection that typically feeds NSight. The connection may already be in use if you are using the NSight product on the ExtremeWireless WiNG deployment. To support compatibility with the installed base, ExtremeCloud Appliance can relay the stats to feed the NSight (cluster).

You can opt to configure ExtremeCloud Appliance as an external NSight server for an ExtremeWireless WiNG controller or as an additional proxy server between ExtremeWireless WiNG and Extreme Management Center, with or without NSight. When using NSight, the NSight server displays stats from proxy APs along side other AP stats. The ExtremeCloud Appliance is completely transparent to NSight.

A proxy AP is an AP that has been adopted by an ExtremeWireless WiNG controller. The AP statistics and configuration are fed from the controller through ExtremeCloud Appliance for display in NSight. Proxy APs and their associated components are all marked as **Proxied** in the ExtremeCloud Appliance:

- AP List  $-$  APs that are adopted by an ExtremeWireless WiNG controller are listed as Proxied on the ExtremeCloud Appliance AP page.
- **Site List** RF domains associated with the proxy AP are listed as Proxied on the ExtremeCloud Appliance **Sites** page. The Country designation for a site is derived from the AP RF domain. When there are no APs assigned to an RF domain, the Country designation for the site is "Demo Country".
- **Networks List** Networks associated with the proxy AP are listed as Proxied on the ExtremeCloud Appliance **Networks** page, and a proxy network displays the network name, SSID, privacy/ encryption and VLAN of the ExtremeWireless WiNG network. The default role is "Enterprise User" for a proxy network.
- **VLAN List**  $-$  VLANs associated with the proxy AP are listed as Proxied on the ExtremeCloud Appliance VLAN page. A proxy VLAN topology is always "Bridged at AP, tagged". If a network

references a VLAN that is configured in ExtremeCloud Appliance, that existing VLAN is used by the proxy network.

**Controller List** — ExtremeWireless WiNG proxy controllers configured for NSight are listed in ExtremeCloud Appliance under Monitor > Devices > Controllers. Proxied controllers can be removed from the **Controllers** page. However, if the ExtremeWireless WiNG controller has ExtremeCloud Appliance in its configuration, the ExtremeWireless WiNG controller displays in the list of controllers after each update. Proxy controllers cannot be edited.

All relevant information and statistics for a proxy AP displays in ExtremeCloud Appliance. However, editing and troubleshooting are not available in ExtremeCloud Appliance for a proxy AP or its associated: site, network, or VLAN.

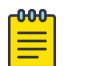

#### **Note**

A proxy AP and its associated components can be removed from the ExtremeCloud Appliance. However, as long as the AP is adopted by the ExtremeWireless WiNG controller, the AP, site, network, and VLAN are re-created each time the controller sends an update to ExtremeCloud Appliance.

APs that are adopted by an ExtremeWireless WiNG controller continue to provide data to ExtremeWireless WiNG wizards and dashboards, as well as feed data to ExtremeCloud Appliance.

For information about the deployment strategy and configuration of the ExtremeCloud Appliance statistics proxy functionality, see the *ExtremeCloud Appliance Deployment Guide*.

#### Related Topics

[NSight Configuration](#page-266-0) on page 267 [Controllers List](#page-64-0) on page 65

<span id="page-25-0"></span>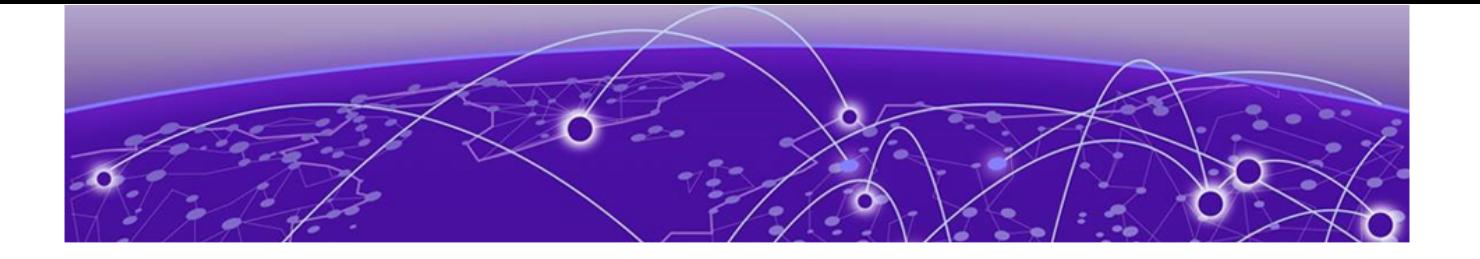

# **Dashboard**

#### Overview Dashboard on page 26

## Overview Dashboard

Monitor your network activity and performance on the **Overview** dashboard. The Overview dashboard displays widgets that can help you proactively monitor and troubleshoot your network. The dashboard provides a graphical representation of information related to devices, clients, and network traffic. Depending on the report, the widget represents historical data or a combination of historical and the latest data from shared memory.

#### 000 Note

Historical data is persistent after system restarts and software upgrades, but not if the system is restored to the factory defaults or from a backup.

ExtremeCloud Appliance is installed with a Default dashboard. You can customize the default dashboard and add additional dashboards with custom layouts and a unique set of widgets. The maximum number of supported dashboards is 10. The free-form dashboard can have a maximum of 10 widgets.

The Overview dashboard widgets are classified according to the type of data they access:

- Network utilization metrics including top and bottom values for clients, APs, switches, and networks
- Radio Frequency metrics
- Switches with top and bottom throughput levels
- Client distribution and client count for the top and bottom manufacturer, network, and operating system
- Captive Portal metrics that include details on guests associated with the network and dwell time for each guest
- Application Visibility metrics categorize applications and application groups by throughput, client count, usage, and unique users
- System metrics that indicate network health.
- Troubleshooting that displays packet capture instances.

Combine widgets from any of the categories to create one or more unique dashboards.

Additionally:

- Select  $\odot$  to set the **Duration** value for the time period reported. Valid duration values are:
	- Last 3 hours
- Last 3 days
- Last 14 days
- Select  $\bullet$  to refresh the data on demand.
- Hover the mouse over a widget to display tool tip information.

Filter data by radio band on each chart, individually. Click to show radio band filters on each chart. Then select the 2.4GHz or 5GHz radio button to display data for that band.

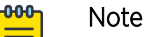

The datasets are sampled at different intervals. Therefore, it is possible that data from the 14day dataset will not include data from the 3-day dataset or from the 3-hour dataset. It is possible that a new client will not appear in a dataset if the dataset has not been recently updated.

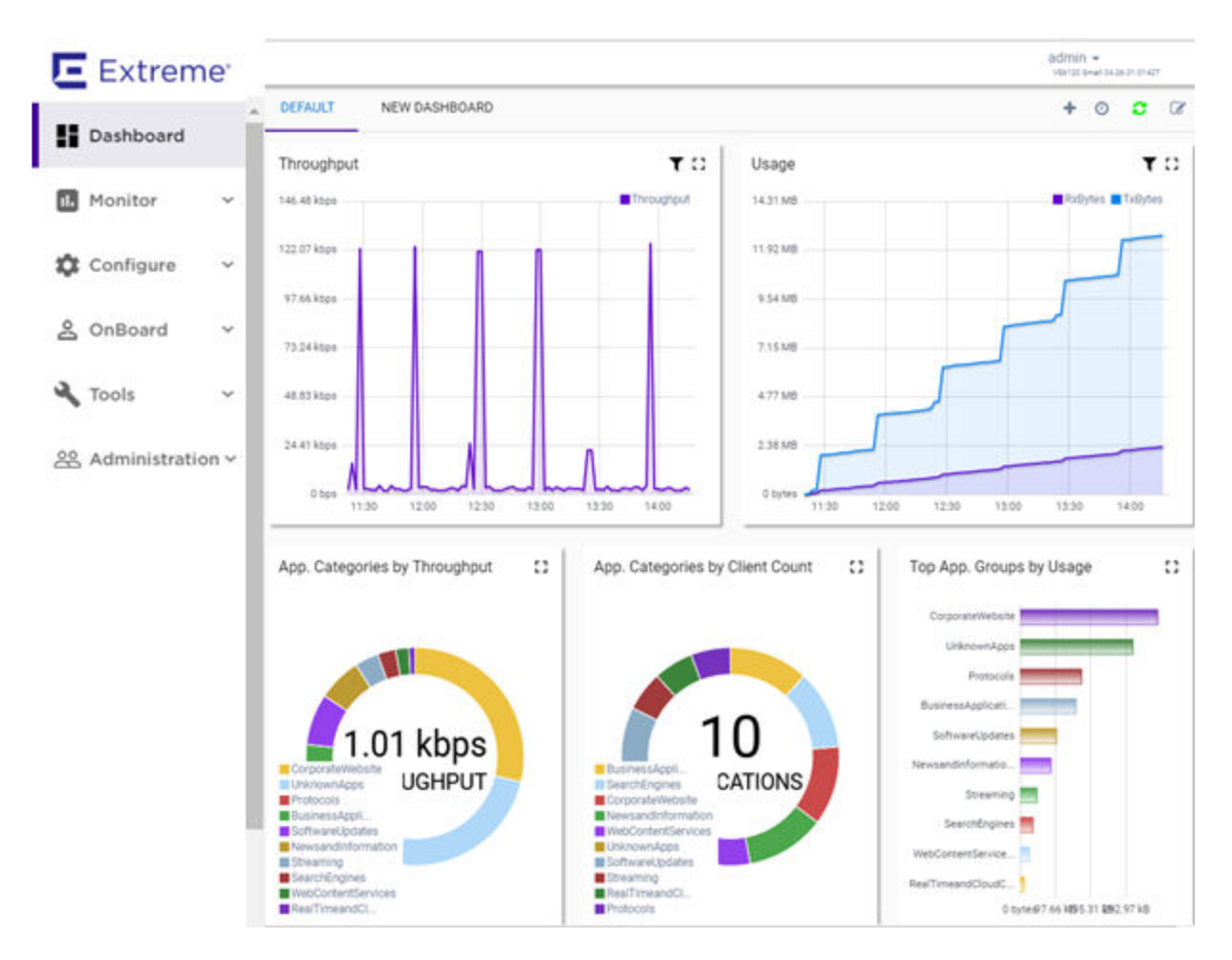

#### **Figure 5: Main Dashboard**

#### Related Topics

[Add a New Dashboard](#page-27-0) on page 28 [Modify a Dashboard](#page-27-0) on page 28 [Understanding Date and Time](#page-22-0) on page 23 [Availability Link Status](#page-29-0) on page 30

## <span id="page-27-0"></span>Add a New Dashboard

Create additional dashboards to organize network data.

To add a new dashboard:

1. From the default dashboard, select the plus sign.

The Layout tab displays.

- 2. In the **Name** field, enter a name for the dashboard.
- 3. Select a layout option for the dashboard.

Each layout option has a set configuration. Choose the layout that matches the number of widgets you want to display. The last widget option allows you to display up to 10 widgets.

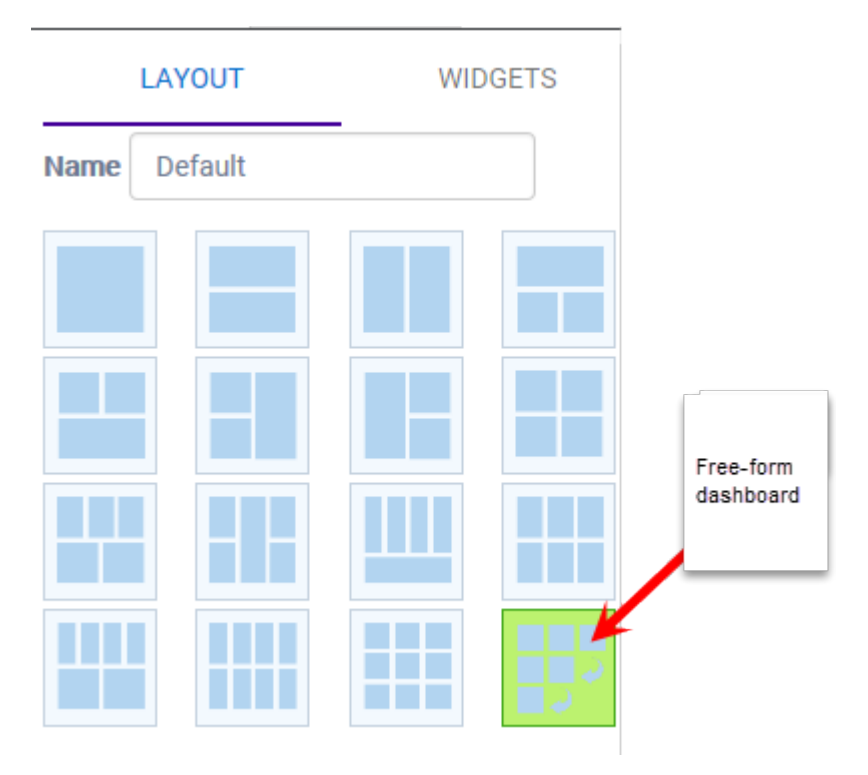

#### **Figure 6: Widget Layout Options**

4. Select the **Widgets** tab.

The list of widgets by category is displayed.

- 5. Expand the list of widgets in each category.
- 6. Drag and drop a widget onto the dashboard, within the layout that you have selected.
- 7. Select Save.

## Modify a Dashboard

You can customize the default dashboard views to fit your network's analytic requirements, such as monitoring the topology, component health, and device performance.

To modify a dashboard:

1. From the **Overview Dashboard** page or from the dashboard page of a specific entity, such as a device, select Edit.

The Layout and Widgets tabs display on the far right.

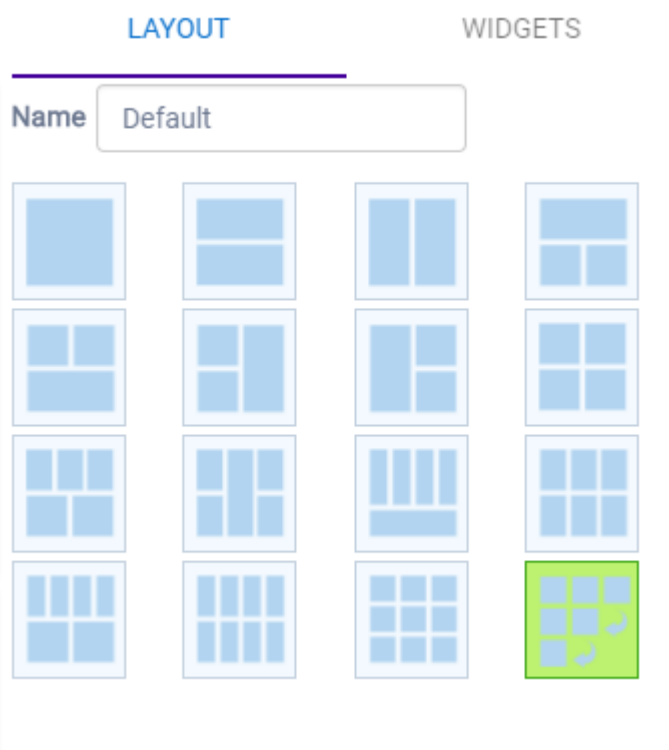

## **Figure 7: Dashboard - Edit Mode**

- 2. From the Layout tab, select a layout.
- 3. From the **Widgets** tab, expand the categories that you want to use. Select the widgets that you want included in the layout. The following widget categories are available:

#### Utilization

Provides utilization metrics such as client count, and various top 10 and bottom 10 counts.

#### RF

Provides Radio Frequency metrics such as RF quality, RF health, channel utilization, and various top 10 and bottom 10 metrics. This group also includes various Smart RF metrics.

#### Switch

Tracks top and bottom switches by throughput.

#### **Clients**

Tracks client distribution based on different parameters.

#### Captive Portal

Provides captive portal related information such as associated guests and dwell time.

#### Application Visibility

Provides application visibility metrics.

#### <span id="page-29-0"></span>System

System metrics indicate network health.

#### Troubleshooting

Provides a packet capture list.

4. Click Save.

## Availability Link Status

Once an Availability Pair is configured, the synchronization status between the paired appliances is displayed on the Dashboard Network Health chart. Table 5 describes each possible link status.

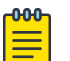

#### Note

Both client and AP statistics remain available on both sides of an availability pair. However, cross-appliance statistical data can be affected if a mobile user is roaming across multiple APs when the availability pair connection between the appliances is down.

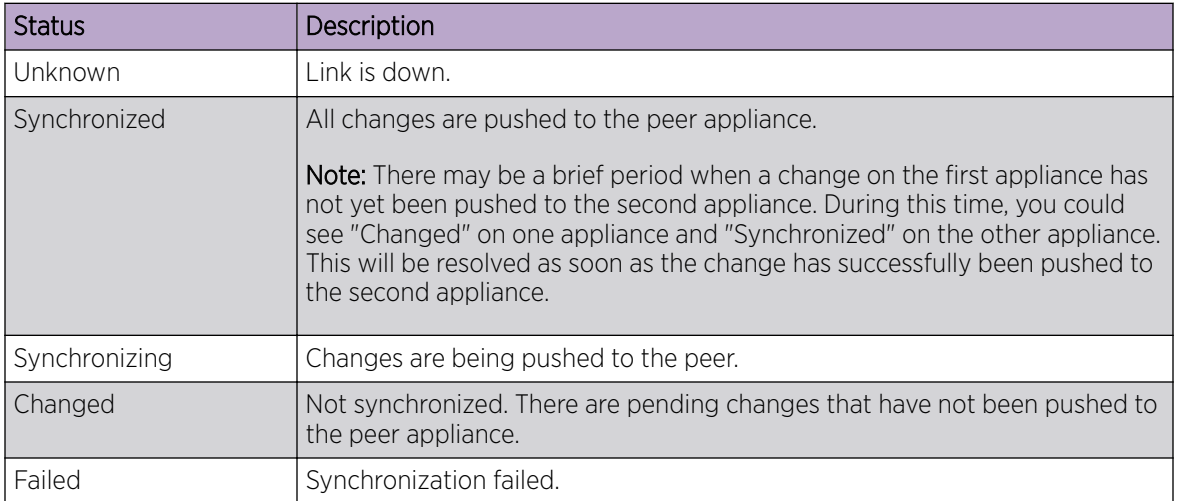

#### **Table 5: Synchronization Status for an Availability Pair**

#### Related Topics

[Availability](#page-259-0) on page 260

<span id="page-30-0"></span>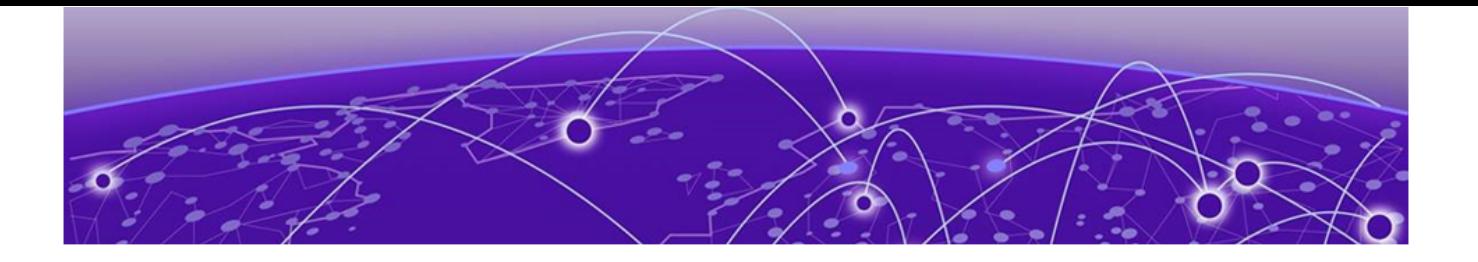

# **Monitor**

Sites List on page 31 [Device List](#page-43-0) on page 44 [Networks List](#page-64-0) on page 65 [Clients](#page-68-0) on page 69 [Policy](#page-73-0) on page 74

## Sites List

Go to **Monitor > Sites** to view a list of sites configured in ExtremeCloud Appliance. Select a site to view the site dashboard and related components.

#### Related Topics

[Sites Overview](#page-12-0) on page 13 [Centralized Site](#page-13-0) on page 14 [Distributed Site](#page-14-0) on page 15 [Adding a Site](#page-81-0) on page 82 Site Dashboard on page 31 [Modifying Site Configuration](#page-82-0) on page 83 [Site Location](#page-83-0) on page 84 [Configuring Column Display](#page-22-0) on page 23

## Site Dashboard

The Site Dashboard offers report information on the following topics:

- Site Utilization. Provides metrics on the amount of traffic passing through the site.
- RF Management. Provides metrics on radio frequency quality and channel utilization.
- Switches. Provides metrics on switch throughput.
- Clients. Provides metrics on client distribution by protocol and client count by manufacturer, operating system, and network.
- Captive Portal. Provides metrics on users who access the network through captive portal.
- Application Visibility. Provides metrics on application groups related to throughput, client count, and usage.
- Location. (Positioning) Provides metrics identifying visitor traffic by floor or area. (Supported on AP39xx only.)

<span id="page-31-0"></span>[Add a New Dashboard](#page-27-0) on page 28 [Modify a Dashboard](#page-27-0) on page 28

## Network Snapshot: Sites

To view network details from the **Sites** screen:

1. Go to **Monitor**  $>$  **Sites** and select a site.

The **Site Dashboard** displays.

2. Select any of the tabs described in the following table.

#### **Table 6: Tabs on the Sites Screen**

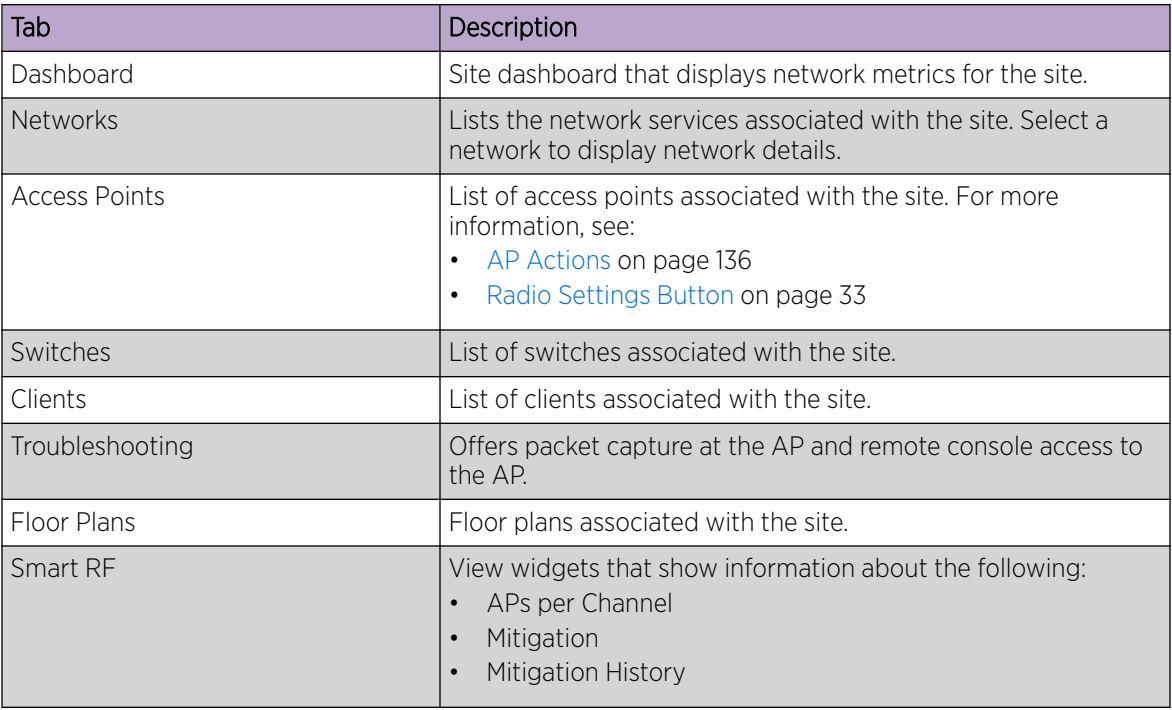

3. You can also:

Select  $\bullet$  to modify configuration settings.

Select  $\equiv$  to go back to the list.

#### Related Topics

[Site Dashboard](#page-30-0) on page 31 [WLAN Service Settings](#page-159-0) on page 160 [Access Points List](#page-43-0) on page 44 [Switches](#page-149-0) on page 150 [Clients](#page-68-0) on page 69 [Opening Live SSH Console to a Selected AP](#page-59-0) on page 60 [Packet Capture](#page-55-0) on page 56 [Floor Plans](#page-18-0) on page 19

#### <span id="page-32-0"></span>*Radio Settings Button*

The following radio settings are available for 5GHz and 2.4GHz radios.

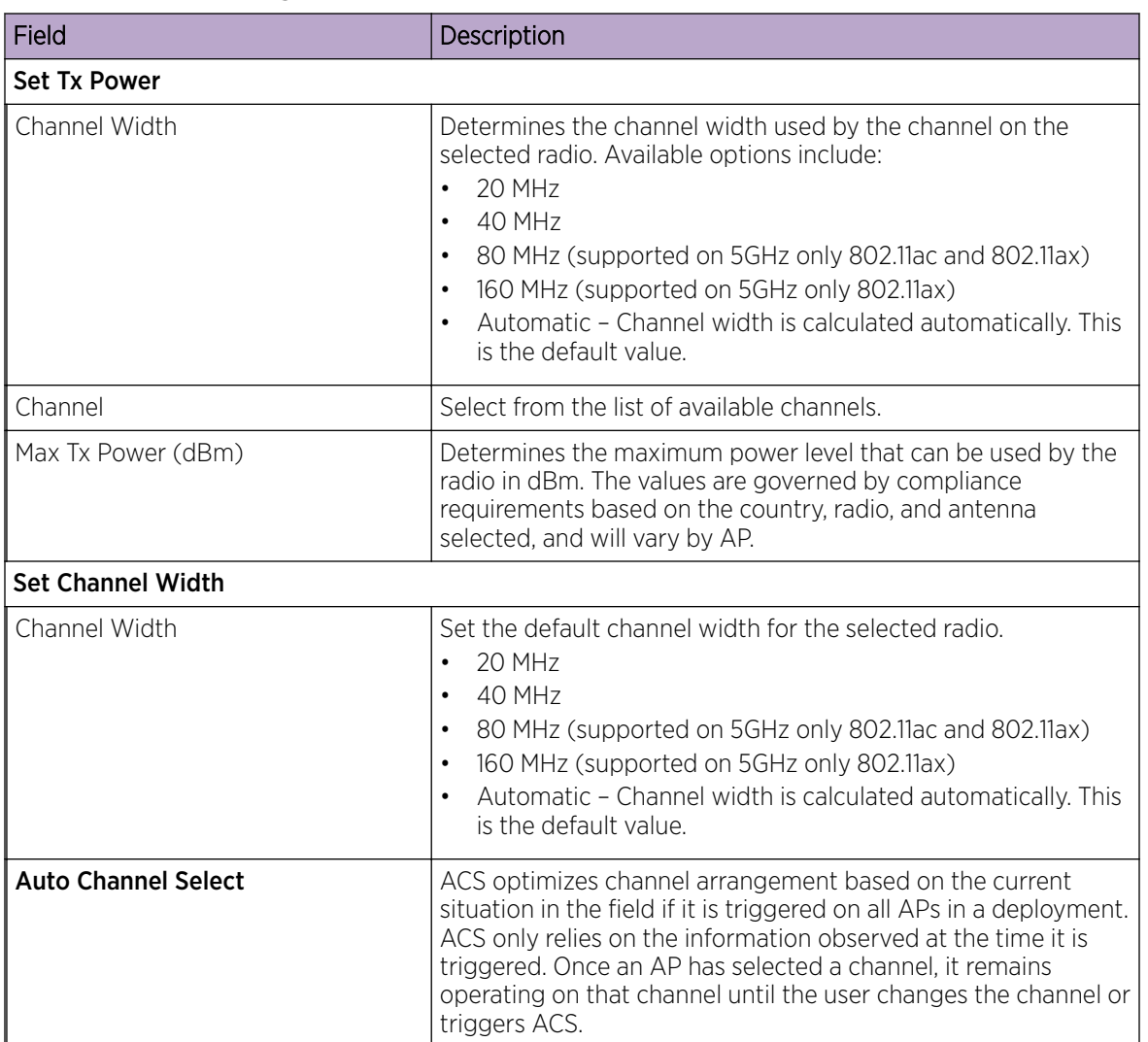

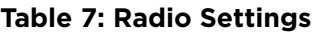

## Floor Plan View

Once the floor plan is configured, view the floor plan from Monitor > Sites. From the floor plan View. you can view and filter information related to the placed devices.

Go to Monitor > Sites. Select a site and click the Floor Plans tab.

- View the following map information across the top of the screen:
	- Map area, network coverage, environment, and scale.
	- Number of ceiling mounted APs.
- Number of wall mounted APs.
- Number of devices in each status.
- Control which device badges appear on the map based on the selected device group or statistical thresholds.
- View status, details, and statistics for each device.
- View clients associated with a selected device.
- View map zones for AP location.

Viewing a Floor Plan on page 34 [Floor Plans](#page-18-0) on page 19 [Configuring a Floor Plan](#page-123-0) on page 124

#### *Viewing a Floor Plan*

Once the floor plan is configured, view it from a selected site's dashboard. The floor plan represents placed devices and associated badges that show configuration and performance data for the device. From the Floor Plans view, you can toggle between floors, filter data, and further fine-tune the map display.

#### To access Floor Plans view, go to Monitor > Sites, select a sight and select Floor Plans.

If one or more floor plans exist, available floor plans display in the right-side pane.

Here are a few things you can do with a floor plan:

- To search for devices:
	- Select the search icon **q**
	- Select on the search field and select device from the drop-down list.
- To zoom in and out, do one of the following:
	- $\circ$  Select  $\bullet$  to zoom in.
	- Select to zoom out.
	- Double-click on the map to zoom in. Use the mouse scroll wheel to zoom out.
	- Select the map and use the mouse scroll wheel to zoom in and out.
- Check device Status:

#### **Table 8: Device Status from the Floor Plans View**

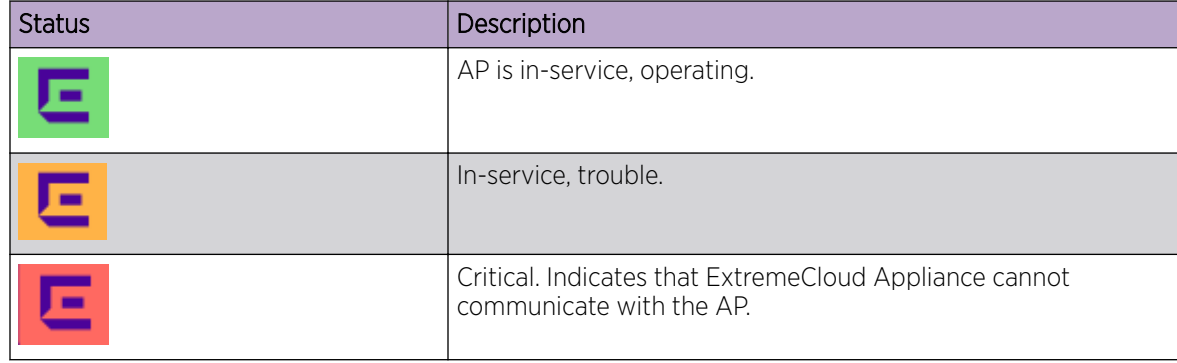

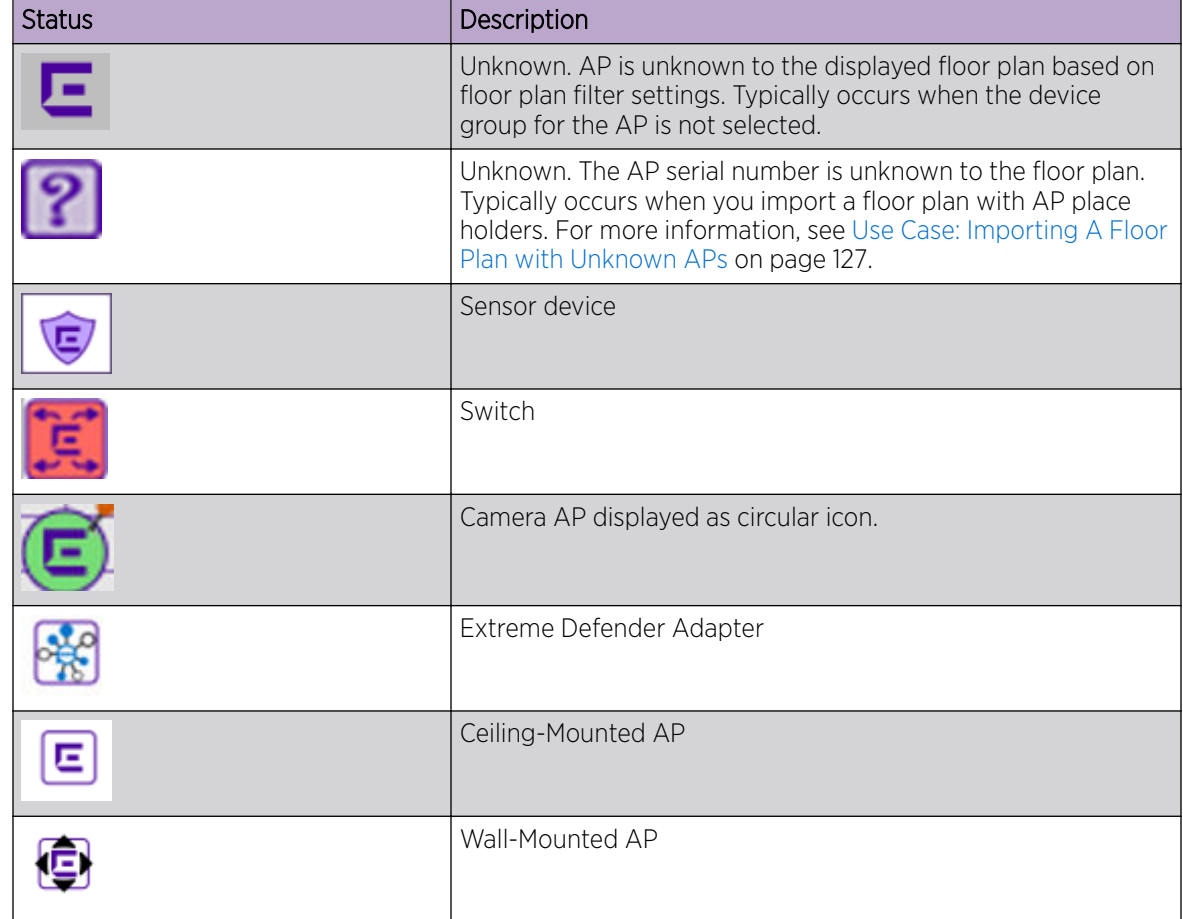

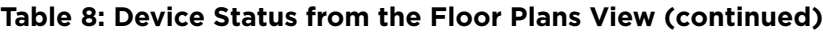

[Device Context Menu](#page-36-0) on page 37 [Filtering Floor Plan By Badge Information](#page-37-0) on page 38 [Understanding Readiness Maps](#page-39-0) on page 40

## *User Interface Controls*

The Floor Plan View offers user interface controls in a pane to the right of the map display.

- Floors. Click  $\equiv$  to display the floor maps associated with the selected device group. Double-click a floor map in the right pane to display the full map.
- Maps. Click  $\bullet$  to display a list of possible maps:
	- Heatmap. Use heat maps to represent network connectivity based on one or more AP attributes.
	- Channels. Show APs by channel.
	- Link Speed. Device performance based on link speed.
	- RFQI. Device performance based on radio frequency performance.
	- BLE Coverage. Device performance based on BLE coverage. For a list of supported devices, see [Table 31](#page-103-0) on page 104.

You can also select all APs or deselect all APs in one click.

- Positioning. Use heat maps to indicate Location Readiness and Foot traffic.
- Filters. Click to display filter options. Filter the floor map by AP attributes to focus on network attributes that need attention.
- $\alpha$  Options. Click  $\alpha$  to display the following options:
	- Select Badges. Opens the AP Badge Configuration window.
	- Show/Hide Badges. Toggles the AP badge display on the active floor plan.
	- Show/Hide Grid. Toggles grid line display on the active floor plan.
	- Show/Hide Cameras. Display or hide camera APs. Camera APs are displayed with a circular icon.
	- Show Orientations. Show AP orientation on the active map. Wall-mounted APs display a black triangle on the map indicating their orientation.
	- Show/Hide Zones. Display or hide zones that are configured for Location Engine area change event support.

[Placing Devices](#page-130-0) on page 131 [Configuring AP Orientation](#page-131-0) on page 132 [Configuring Floor Plan Zones](#page-131-0) on page 132 [Configuring Camera AP Angle](#page-131-0) on page 132

## *Assigning Badges*

Badges display real-time statistics that can be configured for each AP. If a metric is not assigned to a badge position, it is not shown on the user interface. By default, all the badges are assigned to an AP. The following metrics can be assigned to badges:

- RSS. Filter range: [-100, -10] dBm
- SNR. Filter range: [0, 50] dB
- TX Power. Filter range: [0, 30] dBm
- Radio Status
	- Green. Radio is on and providing service.
	- Red. Radio is on but *not* providing service.
	- Blue. Radio is off.
- Channel. Filter range: [1, 200]
- Clients. Filter range: [0, 200]
- Throughput.
	- Select min/max for the filter range. Available ranges:
		- [0, 1000] Kbps
		- [1, 50] Mbps
		- [50, 1000] Mbps
		- [1, 10] Gbps
	- Delta throughput since last statistics collection.
	- Retries:
	- Filter range: [0, 100] %
	- Delta retries since last stats collection
To configure badges on APs manually:

- 1. From the right panel, select (Options) > Select Badges.
- 2. In the **Badge Configuration** dialog, drag and drop the badges from the left panel to the AP.

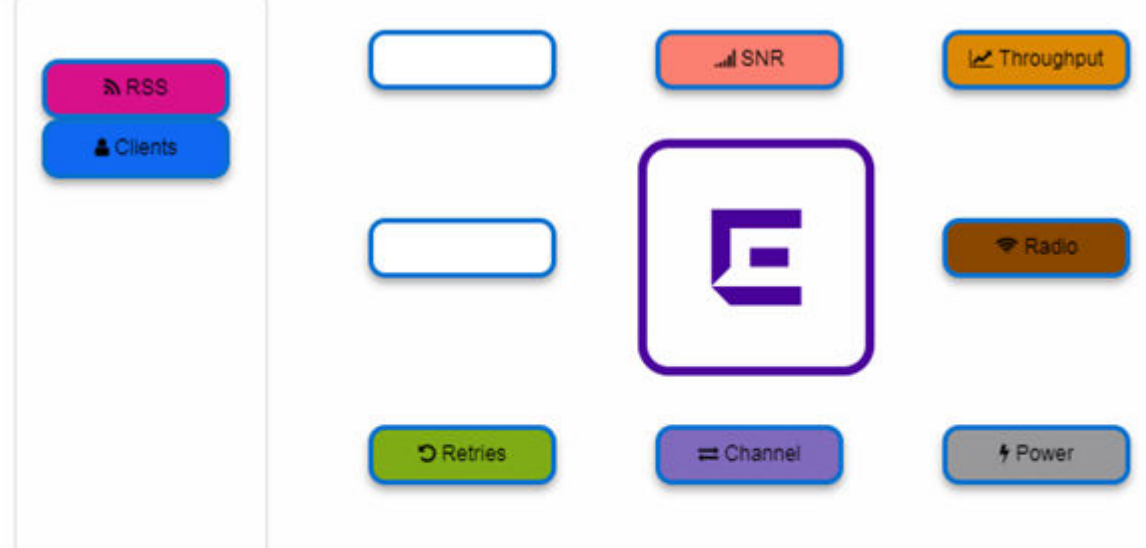

To configure please drag and drop badges from the left over the placeholders on the right. To release double-click or drag and drop badges from the placeholders into the left panel.

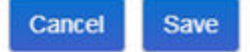

# **Figure 8: Badge Configuration Dialog**

The badges display around the AP and are visible when you zoom in on the map.

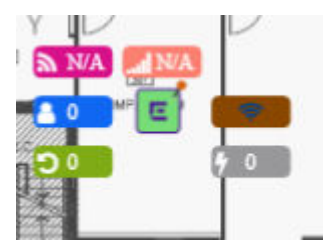

Related Topics

[Filtering Floor Plan By Badge Information](#page-37-0) on page 38

#### *Device Context Menu*

Right-click a device icon to view the following information:

- $\Box$  A link to the device configuration page.
- $\bullet$   $\bullet$  A link to the device details page.
- $\bullet$   $\blacksquare$  A link to the list of clients associated to the AP.

Select the **Exclude** check box to exclude a device from simulations. If excluded, data from this device will not be considered when generating heat maps.

<span id="page-37-0"></span>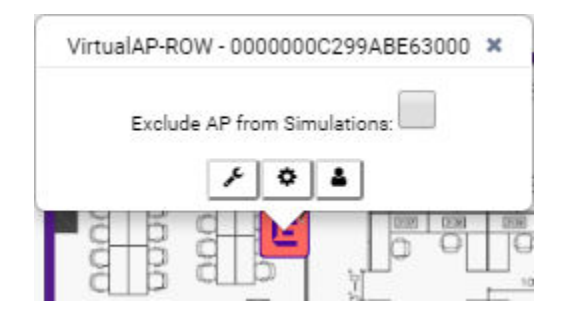

# **Figure 9: Device Context Menu**

#### Related Topics

[Network Snapshot: AP Dashboard](#page-54-0) on page 55

# *Filtering Floor Plan By Badge Information*

The floor plan can be filtered by the badge information that you configure for each device. Set the filter criteria from the Filters panel on the right side of the screen. A device badge displays on the floor plan when its value meets the selected filter criteria. Use map filtering to troubleshoot the network, displaying device badges that meet specific thresholds.

For example, when looking for APs with 20 clients, set the Client filter to 20 and look for APs with blue Client badges displayed.

To filter by AP statistics:

1. From the panel on the right side of the screen, select the Filters icon ...

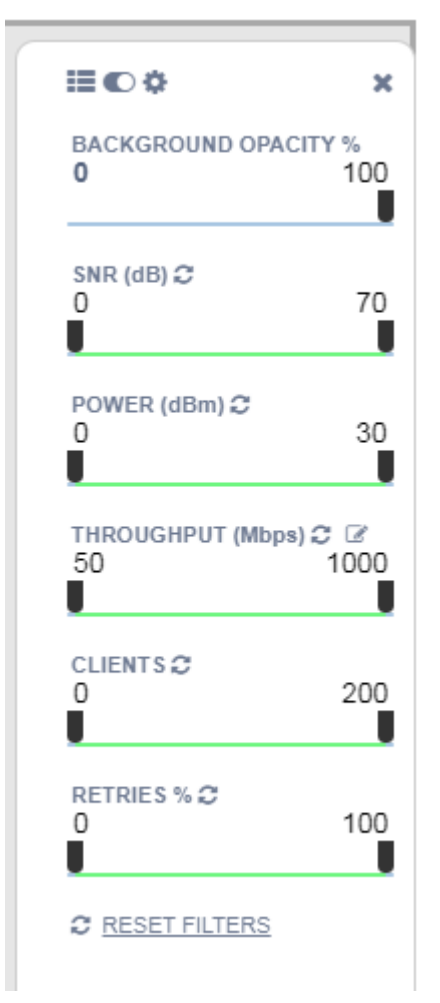

**Figure 10: Map Filters Panel**

- admin NV2110 Small 04.01.01.0125  $\mathbf{E}\left[\left(\mathbf{\bar{E}}\right)\left(\mathbf{E}\right)\right]$ 5GHz  $\mathbf{E}$  $2.4$ GHz  $\overline{2}$  $\mathbf \Xi$ Ε  $5<sub>m</sub>$ Active floor: asdf 這の点 × **BACKGROUND OPACITY %** 100 o SNR (dB)  $\mathbb{C}$ 0 70 -N7 POWER (dBm) C 0 30 ۵ DOM: 40 THROUGHPUT (Mbps) C Z 1000 50 驫 靈 CLIENTS **2** 200 0  $m_{\rm max}^{\rm Sch}$ 盡 **RETRIES % ℃** 100 0 **C RESET FILTERS**
- <span id="page-39-0"></span>2. Use the slide bar on each filter to set criteria for the map display. The AP badges that meet the filter criteria appear on the map.

# **Figure 11: Badges that meet filter criteria appear on map**

#### *Understanding Readiness Maps*

ExtremeCloud Appliance Floor Plans view offers heat maps to illustrate network readiness, performance, and optimum positioning. The following readiness maps are available:

- Heat map. RSS signal strength.
- Heat map: BLE. Indicates expected coverage of Bluetooth Low Energy. Supported on the 2.4 GHz band for APs with a BLE radio.
- Channels map. Indicates AP channel with the strongest RSS.
- Link Speed.
- RFQI (RF Quality Index) of the radios allows you to quickly identify APs with poor RF quality. The labels themselves are color coded to indicate overall RF quality of the AP based on the signal

strength of the clients connected to them and the retry rates. If there are no clients, there is no measurement.

In addition, see [Positioning](#page-42-0) for details about heat maps that indicate optimal positioning of an AP.

To access the maps:

- 1. From the right panel, click **Maps** to display a list of map types.
- 2. To activate a map, click the ball and drag to the right.

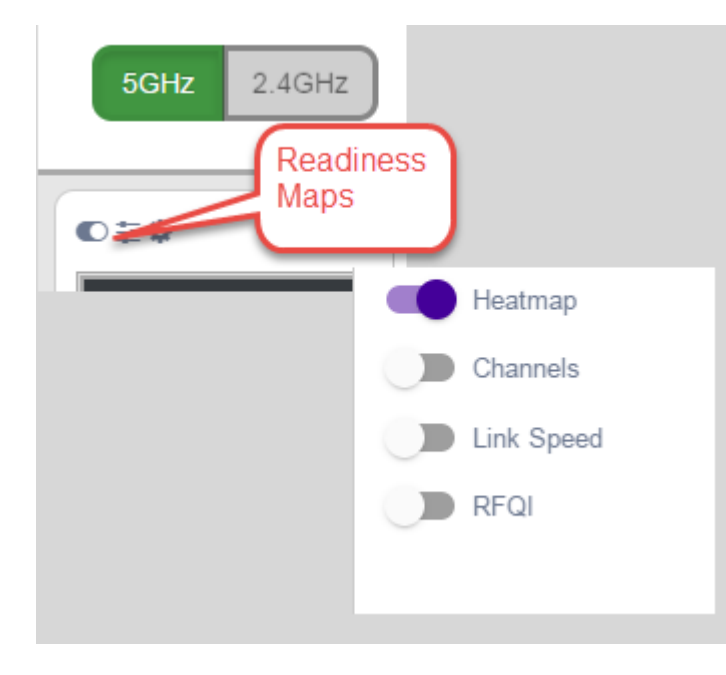

#### **Figure 12: Network Readiness Maps**

Right-click anywhere on a heatmap to view the numeric value at that location on the map.

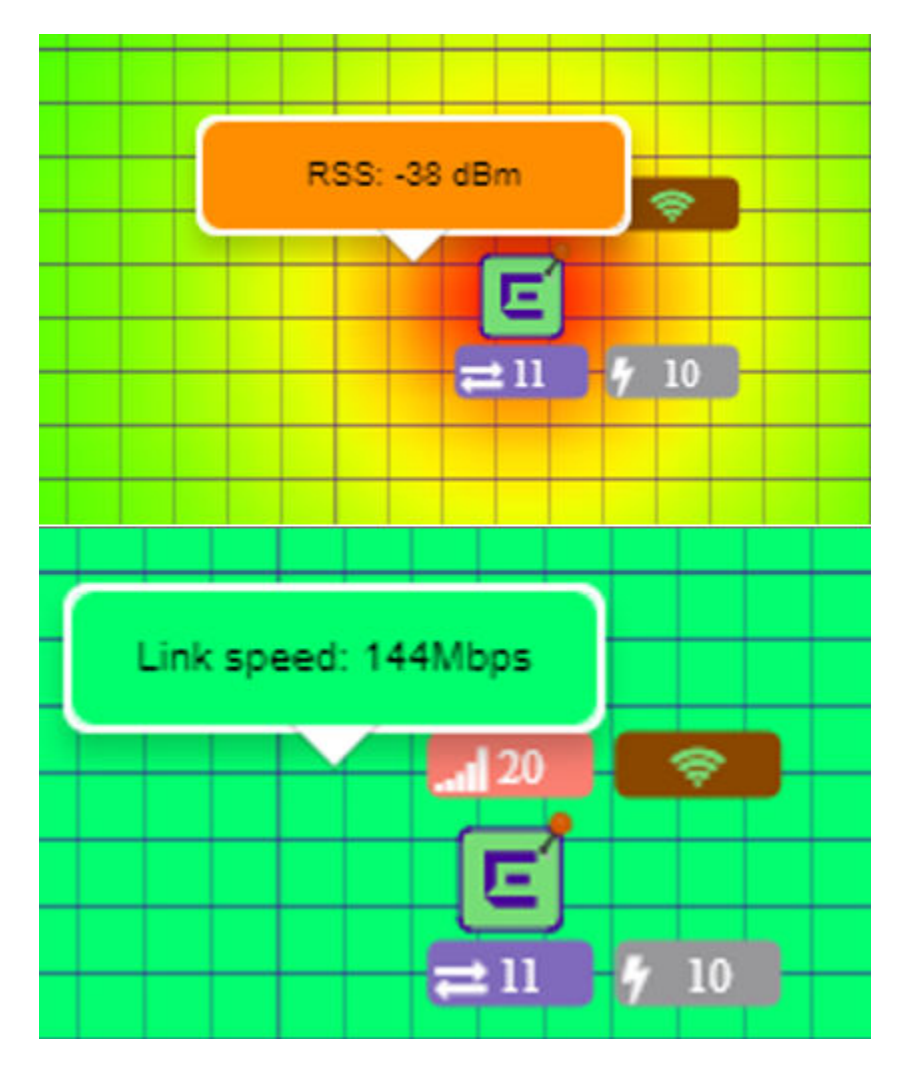

# **Figure 13: Push-Pin Reading for Heatmap Values**

You also have the option to **Select All APs** or **Deselect All APs**. Use these options in addition to individual AP selection to more easily control which APs are selected.

Use Cases: If you want all but one AP selected:

- 1. Click Select All.
- 2. Right-click on the AP that you *don't* want.
- 3. Click Exclude AP from Simulations.

If you only want one AP selected:

- 1. Click Deselect All APs.
- 2. Right-click the AP that you *do* want selected.
- 3. Clear the check box Exclude AP from Simulations.

#### Related Topics

[Positioning Heatmaps](#page-42-0) on page 43

# <span id="page-42-0"></span>*Positioning Heatmaps*

ExtremeCloud Appliance Floor Plans view offers Positioning heat maps to illustrate optimal device location and client foot traffic. The following Positioning maps are available:

- Location Readiness. Predicted location quality.
- Foot Traffic (Supported on AP39xx only).

Manage Location Tracking with AP76xx and AP8xxx using ExtremeLocation. For more information, see [ExtremeLocation Profile Settings](#page-102-0) on page 103.

To access the Positioning maps from the floor plan view:

- 1. Display an available floor plan.
- 2. From the right panel, click **Positioning**.

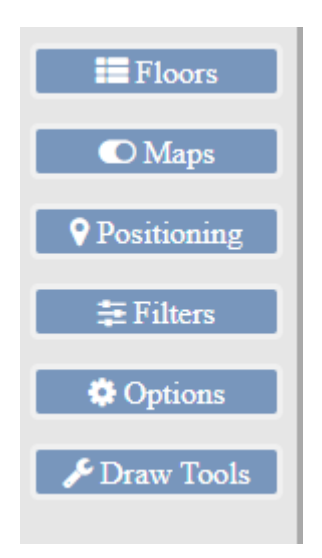

3. To activate a map, click the ball and drag to the right.

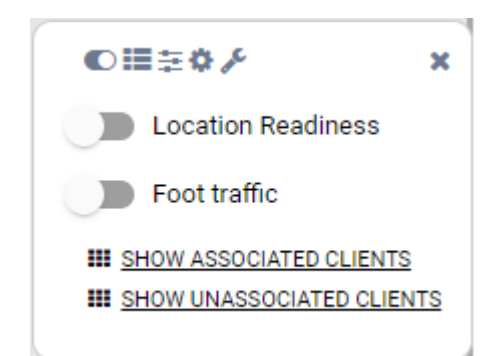

4. To show clients, select either Show Associated Clients or Show Unassociated Clients.

# Note

-000

If your Positioning Profile is configured to track only active clients, you will not be able to see unassociated clients on the map.

# Related Topics

[Understanding Readiness Maps](#page-39-0) on page 40

[Positioning Profile Settings](#page-108-0) on page 109 [Position Aware Services](#page-18-0) on page 19

# Device List

View access points (APs), switches, and proxy controllers from Monitor > Devices.

- See Access Points List on page 44 for a list of supported APs.
- See the ExtremeCloud Appliance Release Notes for a list of supported switches.
- ExtremeCloud Appliance supports Extreme Defender Adapter SA201 for the Defender for IoT solution. For more information on Extreme Defender for IoT, refer to documentation located in the Extreme Networks documentation portal: [https://extremenetworks.com/documentation/defender](https://extremenetworks.com/documentation/defender-application)[application.](https://extremenetworks.com/documentation/defender-application)

# Related Topics

[Understanding Access Point States](#page-45-0) on page 46 [Adoption Rules](#page-192-0) on page 193 [Add APs](#page-136-0) on page 137 [Add or Edit a Configuration](#page-84-0) Profile on page 85 [Advanced AP Radio Settings](#page-96-0) on page 97 [Network Snapshot: AP Dashboard](#page-54-0) on page 55 [Opening Live SSH Console to a Selected AP](#page-59-0) on page 60 [Packet Capture](#page-55-0) on page 56 [Switches](#page-149-0) on page 150 [Controllers List](#page-64-0) on page 65

# Access Points List

Go to **Monitor > Devices > Access Points** to see a list of APs in ExtremeCloud Appliance.

The model and licensing domain of the AP determines the site configuration type and site licensing domain. The configuration Profile and RF Management for a device group are specific to the AP platform.

The **Country** option on the site must support the AP licensing domain, and the site configuration type must support the AP model.

Highlights on the **Access Points List**:

- The MAC Address column displays the AP MAC Address of the primary port. Use this information to identify the AP and facilitate integration processes.
- $\rightarrow \infty$  indicates which AP in a Distributed site acts as the domain manager (RFDM). The RFDM communicates directly with ExtremeCloud Appliance collecting statistics, access point upgrade information, and Smart-RF activities. Understanding which AP is the RFDM can help with troubleshooting.
- The **Profile** column indicates which configuration Profile the AP is associated with. A configuration Profile is defined at the device group. It applies configuration settings to the group.
- The **Radio 1 Clients** and **Radio 2 Clients** columns indicate the client count on each radio. This information allows you to monitor load balancing on the AP. The value Sensor, in this column,

indicates that the radio is configured as a sensor. For more information, see [Radio as a Sensor](#page-91-0) on page 92.

- The **Adoption** column indicates if the AP is associated with the Primary or Backup ExtremeCloud Appliance in an availability pair. Use this information to understand an access point's home session. This value *does not* indicate where an AP may be currently connected in an availability pair.
- The Proxied column indicates that the AP is associated with an ExtremeWireless WiNG controller. For more information, see [Hierarchical Visibility for WiNG Appliances](#page-23-0) on page 24.
- The **Override** column indicates that the AP has overrides. To view which override settings are enabled, select the AP and go to **Advanced > Overrides**.

Use Auto Refresh to automatically refresh the information presented. From the Auto Refresh dropdown field, select the refresh value. Valid values are:

- 30 Seconds
- 1 Minute
- 3 Minutes
- 5 Minutes

You can also select  $\bullet$  to manually refresh the page anytime.

The following ExtremeWireless™ access points are supported in both a **Centralized** and Distributed site:

- AP505i
- AP510i/e
- AP560i/h

The following ExtremeWireless™ access points are supported in a **Centralized** site:

- AP310i/e
- AP410i/e
- AP460i/e
- AP3917i/e/k
- AP3916ic
- AP3915i/e
- AP3912i
- AP3935i/e
- AP3965i/e

The following ExtremeWireless WiNG™ access points are supported in a Distributed site:

- AP7522
- AP7532
- AP7562
- AP7612
- AP7632
- AP7662
- AP8432
- AP8533

<span id="page-45-0"></span>The Extreme Networks Defender Adapter SA201 is supported.

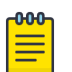

# Note

Most AP radio properties depend on a regulatory domain; which is defined at the site level. Devices that are connected to ExtremeCloud Appliance but not assigned to a device group have the status of *In-Service Trouble*. Devices that have not discovered ExtremeCloud Appliance have the status of *Unknown*.

# Related Topics

Understanding Access Point States on page 46 Query Builder on page 46 [AP Actions](#page-135-0) on page 136 [Radio Settings Button](#page-32-0) on page 33 [Add APs](#page-136-0) on page 137 [Adding a Site](#page-81-0) on page 82 [Device Groups](#page-15-0) on page 16 [Configuring Column Display](#page-22-0) on page 23

# *Understanding Access Point States*

The following describes access point states on the **Access Points Device List**.

| <b>State</b> | Description                                                                                                    |
|--------------|----------------------------------------------------------------------------------------------------|
|              | In-Service. Device has discovered ExtremeCloud Appliance and<br>is providing service.                                                                                                    |
|              | Indicates which AP in a Distributed site acts as the domain<br>manager (RFDM). The RFDM communicates directly with<br>ExtremeCloud Appliance collecting statistics, access point<br>upgrade information, and Smart-RF activities. Understanding<br>which AP is the RFDM can help with troubleshooting. |
|              | In-Service Trouble. Device has discovered ExtremeCloud<br>Appliance but it is not a member of a device group.                                                                                                    |
|              | Unknown. Device is added to ExtremeCloud Appliance but the<br>device has never discovered ExtremeCloud Appliance.                                                                                                    |
|              | Critical. After being Active, Discovered, and On-boarded,<br>associated device is no longer connected to ExtremeCloud<br>Appliance.                                                                                                    |
|              | Indicates that the AP is in the process of upgrading.                                                                                                    |

**Table 9: AP State from the Device List**

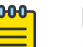

# Note

Most AP radio properties depend on a regulatory domain; which is defined at the site level. Devices that are connected to ExtremeCloud Appliance but not assigned to a device group have the status of *In-Service Trouble*. Devices that have not discovered ExtremeCloud Appliance have the status of *Unknown*.

# <span id="page-46-0"></span>NEW! *Query Builder*

You can build customized queries to filter data on the AP List and Client List pages, and view results in pie chart format. You can create custom filters with Query Builder, specifying criteria for each available column (regardless of whether it is selected for display) and viewing query results. For example, you can determine how many APs are on a given channel.

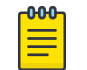

# Note

For APs, both online and offline devices are supported in advanced search.

After you build and execute a query, the distribution for a selected column (and client duration) is rendered for visualization. The visualization is limited to elements returned by the query. The selected column for visualization is preserved after you log out. When you log in again, your selection is preserved.

You can save up to 10 queries per user for each list (AP List and Client List). Each query can be saved, modified, and deleted as necessary.

# Related Topics

#### Build a Query on page 47

#### Build a Query

Take the following steps to build a customized query, filtering data on the AP List and Client List pages, and viewing results in pie chart format:

1. To access the  $AP$  List page:

Go to Monitor > Devices > Access Points. Or,

Go to Configure > Devices > Access Points.

- 2. To access the **Clients List** page, go to **Monitor**  $>$  **Clients**.
- 3. To open Query Builder, select  $\blacksquare$ .

Query Builder starts with a logical group of conditions. You can add more groups, joined with query conditions. Select the relationship between your query conditions. Valid values are:

- AND
- OR
- 4. To add a condition, select **+ Condition**.
- 5. From **Source Field**, select a value that represents a column used in the query.
- 6. Select the Operator.

The available operators depend on the data type. Number types offer comparisons such as greater or less than. Valid values are:

- Equals
- Not Equals
- Contains
- Greater Than
- Less Than
- Less or Equals
- Greater or Equals
- 7. Under Search Condition, provide the value that you are searching for.

Selecting the **Search Condition** field displays a drop-down of existing values. The list is filtered as you type. Wildcards are not supported. To match a portion of the search condition, use the operator Contains.

- Select + to add more conditions.
- Select to remove conditions.
- 8. To add another condition row, select + Condition.
- 9. **Group** Each group has conditions joined by the selected operator. You can add additional groups or add conditions to the group.
- 10. To run the query, select Execute.

The query is automatically saved. AP List queries are saved separately from Client List queries. The filter icon is highlighted  $\overline{\odot}$  to indicate that a query is in effect.

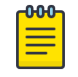

#### Note

Query Builder generates a Pandas query syntax. The syntax preview is displayed at the top of the **Query Builder** dialog. For saved queries, hover over  $\blacksquare$  to view the Pandas query.

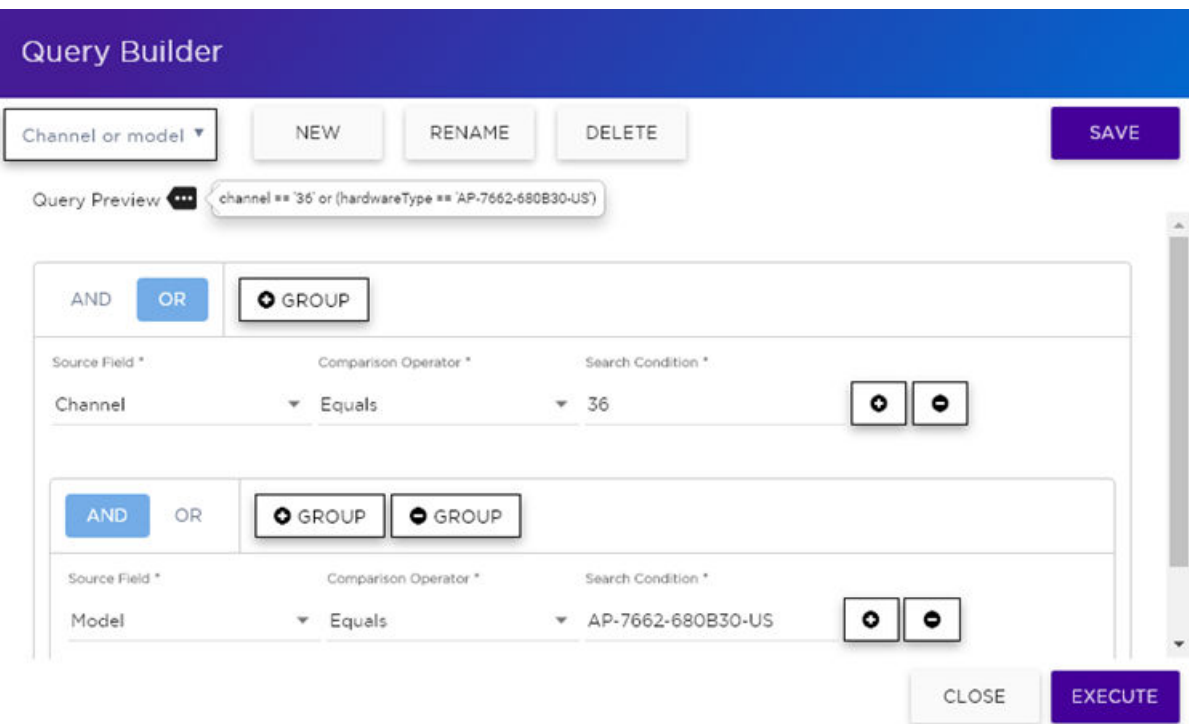

# **Figure 14: Query Builder: Channel distribution by AP model per site**

Select from the list of saved queries or create a new query.

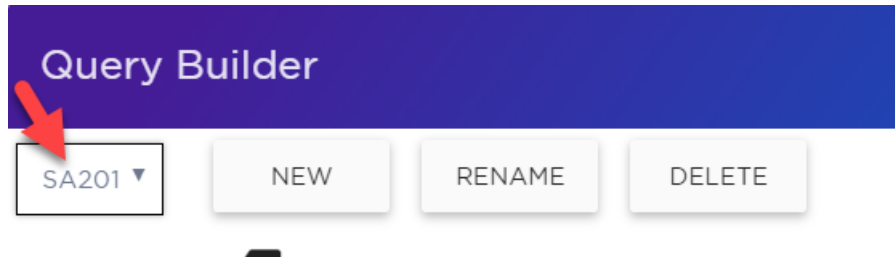

Query Preview

#### **Figure 15: List of saved queries**

Query Builder actions:

- New. Provide a name, and add a blank dialog so you can create a new query. There is a limit of 10 saved queries per user, per list (AP List or Client List). After the 10-query limit has been reached, the **New** button is unavailable.
- **Rename.** Rename an existing query.
- **Delete**. Delete the query that is currently displayed.
- Close. Close the Query Builder dialog. If you close Query Builder without running the query, your query details are deleted.
- Reset. Close the Query Builder dialog and saves the current query. The next time you open Query Builder, this query will display. Available after you run a specific query.
- Execute. Run the query and saves it.
- Save. Save changes without executing the query. Save is only visible when changes have been made.

#### Related Topics

Visualize a Query on page 49 [Query Builder](#page-45-0) on page 46

# **NEW!** Visualize a Query

To visualize your query:

- 1. Select  $\bullet$
- 2. Select the column with the data element you want displayed.
- 3. Select Render.

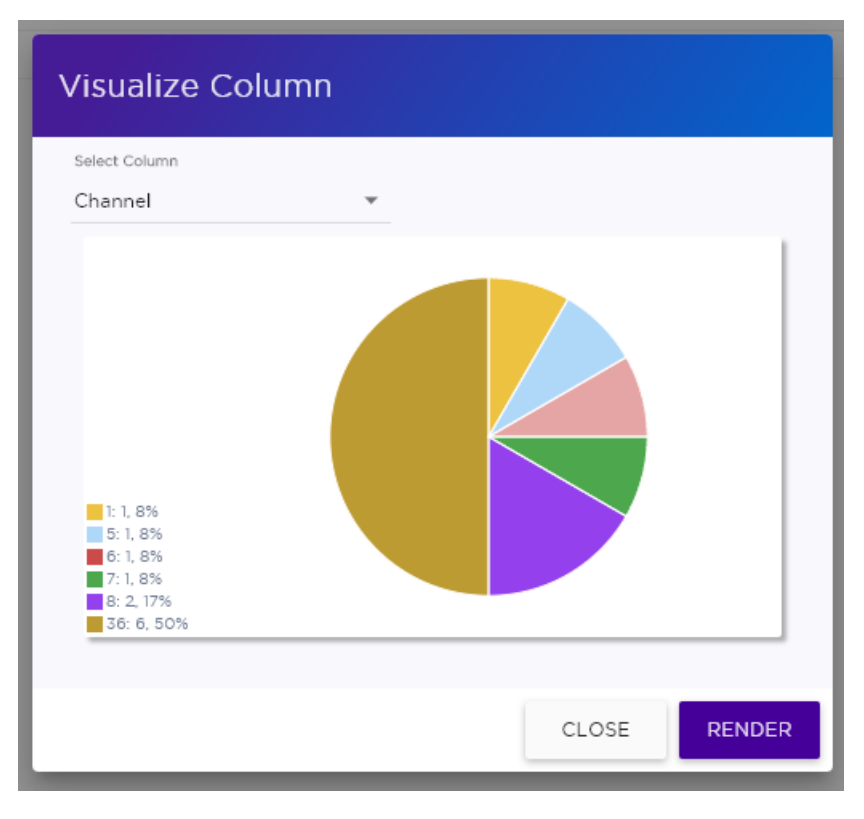

# **Figure 16: Channel Assignment for AP410i-CAN associated with Site Thornhill**

The pie chart in Figure 16 shows selected APs by channel assignment. The query filters all AP410i-CAN access points that are associated with site Thornhill. This column selection is preserved after you log out. You can access this information again when you log in.

For results with more than 10 items, the chart includes pages, and the percentage calculation reflects the global total.

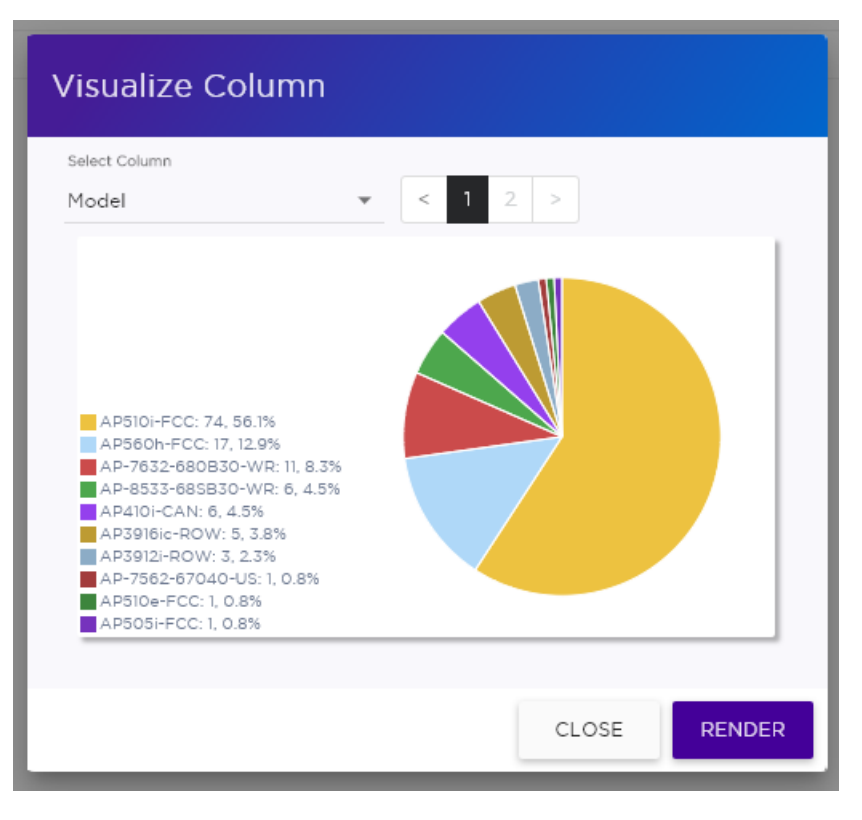

**Figure 17: AP count by model number**

[Build a Query](#page-46-0) on page 47 [Query Builder](#page-45-0) on page 46

NEW! *Support for ExtremeWireless AP310i/e Access Points*

ExtremeCloud Appliance supports ExtremeWireless™ AP310i/e access points. These access points support users and internet of things (IoT) devices. In addition to both internal and external antennas, these APs support a Bluetooth Low Energy (BLE) antenna.

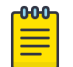

# Note

AP310i/e access points support is limited to Centralized sites.

- AP310i/e indoor, one dual band 2.4GHz/5GHz radio and one 5GHz radio.
	- Mode 1 2.4GHz service radio and 5GHz service radio
	- Mode 2 2.4/5GHz dual-band Sensor and 5GHz service radio
	- Mode 3 5GHz lower band service radio and 5GHz upper band service radio
	- Radio Channels:
		- Radio 1 can operate as:
			- 2.4GHz with all 2.4GHz channels
			- 5GHz with 5GHz lower band channels (channels 36-64)
			- 2.4/5GHz dual-band Sensor scanning on all 2.4GHz and 5GHz channels
- Radio 2 can operate as
	- 5GHz with 5GHz upper band channels (channels above 100)
	- 5GHz with 5GHz full channel list

[Understand Radio Mode](#page-90-0) on page 91 [Radio as a Sensor](#page-91-0) on page 92 [Professional Install Settings](#page-143-0) on page 144

# NEW! *Support for ExtremeWireless AP4xx Access Points*

ExtremeCloud Appliance supports ExtremeWireless™ AP410i/e and AP460i/e access points. The access points feature built-in dual-band radios, two band-locked radios, eight WiFi internal or external antennas, and one Bluetooth Low Energy (BLE) antenna.

The AP410i/e can be mounted on any of the following:

- $\bullet$  flat surface  $-$  wall or solid flat ceiling
- junction box or gang box
- suspended or drop ceiling

The AP460i/e can be mounted on either of the following:

- flat surface  $-$  wall
- pole

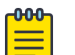

#### Note

AP410i/e and AP460i/e access points support is limited to Centralized sites.

The AP4xx series access points offer three radios:

- Radio 1 (2.4 GHz) Network Assignment Service
- Radio 2 (5.0 GHz) Network Assignment Service
- Radio 3 Dedicated sensor

# Related Topics

[Understand Radio Mode](#page-90-0) on page 91 [Radio as a Sensor](#page-91-0) on page 92 [Professional Install Settings](#page-143-0) on page 144

# *Support for ExtremeWireless AP5xx Access Points*

ExtremeCloud Appliance supports ExtremeWireless™ AP505i, AP510i/e, AP560i/h/m/t/u access points. These access points support more users and internet of things (IoT) devices. In addition to both internal and external antennas, these APs support a Bluetooth Low Energy (BLE) antenna. Both Centralized and Distributed sites in an ExtremeCloud Appliance network support the 802.11ax ready access points. The

site type support is determined at AP discovery and registration, and can be reset upon manual AP reset.

- AP510i/e indoor, one dual band 2.4GHz/5GHz radio and one 5GHz radio.
	- Mode 1 2.4GHz service radio and 5GHz service radio
	- Mode 2 2.4/5GHz Sensor and 5GHz service radio
	- Mode 3 5GHz lower band service radio and 5GHz upper band service radio
	- Radio Channels:
		- Radio 1 can operate as:
			- 2.4GHz with all 2.4GHz channels
			- 5GHz lower band with 5GHz lower band channels (channels 36-64)
			- 2.4/5GHz Sensor scanning and 2.4GHz and 5GHz channels
		- Radio 2 can operate as
			- 5GHz upper band with 5GHz upper band channels (channels above 100)
			- 5GHz Full with 5GHz full channel list
- AP505i indoor, one 2.4GHz radio and one 5GHz radio.
	- Mode 1 2.4GHz service radio and 5GHz service radio. Can be used as a dedicated sensor.
- AP560i/h outdoor. The AP560i/h will follow the AP510 mode of operation depending on the power source.
	- Normal Mode

AP560 requires AT power (25W) to operate in normal mode with full performance. The AP must be powered from one of the following scenarios:

- **•** Ethernet port (GE1 POE) connected to an AT switch port and Ethernet port (GE2) not connected
- Ethernet port (GE2 POE) connected to an AT switch port and Ethernet port (GE1) not connected
- Both Ethernet port (GE1) and Ethernet port (GE2 POE) connected to an AT switch port
- **•** External power supply.
- Low Power Mode

When power source is AF (14.5W), the AP operates in Low Power mode with limited performance. The AP560 operates in Low Power mode when GE1 or GE2 is connected to AF switch port and no external power is connected. The following are AP560 Low Power Mode limitations:

- MODE 1: dual band concurrent and MODE 2: sensor and 5GHz data forwarder:
	- Radio 1 will be limited to 2x2 and max power 16dBm
	- Radio 2 will be limited to 2x2 and max power 16dBm
- MODE 3
	- Radio 1 will be limited to 2x2 and max power 18dBm
	- Radio 2 will be limited to 2x2 and max power 0dBm (providing no service).

The AP560 is offered in a product bundle that targets the installation environment. Refer to Table 10 and Table 11 on page 54 for descriptions of each product bundle.

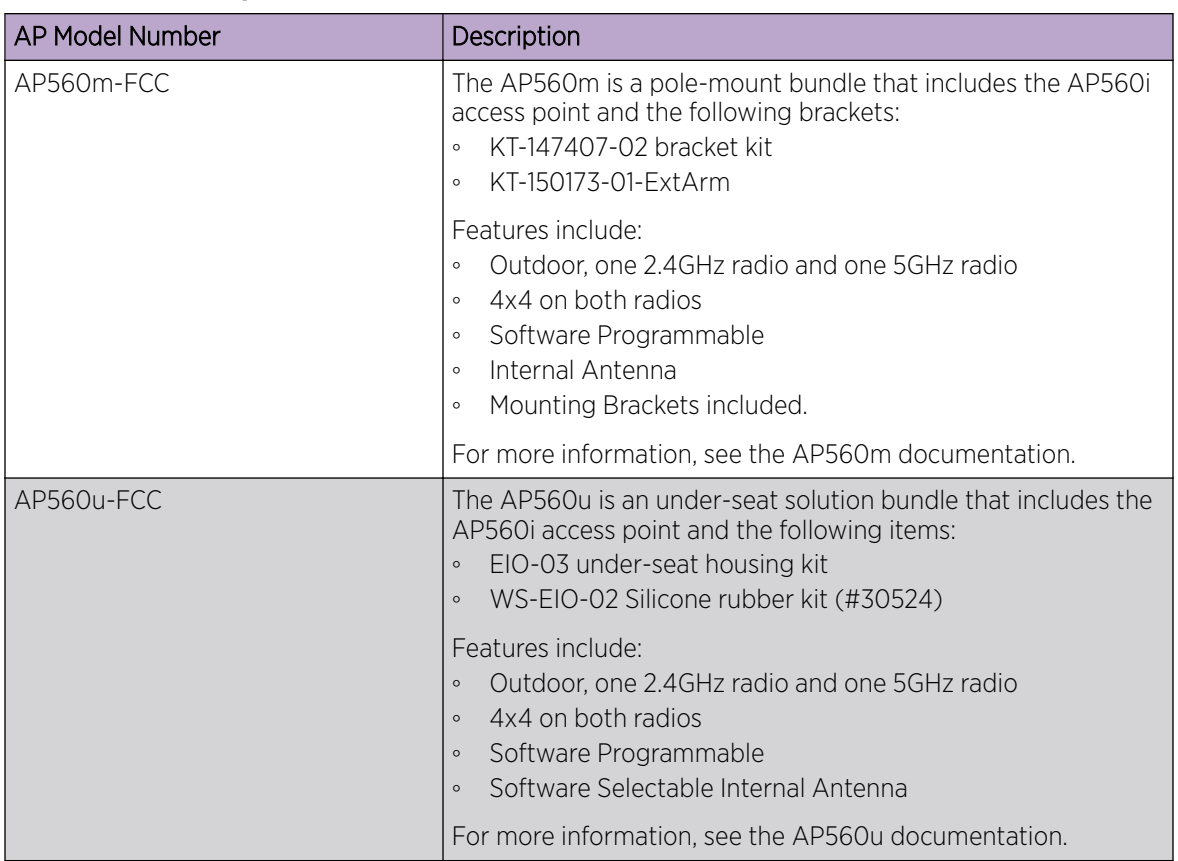

# **Table 10: AP560i portfolio**

# **Table 11: AP560h portfolio**

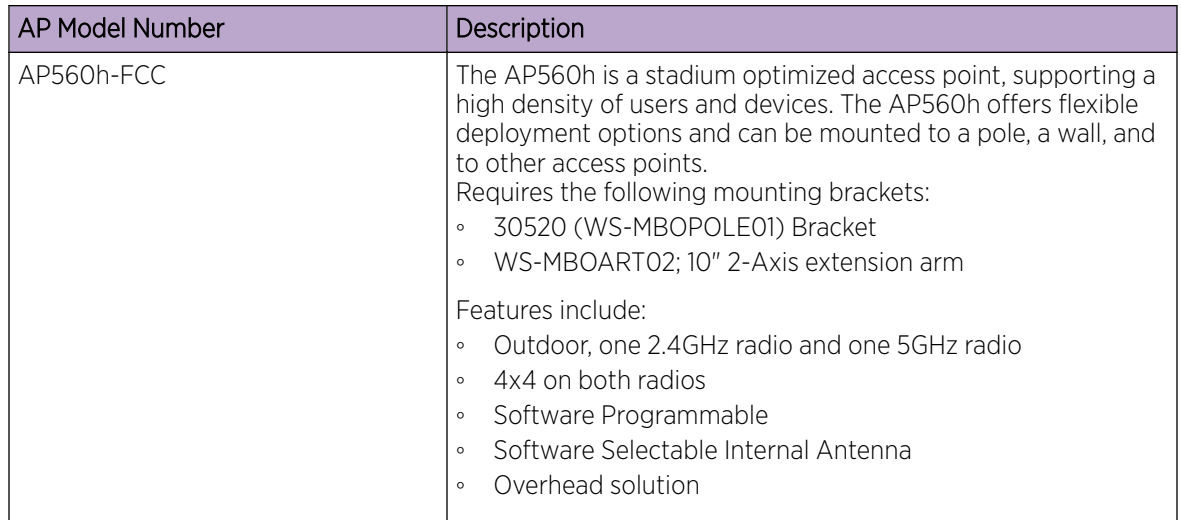

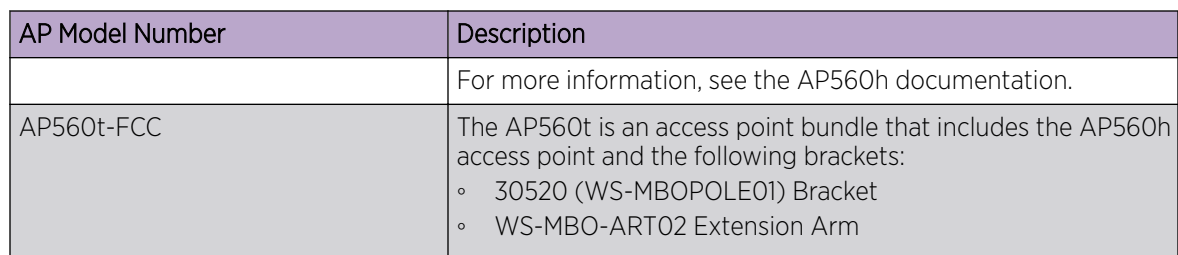

<span id="page-54-0"></span>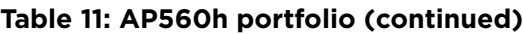

[Understand Radio Mode](#page-90-0) on page 91 [Radio as a Sensor](#page-91-0) on page 92 [Professional Install Settings](#page-143-0) on page 144

# *Network Snapshot: AP Dashboard*

To view network details from the AP screen:

- 1. From the left pane, select Monitor > Devices > Access Points. The **Access Points** list displays.
- 2. Select an AP.

The network details for the selected AP appear. Details for a camera AP include the camera network address.

If the AP is configured on a mapped floor plan, a map displays showing the AP location with all associated clients. Select the map to open the floor plan view.

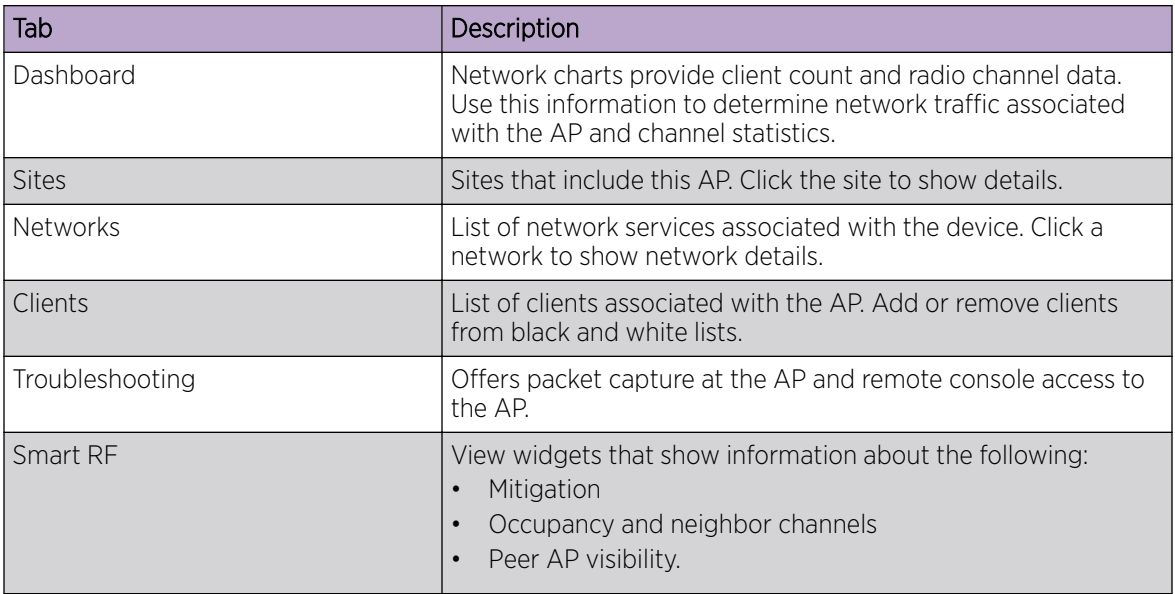

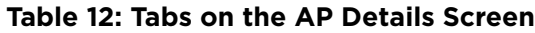

3. You can also:

Select  $\clubsuit$  to modify configuration settings.

Select  $\equiv$  to go back to the list.

<span id="page-55-0"></span>AP Widgets on page 56 [Sites Overview](#page-12-0) on page 13 [Opening Live SSH Console to a Selected AP](#page-59-0) on page 60 Packet Capture on page 56 [Floor Plans](#page-18-0) on page 19 [Whitelisting and Blacklisting Clients](#page-69-0) on page 70

#### AP Widgets

The following widget reports are available from the AP dashboard:

- Device Utilization. Provides metrics on throughput and data usage for each AP and clients associated with the AP.
- RF Management. Provides metrics on radio frequency quality, channel utilization, channel noise, load, and signal to noise ratio (SNR) levels.
- Clients. Provides metrics on client distribution by protocol, operating system, and manufacturer per AP.
- Expert: AP metrics for the expert user related to RFQI, RTT, RSS, and RX and TX Rates.
- Application Visibility. Provides details about applications the client is accessing and metrics on application groups related to throughput and usage per AP.

To view widgets for an individual client:

- 1. Go to Devices > Access Points.
- 2. Select an AP from the list and review the widgets on the **Dashboard** page.

#### Related Topics

[Add a New Dashboard](#page-27-0) on page 28 [Modify a Dashboard](#page-27-0) on page 28

#### *Packet Capture*

Use Packet Capture to identify network inconsistencies by intercepting packets from the APs. Packets are captured based on the parameter configurations that you specify.

The **Overview** dashboard offers a packet capture instances widget that displays instances of packet captures to assist with network troubleshooting.

Capture packets from an individual AP, or from a site. To capture packets from an individual AP, go to Monitor > Devices > Access Points. Select an access point, then select Troubleshooting > Packet Capture.

To capture packets associated with a site, go to **Monitor > Sites**. Select a site, then select Troubleshooting > Packet Capture.

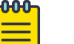

#### Note

Use at least one IP address or MAC address filter when capturing packets from a site.

The packets are logged in a packet capture (PCAP) file. The PCAP file can be temporarily stored on the ExtremeCloud Appliance that is associated with the AP or site, or you can stream packets directly to a remote server. To view the PCAP file, export the file to a host running Wireshark.

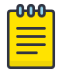

Note

In addition, Live Packet Capture is available on AP39xx and AP3xx, AP4xx, and AP5xx in a Centralized Site. After you start Packet Capture, start Wireshark and add the remote interface using the ExtremeCloud Appliance management IP address. See the Wireshark documentation for details.

ExtremeCloud Appliance supports up to 10 simultaneous instances of packet capture. The maximum PCAP file size is 1GB, stored locally on appliances E1120, E2120, E3120, and VE6125. The virtual appliances VE6120 and VE6120H support a 200MB PCAP file. To avoid this file size limitation, stream packet capture directly to a remote server.

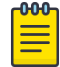

#### Note

You must manually maintain the list of PCAP files. PCAP files are *not* automatically overwritten.

Packets can be captured from APs associated with either ExtremeCloud Appliance in an Availability Pair. If the availability connection is disrupted, packet capture stops.

Continuous packet capture is supported on AP39xx and AP3xx, AP4xx, and AP5xx in a Centralized Site. If an AP must restart after a capture has started, the capture will continue after the AP restart. If the appliance must restart, the capture parameters are not preserved.

After packet capture has started on AP39xx and AP3xx, AP4xx, and AP5xx in a Centralized Site, you can change the capture parameters and refresh the capture, continuing to capture without interruption. This feature enables you to modify parameters as you monitor the capture process. There is one PCAP file for each packet capture instance.

You can capture packets to and from ExtremeCloud Appliance, or to and from an AP. For AP packet capture, supported features depend on the AP model:

- For the appliance Packet Capture and ExtremeWireless AP39xx and AP3xx, AP4xx, and AP5xx in a Centralized Site:
	- Up to four IP filters can be applied
	- Up to two MAC filters can be applied
	- Capture wired and wireless packets simultaneously or independently
	- Capture packet refresh is supported
	- Live Packet Capture is supported
	- Capture packets for all three radios is supported on the AP4xx
- ExtremeWireless WiNG and AP5xx (Distributed Site) models:
	- One IP filter can be applied
	- One MAC filter can be applied
	- Capture wired and wireless packets independently
	- Packet capture refresh is *not* supported
	- Live Packet Capture is *not* supported

Configure AP Packet Capture on page 58 Packet Capture Parameters on page 58

# Configure AP Packet Capture

To enable packet capture on an AP:

- 1. Go to Monitor > Devices > Access Points.
- 2. Select an access point (not the check box).
- 3. Select Troubleshooting > AP Packet Capture.
- 4. Configure the packet capture parameters.
- 5. Click Start to start the packet capture.
- 6. Click **Stop** to stop the packet capture.

Packet capture stops when capture duration is reached or capture file size reaches 1GB.

- 7. Click Active Packet Captures to display a dashboard that shows the Packet Capture Instances widget. The widget lists recent packet capture instances. Active instances display in green and inactive instances display in red. Inactive instances are eventually removed from the widget. The file name is automatically generated. The name is based on the AP or site where the capture was initiated plus an internal capture ID.
- 8. Hover over the capture file and select **Download** to download the file.

#### Related Topics

Packet Capture Parameters on page 58 [Packet Capture](#page-55-0) on page 56

#### Packet Capture Parameters

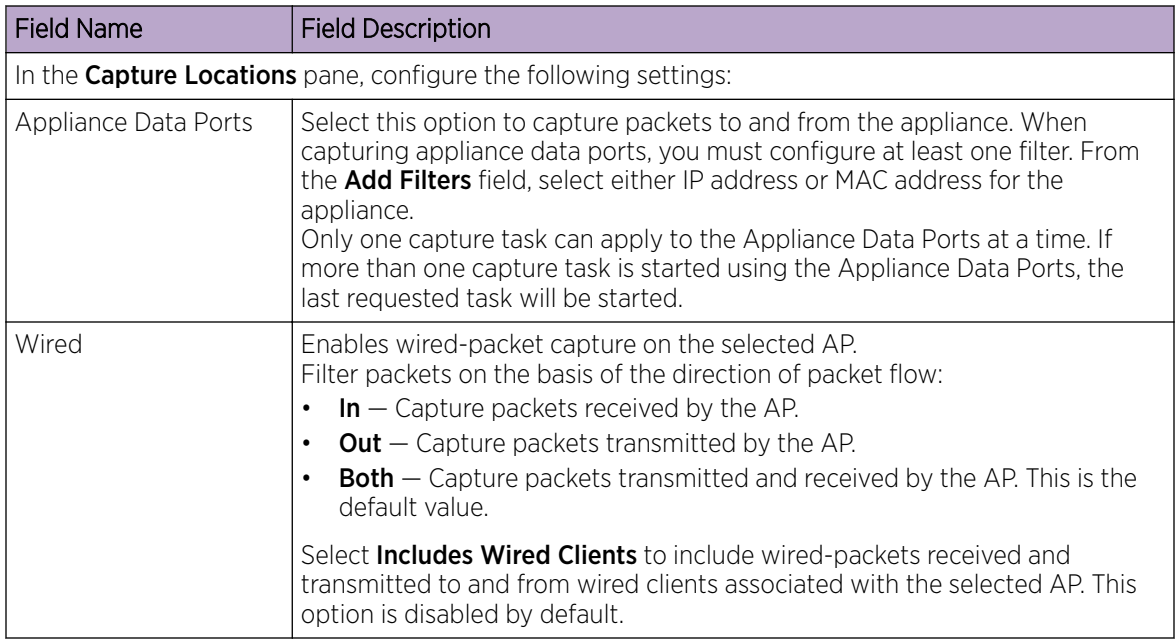

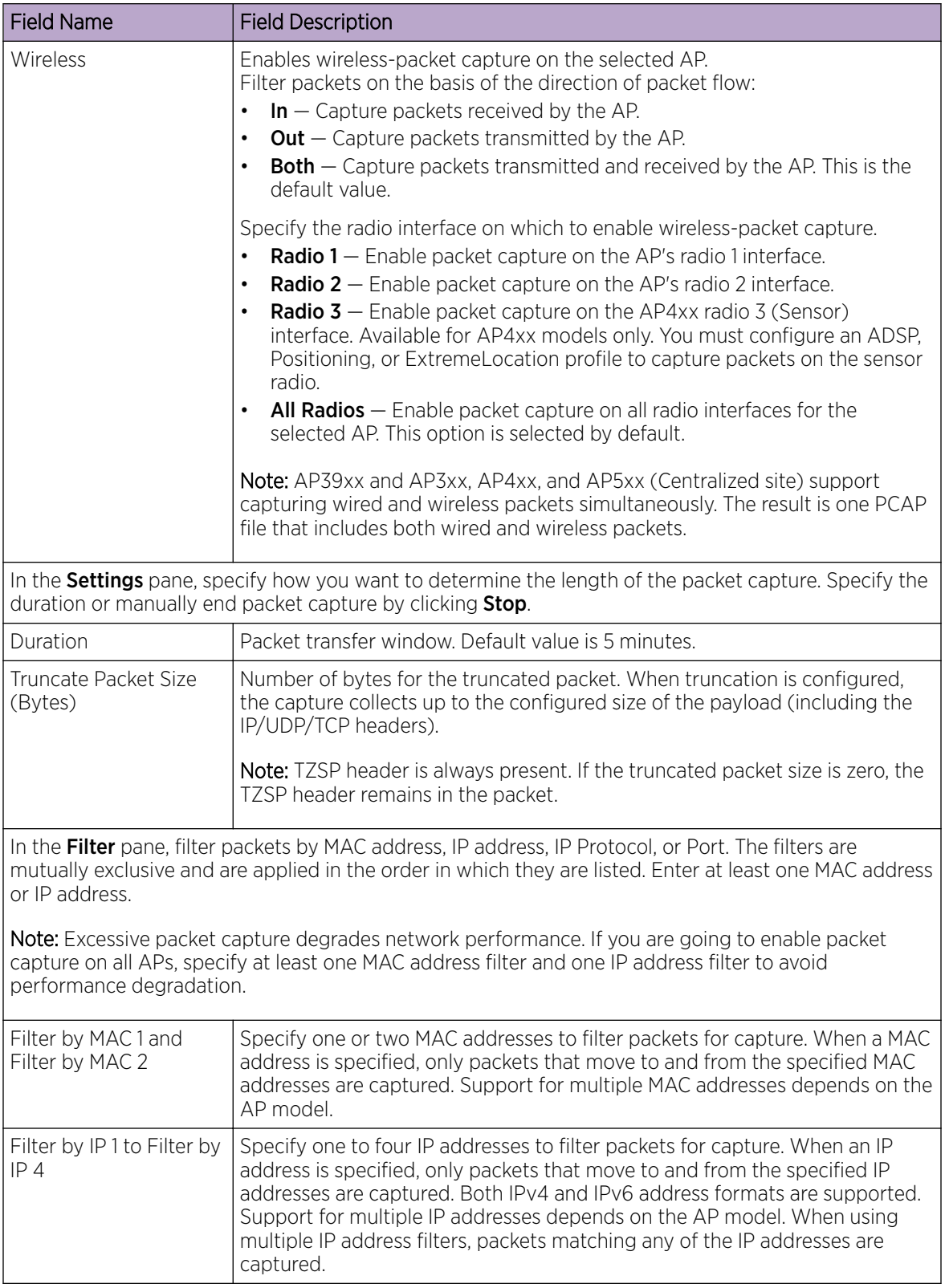

<span id="page-59-0"></span>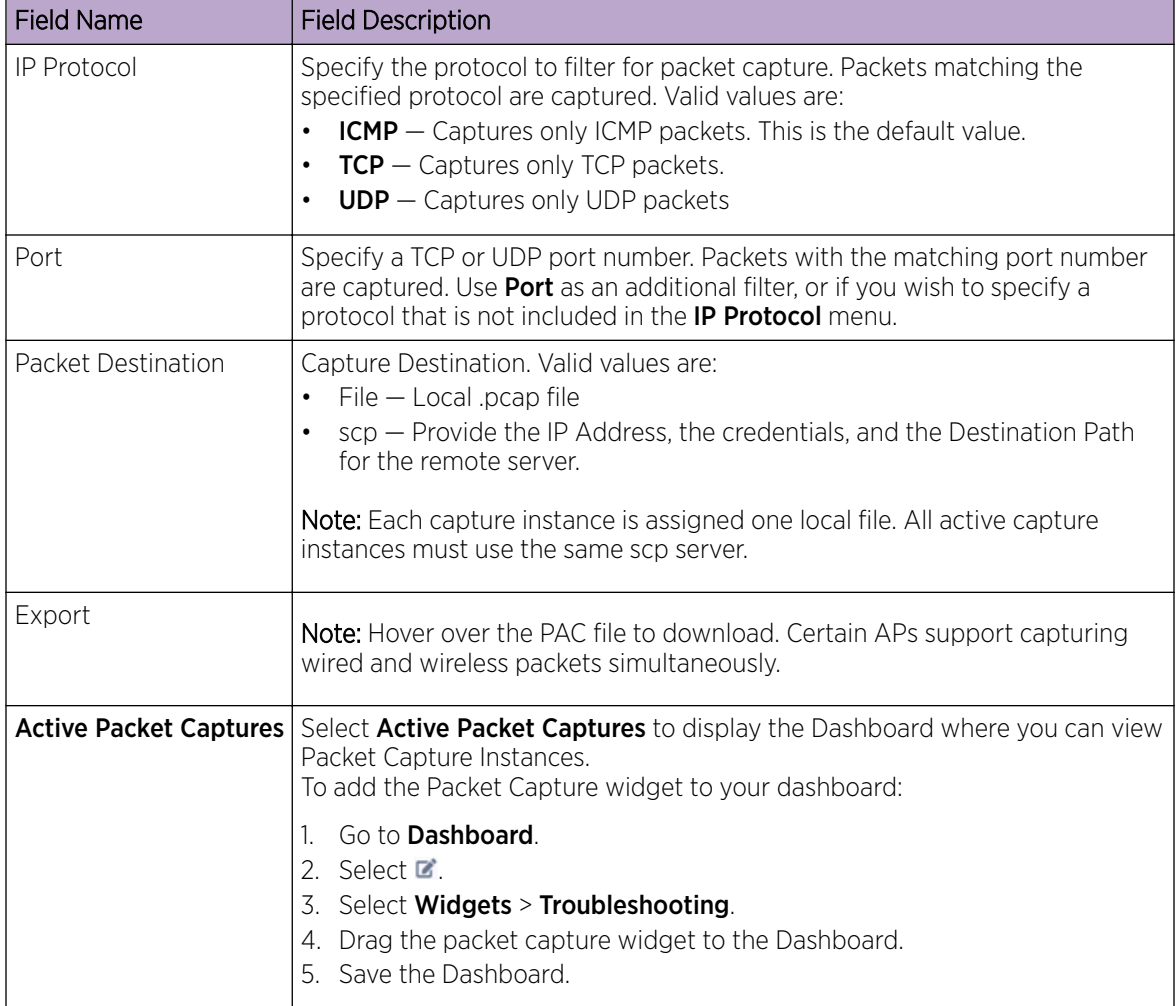

[Overview Dashboard](#page-25-0) on page 26 [Add or Edit a Configuration](#page-84-0) Profile on page 85

# *Opening Live SSH Console to a Selected AP*

ExtremeCloud Appliance provides a remote console to enable diagnostic debugging of wired and wireless APs. Use the remote console to open a live SSH console session to an AP and troubleshoot using the built-in commands, such as ping and traceroute. You can initiate remote console on both local and remote APs configured behind a firewall.

To open a remote console to an AP:

- 1. Go to Monitor > Devices > Access Points.
- 2. Select an access point (not the check box).
- 3. Select Troubleshooting > AP Remote Console > Connect.

The selected AP's SSH console appears.

4. To terminate the SSH console session, select Disconnect.

# Switches List

ExtremeCloud Appliance can manage a maximum of 1000 switches. In ExtremeCloud Appliance, switches are primarily used for stats reporting. Switches operate independently of the connectivity state. For example, switch states do not change when the appliance is not reachable. You can configure authentication on the switch ports for MBA and 802.1x against an external/(site-local) authentication RADIUS server. Because the authenticated sites are directly reachable from the device, the connectivity status only affects the consistency of the statistics.

- To see a list of configured switches in ExtremeCloud Appliance, go to **Monitor > Devices > Switches**.
- To view a list of switches associated with a site, go to **Monitor > Sites**, select a site. Then, select the **Switches tab.**

Select a switch to display the switch dashboard and other associated components.

Select  $\bullet$  to refresh the data on demand.

# Related Topics

Understanding Switch States on page 61 [Network Snapshot: Switch Details](#page-61-0) on page 62 [RADIUS Configuration for Switches Per Site](#page-82-0) on page 83 [Switch Port Configuration](#page-153-0) on page 154

# *Understanding Switch States*

The following describes switch states on the Switches Device List.

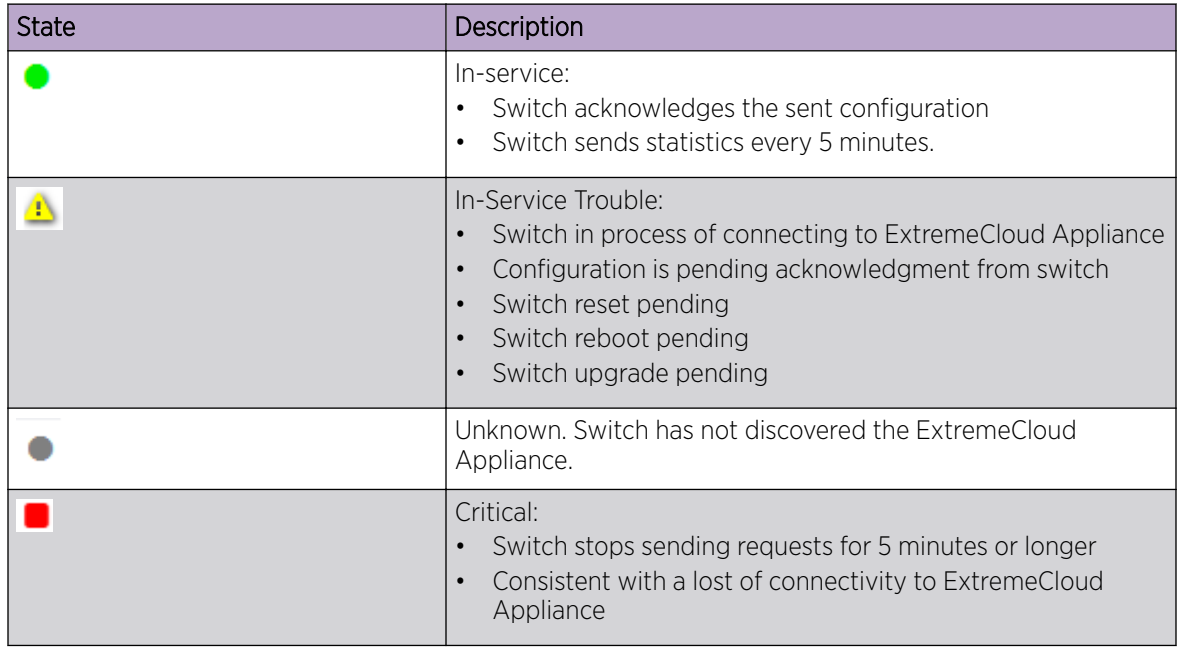

# **Table 13: Switch State from the Device List**

# <span id="page-61-0"></span>*Network Snapshot: Switch Details*

To view network details from the switch screen:

- 1. Go to Monitor > Devices > Switches.
- 2. Select a switch (not the check box).

The network details for the selected switch display.

# **Table 14: Tabs on the Switch Details Screen**

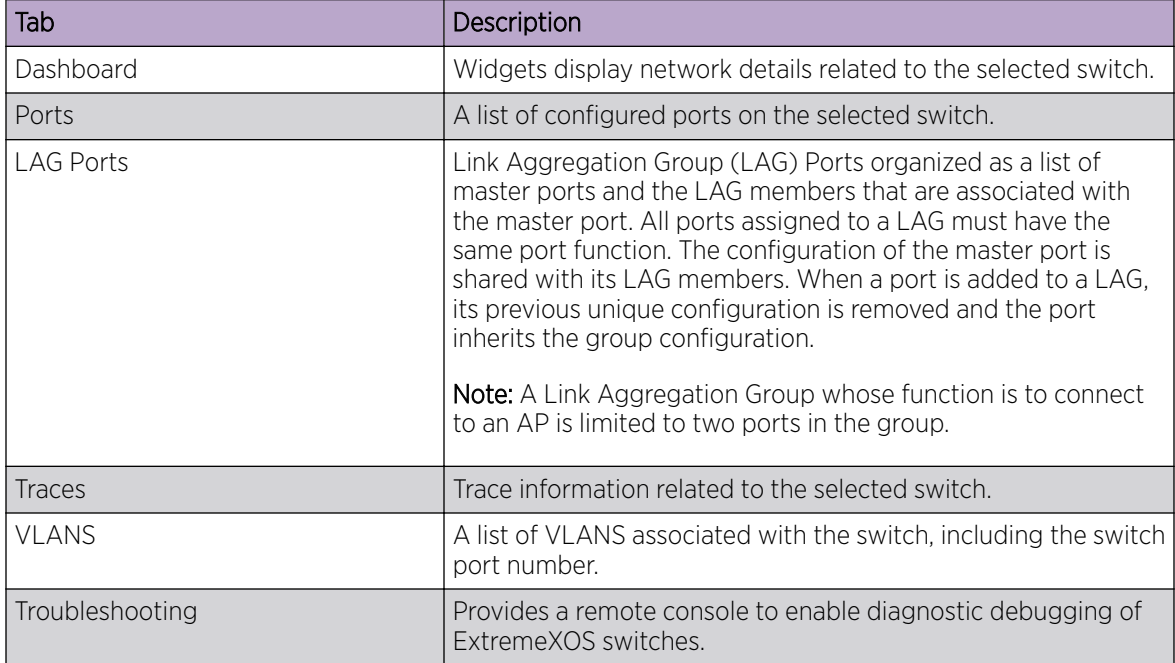

3. You can also:

Select  $\clubsuit$  to modify configuration settings.

Select  $\equiv$  to go back to the list.

# Related Topics

Switch Widgets on page 62 [Ports List](#page-62-0) on page 63 [LAG Ports](#page-62-0) on page 63 [Traces](#page-63-0) on page 64 [VLANS](#page-64-0) on page 65 [Troubleshoot a Switch Using the CLI](#page-63-0) on page 64 [Configure a Switch](#page-152-0) on page 153 [Switch Port Configuration](#page-153-0) on page 154 [Port Dashboard](#page-62-0) on page 63

#### Switch Widgets

To view widgets for an individual switch:

1. Go to Monitor > Devices > Switches.

<span id="page-62-0"></span>2. Select a switch (not the check box) and review the widgets on the **Dashboard** page.

These widgets provide basic information for an individual switch, including:

- Utilization
- Top 5 busiest ports
- Port usage distribution showing the proportion of ports assigned to each of the possible port functions:
	- Serve an Access Point
	- Serve a Host (other than an access point)
	- Link to another bridge/switch
	- Other
- Port PoE states

#### *Ports List*

A list of configured ports on the selected switch.

#### Related Topics

Port Dashboard on page 63 [Switch Port Configuration](#page-153-0) on page 154

#### Port Dashboard

The Port screen displays information and details about a specific switch port. To access the Ports screen:

- 1. Go to Monitor > Devices > Switches.
- 2. Select on a switch.
- 3. Select the **Ports** tab.
- 4. Select on a port.

The following information is available on the **Ports** screen.

- Link State
- Admin Status
- Name
- Alias
- Function
- Authentication
- Port Speed
- Neighbor

# Related Topics

[Switch Port Configuration](#page-153-0) on page 154

# *LAG Ports*

Link Aggregation Group (LAG) Ports organized as a list of master ports and the LAG members that are associated with the master port. All ports assigned to a LAG must have the same port function. The

configuration of the master port is shared with its LAG members. When a port is added to a LAG, its previous unique configuration is removed and the port inherits the group configuration.

#### <span id="page-63-0"></span>Related Topics

[LAG Configuration](#page-153-0) on page 154

*Traces*

Trace information related to the selected switch.

#### *Troubleshoot a Switch Using the CLI*

ExtremeCloud Appliance provides a remote console to enable diagnostic debugging of ExtremeXOS® switches. To troubleshoot using the EXOS CLI commands, use the remote console to open a live console session to an EXOS switch.

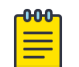

# Note

ExtremeCloud Appliance remote console to a switch *does not* support 200 Series switches.

You can initiate remote console to a switch from any ExtremeCloud Appliance in an availability pair. A switch deployed in a remote office behind a firewall or Network Address Translation (NAT) is reachable from the ExtremeCloud Appliance remote console.

To access the live console from the switch **Troubleshooting** tab, the ExtremeXOS switch must be in GUI-Mode. To set the switch mode, select the settings button  $\bullet$  and then select **Advanced**. For more information on Switch mode, see [Access the Switch CLI](#page-156-0) on page 157.

To access the remote console on the Troubleshooting tab:

- 1. Go to Monitor > Devices > Switches.
- 2. Select an EXOS switch (not the check box).
- 3. Select Troubleshooting > Switch Remote Console > Connect.

The switch console opens. Log in with your ExtremeCloud Appliance credentials.

4. To terminate the console session, select **Disconnect**.

Consider the following about a remote console on the Troubleshooting tab:

- One console session is allowed to a switch at a time. Subsequent connection requests to the same switch are rejected.
- You can open up to 100 simultaneous remote consoles, each to a separate switch.
- It can take up to 60 seconds for the switch to connect.
- Avoid modifying the switch configuration from the **Troubleshooting** tab.
- Read-only users of ExtremeCloud Appliance cannot access the Troubleshooting tab.
- Modifications made during the CLI diagnostics session are not preserved on ExtremeCloud Appliance.
- After you leave the Troubleshooting tab, the remote session is terminated. There is no history or current status of a connection.

For information on ExtremeXOS CLI commands, see [ExtremeXOS documentation](https://www.extremenetworks.com/support/documentation/extremexos-30-2/).

<span id="page-64-0"></span>[Access the Switch CLI](#page-156-0) on page 157 [Advanced Switch Settings](#page-155-0) on page 156 [Switch Configuration Backup Files](#page-157-0) on page 158

#### *VLANS*

A list of VLANS associated with the switch, including the switch port number.

#### Related Topics

[VLANS](#page-185-0) on page 186

# Controllers List

ExtremeCloud Appliance offers ExtremeWireless WiNG appliance users access to NSight by providing support for the ExtremeWireless WiNG infrastructure and acting as an NSight server.

ExtremeWireless WiNG proxy controllers configured for NSight are listed in ExtremeCloud Appliance under Monitor > Devices > Controllers. Proxied controllers can be removed from the Controllers page. However, if the ExtremeWireless WiNG controller has ExtremeCloud Appliance in its configuration, the ExtremeWireless WiNG controller displays in the list of controllers after each update. Proxy controllers cannot be edited.

# Networks List

Go to **Monitor > Networks** to view a list of networks configured in ExtremeCloud Appliance. Select a network to view the network dashboard and related network components.

#### Related Topics

Network Snapshot: Network Dashboard on page 65 [Network Widgets](#page-65-0) on page 66

# Network Snapshot: Network Dashboard

To access the **Network Services** screen:

- 1. Go to Monitor > Networks.
- 2. Select a network service from the list.

The network details for the selected service appear.

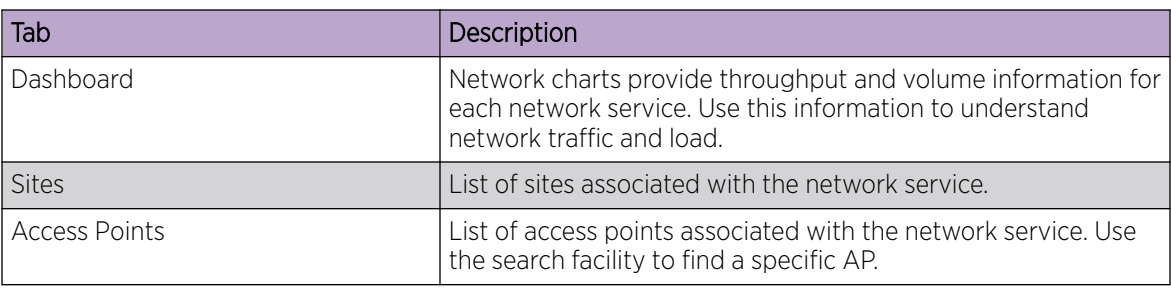

#### **Table 15: Tabs on the Network Service Screen**

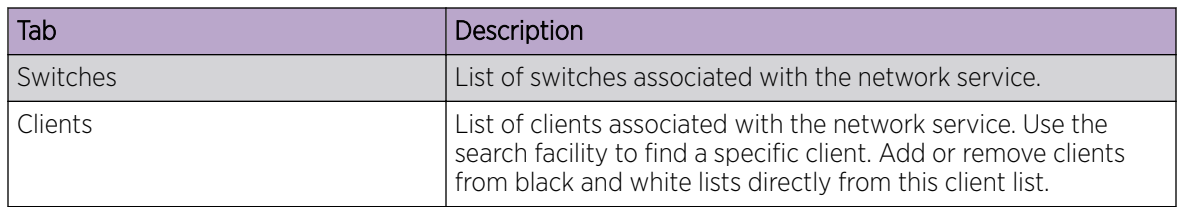

# <span id="page-65-0"></span>**Table 15: Tabs on the Network Service Screen (continued)**

3. You can also:

Select  $\bullet$  to modify configuration settings.

Select  $:=$  to go back to the list.

# Related Topics

Network Widgets on page 66

#### *Network Widgets*

The following widget reports are available from the Networks dashboard:

- Client Utilization. Provides metrics on client throughput and data usage.
- RF Management. Provides metrics on radio frequency quality.
- Clients. Provides metrics on Transmission Control Protocol (TCP) and Return Trip Time (RTT) per client.
- Expert: Client metrics for the expert user related to RFQI, RTT, RSS, and RX and TX Rates.
- Application Visibility. Provides details about applications the client is accessing and metrics on application groups related to throughput and usage.

To view widgets for an individual network:

- 1. Go to Monitor > Networks.
- 2. Select a network from the list and review the widgets on the **Dashboard** page.

# Mesh Point Network Diagram

View a diagram of your mesh network from the **Monitor** workbench. Go to **Monitor > Networks > Mesh** Points and select a mesh point network.

• To display the **Name** and **Serial Number** for the selected AP, select a node.

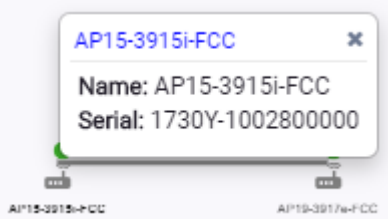

**Figure 18: Mesh Node Details**

• To display Link Information, select the line connecting the nodes.

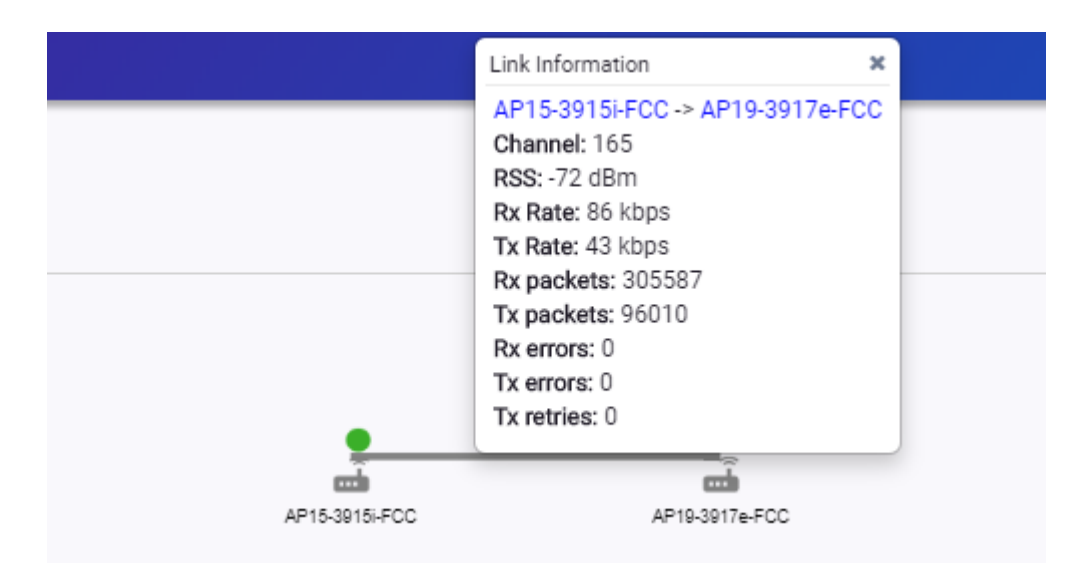

# **Figure 19: Mesh Link Information**

- Channel
- RSS dBm
- RSSI
- Rx Rate kbps
- Tx Rate kbps
- Rx Packets
- Tx Packets
- Rx Errors
- Tx Errors
- Tx Retries

Move around the diagram using the following tools:

• Navigate the network diagram using the arrow buttons.

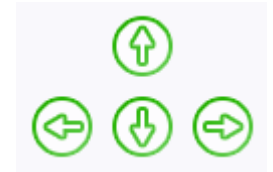

# **Figure 20: Navigation Buttons**

Zoom in and out using the zoom buttons.

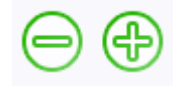

# **Figure 21: Zoom Buttons**

• To center the diagram, select  $\bigcircled{B}$ .

- To refresh the diagram, select  $\mathbf{C}$ .
- To jump to the Mesh Point Network Configuration Settings, select  $\Phi$ .

ExtremeWireless WiNG AP Show Commands on page 68 [Mesh Point Network Settings](#page-166-0) on page 167 [Mesh Point Network](#page-165-0) on page 166 [Configure a Mesh Point Network](#page-166-0) on page 167 [Mesh Point Configuration](#page-87-0) Profile Settings on page 88

# ExtremeWireless WiNG AP Show Commands

Additional detail is available for ExtremeWireless WiNG access point models.

The following reports can be obtained through the ExtremeWireless WiNG AP CLI:

#### **Table 16: WiNG Access Point CLI Commands**

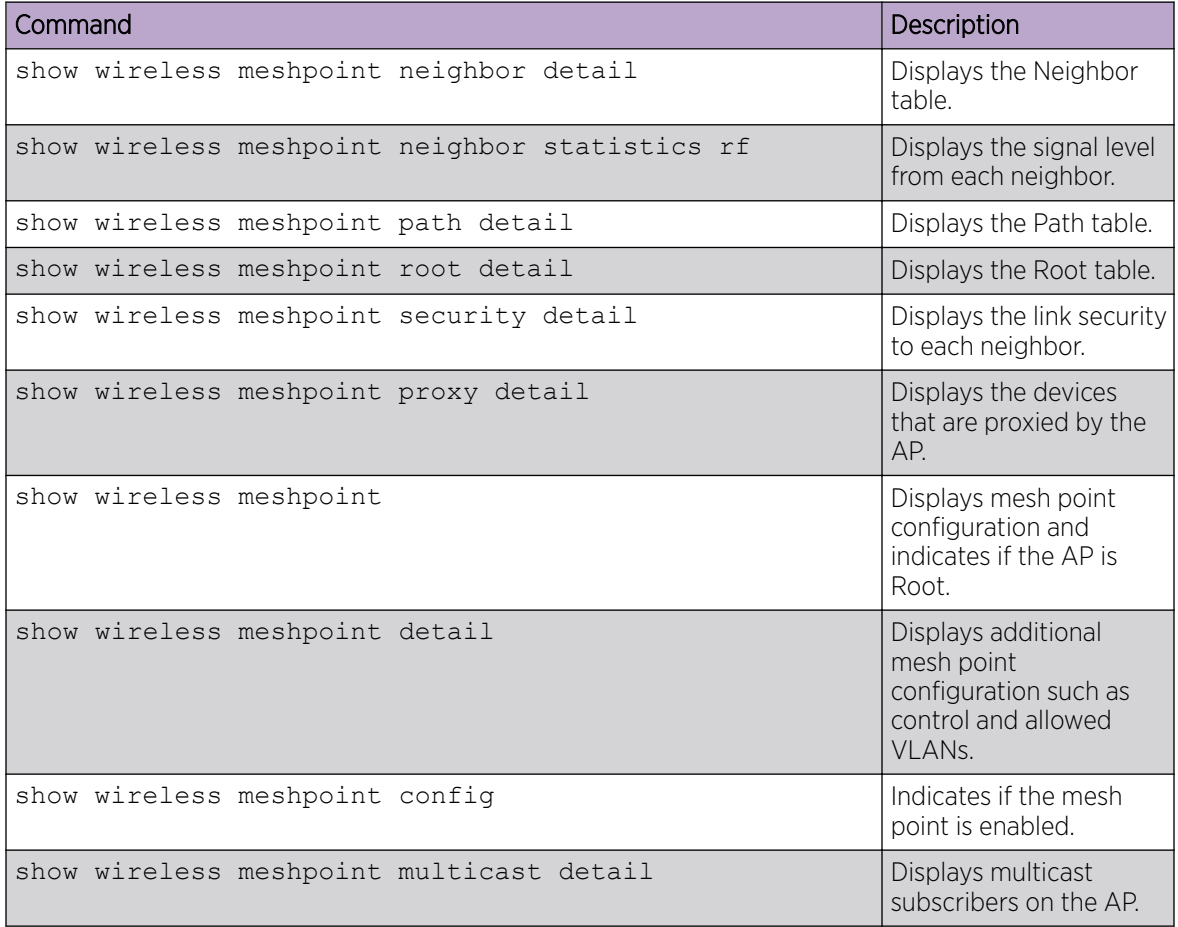

For more information, see the Show wireless meshpoint commands in the *Wireless Controller, Service Platform and Access Point Reference Guide* at [extremenetworks.com/documentation](http://www.extremenetworks.com/support/documentation/).

<span id="page-68-0"></span>[Mesh Point Network Diagram](#page-65-0) on page 66 [Mesh Point Network Settings](#page-166-0) on page 167 [Mesh Point Network](#page-165-0) on page 166 [Configure a Mesh Point Network](#page-166-0) on page 167 [Mesh Point Configuration](#page-87-0) Profile Settings on page 88

# **Clients**

The **Clients** tab displays a list of clients in your network. Use this information to understand client status, access roles, and associated APs. From the client list, you can add clients to and remove clients from a black or white list.

From the client **Actions** button, you can delete and disassociate clients, re-authenticate clients, and move clients into and out of groups.

Select a client to see client details.

# Related Topics

[Understanding Date and Time](#page-22-0) on page 23 Understanding Client Status on page 69 [Query Builder](#page-45-0) on page 46 [Whitelisting and Blacklisting Clients](#page-69-0) on page 70 [Client Actions](#page-69-0) on page 70 [Network Snapshot: Clients Dashboard](#page-70-0) on page 71 [Configuring Column Display](#page-22-0) on page 23

# Understanding Client Status

The **Client List** shows the status of each client in the network.

- Green Clients with currently active sessions.
- Grey Inactive. Inactive clients continue to be displayed as long as they were active within the Duration selected.
	- Last 3 hours
	- Last 3 days
	- Last 14 days

Client data is removed from the system after 14 days of being inactive.

Use Auto Refresh to automatically refresh the information presented. From the Auto Refresh dropdown field, select the refresh value. Valid values are:

- 30 Seconds
- 1 Minute
- 3 Minutes
- 5 Minutes

You can also select  $\bullet$  to manually refresh the page anytime.

[Overview Dashboard](#page-25-0) on page 26

# <span id="page-69-0"></span>Whitelisting and Blacklisting Clients

Clients on a black list are denied network access. Clients on a white list are granted network access. Use these lists to create a subcategory of users that are set apart from the larger group by their access privileges. The client MAC address is used to whitelist or blacklist the client.

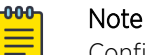

Configure one list that applies to all networks being broadcast by any AP managed by ExtremeCloud Appliance or by an ExtremeCloud Appliance availability pair. From the **Client** List, configure a black list or a white list, but not both. To filter specific users by MAC address, configure Access Control rules.

To set up a list:

1. Go to **Clients** and click the **Blacklist** icon.

This displays the list Mode for your network and a list of MAC addresses.

2. Select Whitelist or Blacklist.

The Mode you select will apply to your entire network.

- 3. To add MAC addresses to the list, click **Add** and enter a MAC address for the client.
- 4. To delete a MAC address from the list, select the list and click Delete.

# Related Topics

[Managing Access Control Rules](#page-231-0) on page 232

# Client Actions

The following describes actions you can take on clients in the Clients list. From the Clients list, select one or more clients and select one of the following actions from the **Actions** drop-down.

<span id="page-70-0"></span>Delete

Disassociate

Reauthenticate

Add to Group

Remove from Group

 $\Phi$  **ACTIONS ▲** 

# **Figure 22: Client Actions Button**

# **Table 17: Client Actions**

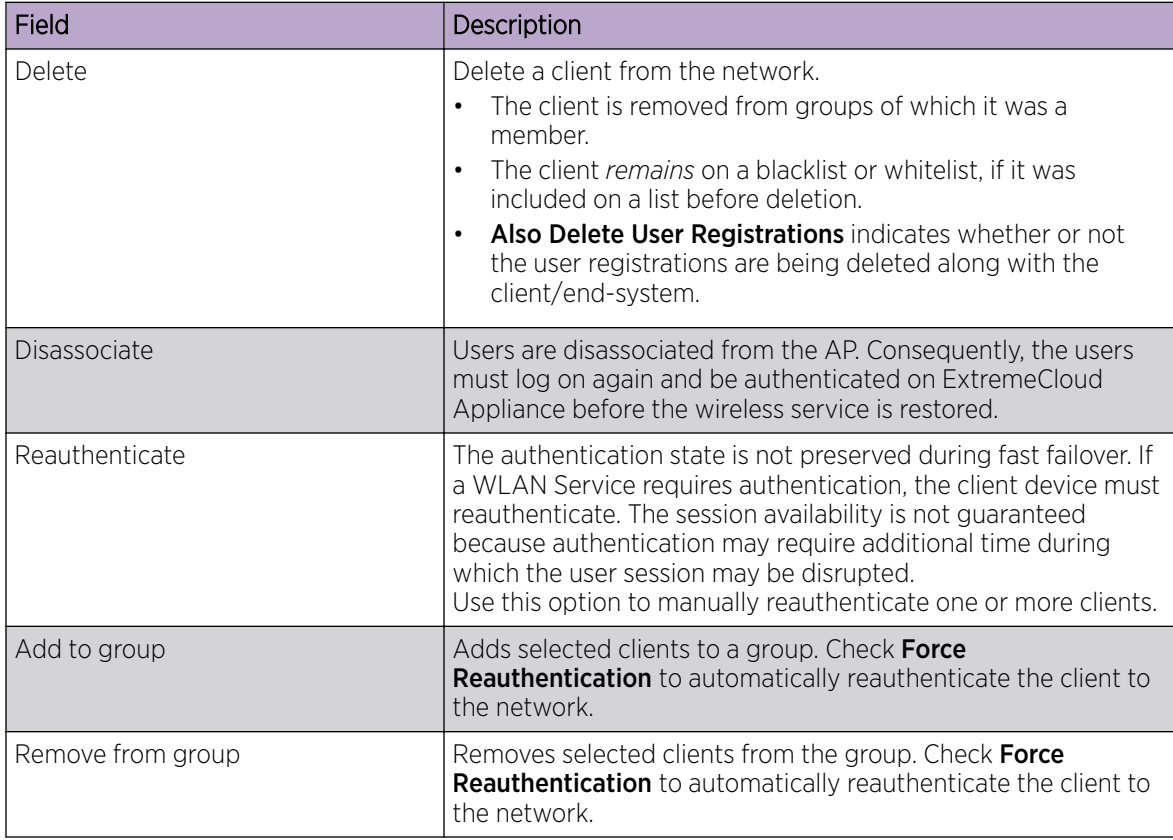

# Related Topics

Network Snapshot: Clients Dashboard on page 71 [Whitelisting and Blacklisting Clients](#page-69-0) on page 70 [Understanding Client Status](#page-68-0) on page 69

# Network Snapshot: Clients Dashboard

The **Clients** screen displays information and details about a specific client, as well as the client location on a mapped floor plan.

To access the **Clients** screen:

Go to **Clients** and select a client from the list.

Information about the selected client appears.

#### **Table 18: Client Information**

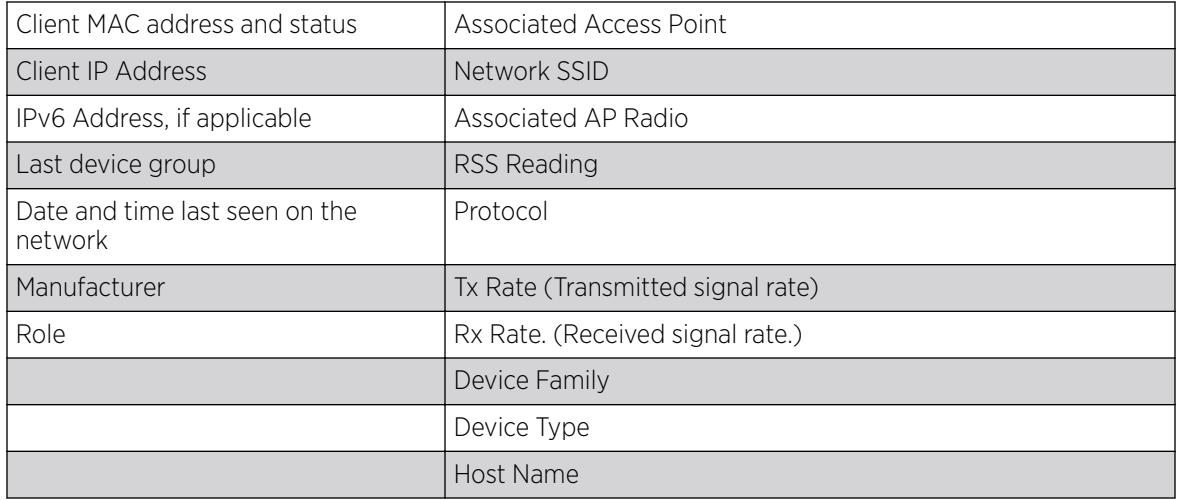

The **Client Details** displays a chart of client association with an AP.

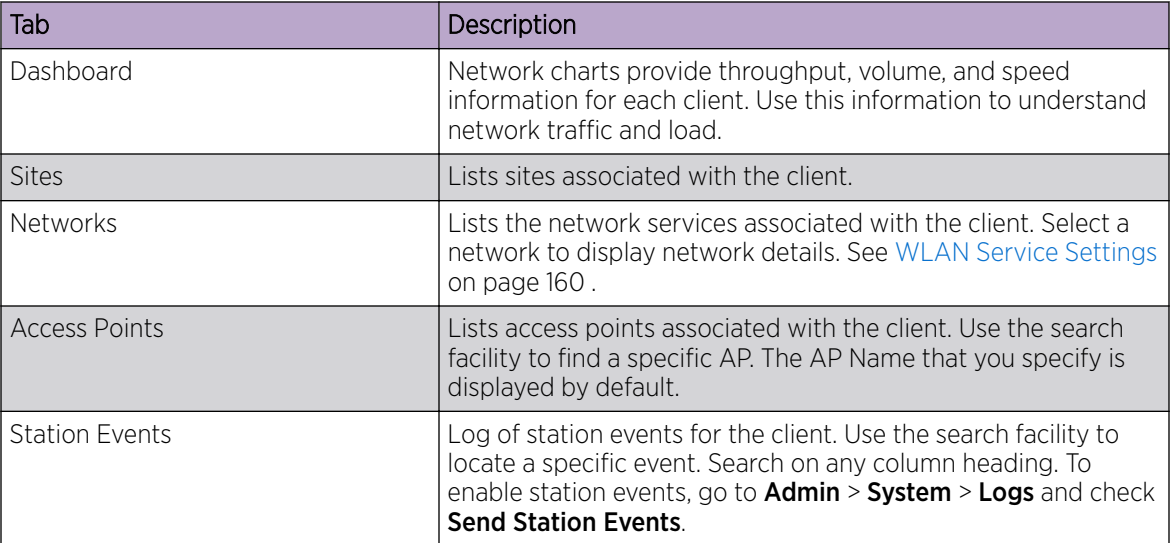

#### **Table 19: Tabs on the Client Screen**

#### Related Topics

[Client Widgets](#page-73-0) on page 74 [Station Events](#page-72-0) on page 73 [Client Actions](#page-69-0) on page 70 [Understanding Date and Time](#page-22-0) on page 23 [Overview Dashboard](#page-25-0) on page 26 [Floor Plans](#page-18-0) on page 19
## [System Logging Configuration](#page-267-0) on page 268

## *Station Events*

Use the following information to troubleshoot access and performance for a specific client. Review client details and events associated with a client. The event source can be the Access Control Engine or the Wireless Manager. The fields in Table 20 are documented in alphabetical order.

## **Table 20: End-System Event Fields**

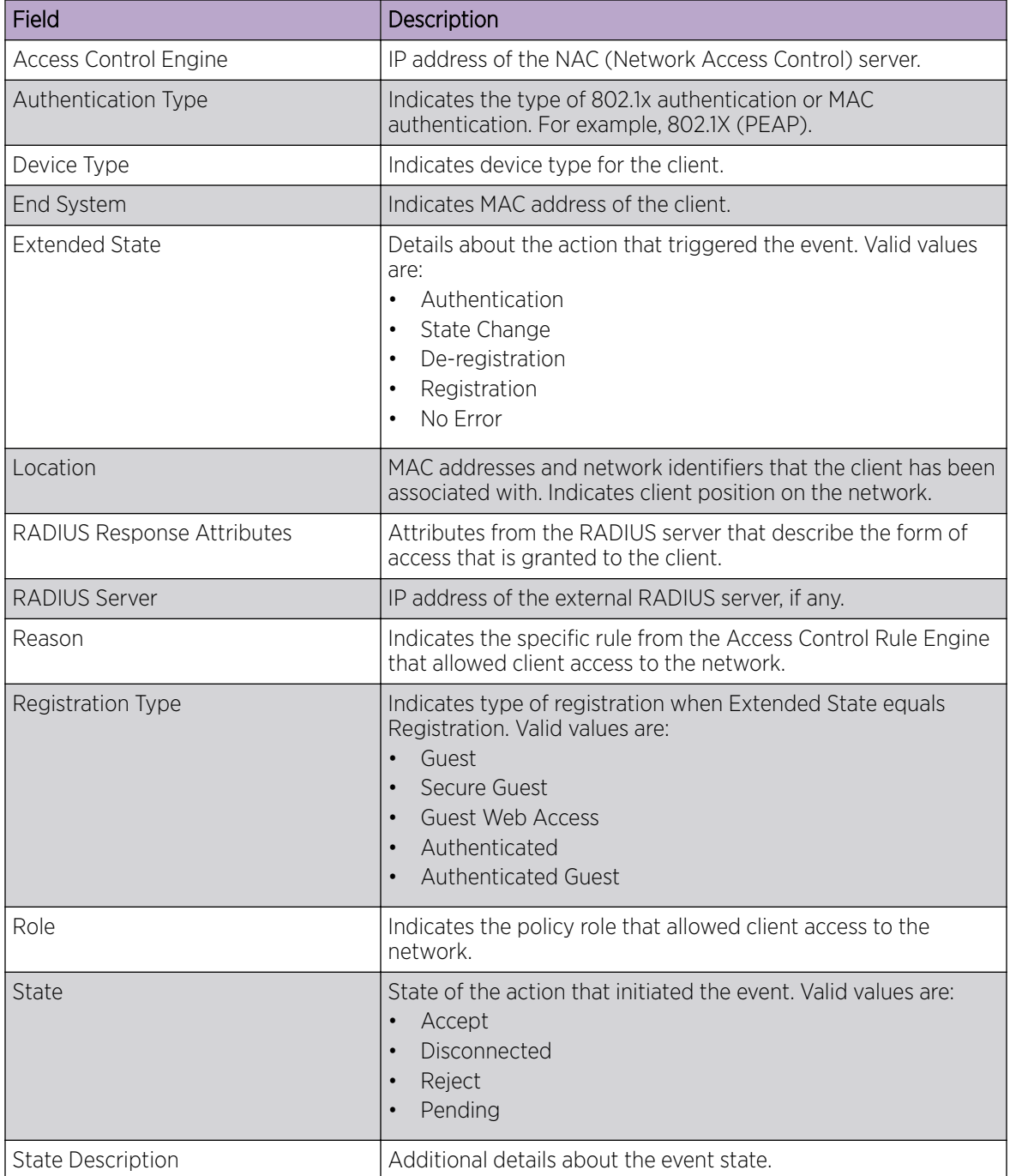

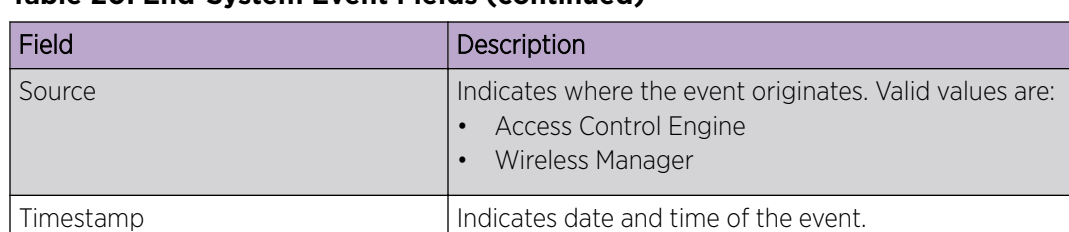

User Name Logged in user associated with the client.

# **Table 20: End-System Event Fields (continued)**

#### Related Topics

[Configuring Roles](#page-174-0) on page 175 [Access Control Rules](#page-229-0) on page 230

## *Client Widgets*

The following widget reports are available from the Client dashboard:

- Client Utilization. Provides metrics on client throughput and data usage.
- RF Management. Provides metrics on radio frequency quality.
- Clients. Provides metrics on Transmission Control Protocol (TCP) and Return Trip Time (RTT) per client.
- Expert: Client metrics for the expert user related to RFQI, RTT, RSS, and RX and TX Rates.
- Application Visibility. Provides details about applications the client is accessing and metrics on application groups related to throughput and usage.

To view widgets for an individual client:

- 1. Go to Clients.
- 2. Select a client from the list and review the widgets on the **Dashboard** page.

# Related Topics

[Add a New Dashboard](#page-27-0) on page 28 [Modify a Dashboard](#page-27-0) on page 28

# **Policy**

You can define policy rules for a role to specify network access. Network policies are a set of rules, defined in a specific order, that determine how connections are authorized or denied. If you do not define policy rules for a role, the role's default action is applied to all traffic subject to that role. However, if you require user-specific filter definitions, then the filter ID configuration identifies the specific role that is applied to the user.

# Related Topics

[Roles List](#page-74-0) on page 75 [Configuring Roles](#page-174-0) on page 175

# <span id="page-74-0"></span>Roles List

A role is a set of network access services that can be applied at various points in a policy-enabled network. Roles are usually named for a type of user such as Student or Engineering. Often, role names match the naming conventions that already exist in the organization. The role name should match filter ID values set up on the RADIUS servers.

The default non-authenticated role is used when the client is not authenticated but able to access the network. The default authenticated role is assigned to a client when it successfully authenticates but the authentication process did not explicitly assign a role to the client.

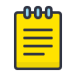

# Note

To configure default roles, go to **Configure > Networks**.

When the default action is sufficient, a role does not need additional rules. Rules are used only to provide unique treatment of packet types when a single role is applied.

ExtremeCloud Appliance is shipped with a default policy configuration that includes the following default roles:

- Enterprise User
- Quarantine
- Unregistered
- Guest Access
- Deny Access
- **Assessing**
- Failsafe

The Enterprise User access policy is intended for admin users with full access.

The Quarantine access policy is used to restrict network access to end-systems that have failed assessment. The Quarantine policy role denies all traffic by default while permitting access to only required network resources such as basic network services (e.g., ARP, DHCP, and DNS) and HTTP to redirect web traffic for assisted remediation.

## Related Topics

[Adding Policy Roles](#page-175-0) on page 176 [Role Widgets](#page-76-0) on page 77 [Policy Role Settings](#page-176-0) on page 177

## *Preconfigured Policy Roles*

ExtremeCloud Appliance is shipped a with the following default policy configurations listed in [Table 21.](#page-75-0)

Policy roles define the authorization level that ExtremeCloud Appliance assigns to a connecting endsystem based on the end-system's authentication and/or assessment results. The access policies define <span id="page-75-0"></span>a set of network access services that determine exactly how an end-system's traffic is authorized on the network.

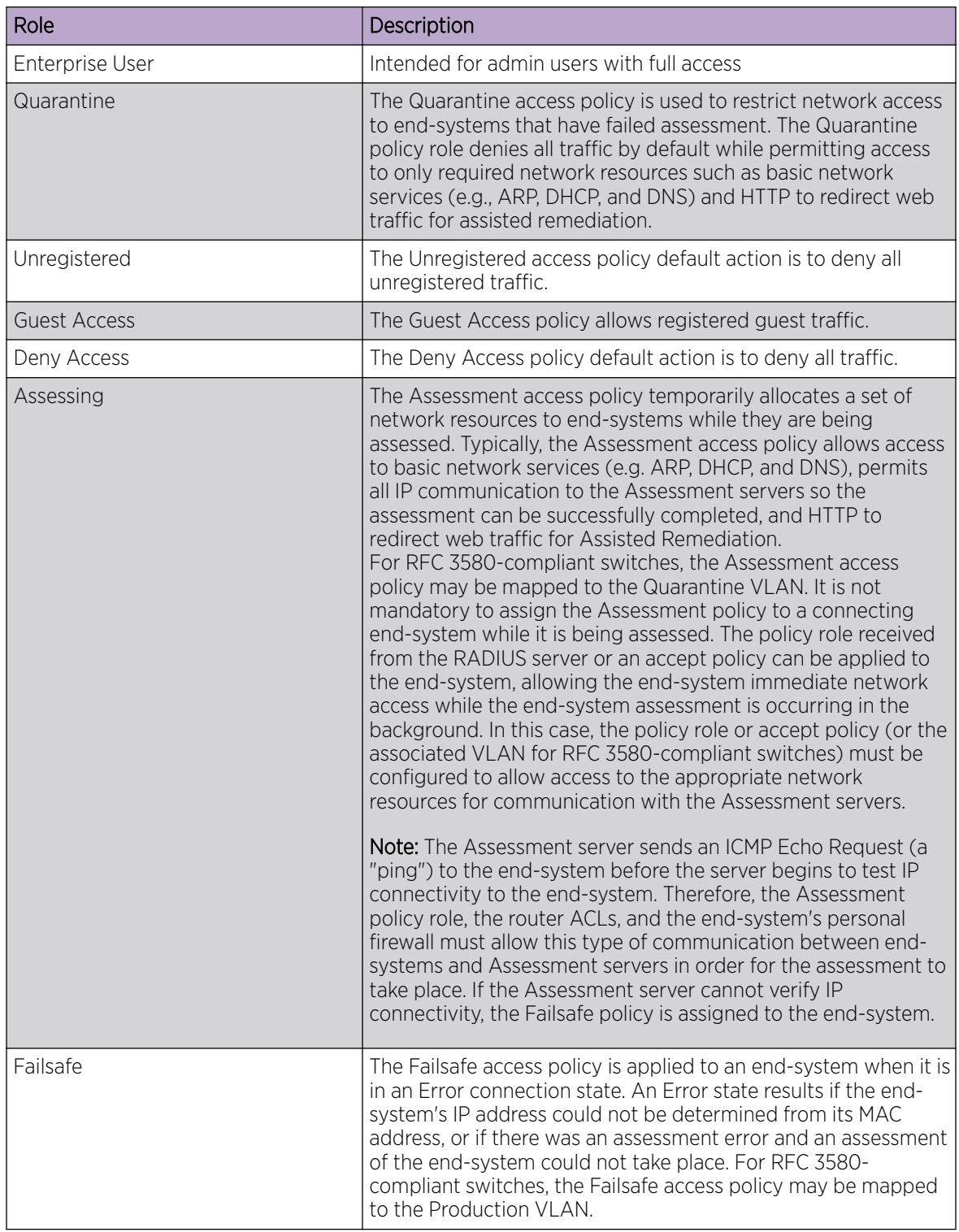

# **Table 21: Preconfigured Policy Roles**

<span id="page-76-0"></span>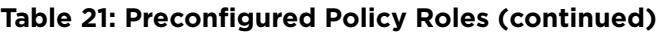

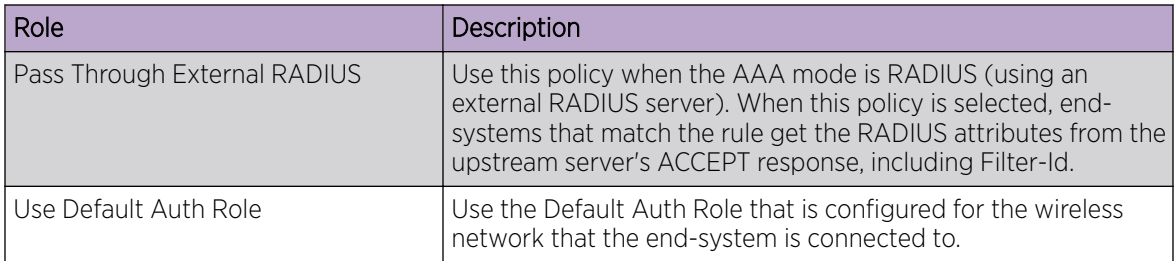

# Related Topics

[Adding Policy Roles](#page-175-0) on page 176

# *Role Widgets*

Widgets for an individual role policy show the following information:

- Top applications (by throughput) per role
- Top applications (by throughput) by concurrent users per role

To view widgets for an individual role:

- 1. Go to Monitor > Policy > Roles.
- 2. Select a role from the list and review the widgets on the Dashboard page.

The widgets on the Roles dashboard relate to Application Visibility. Possible widgets include:

- Application Categories by Client Count
- Top Rules by Hit Count
- Rule Hit Count
- Bottom Application Groups by Client Count.

# Related Topics

[Add a New Dashboard](#page-27-0) on page 28 [Modify a Dashboard](#page-27-0) on page 28 Rule-Level Statistics on page 77

# *Rule-Level Statistics*

ExtremeCloud Appliance offers rule-level statistics that track policy rule usage in managing packet traffic. Gather Hit Count statistics for specific roles and specific rules. Widgets indicating roles with Top and Bottom Hit Counts display on the **Overview** dashboard. Widgets indicating filter rules with Top and Bottom Hit Counts display on the Roles dashboard. Additionally, the Rule Hit Count widget, on the Roles dashboard, provides the actual hit counts for each configured rule per role. Use this information to understand which policies are most often used when managing your network traffic.

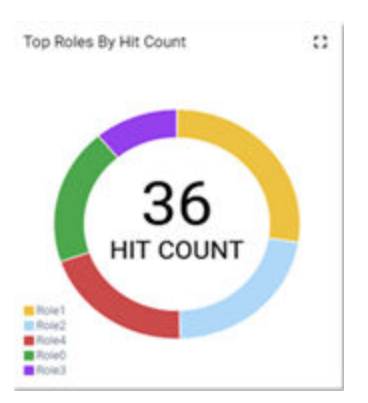

# **Figure 23: Hit Count Widget on the Overview Dashboard**

To access the Roles dashboard, go to Monitor > Policy > Roles and select a role from the list.

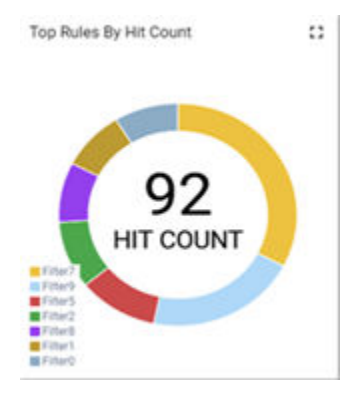

**Figure 24: Top Rules by Hit Count on the Roles Dashboard**

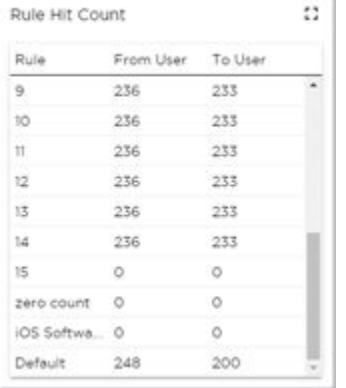

## **Figure 25: Rule Hit Count on the Roles Dashboard**

Rule-level statistics are saved per role, per rule, as an aggregate of all mobile user clients. Hit count is collected separately for From User Traffic and To User Traffic, and hits to the default policy are included. When the policy configuration changes, only statistics for the latest configuration are displayed, but data is saved for up to 14 days.

Standard ExtremeCloud Appliance reporting duration is supported. Live reporting is not supported.

- Select  $\odot$  to set the Duration value for the time period reported. Valid duration values are:
	- Last 3 hours
	- Last 3 days
	- Last 14 days
- Select  $\bullet$  to refresh the data on demand.
- Hover the mouse over a widget to display tool tip information.

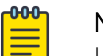

# Note

Hit Count reporting is synchronized within an Availability Pair.

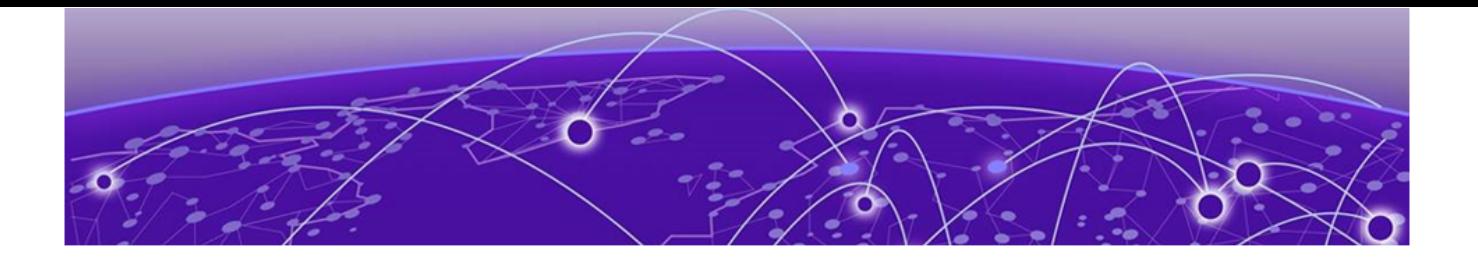

# **Configure**

Network Configuration Steps on page 80 [Sites](#page-80-0) on page 81 [Devices](#page-133-0) on page 134 [Networks](#page-158-0) on page 159 [Policy](#page-174-0) on page 175 [Automatic Adoption](#page-191-0) on page 192 [ExtremeGuest Integration](#page-198-0) on page 199 [AAA RADIUS Authentication](#page-200-0) on page 201

# Network Configuration Steps

The following is the basic workflow for setting up your network using ExtremeCloud Appliance:

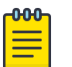

#### Note

To ensure the devices discover ExtremeCloud Appliance, configure DHCP, NPS, and DNS Services for ExtremeCloud Appliance discovery. For more information, see the *ExtremeCloud Appliance Deployment Guide* located in the Extreme Networks documentation portal: [https://](https://extremenetworks.com/documentation/extremecloud-appliance) [extremenetworks.com/documentation/extremecloud-appliance.](https://extremenetworks.com/documentation/extremecloud-appliance)

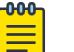

#### Note

Users with Read-Only access to ExtremeCloud Appliance do not have access to the ExtremeCloud Appliance configuration options.

1. Create one or more sites.

Define the site as Centralized or Distributed and select a Country for the site. These options affect the AP models and licensing domains associated with the site.

2. Configure one or more device groups for each site.

A device group is defined by the AP platform. It contains APs with the same model type. The configuration Profile and RF Management profiles are defined at the device group level. The available configuration options depend on the site definition: Centralized or Distributed and the AP platform definition of the device group.

- 3. Configure one or more networks. When configuring a network, you will do the following:
	- a. Define network authentication.
	- b. Configure roles associated with the network.
	- c. Configure VLANs associated with the network.
- 4. Configure Adoption Rules so that new APs are automatically assigned to the appropriate device group based on factors such as AP platform, IP address, host name, or serial number.
- <span id="page-80-0"></span>5. (Optional) Configure additional roles.
- 6. Go back to each device group and associate the configured networks and the defined roles by editing the assigned configuration Profile. Alternatively, you can associate the Profile with the network or policy definition during the initial configuration of the network or role. For more information, see [Associated Profiles](#page-176-0) on page 177.
- 7. Install and add devices.

Access Points and switches are automatically added to an ExtremeCloud Appliance configuration via the cloud-connector when the DHCP and DNS prerequisites have been met. However, you can use the Add function to pre-provision any AP or switch before they connect, allowing them to be added to the correct site.

AP discovery behavior depends on your site configuration and whether or not you are using adoption rules:

- If you have a device group with a valid profile and a valid adoption rule, the APs are automatically added to the proper device group.
- If you have a device group with a valid profile, but no adoption rules, the APs are listed in the device group where you can manually add them to the group.
- If you do not have a valid device group for the AP, the AP is listed on the **Devices** list with an *In*-*Service Trouble* status. Once a valid device group is created, the AP is automatically listed within the device group, where you can manually add it to the group.
- 8. (Optional) Add one or more floor plans for each site.
- 9. Set up access control and captive portal.

#### Related Topics

[Sites Overview](#page-12-0) on page 13 [Adding Device Groups to a Site](#page-83-0) on page 84 [WLAN Service Settings](#page-159-0) on page 160 [Policy](#page-174-0) on page 175 [Floor Plans](#page-18-0) on page 19 [AAA RADIUS Authentication](#page-200-0) on page 201 [Onboard AAA Authentication](#page-204-0) on page 205 [Associated Profiles](#page-176-0) on page 177

# Sites

Use sites to define boundaries for fast roaming and session mobility without interruption. Manage sites from Configure > Sites.

## Related Topics

[Sites Overview](#page-12-0) on page 13 [Centralized Site](#page-13-0) on page 14 [Distributed Site](#page-14-0) on page 15 [Adding a Site](#page-81-0) on page 82 [Site Dashboard](#page-30-0) on page 31 [Modifying Site Configuration](#page-82-0) on page 83 [Site Location](#page-83-0) on page 84

<span id="page-81-0"></span>[Adding Device Groups to a Site](#page-83-0) on page 84 [Add or Edit a Configuration](#page-84-0) Profile on page 85 [Configuring RF Management](#page-113-0) on page 114 [Configuring Column Display](#page-22-0) on page 23 [Configuring a Floor Plan](#page-123-0) on page 124

# Adding a Site

To add a site to ExtremeCloud Appliance, take the following steps:

- 1. Go to Configure > Sites > Add.
- 2. Configure the site parameters.

# Related Topics

Site Parameters on page 82

## *Site Parameters*

Configure the following parameters for site configuration.

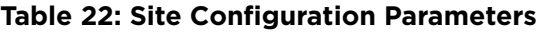

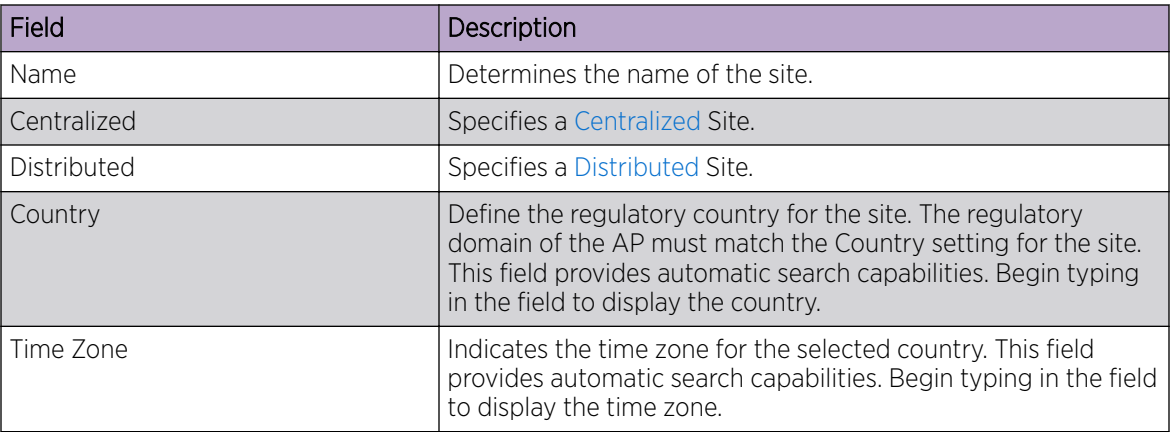

## Related Topics

[Floor Plans](#page-18-0) on page 19

- [Site Location](#page-83-0) on page 84
- [Device Groups](#page-15-0) on page 16
- [Switches](#page-149-0) on page 150
- [Advanced Tab](#page-132-0) on page 133
- [SNMP Configuration](#page-263-0) on page 264
- [Distributed Site](#page-14-0) on page 15
- [Centralized Site](#page-13-0) on page 14

# <span id="page-82-0"></span>Modifying Site Configuration

After a site is created, you can modify the configuration settings, clone the site, or delete the site. To get started:

- 1. Go to Configure > Sites.
- 2. Select a site from the list.
- 3. To clone a site, select **Clone** and provide a name for the new site.

A message indicates if the site was successfully cloned. To open the new site, click OK.

4. To delete a site, select Delete.

A delete confirmation message displays. Select OK.

#### Related Topics

[Site Parameters](#page-81-0) on page 82 [Floor Plans](#page-18-0) on page 19 [Site Location](#page-83-0) on page 84 [Device Groups](#page-15-0) on page 16 RADIUS Configuration for Switches Per Site on page 83 [Advanced Tab](#page-132-0) on page 133

#### *RADIUS Configuration for Switches Per Site*

ExtremeCloud Appliance supports direct access from a switch to an external RADIUS server within the site configuration. You can associate up to two RADIUS servers for accounting and two RADIUS servers for authentication.

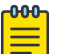

Note

When using 200 Series switches, only one accounting server is supported.

You must first configure the RADIUS servers before you can associate them to switches in a site configuration.

1. Configure each RADIUS server.

## Go to Onboard > AAA > RADIUS Servers.

- 2. Associate the RADIUS servers to the switches within the site configuration.
	- a. Go to **Configure** > **Sites** and select a site.
	- b. Select the **Switches** tab.
	- c. Configure the following parameters:

#### MSTP

Enable the MSTP (Multiple Spanning Tree Protocol) to optimize load balancing.

## AAA Policy

Refer to external RADIUS servers directly without proxy by NAC. For configuration steps, see [Configure AAA Policy](#page-201-0) on page 202.

#### Switches

Check the switches that are associated with the site.

<span id="page-83-0"></span>Related Topics

[AAA RADIUS Authentication](#page-200-0) on page 201 [Configure AAA Policy](#page-201-0) on page 202 [Switch Port Configuration](#page-153-0) on page 154

# Site Location

To display your site location on a physical map from the Site workbench, provide site metadata including map coordinates. To access Site metadata:

- 1. Go to Configure > Sites.
- 2. Select a site and select the Location tab.
- 3. Provide the following optional information:
	- Site Manager Name
	- Site Manager Email
	- Site Manager Contact
		- Region
		- City
		- Campus
	- Map Coordinates. Select a location on the map to automatically populate the Map Coordinates field. You can also type specific coordinates in this field.

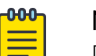

# Note

Depending on where your sites are located, the global map on the **Sites** list page will zoom into that area. Site location is determined by the coordinates specified. The zoom factor depends on the location of the sites.

4. Select Save.

Related Topics

[Site Parameters](#page-81-0) on page 82

# Adding Device Groups to a Site

Create the site, then add device groups to the site. To understand the relationship between sites, device groups, and access points, see [Device Groups](#page-15-0) on page 16.

To add a device group to an existing site:

- 1. Go to **Configure**  $>$  **Sites** and select a site from the list.
- 2. Select Device Groups, then click Add.
- 3. Configure the device group settings.
- 4. Once device group is added, select **Save** on the **Site** page.

## Related Topics

[Device Groups](#page-15-0) on page 16 [Device Group Parameters](#page-84-0) on page 85 [Profiles](#page-15-0) on page 16

[RF Management](#page-17-0) on page 18 [Adoption Rules](#page-192-0) on page 193

## <span id="page-84-0"></span>*Device Group Parameters*

Configure the following parameters:

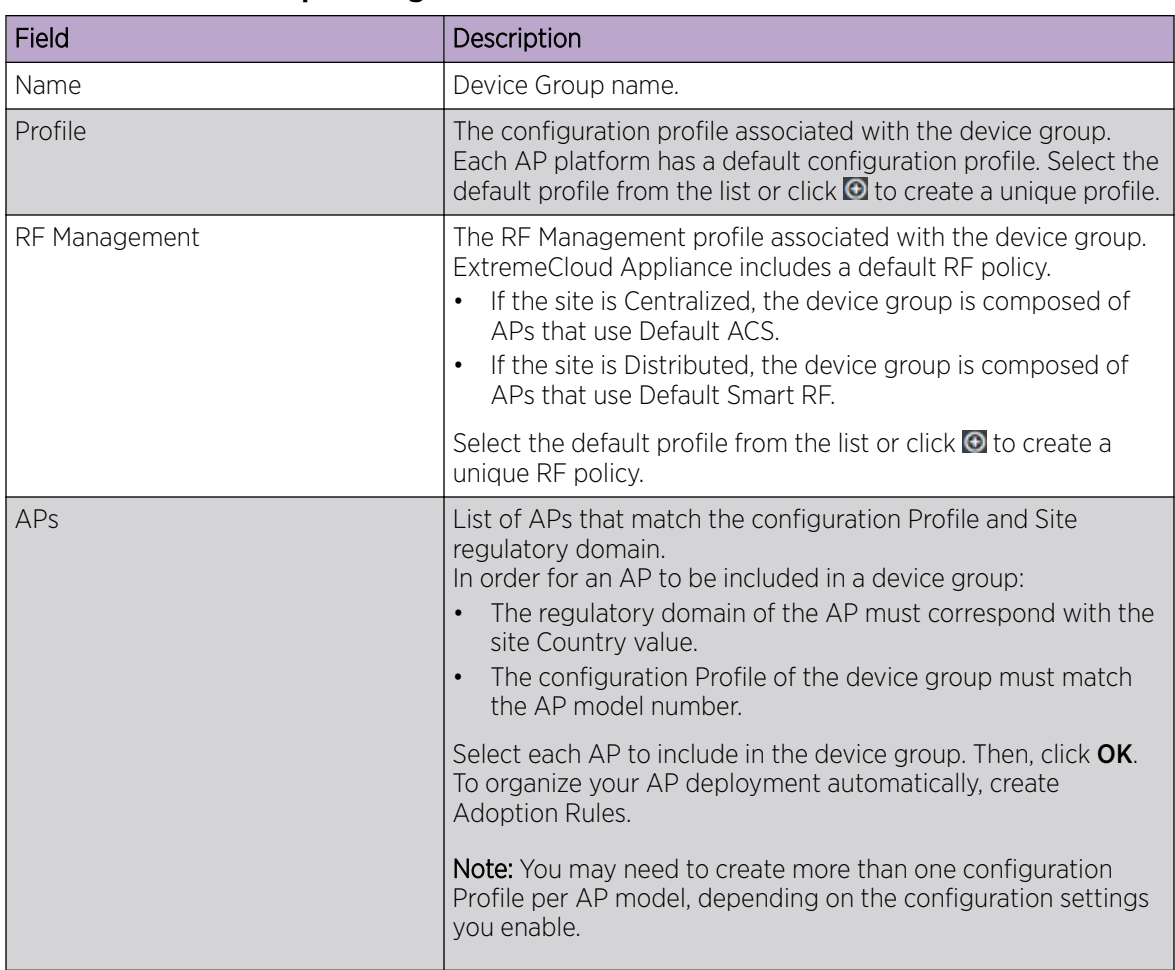

# **Table 23: Device Group Settings**

Related Topics

Add or Edit a Configuration Profile on page 85 [Advanced Configuration](#page-92-0) Profile Settings on page 93 [Configuring Smart RF Policy](#page-118-0) on page 119 [Adoption Rules](#page-192-0) on page 193

# Add or Edit a Configuration Profile

ExtremeCloud Appliance is installed with a default configuration Profile for each AP platform. You can modify the default Profile or create a new Profile, but default Profiles cannot be deleted.

New Profiles display the configuration settings that were delivered with your initial ExtremeCloud Appliance installation. After making changes, if you need to return to a base ExtremeCloud Appliance configuration, create a new Profile for the AP platform. The new Profile will consist of the initial settings. Before configuring a unique configuration Profile, configure the networks and roles associated with the new Profile.

- 1. Go to **Configure** > **Sites** and select a site.
- 2. Select the Device Groups tab.
- 3. To add a new device group, select **Add**. Or, select a device group from the list.
- 4. From the Profile field, select  $\Theta$  to configure a new Profile or select  $\Box$  to edit the Profile.
- 5. Configure the following parameters:

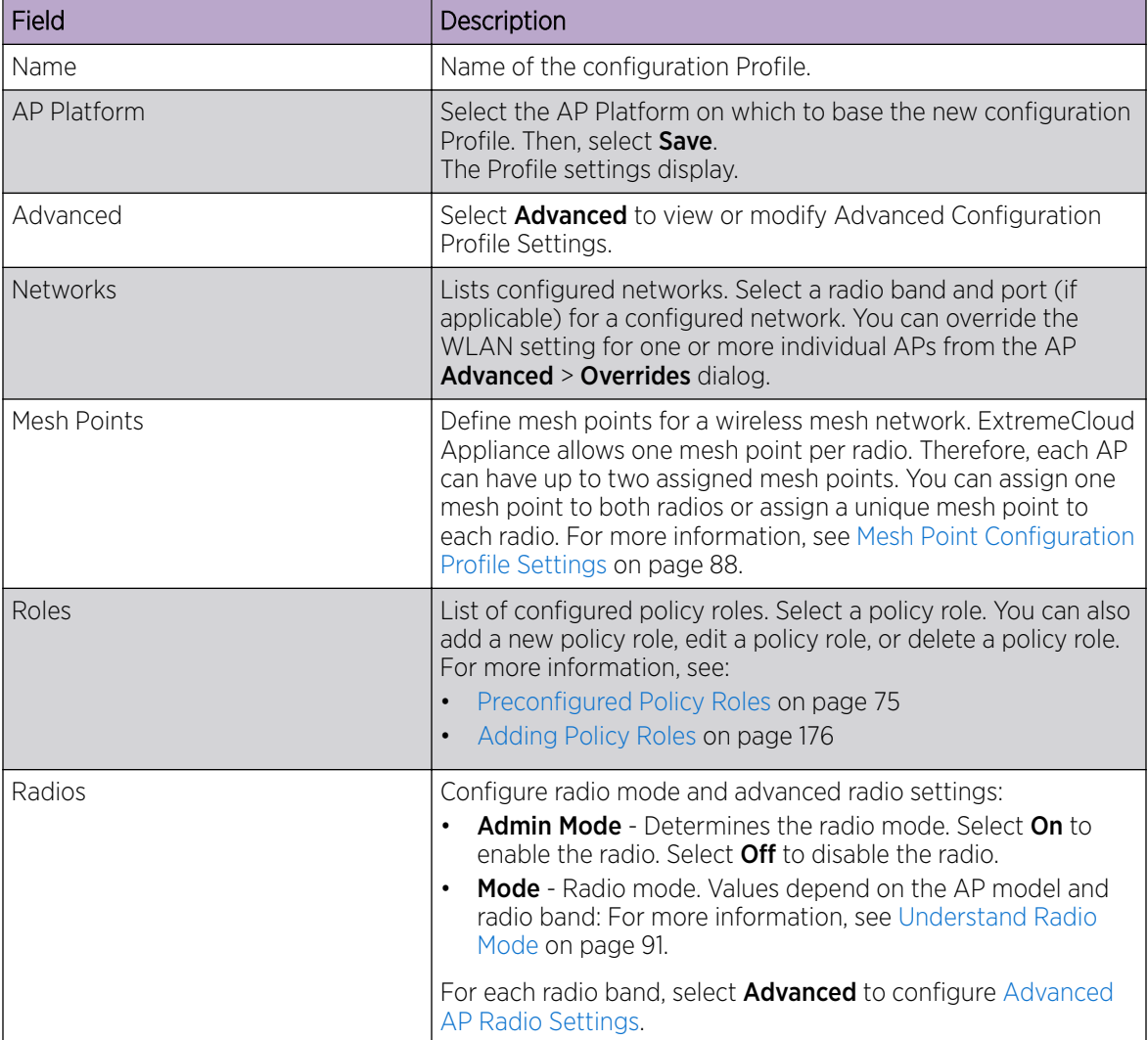

#### **Table 24: Profile Configuration Parameters**

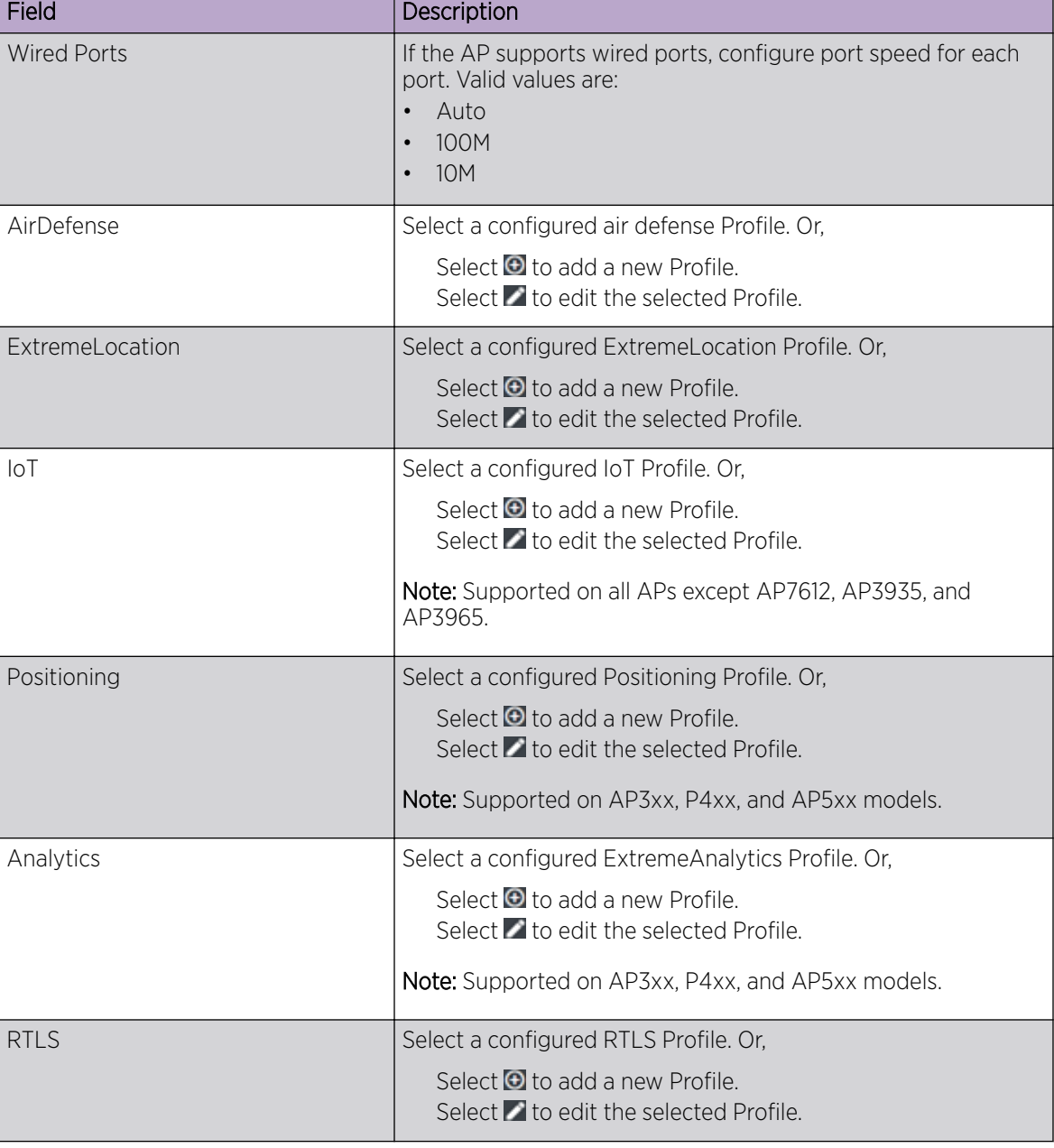

# **Table 24: Profile Configuration Parameters (continued)**

Related Topics

[Advanced Configuration](#page-92-0) Profile Settings on page 93 [Advanced AP Radio Settings](#page-96-0) on page 97 [AirDefense Profile Settings](#page-100-0) on page 101 [Analytics Profile Settings](#page-108-0) on page 109 [ExtremeLocation Profile Settings](#page-102-0) on page 103 [IoT Profile Settings](#page-103-0) on page 104 [Mesh Point Configuration](#page-87-0) Profile Settings on page 88 [Positioning Profile Settings](#page-108-0) on page 109

[RTLS Settings](#page-109-0) on page 110

#### <span id="page-87-0"></span>*Mesh Point Configuration Profile Settings*

Before you configure Mesh Point configuration Profile settings:

- Ensure that the APs are configured for mesh point. The following AP models support mesh point:
	- AP7xxx, AP8xxx
	- AP39xx (Limited to one mesh point)
- Configure the mesh point network. For more information, see [Mesh Point Network Settings](#page-166-0) on page 167.

Configure mesh point configuration Profile settings for AP models that support mesh point. Configure one mesh point per radio. The total number of WLAN services on each radio, including the mesh point, cannot exceed eight.

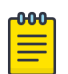

#### Note

Configuration parameters you set here are for all APs in a device group. To override settings for specific AP radio, go to the AP radio properties. For more information, see [Advanced](#page-139-0) [Setting Overrides](#page-139-0) on page 140.

- 1. On the Profile Mesh Points tab, select a mesh network from the AP radio drop-down list.
- 2. Select Advanced.
- 3. Configure the following parameters:

#### Cost Root

Select this option to set the mesh point as the cost root for mesh point root selection. This setting is disabled by default. Considered specifying a cost root in a chain deployment, where wired and mesh connections are in sequence.

Cost root is the root AP, where calculation of cost starts. For example, in a chained deployment of three APs, we will assume each link costs 10. If the cost root is AP1, then the cost of reaching the core network would be 30. Generally, you specify the AP closest to core network as the cost root.

#### Exclude Wired Peer

Select this option to exclude wired peers when creating mesh links.

#### Root

A root mesh point is defined as a mesh point that is connected to the WAN and provides a wired backhaul to the network. Select the root behavior of this mesh point.

- Yes Mesh point is root node for this mesh network.
- No Mesh point is not a root node for this mesh network.

#### Monitor Primary Link

Enables monitoring of primary port backhaul link for this MeshConnex policy. If there is a primary port backhaul failure and the device is a mesh root, the device automatically changes to a nonroot device. When the primary port backhaul link becomes available again, the non-root device changes back to a root device.

#### Path Selection Method

Select the method used for path selection in a mesh network. Available options include:

- None No criteria are used in root path selection.
- Uniform The path selection method is uniform (two paths are considered equivalent if the average value is the same for these paths). Use this method for regular infrastructure meshing.
- Mobile-SNR-Leaf The access point is mounted on a vehicle or a mobile platform (AP 7161) models only). The path to the route is selected based on the Signal To Noise Ratio (SNR) with the neighbor device.
- SNR-Leaf Use this method in special infrastructure cases when it is more desirable to make path decisions based on SNR than on metric values.

## Hysteresis Minimum Threshold

Minimum SNR value to consider a candidate for the next hop in a dynamic mesh network. This field, along with Hysteresis Delta and Hysteresis Period, is used to dynamically select the next hop in a dynamic mesh network. The default setting is 0dB.

# Preferred Neighbor

Specify the Interface ID of the neighbor's mesh radio.

Use this setting to bias a device using MCX mesh to utilize a specific neighbor when sending traffic. If a non-root AP has multiple neighbors each with a path back to a root AP, use this setting to determine the path back to the root AP.

# Hysteresis Period

Enter the time duration in seconds (0 - 600) or minutes (0 - 10). This indicates the duration that a signal must sustain the constraints specified in the Hysteresis Minimum Threshold and Hysteresis Delta values. These values are used to dynamically select the next hop in a dynamic mesh network. The default setting is 1 second.

## Hysteresis Delta

Enter a delta value in dBm. A candidate for selection as a next hop in a dynamic mesh network must have an SNR higher than the value configured here. This field, along with the **Hysteresis Minimum Threshold** and **Hysteresis Period**, is used to dynamically select the next hop in a dynamic mesh network. The default setting is 1dB.

## SNR Delta

Select the root selection method hysteresis (from 1 - 100dBm) SNR delta range a candidate must sustain. The default setting is 1dBm.

## Monitor Critical Resources

Select this option to enable critical resource monitoring for this mesh point.

## Root Selection Method

Select a value to determine whether this mesh point is the root or non-root mesh point. Valid values are:

- None
- Auto-Mint
- Auto-Proximity

## Preferred Band

Select the preferred radio band for this mesh point. Select None to set no preferences. The other radio band options are 2.4 GHz and 5 GHz.

When running mesh on multiple radios on one AP, MeshConnex automatically sends traffic over the radio that has the best path back to a mesh point root AP. Use this setting to specify a preferred radio interface, controlling which mesh actively forwards traffic.

## Preferred Root

Enter the Mesh Point ID of the root APs mesh radio. Use this setting to balance the number of mesh points reporting to a specific root AP.

#### Related Topics

[Mesh Point Network](#page-165-0) on page 166 [Configure a Mesh Point Network](#page-166-0) on page 167 [Mesh Point Network Settings](#page-166-0) on page 167 [Mesh Point Network Diagram](#page-65-0) on page 66 [Advanced Setting Overrides](#page-139-0) on page 140

#### AP39xx Mesh Point Support

When using the AP39xx in a mesh network, all access points in the network must be one of the AP39xx models. Mesh deployments using AP39xx will not inter-operate with mesh deployment using other AP models.

The AP39xx use wireless beacons and WLANs as root devices. The AP39xx that do not serve as a root AP connect to the root AP as any mobile user device. The AP39xx supports only one mesh point per AP.

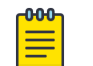

Note

Do not rename an AP39xx after it is added to a mesh network. Renaming the device affects the display of the reported statistics.

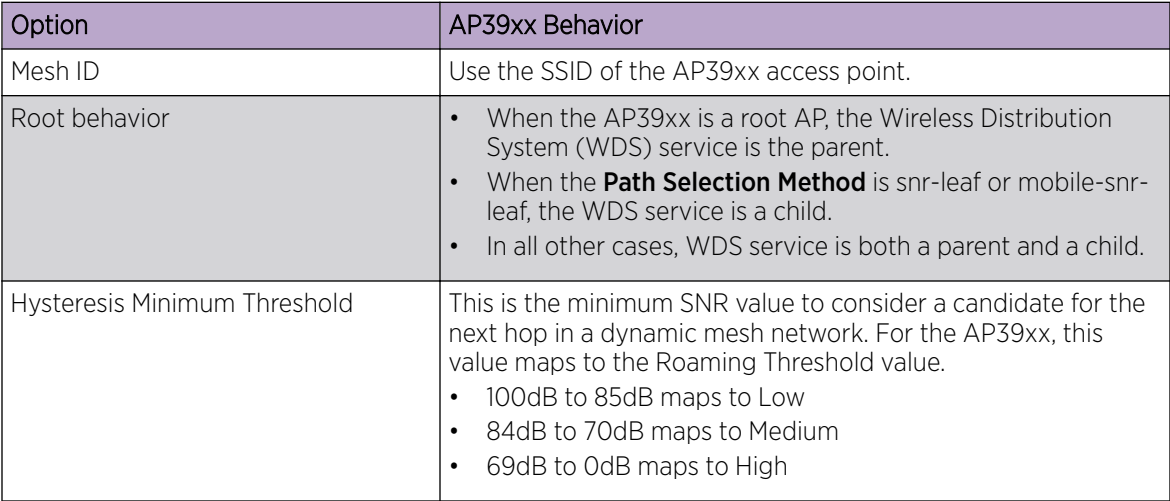

#### **Table 25: AP39xx Mesh Point Support**

Related Topics

[Mesh Point Configuration](#page-87-0) Profile Settings on page 88

## <span id="page-90-0"></span>*Understand Radio Mode*

ExtremeCloud Appliance presents valid values for Radio Mode based on the AP capability.

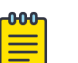

Sensor mode converts the radio to a sensor for ADSP, ExtremeLocation, and Positioning. The access point models AP4xx offer a separate sensor radio. For more information, see [Radio as](#page-91-0) [a Sensor](#page-91-0) on page 92.

#### **Table 26: Radio Modes**

Note

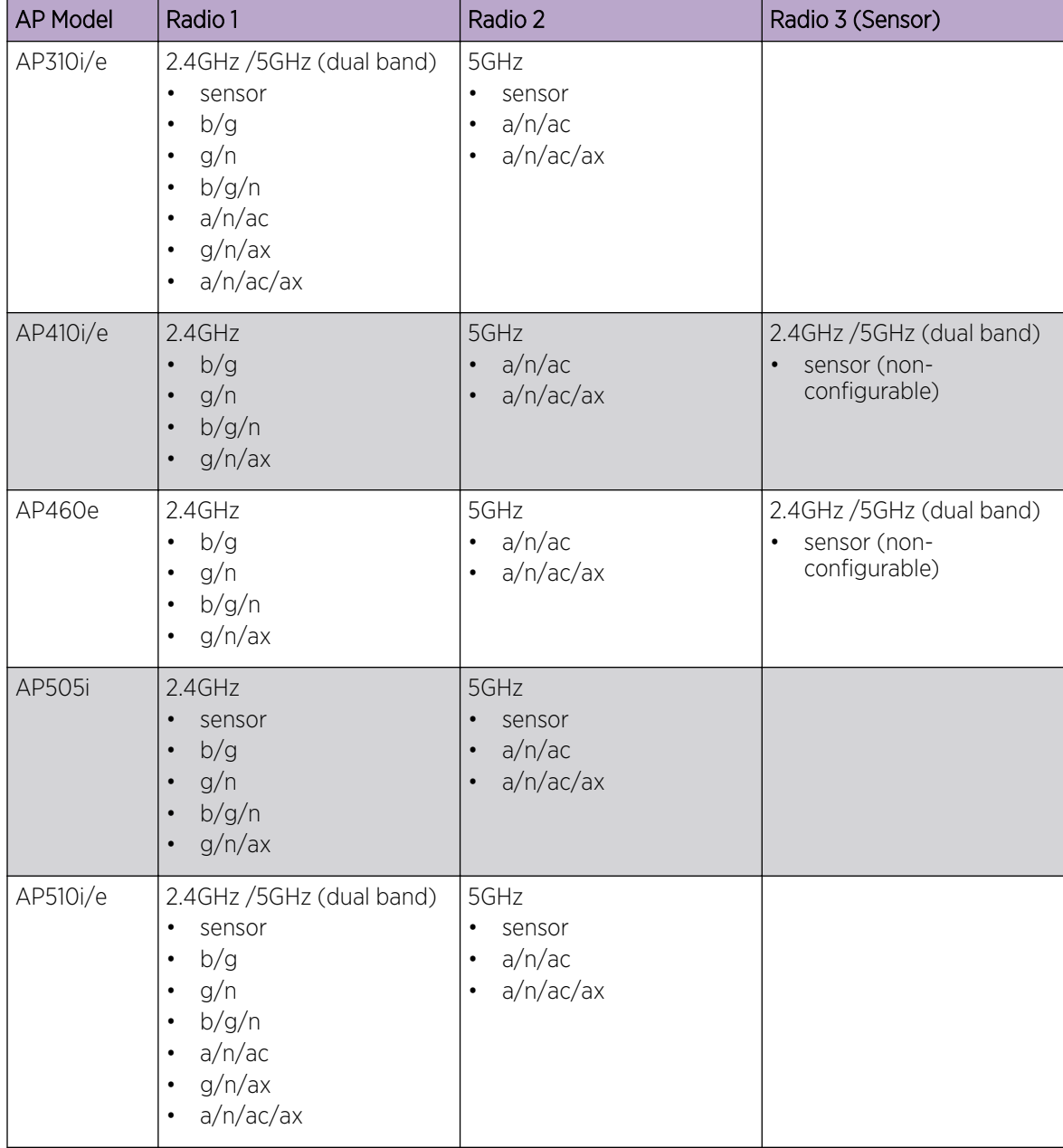

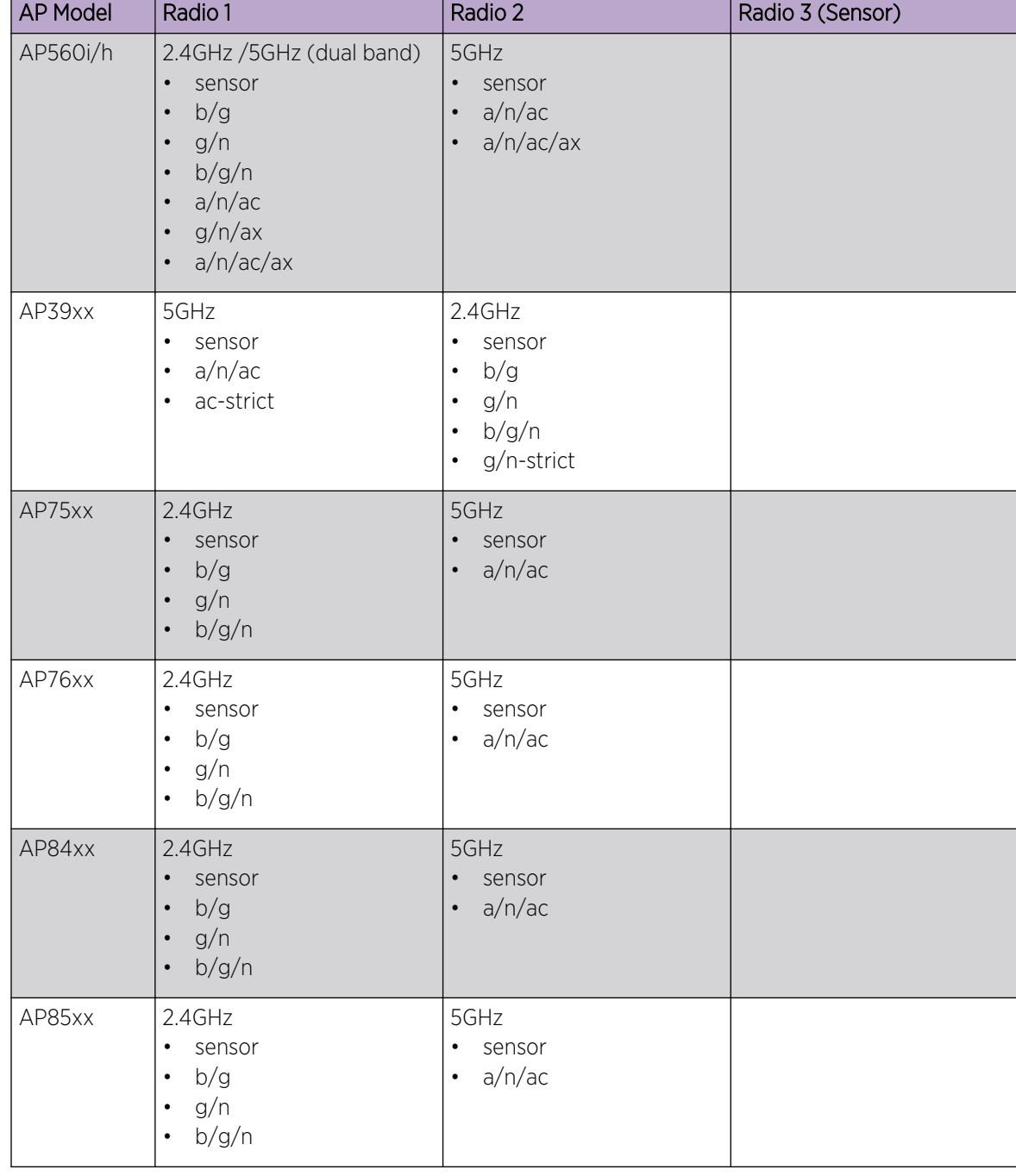

# <span id="page-91-0"></span>**Table 26: Radio Modes (continued)**

# Related Topics

[Advanced AP Radio Settings](#page-96-0) on page 97

## *Radio as a Sensor*

From the configuration Profile screen, set the AP radio mode to **Sensor** for supported APs. In Sensor mode, the radio does not service clients. The radio changes channels and functions as a sensor for ADSP, ExtremeLocation, and Positioning. ExtremeLocation and Positioning can co-exist with any radio <span id="page-92-0"></span>mode. The AP scans all channels that are allowed by the selected country. When the configuration Profile includes an ADSP profile, the ADSP server controls the channels, and ExtremeLocation and Positioning report the MAC addresses and RSS values that the radio receives.

ADSP is supported on all ExtremeWireless access points. On AP39xx, both radios must be configured as sensors at the same time. The AP4xx offers a separate sensor radio. A white LED indicates sensor activity. On the AP3xx and AP5xx, the sensor can be set per radio — one radio can be configured as a sensor, and the other one can be configured to pass wireless traffic. The AP310 and AP510 are dualband APs. A white LED indicates sensor selection. After the radio mode is set to Sensor on the configuration Profile, define the scan list under Advanced Profile settings.

#### Related Topics

Advanced Configuration Profile Settings on page 93 [Add or Edit a Configuration](#page-84-0) Profile on page 85

#### *Advanced Configuration Profile Settings*

From the **Edit Profile** page, select **Advanced** and configure the following parameters:

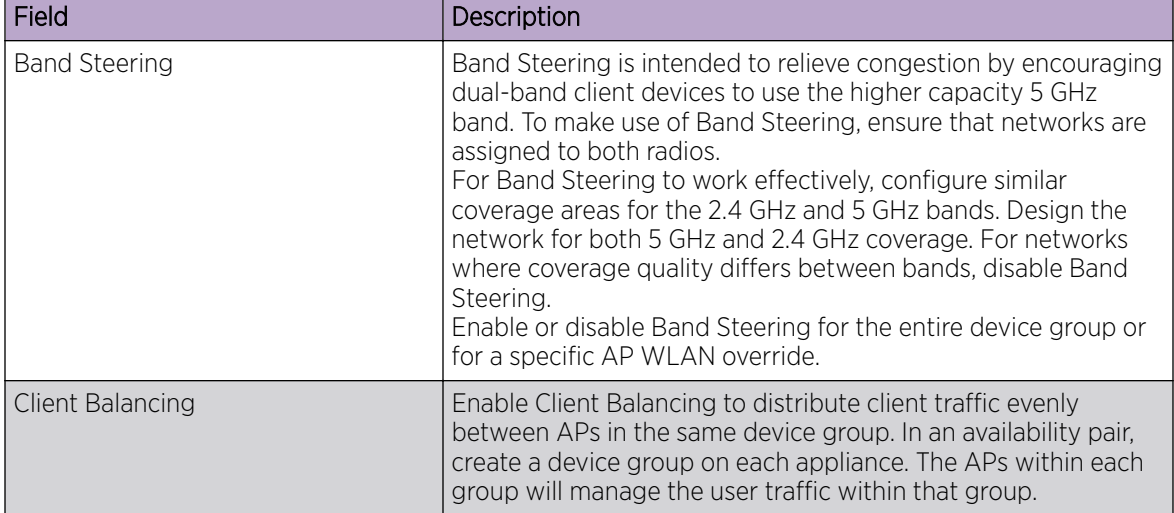

#### **Table 27: Advanced Configuration Profile Settings**

٦

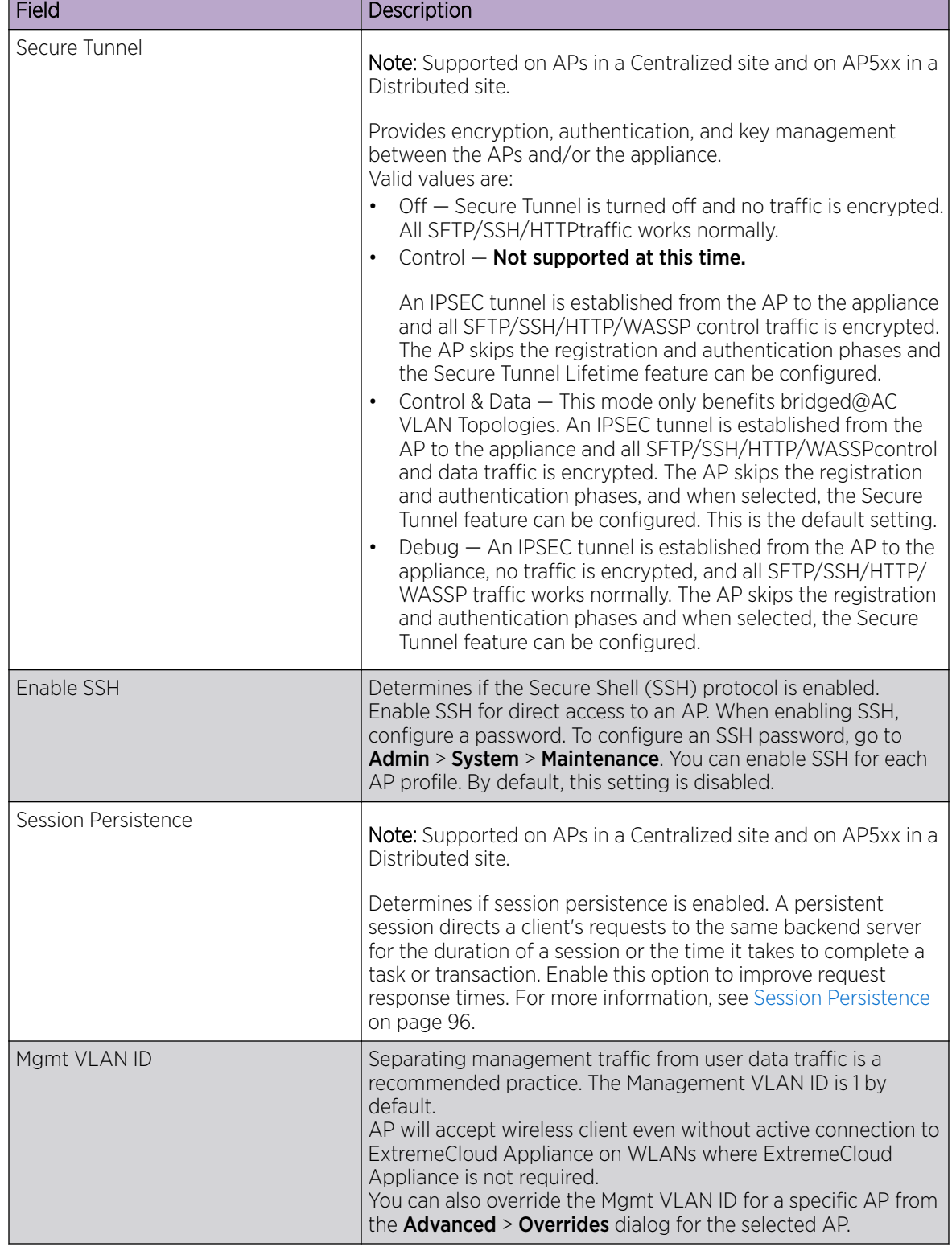

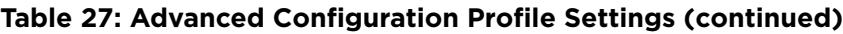

ř.

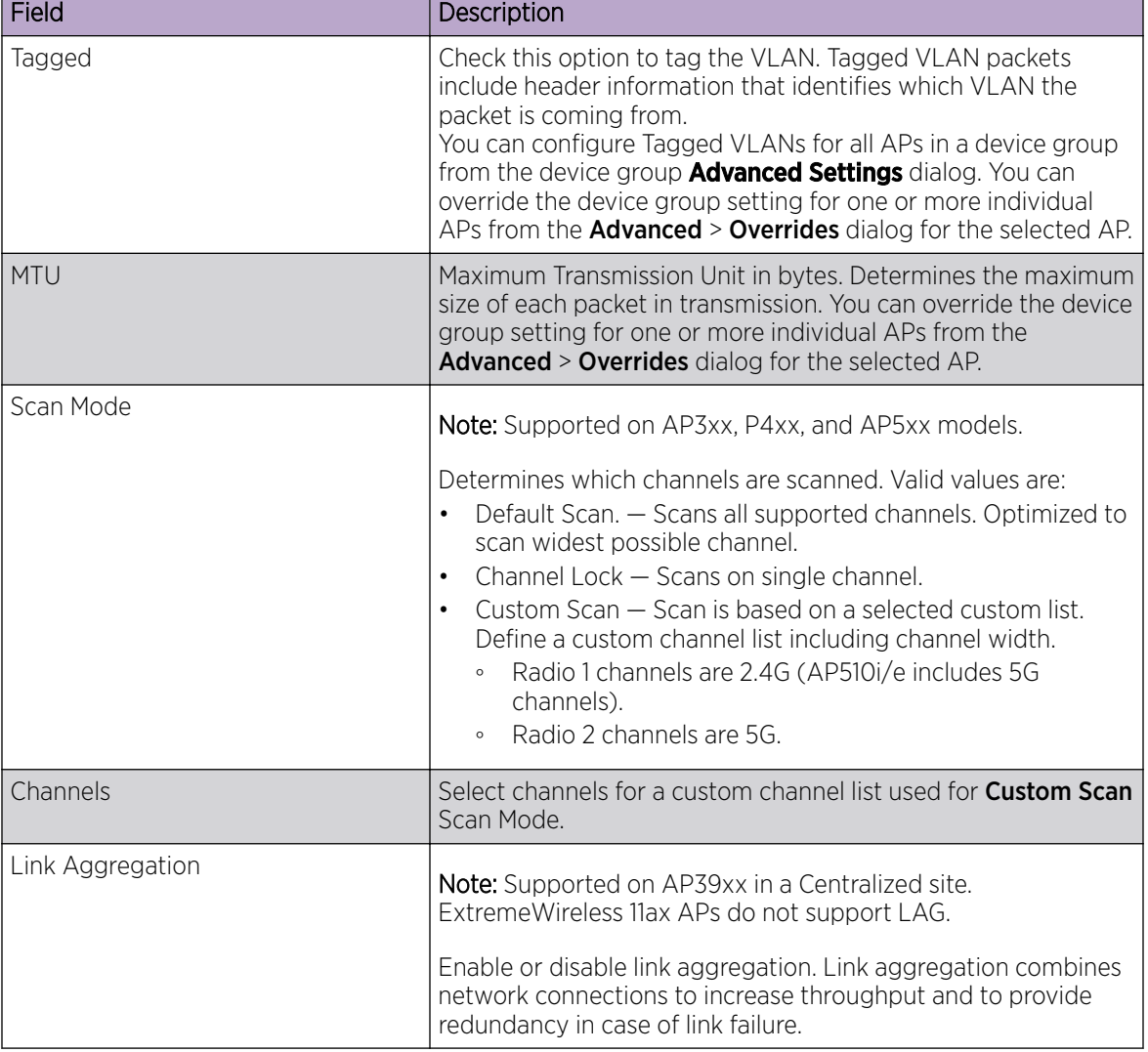

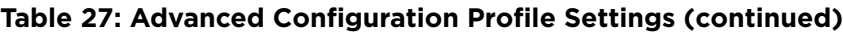

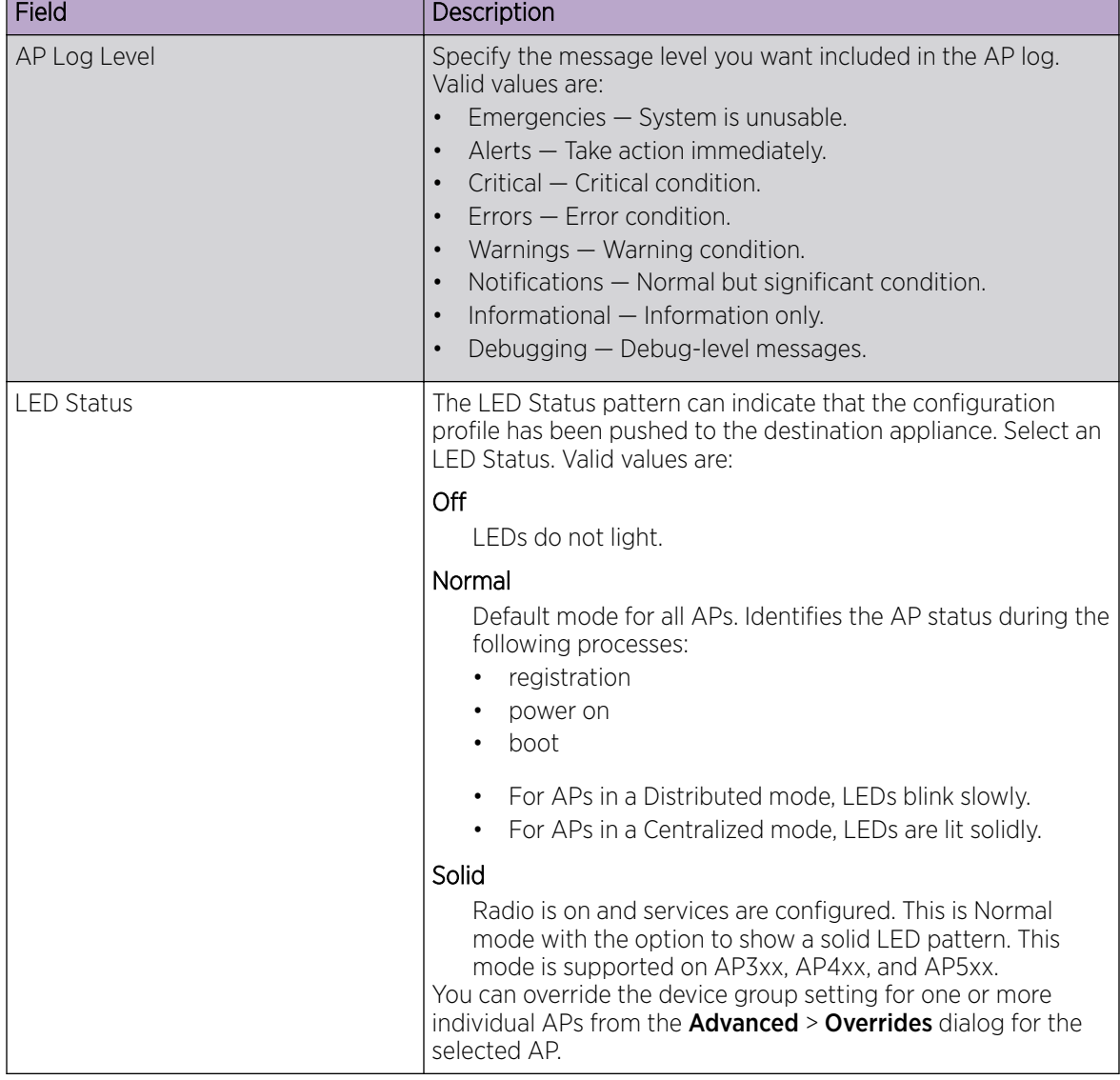

<span id="page-95-0"></span>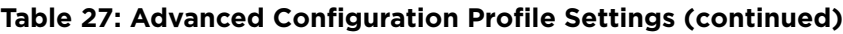

## Related Topics

[Advanced Setting Overrides](#page-139-0) on page 140 [Advanced AP Settings](#page-139-0) on page 140

## Session Persistence

Session Persistence applies to the session state on the AP. RADIUS authentication is always handled through the appliance — this can be the local ExtremeCloud Appliance, a proxy controller, or a thirdparty appliance. Associated clients remain unaffected by a lack of connectivity to the appliance.

When using MBA or 802.1x, the authenticating appliance must be visible. When enabling MBA, the selected 'MBA Timeout Role' provides the default role to which users are automatically assigned. The role can be permissive or restricted, depending on the administrative configuration. See [WLAN Service](#page-159-0) [Settings](#page-159-0) on page 160. When using 802.1x, if none of the appliances are available, then likely there is no

path-to-authentication and new clients will be unable to authenticate on the wireless network. If the network association is set to OPEN or PSK SSIDs, no authentication is required and the AP will associate the device based on the 'Default Non-Auth' Role setting configured for the network.

#### <span id="page-96-0"></span>*Advanced AP Radio Settings*

The purpose of advanced radio settings for an AP is to improve data packet throughput. Frame aggregation is a feature of the IEEE 802.11e, 802.11n, 802.11ac, and 802.11ax wireless LAN standards that increases throughput by sending multiple data frames in a single transmission. Frame transmission by an 802.11 device includes significant overhead. In fact, the overhead can consume more bandwidth than the payload itself. To address the overhead issue, the 802.11n standard offers MAC Service Data Unit (MSDU) aggregation and MAC Protocol Data Unit (MPDU) aggregation. Both types of aggregation result in a single frame. Management information is specified only once per frame; therefore, the ratio of payload data to the total volume of data is higher, resulting in greater throughput.

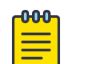

#### Note

You can configure radio settings for all APs in a device group from the device group **Radio** tab and **Advanced Radio** dialog. And you can override radio settings for one or more individual APs from the AP **Advance Settings > Override** dialog.

Radio settings are dependent on the access point model.

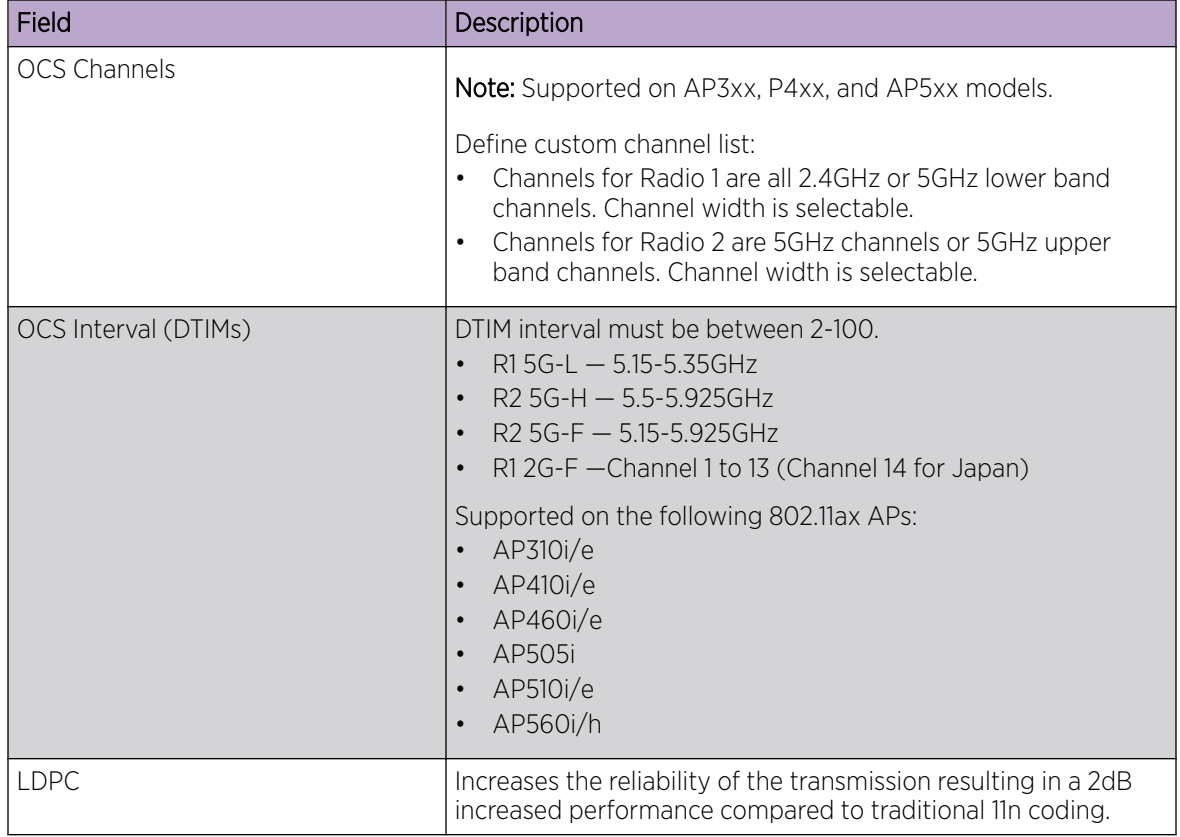

#### **Table 28: Advanced Radio Settings**

| Field                           | Description                                                                                                    |
|---------------------------------|----------------------------------------------------------------------------------------------------|
| <b>STBC</b>                     | Space Time Block Coding. A simple open loop transmit<br>diversity scheme. When enabled, STBC configuration is 2x1<br>(two spatial streams combined into one spatial stream). TXBF<br>overrides STBC if both are enabled for single stream rates.<br>Enable this setting when you anticipate single stream clients<br>with lower RSS power.                                                                                                    |
| Disassociate on Low RSS         | This setting is supported on AP39xx, AP3xx, AP4xx, or AP5xx,<br>(in a Centralized Site). It is always disabled by default. This<br>setting forces clients with low RSS to disassociate from an AP<br>radio. This setting is configured per radio. A client is forced off<br>an AP radio when RSS is measured at 5dBm below the Probe<br>Suppression RSS Threshold. Enabling this option forces a client<br>to roam to a better AP for improved network performance.                                                                                                    |
| Probe Suppression on Low RSS    | Reduces the number of probe responses by preventing clients<br>with low RSS from associating with an AP radio. This setting is<br>configured per radio. Clients with RSS measured below the<br>Probe Suppression RSS Threshold will not associate with the<br>AP. This setting is disabled by default.                                                                                                    |
| Probe Suppression RSS Threshold | This setting is available when <b>Probe Suppression on Low RSS</b><br>is enabled. This setting determines the RSS threshold for forced<br>disassociation and probe suppression. The default threshold is<br>-90 dBm. Valid value range is -50dBm to -100dBm.                                                                                                    |
| TX Beam Forming                 | Tx Beam Forming is a technique of re-aligning the transmitter<br>multipath spatial streams phases in order to get better signal-<br>to-noise ratio on the receiver side. Support is based on AP<br>model number:<br>AP 39xx - Available on the 5GHz radio only. The valid<br>values are: (multi-user) MU MIMO and Disabled.<br>AP76xx and AP8xxx - This setting is available on both<br>radios. The valid values are: (single-user) SU MIMO and<br>(multi-user) MU MIMO.<br>AP3xx, AP4xx, and AP5xx - This setting is available on the<br>5GHz radio only. Valid values are (single-user) SU MIMO,<br>(multi-user) MU MIMO, and Disabled.<br>SU-MIMO is limited to one pair of wireless devices<br>simultaneously sending or receiving multiple data streams. MU-<br>MIMO allows multiple wireless devices to simultaneously<br>receive multiple data streams. |

**Table 28: Advanced Radio Settings (continued)**

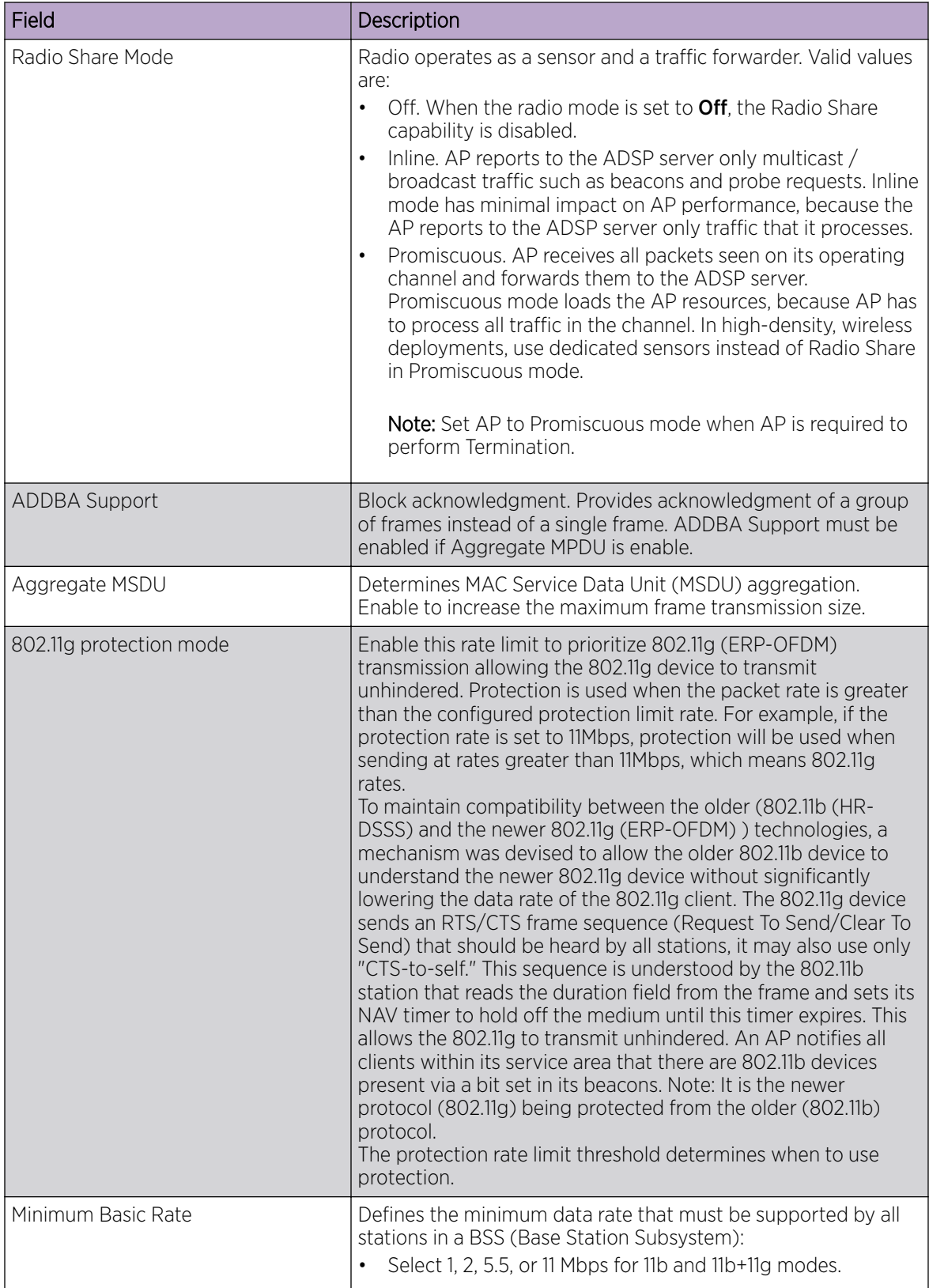

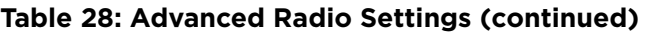

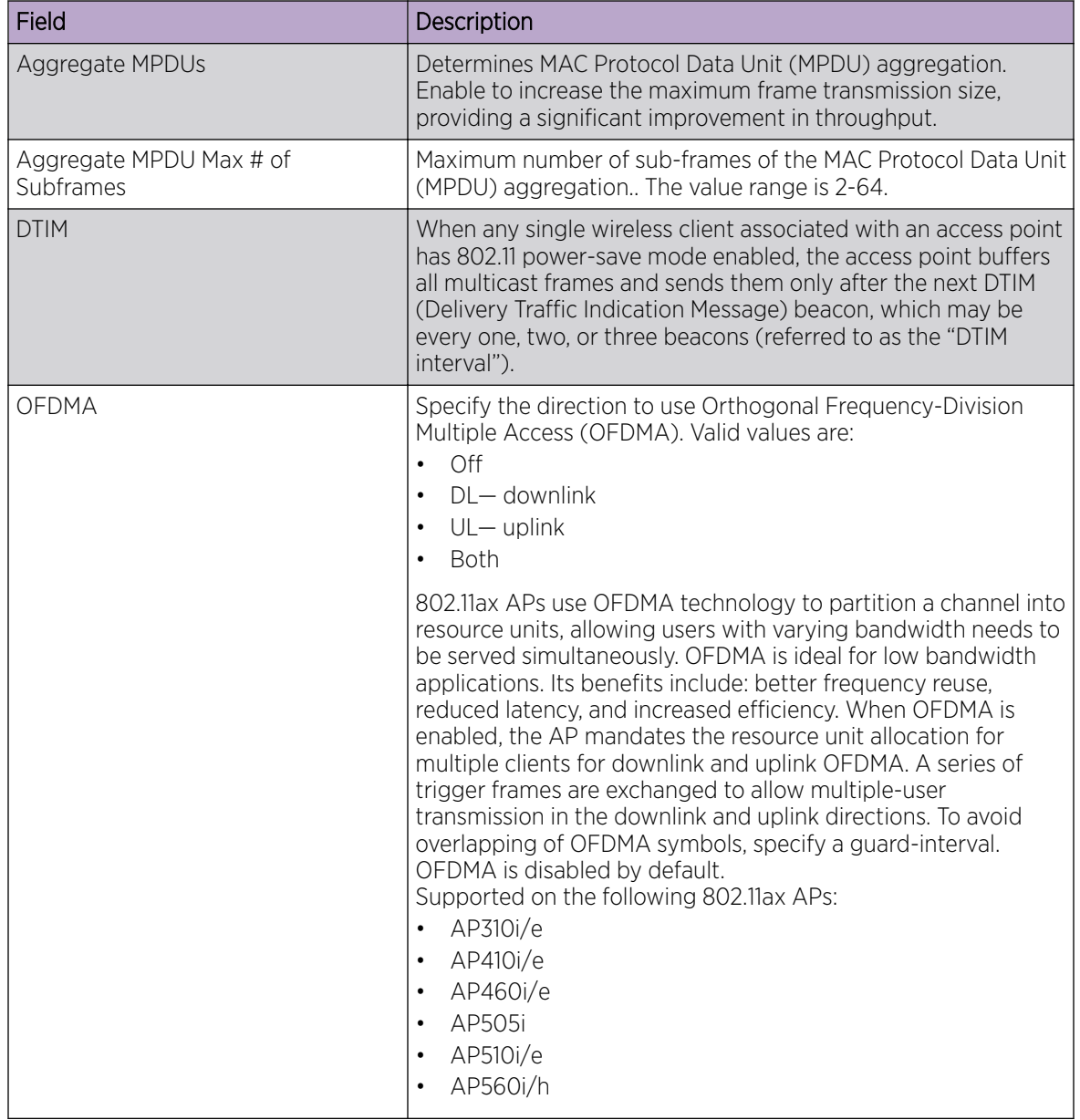

# **Table 28: Advanced Radio Settings (continued)**

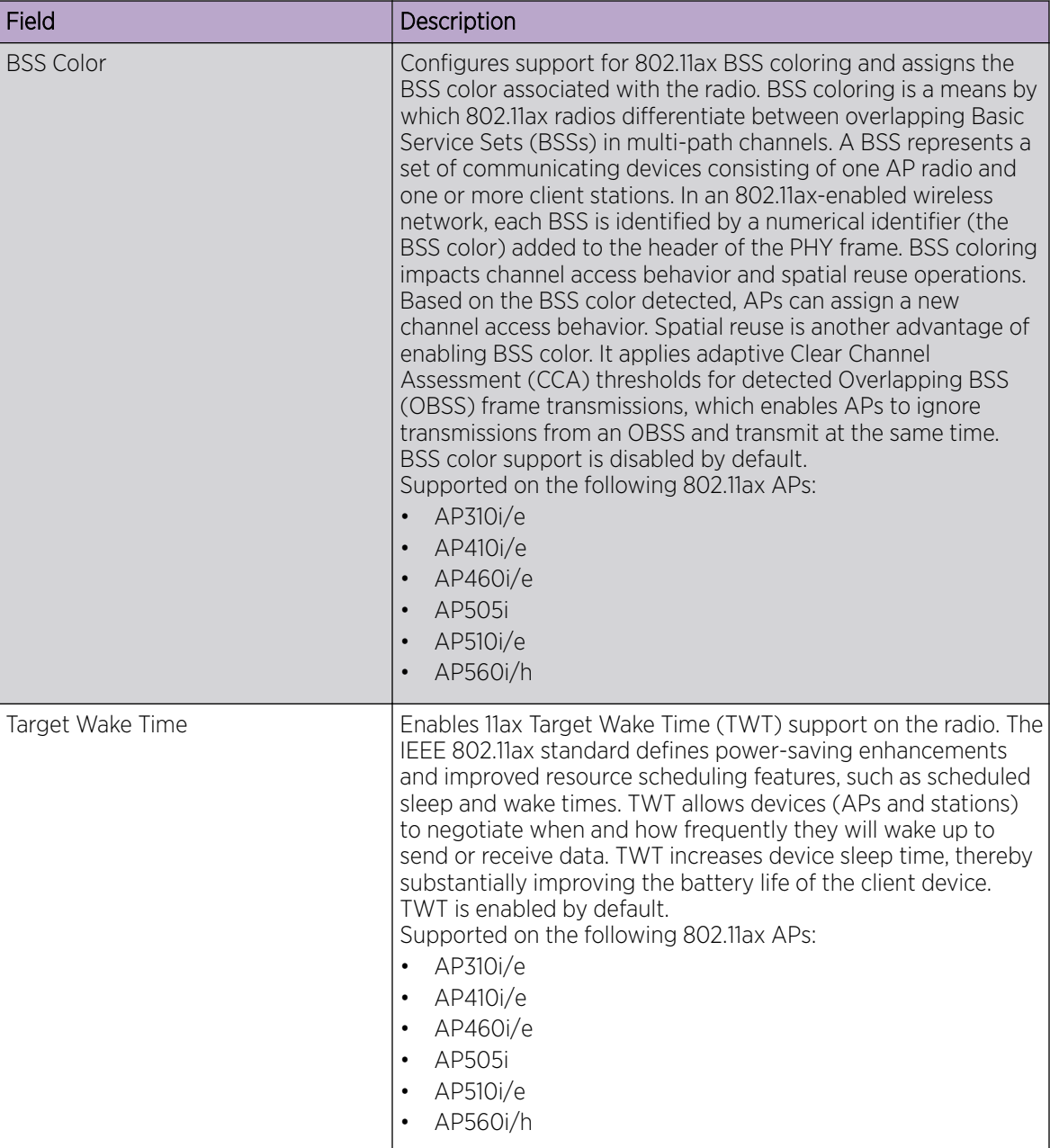

<span id="page-100-0"></span>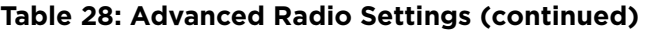

Related Topics

[Add or Edit a Configuration](#page-84-0) Profile on page 85 [Advanced AP Settings](#page-139-0) on page 140

## *AirDefense Profile Settings*

The AP integrates with the Extreme AirDefense (AirDefense), offering an additional profile option that allows the AP to function as an AirDefense sensor or to act as a sensor and retain the ability to forward traffic.

When the AP is configured with an AirDefense dedicated sensor profile, the functionality of the AP is controlled by the AirDefense server. When the AP is configured as a AirDefense Radio Share profile, it continues to forward traffic while sending packets to an AirDefense server. To ensure rate performance, an AP configured with a Radio Share profile does not forward its own Tx/Rx data to the ADSP server.

The AP3xx, AP4xx, and AP5xx support Radio Share and OCS. You have the option to scan neighboring channels in addition to the operating channel.

1. Configure the following settings:

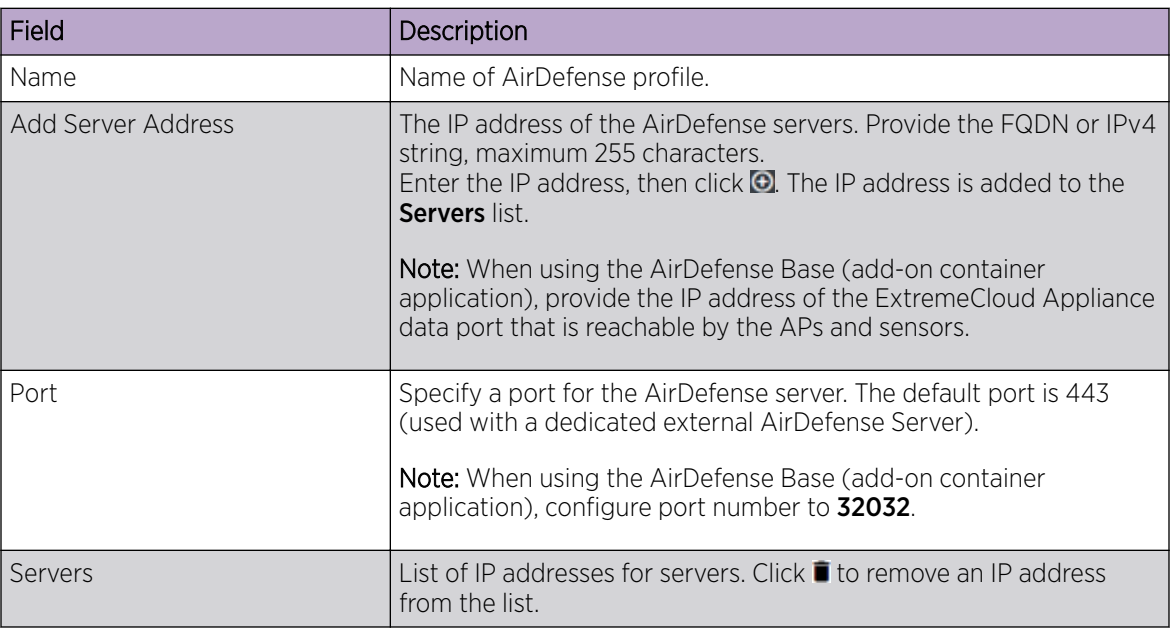

# **Table 29: AirDefense Profile Settings**

2. Select Save.

## Related Topics

[Radio as a Sensor](#page-91-0) on page 92 [Advanced AP Radio Settings](#page-96-0) on page 97 [Add or Edit a Configuration](#page-84-0) Profile on page 85 ADSP Support on .11ax APs on page 102 [AirDefense Base Application](#page-280-0) on page 281

## ADSP Support on .11ax APs

The following ADSP features are supported on the AP3xx, AP4xx, and AP5xx:

- LiveView under Sensor Mode
- LiveView under Radio Share Mode
- Scan Pattern Support from the ADSP Server for Sensor.
- Termination under Sensor and Radio Share Modes.
- <span id="page-102-0"></span>• Rogue AP on the Wired interface.
- Threat detection and alarms are supported.

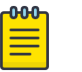

#### Note

AP Test is supported on ExtremeWireless WiNG version 7.2.1. and later. It *is not* supported on ExtremeWirelessAP39xx.

#### Related Topics

[AirDefense Profile Settings](#page-100-0) on page 101

#### *ExtremeLocation Profile Settings*

Configure the AP to integrate with ExtremeLocation. ExtremeLocation is a premier location tracking and analytics solution by Extreme Networks. Using HTTPS with self-signed certificates, an AP opens WebSocket connections to the ExtremeLocation Server and reports RSS signal strength readings based on the ExtremeLocation configuration. An ExtremeLocation user associates the Tenant ID and Site information with the AP MAC address over AP WebSocket.

The AP can be the RSS source for both ExtremeCloud Appliance Positioning and ExtremeLocation at the same time. RSS information travels both through the WASSP tunnel to the ExtremeCloud Appliance and through WebSocket to ExtremeLocation.

1. Configure the following parameters:

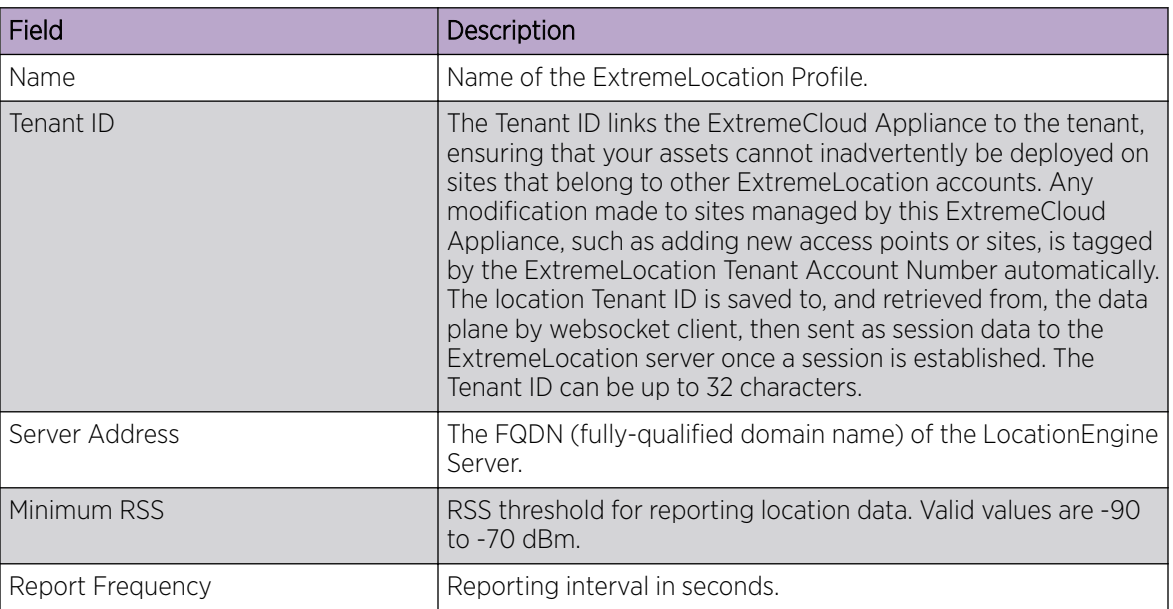

#### **Table 30: ExtremeLocation Profile Settings**

2. Click Save.

Related Topics

[Radio as a Sensor](#page-91-0) on page 92 [Add or Edit a Configuration](#page-84-0) Profile on page 85

# <span id="page-103-0"></span>*IoT Profile Settings*

ExtremeCloud Appliance supports the IoT applications listed in Table 31.

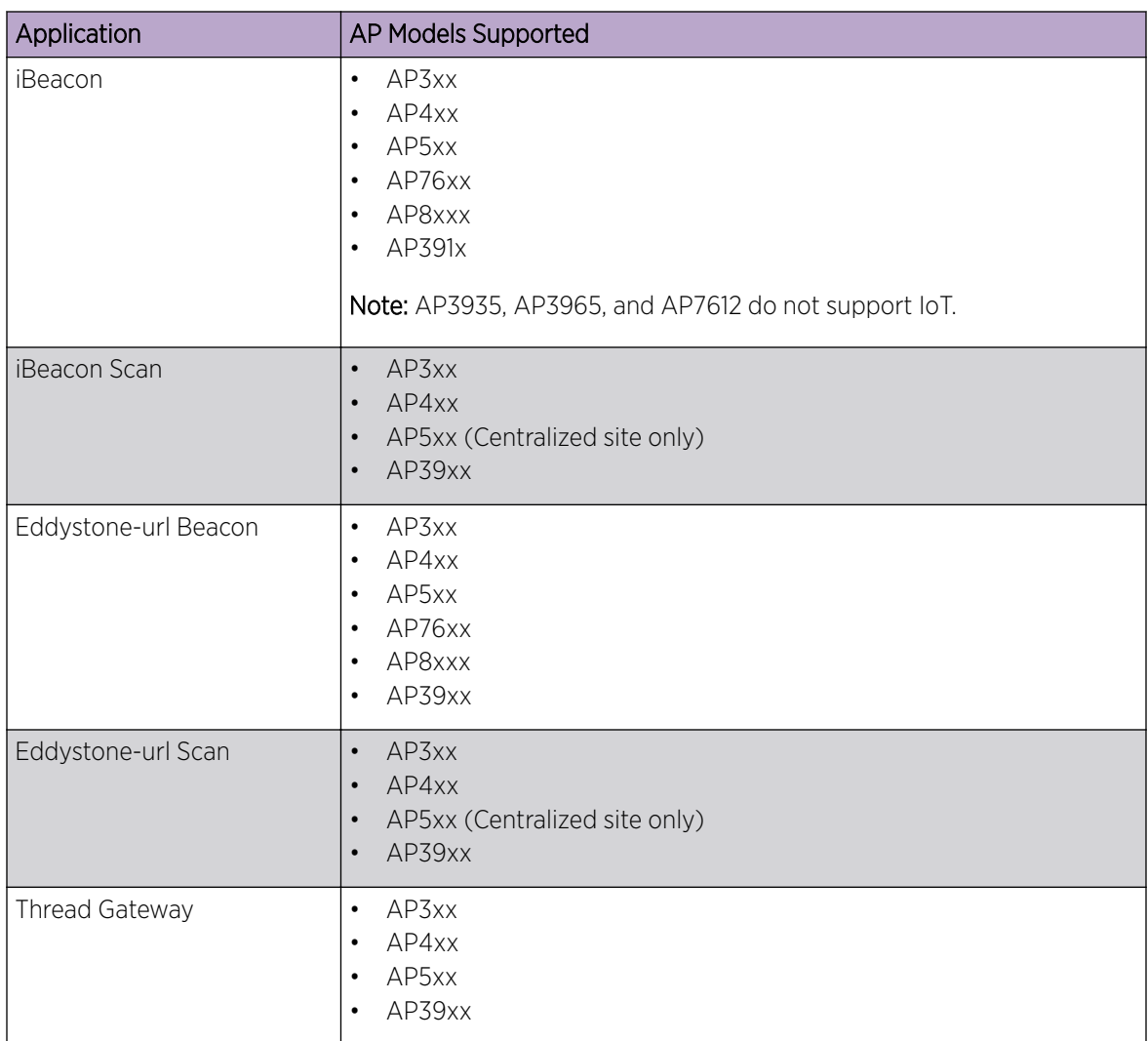

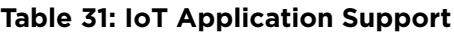

Configure a separate IoT profile for each IoT application:

- 1. Specify a profile name.
- 2. Select the IoT application.

The resulting parameters depend on the application you select.

# Related Topics

[Add or Edit a Configuration](#page-84-0) Profile on page 85 [iBeacon Settings](#page-104-0) on page 105 [iBeacon Scan Settings](#page-104-0) on page 105 [Eddystone-url Beacon Settings](#page-105-0) on page 106 [Eddystone-url Scan Settings](#page-106-0) on page 107

#### [Thread Gateway Settings](#page-107-0) on page 108

#### <span id="page-104-0"></span>iBeacon Settings

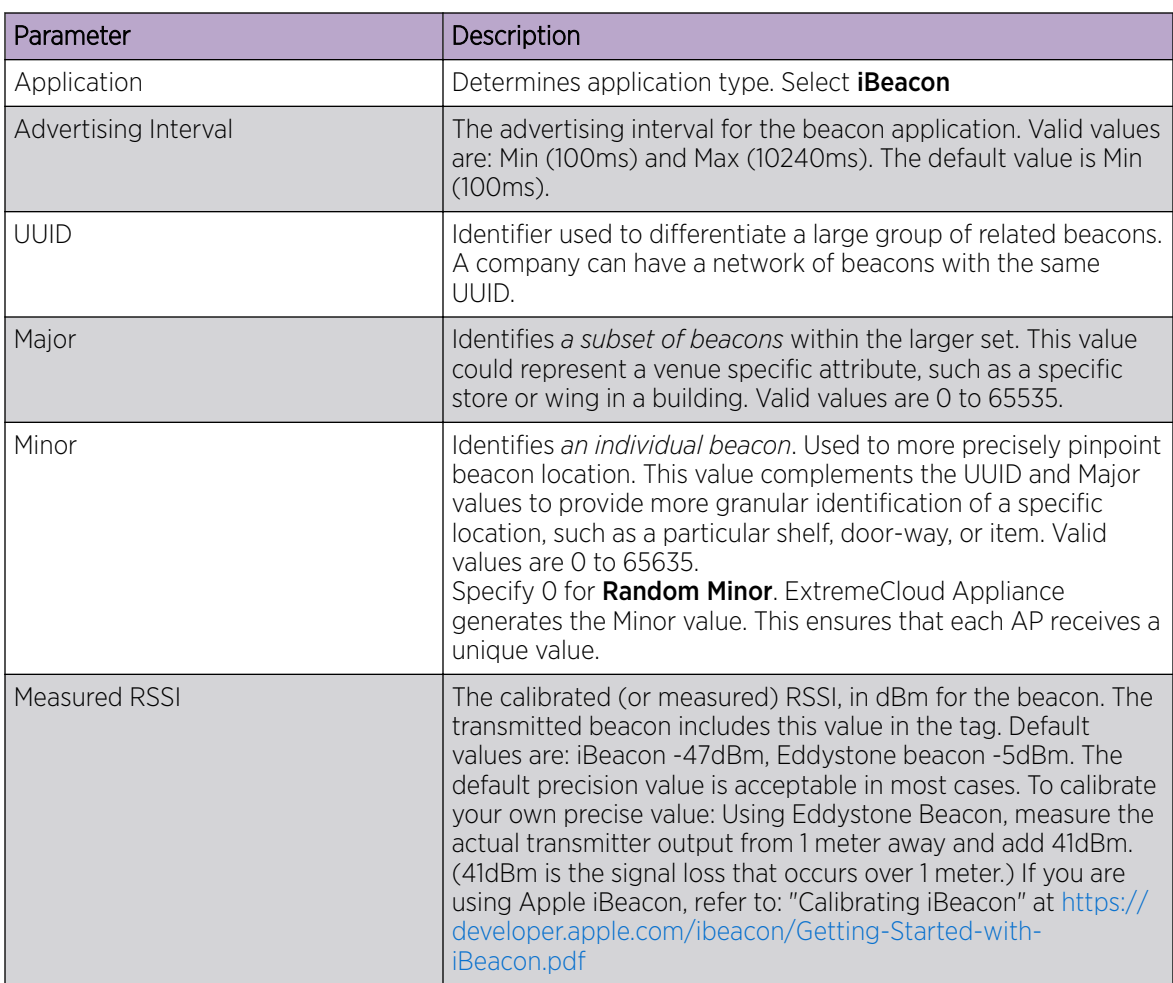

#### **Table 32: iBeacon IoT Settings**

## Related Topics

iBeacon Scan Settings on page 105 [Eddystone-url Beacon Settings](#page-105-0) on page 106 [Eddystone-url Scan Settings](#page-106-0) on page 107 [Thread Gateway Settings](#page-107-0) on page 108

# iBeacon Scan Settings

## **Table 33: iBeacon Scan Settings**

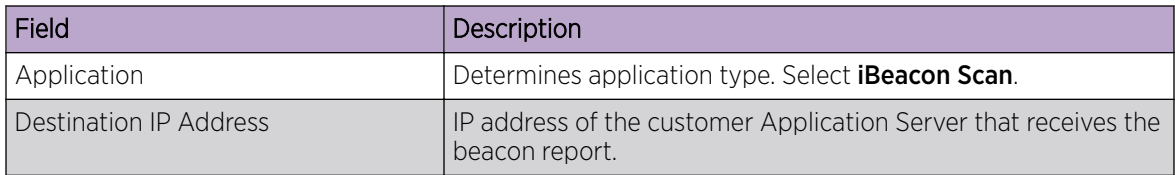

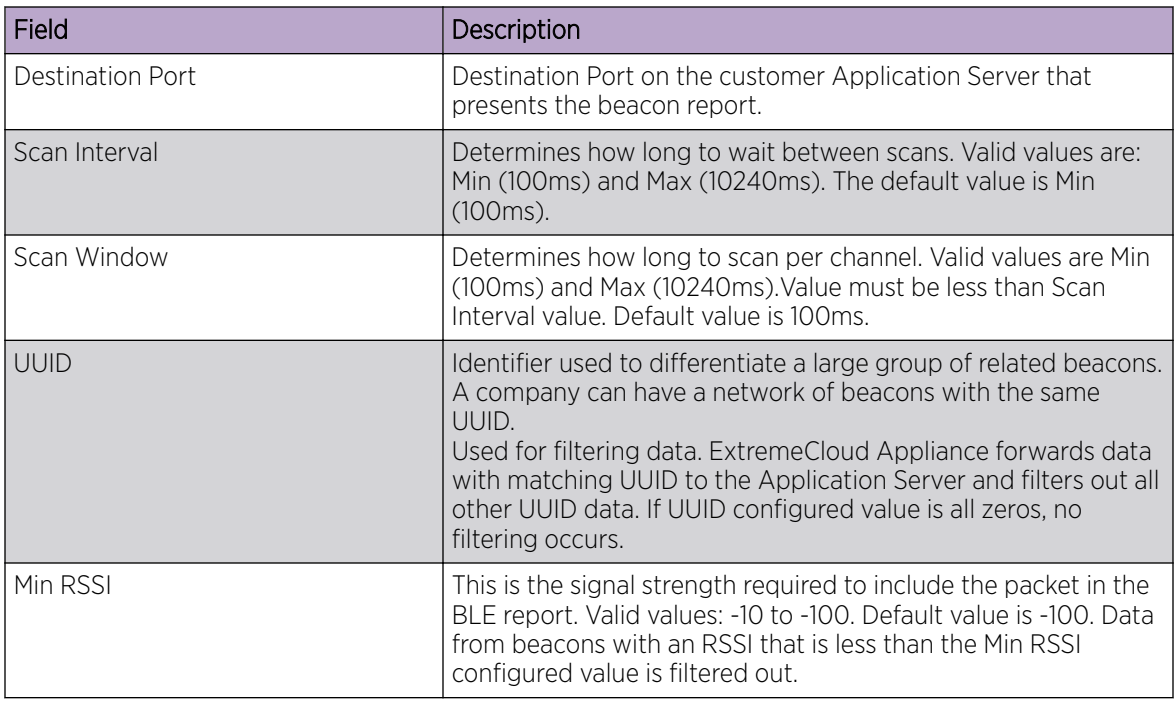

# <span id="page-105-0"></span>**Table 33: iBeacon Scan Settings (continued)**

# Related Topics

[iBeacon Settings](#page-104-0) on page 105 Eddystone-url Beacon Settings on page 106 [Eddystone-url Scan Settings](#page-106-0) on page 107 [Thread Gateway Settings](#page-107-0) on page 108

## Eddystone-url Beacon Settings

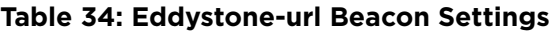

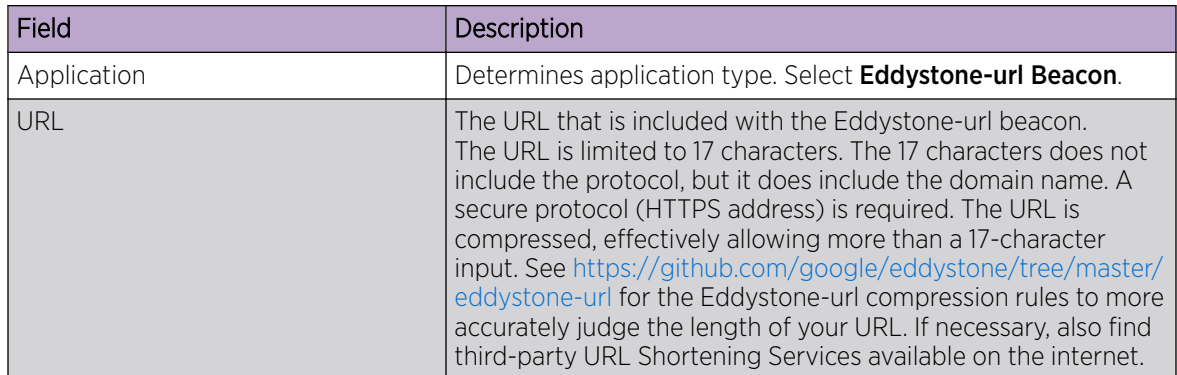

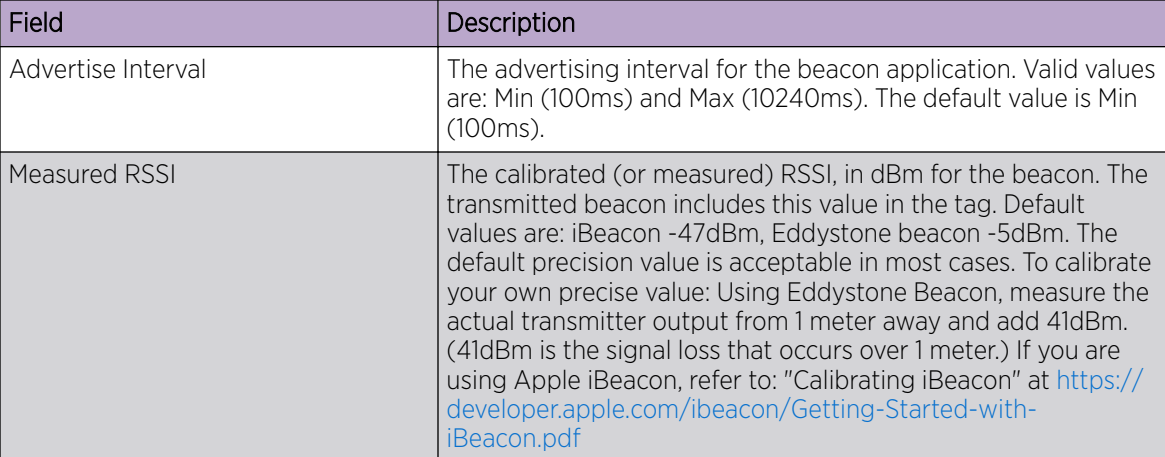

# <span id="page-106-0"></span>**Table 34: Eddystone-url Beacon Settings (continued)**

Related Topics

[iBeacon Settings](#page-104-0) on page 105 [iBeacon Scan Settings](#page-104-0) on page 105 Eddystone-url Scan Settings on page 107 [Thread Gateway Settings](#page-107-0) on page 108

# Eddystone-url Scan Settings

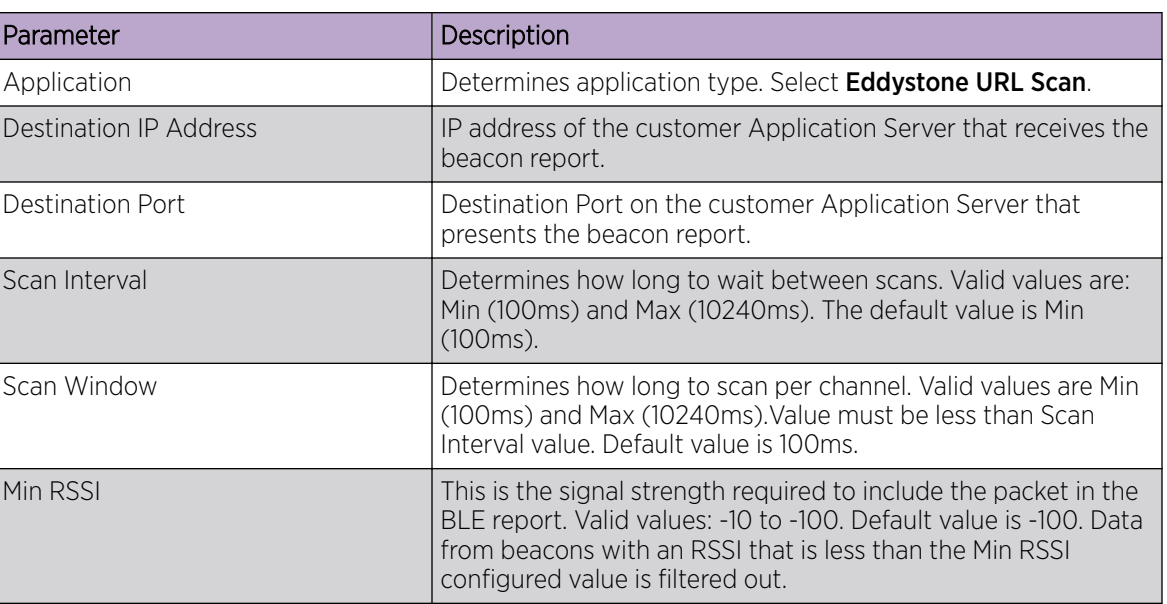

# **Table 35: Eddystone-url Scan Settings**

Related Topics

[iBeacon Settings](#page-104-0) on page 105 [iBeacon Scan Settings](#page-104-0) on page 105 [Eddystone-url Beacon Settings](#page-105-0) on page 106 [Thread Gateway Settings](#page-107-0) on page 108

#### <span id="page-107-0"></span>Thread Gateway Settings

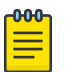

#### **Note**

Thread Gateway is supported by access point models AP39xx (in a Centralized site) and AP5xx (in both Centralized and Distributed sites).

#### **Table 36: Thread Gateway Settings**

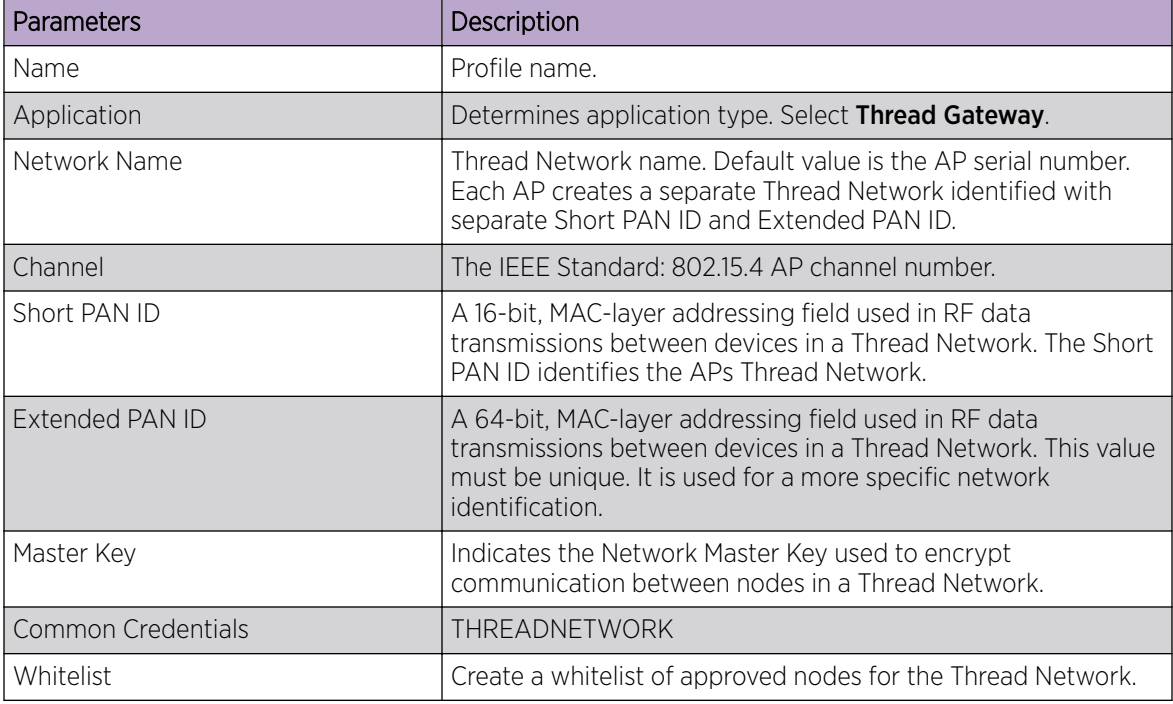

## Related Topics

Configuring IoT Whitelist on page 108 [iBeacon Settings](#page-104-0) on page 105 [iBeacon Scan Settings](#page-104-0) on page 105 [Eddystone-url Beacon Settings](#page-105-0) on page 106 [Eddystone-url Scan Settings](#page-106-0) on page 107

## Configuring IoT Whitelist

Create a whitelist of approved nodes for the Thread Network. The IoT whitelist applies to all APs that are configured for Thread Gateway associated with the ExtremeCloud Appliance.

If your whitelist is empty, all sensors with the default password THREAD have access to the Thread Network. Once you configure at least one node on the whitelist, network access is limited to only nodes configured on the whitelist.

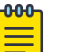

#### Note

Once a whitelist is configured, only nodes configured on the whitelist gain access to the Thread Network.

1. Go to the **IoT** tab in the device group profile for an AP39xx.
- 2. Click  $\bigoplus$  to add an IoT profile.
- 3. In the Application field, select Thread Gateway.
- 4. Click the **Whitelist** button.
- 5. Click **D** to add a node and provide the EUI (Extended Unique Identifier) and shared-password for the node.
- 6. To delete a node, click  $\blacksquare$

# *Positioning Profile Settings*

A Positioning profile is part of the larger device configuration profile. The Positioning profile enables position-aware services for the APs. You can configure tracking for all clients or only clients that are actively associated with the AP.

As part of the device group's configuration profile, the Positioning profile applies to all devices in the specific device group.

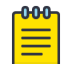

Note

Supported on AP39xx, AP3xx, AP4xx, and AP5xx.

1. Configure the following parameters:

### Name

Name for the Positioning Profile.

### **Collection**

Determines the level of client data collection. Valid values are:

- Off. Disable Positioning Services.
- Active Clients. Track associated clients to the selected AP. When you select this option, you will not be able to view un-associated clients on a floor plan.
- All Clients. Track both associated and unassociated clients.
- 2. Select Save.

# Related Topics

[Add or Edit a Configuration](#page-84-0) Profile on page 85 [Position Aware Services](#page-18-0) on page 19 [Positioning Heatmaps](#page-42-0) on page 43

# *Analytics Profile Settings*

Configure the AP to integrate with the Extreme Networks premier analytics solution ExtremeAnalytics™.

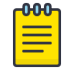

### Note

Supported on AP39xx, AP3xx, AP4xx, and AP5xx.

In a Centralized Site, IPFIX reporting is directed through ExtremeCloud Appliance. In a Distributed site, each AP directly feeds the IPFIX stream into a target ExtremeAnalytics server.

1. Configure the following settings:

# **Table 37: Analytics Profile Settings**

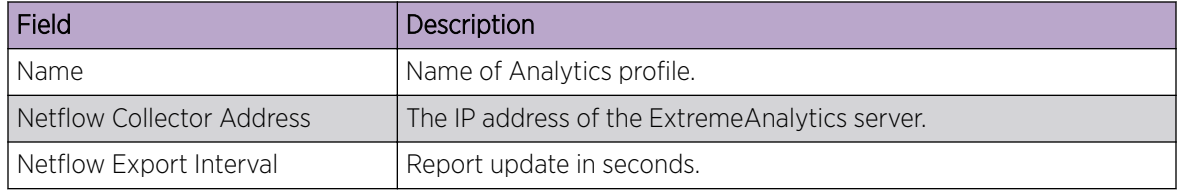

2. Select Save.

Each AP platform can support up to 10 ExtremeAnalytics profiles.

# Related Topics

[Add or Edit a Configuration](#page-84-0) Profile on page 85

# *RTLS Settings*

A Real-Time Location System (RTLS) profile must be configured and enabled within ExtremeCloud Appliance before ExtremeCloud Appliance will communicate with the location-based server and before the APs will perform location-based functionality. ExtremeCloud Appliance supports the following location-based solutions:

- AeroScout
- Ekahau
- Centrak.
- Sonitor

Configure the AP to integrate with a Real-Time Location System (RTLS).

- 1. Click the plus sign to create a new profile  $\left( \bigcirc \right)$ .
- 2. Configure the following parameters:

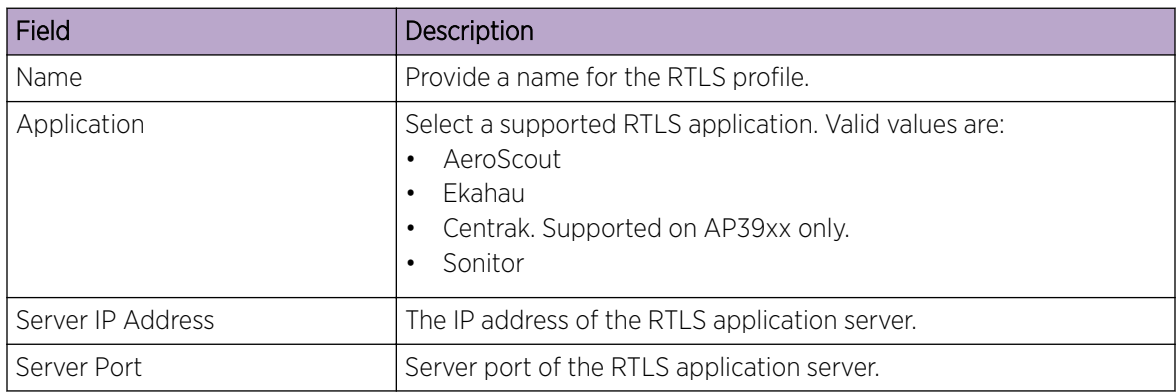

# **Table 38: RTLS Parameters**

# **Table 38: RTLS Parameters (continued)**

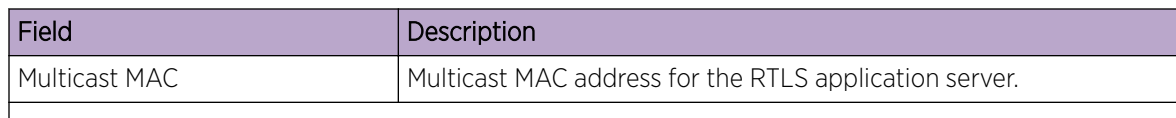

Note: Centrak and Ekahau configuration offer a default port number and multicast address. You can modify the default values if necessary.

### 3. Click Save.

Consider the following information related to Real-Time Location System (RTLS):

- Ensure that your location-based service tags are configured to transmit on all non-overlapping channels 1, 6 and 11 (and on channels above 11 where allowed). For information about proper deployment of the location-based solution, refer to the third-party documentation (AeroScout/ Ekahau/Centrak).
- Within an Availability Pair, tag report transmission pauses on fail-over APs until the APs are configured and notified by the location-based server. With an availability pair, it is good practice to configure each ExtremeCloud Appliance with the same location-based service.
- An RTLS profile cannot be deleted when it is part of an active configuration profile.

# Related Topics

# [Add or Edit a Configuration](#page-84-0) Profile on page 85

# *Advanced Configuration Profile Settings*

From the **Edit Profile** page, select **Advanced** and configure the following parameters:

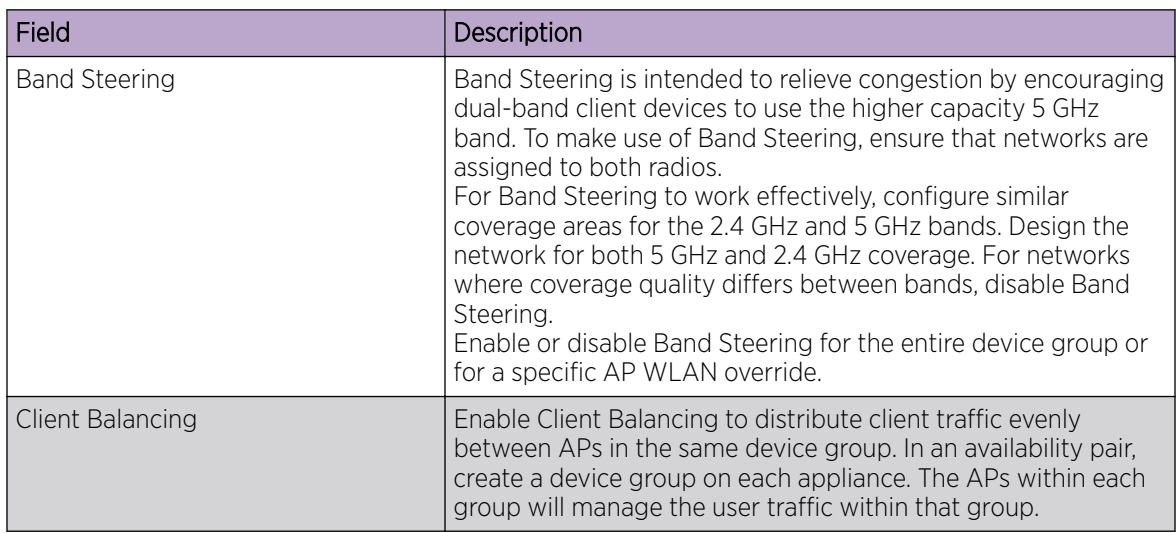

# **Table 39: Advanced Configuration Profile Settings**

٦

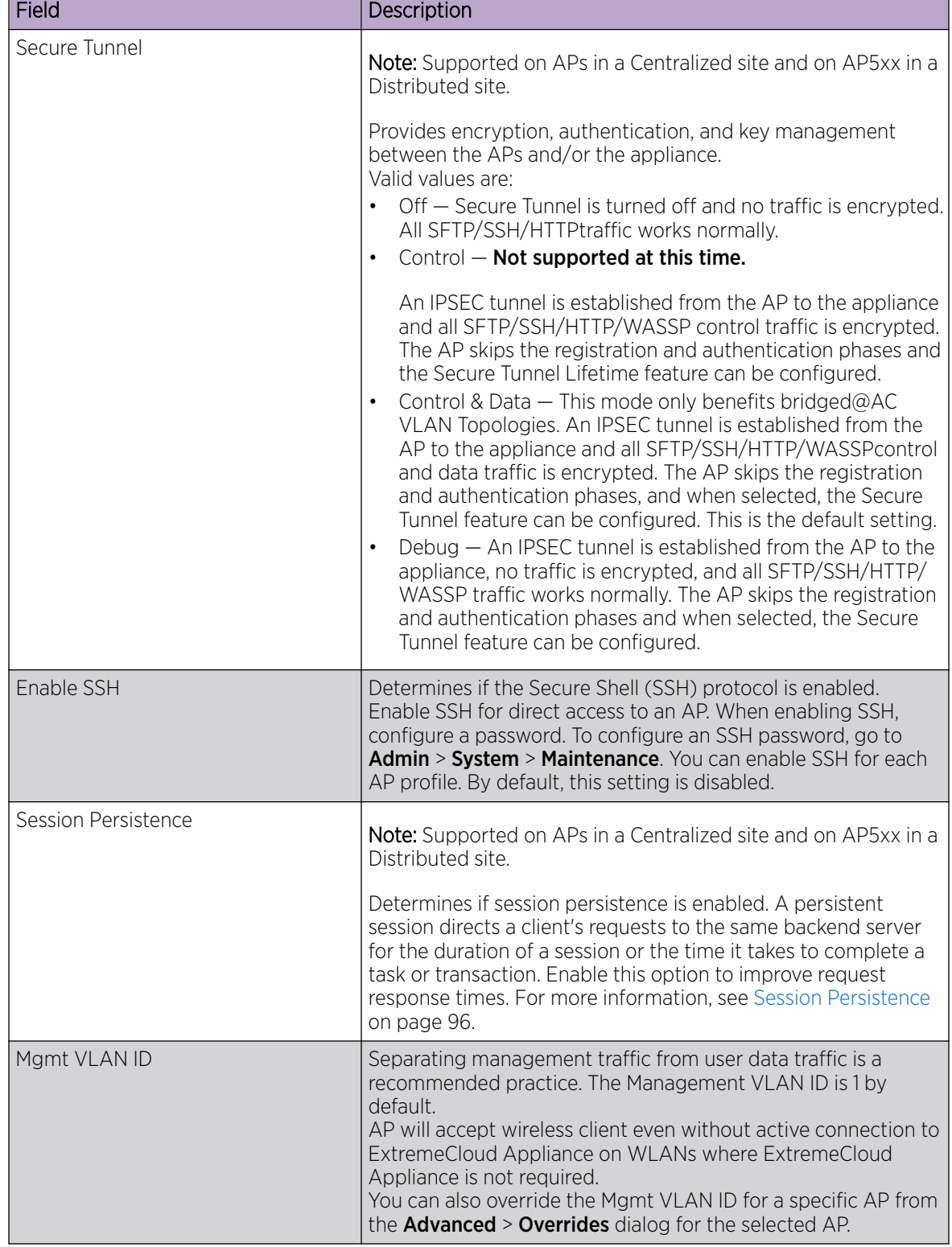

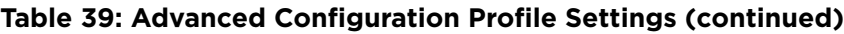

 $\mathbf{r}$ 

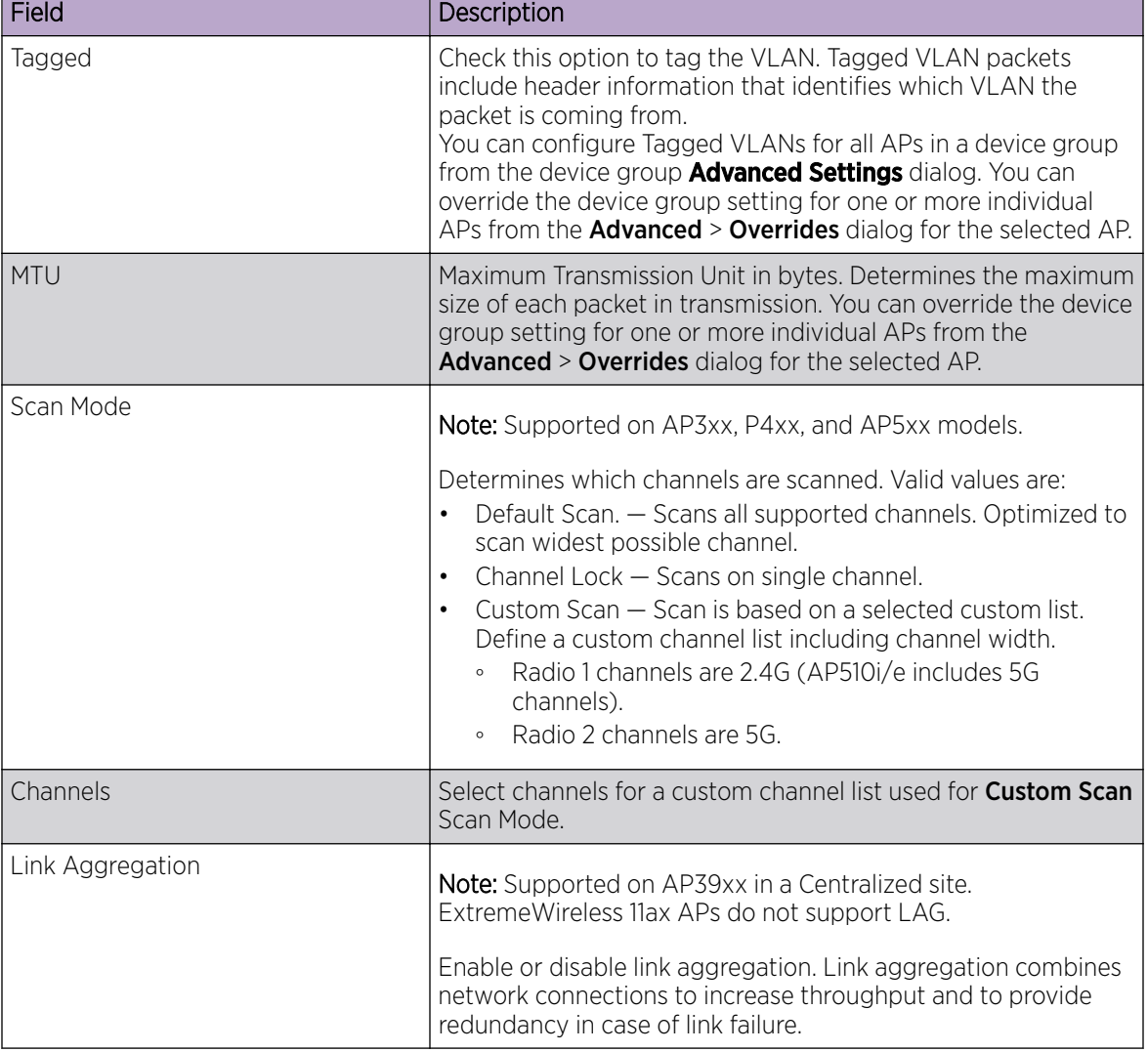

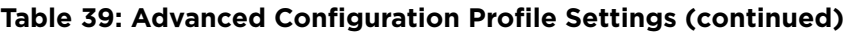

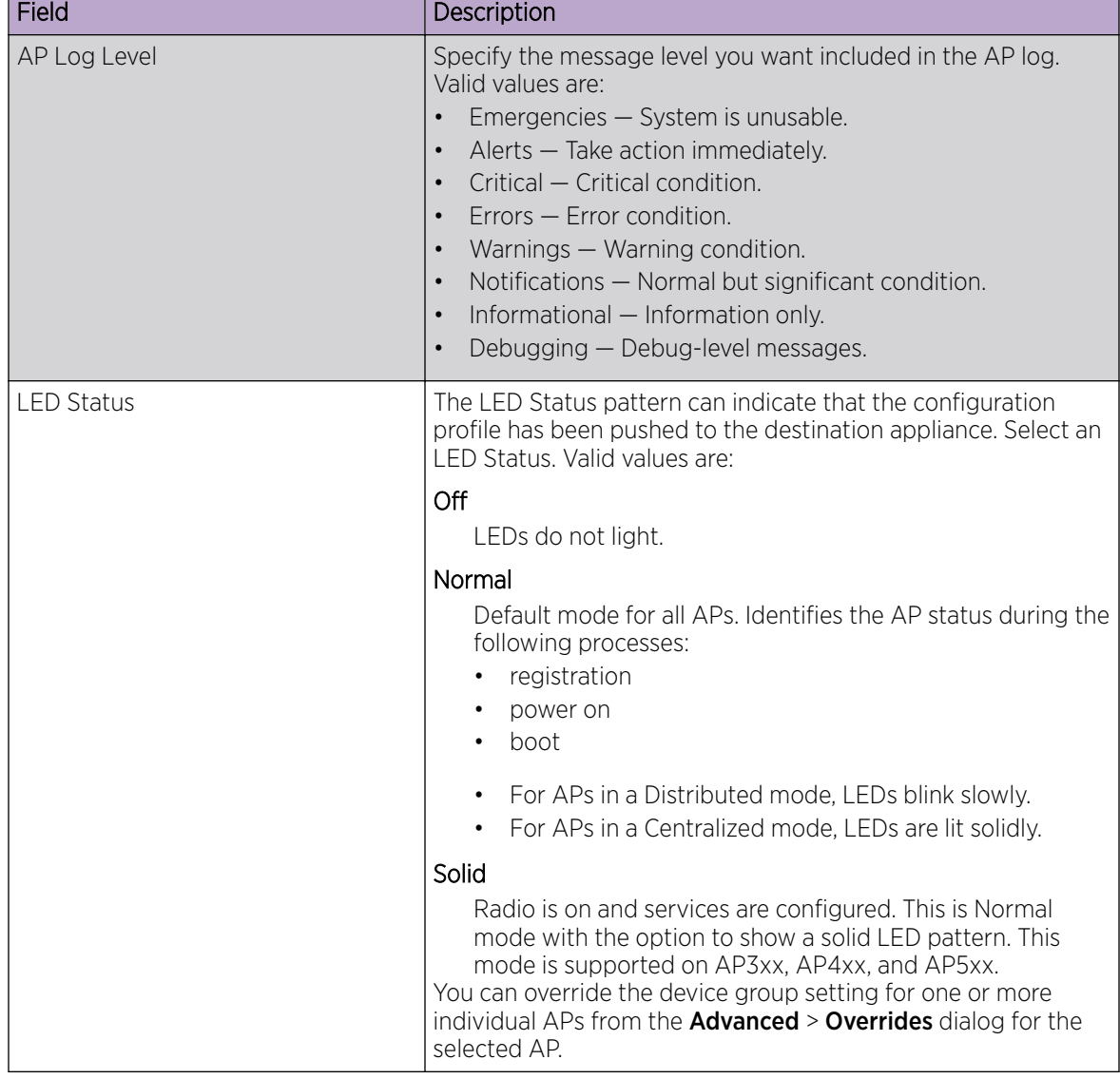

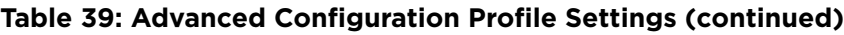

[Advanced Setting Overrides](#page-139-0) on page 140 [Advanced AP Settings](#page-139-0) on page 140

# Configuring RF Management

RF Management profiles are AP model dependent and reusable. Default profiles are intended to make RF Management easy, getting you up and running without having to configure an RF policy. However, you can always create additional profiles based off of default RF Management profiles. The RF Management support is dependent on the AP model.

A Centralized site supports the following AP models:

• AP39xx supporting ACS Policy for RF Management

<span id="page-114-0"></span>• AP3xx, AP4xx, and AP5xx supporting Smart RF Policy for RF Management

Distributed sites support the following AP models, which support Smart RF Policy for RF Management:

- AP5xx
- AP76xx
- AP8xxx

# Related Topics

[Configuring ACS RF Policy](#page-117-0) on page 118 [Configuring Smart RF Policy](#page-118-0) on page 119

# *Basic RF Management Settings*

From the **Basic** tab, set the RF Management policy for both ACS and Smart RF. The following settings are available for Smart RF only:

- Sensitivity
- Coverage Hole Recovery

# **Table 40: Basic RF Management Settings**

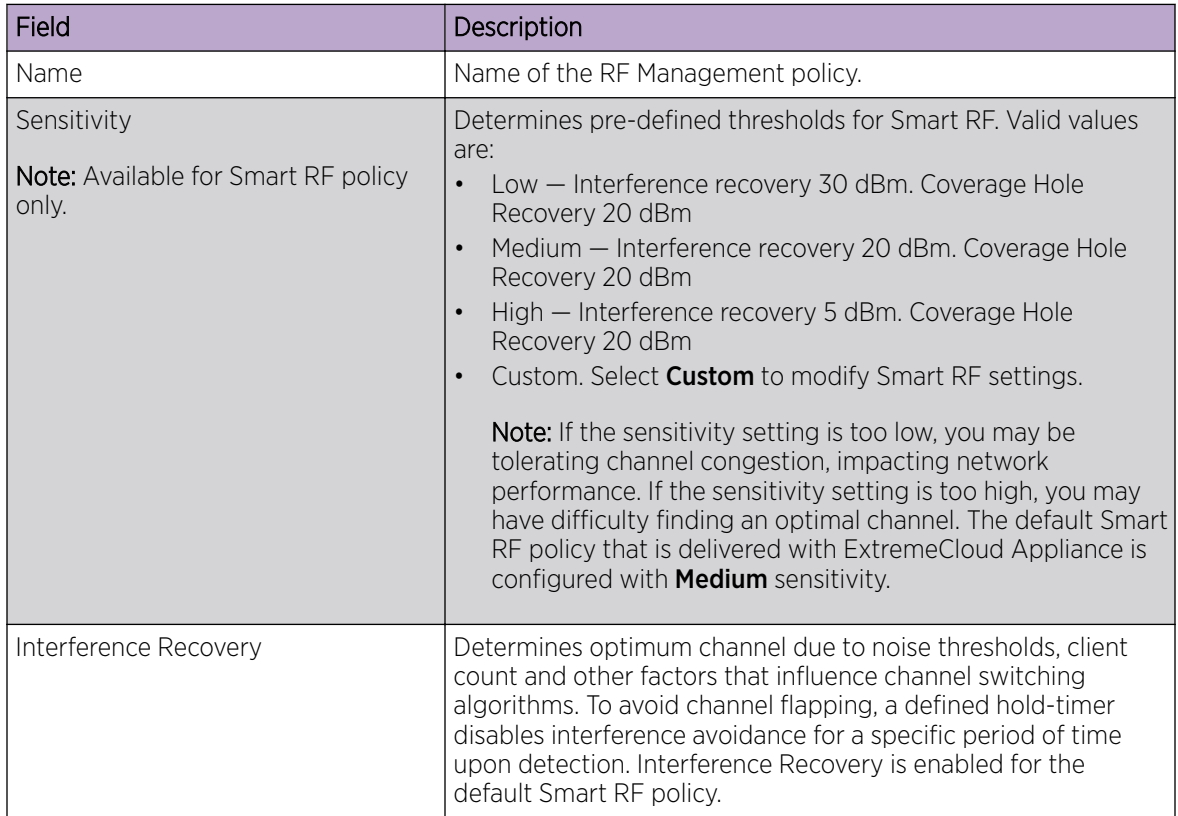

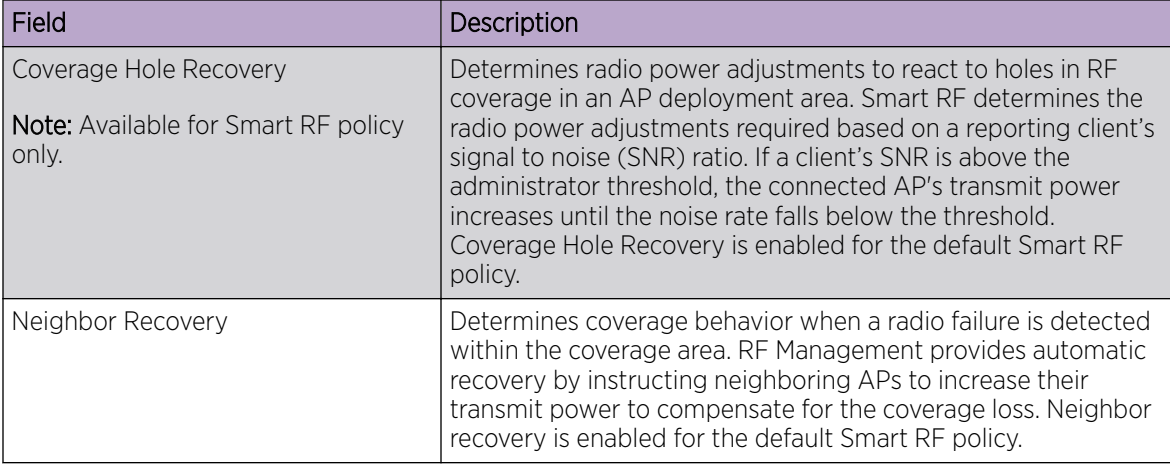

<span id="page-115-0"></span>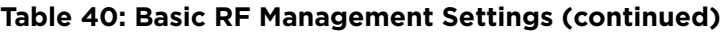

Select the **Channel and Power** tab to modify radio channel and power settings.

# Related Topics

Channel and Power Settings on page 116 [Scan Settings for Smart RF](#page-119-0) on page 120 [Neighbor Recovery Settings for Smart RF](#page-121-0) on page 122 [Interference Recovery Settings for Smart RF](#page-122-0) on page 123

# *Channel and Power Settings*

Modify **Channel and Power** settings to fine-tune channel selection within an RF Management policy. Channel and Power settings are available on all APs that are supported by ExtremeCloud Appliance.

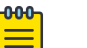

Note

APs retain the last known channel and power settings after a connection loss or reboot.

| Field            | Description                                                                                                    |
|------------------|----------------------------------------------------------------------------------------------------|
| Channel Width    | Determines the channel width used by the channel on the<br>selected radio. Available options include:<br>20 MHz<br>40 MHz<br>80 MHz (supported on 5GHz only 802.11 ac and 802.11 ax)<br>160 MHz (supported on 5GHz only 802.11ax)<br>Automatic - Channel width is calculated automatically. This<br>is the default value. |
| Min TX Power dBm | Determines the minimum power level for the radio. Use the<br>lowest supported value in order to not limit the potential Tx<br>power level range that can be used for the radio. The Min Tx<br>Power setting cannot be set higher than the Max Tx Power<br>setting.                                                        |

**Table 41: Channel and Power Settings**

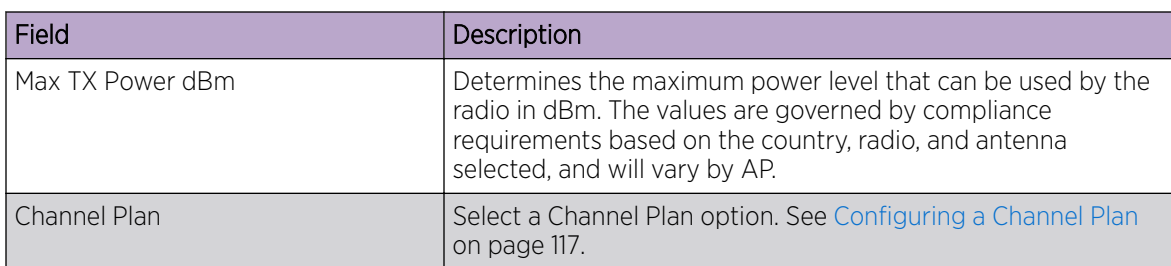

<span id="page-116-0"></span>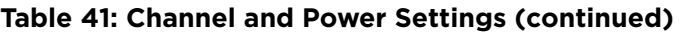

Configuring a Channel Plan on page 117 [Basic RF Management Settings](#page-114-0) on page 115 [Scan Settings for Smart RF](#page-119-0) on page 120 [Neighbor Recovery Settings for Smart RF](#page-121-0) on page 122 [Interference Recovery Settings for Smart RF](#page-122-0) on page 123

# Configuring a Channel Plan

If ACS or Smart RF is enabled you can define a channel plan for the AP. Defining a channel plan allows you to control which channels are available for use during an ACS or Smart RF scan. For example, you may want to avoid using specific channels because of low power, regulatory domain, or radar interference.

- For 5 GHz Radio nodes, click one of the following:
	- All channels ACS or Smart RF scans all channels for an operating channel and, when ACS or Smart RF is triggered, the optimal channel is selected from all available channels.
	- All Non-DFS Channels ACS or Smart RF scans all non-DFS channels for an operating channel. The AP selects the best non-DFS channel.
	- Custom To configure individual channels from which to select an operating channel, click **Configure.** The **Custom Channel Plan** dialog displays. Click the individual channels you want to include in the channel plan. To select contiguous channels, use the Shift key. To select multiple, non-contiguous channels in the list, use the CTRL key. Click **OK** to save the configuration.
	- Extended Channel with Weather— ACS or Smart RF selects the best channel from the available channels list. Selected channel may be DFS, weather-radar DFS or non-DFS. Weather-radar channels are approved for selected AP models in selected countries. Consult the compliance information for the selected AP.
		- **•** The weather channel includes 5600-5650MHz sub-bands and requires a listening period before the AP can provide wireless service. During the listening period, the Current Channel field for DFS channels displays the value *DFS Timeout*, and the weather channel fields display *DFS Timeout* . In Europe, the listening period can be up to 10 minutes. In the U.S., this period is 1 minute.
- For 2.4 GHz Radio nodes, click one of the following:
	- 3 Channel Plan ACS scans the following channels: 1, 6, and 11 in North America, and 1, 7, and 13 in the rest of the world.
	- 4 Channel Plan ACS scans the following channels: 1, 4, 7, and 11 in North America, and 1, 5, 9, and 13 in the rest of the world.
- <span id="page-117-0"></span>◦ Auto — ACS scans the default channel plan channels: 1, 6, and 11 in North America, and 1, 5, 9, and 13 in the rest of the world.
- Custom If you want to configure individual channels from which the ACS or Smart RF selects an operating channel, click **Configure**. The **Add Channels** dialog is displayed. Click the individual channels you want to add to the channel plan while pressing the CTRL key, and then click OK.

[Channel and Power Settings](#page-115-0) on page 116

#### *Configuring ACS RF Policy*

The ExtremeCloud Appliance RF Management policy depends on your AP model. AP39xx access points support Automatic Channel Selection (ACS) as the RF Management policy. ExtremeCloud Appliance is installed with a default ACS policy.

A Centralized site can support multiple ACS RF policies. Different AP device groups can use different ACS RF policies. You can modify the default policy or create a new policy. Policies that are being used by a device group cannot be deleted, but if the policy is not being used, you can delete it.

To configure ACS:

- 1. Go to **Configure > Sites** and select a Centralized site.
- 2. Click Device Groups tab.
- 3. Select a device group or click **Add**.

The RF Management value is ACS for AP39xx.

4. Select  $\blacktriangleright$  next to RF Management, to edit the ACS policy.

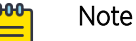

After modifying the default ACS policy settings, if you need to return to the initial settings, create a new ACS policy. New policies are comprised of the ACS settings that are delivered with the initial installation. Click  $\Theta$  to create a new policy.

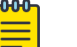

#### **Note**

Interference Recovery and Neighbor Recovery should be enabled to allow ACS RF Policy to adjust/change channels automatically. You can use Interference Recovery only, or Neighbor Recovery only.

# Related Topics

[Basic RF Management Settings](#page-114-0) on page 115 [Channel and Power Settings](#page-115-0) on page 116 [Configuring a Channel Plan](#page-116-0) on page 117 Interference Recovery Settings for ACS on page 118

#### Interference Recovery Settings for ACS

The following settings define thresholds for the ACS policy Interference Recovery plan supported on AP39xx in a Centralized site. The default ACS policy enables Interference Recovery.

<span id="page-118-0"></span>Click Interference Recovery and configure the following parameters.

| Field                         | Description                                                                                                    |
|-------------------------------|----------------------------------------------------------------------------------------------------|
| Channel Occupancy Threshold % | Defines the channel utilization level, measured as a percentage.<br>If the threshold is exceeded, ACS scans for a new operating<br>channel for the AP.                                                                                                    |
| Noise Threshold (dBm)         | Defines the noise interference limit, measured in dBm. If the<br>noise interface exceeds this threshold, ACS scans for a new<br>operating channel for the AP.                                                                                                    |
| Update Period (Minutes)       | Defines a period of time, in minutes, where the average values<br>for DCS Noise and Channel Occupancy are measured. If the<br>average value for either setting exceeds the defined threshold<br>for that setting, then the AP triggers Automatic Channel Scan<br>(ACS). |
| Wait Time (Seconds)           | Length of the delay (in seconds) before logging an alarm.<br>Default setting is 10 seconds.                                                                                                    |
| Detect Bluetooth              | Enable this setting to detect Bluetooth interference on the<br>operating channel.                                                                                                    |
| Detect Constant Wave          | Enable this setting to detect Constant Wave interference on the<br>operating channel.                                                                                                    |
| Detect Cordless Phones        | Enable this setting to detect cordless phone interference on the<br>operating channel.                                                                                                    |
| Detect Microwaves             | Enable this setting to detect microwave interference on the<br>operating channel.                                                                                                    |
| Detect Video Bridges          | Enable this setting to detect video bridge interference on the<br>operating channel.                                                                                                    |

**Table 42: ACS Interference Recovery Settings**

# *Configuring Smart RF Policy*

The ExtremeCloud Appliance RF Management policy depends on your AP model. ExtremeWireless APs, AP3xx, AP4xx, and AP5xx support Smart RF as the RF Management policy. ExtremeCloud Appliance is installed with a default Smart RF policy.

You can modify the default policy or create a new policy. Policies that are being used by a device group cannot be deleted, but if the policy is not being used, you can delete it.

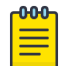

# Note

Smart RF is now supported on AP3xx, AP4xx, and AP5xx. Only one Smart RF Policy can be used per site.

To configure Smart RF:

- 1. Go to Configure > Sites.
- 2. Select a Distributed site, then select Device Groups tab.
- 3. Select a device group or select Add.

<span id="page-119-0"></span>The **RF Management** value is Smart RF for ExtremeWireless WiNG APs, and ExtremeWirelessAP3xx, AP4xx, and AP5xx.

4. Select **P** next to RF Management, to edit the Smart RF policy.

ExtremeCloud Appliance is installed with a default Smart RF policy. You can modify the default policy or create a new policy, but you cannot delete a Smart RF policy.

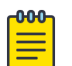

# Note

After modifying the default RF policy settings, if you need to return to the ExtremeCloud Appliance initial settings, create a new Smart RF policy. New policies are comprised of the Smart RF settings that are delivered with the initial ExtremeCloud Appliance installation. Click  $\Theta$  to create a new policy.

# Related Topics

[Basic RF Management Settings](#page-114-0) on page 115 [Channel and Power Settings](#page-115-0) on page 116 Scan Settings for Smart RF on page 120 [Neighbor Recovery Settings for Smart RF](#page-121-0) on page 122 [Interference Recovery Settings for Smart RF](#page-122-0) on page 123

### Scan Settings for Smart RF

A Smart RF policy can reduce deployment costs by scanning the RF environment to determine the best channel and transmit power configuration for each radio. Scan settings define the quality and duration of the RF scan. Scanning and recovery parameters have a defined sensitivity: Low, Medium, or High. ExtremeWireless WiNG AP models AP76xx, and AP8xxx, and ExtremeWireless AP models AP3xx, AP4xx, and AP5xx support custom sensitivity settings.

To set custom sensitivity:

- 1. Go to Basic Settings > Sensitivity and select Custom.
- 2. From the **Scanning** tab configure the following parameters:

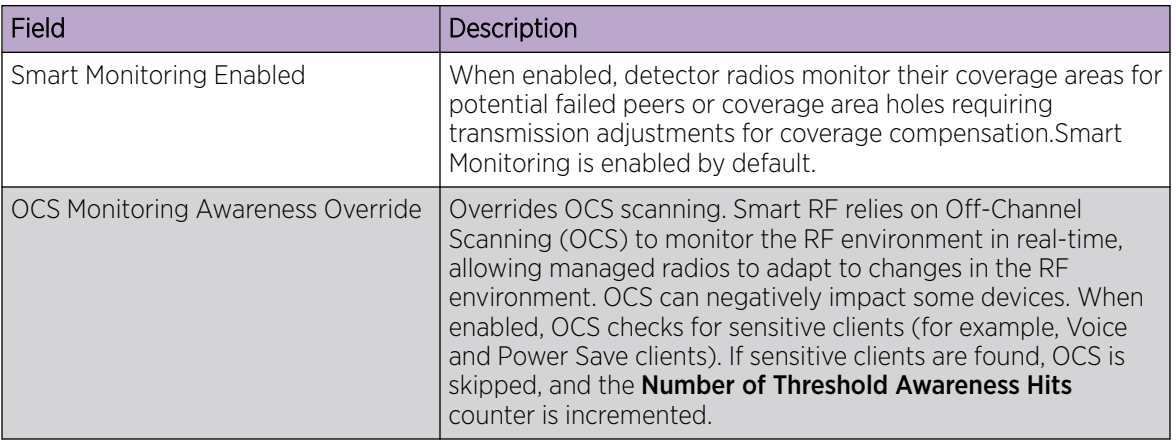

#### **Table 43: AP Scan Settings**

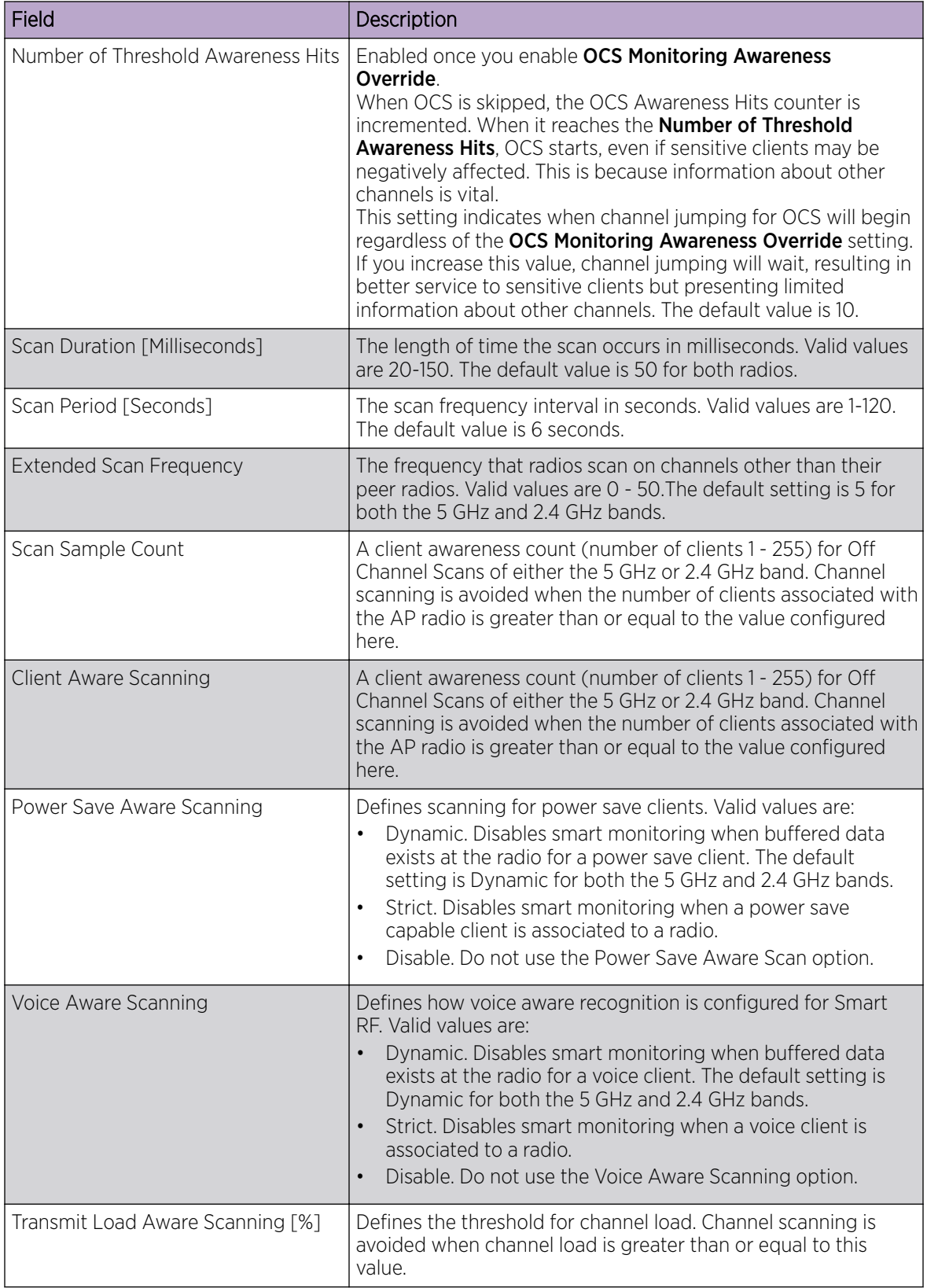

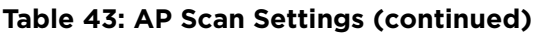

<span id="page-121-0"></span>[Basic RF Management Settings](#page-114-0) on page 115 [Channel and Power Settings](#page-115-0) on page 116 Neighbor Recovery Settings for Smart RF on page 122 [Interference Recovery Settings for Smart RF](#page-122-0) on page 123

#### Neighbor Recovery Settings for Smart RF

Neighbor recovery involves automatic recovery for failed or faulty access points or faulty antennas by instructing neighboring APs to increase their transmit power to compensate for the coverage loss. The default Smart RF policy enables Neighbor Recovery for ExtremeWireless WiNG APs, and ExtremeWireless AP3xx, AP4xx, and AP5xx. It requires a minimum of four APs to function.

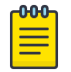

### Note

Before you can edit these parameters, select **Custom** Sensitivity from the **Basic** Smart RF configuration tab.

Select **Recovery > Neighbor Recovery** and configure the following parameters.

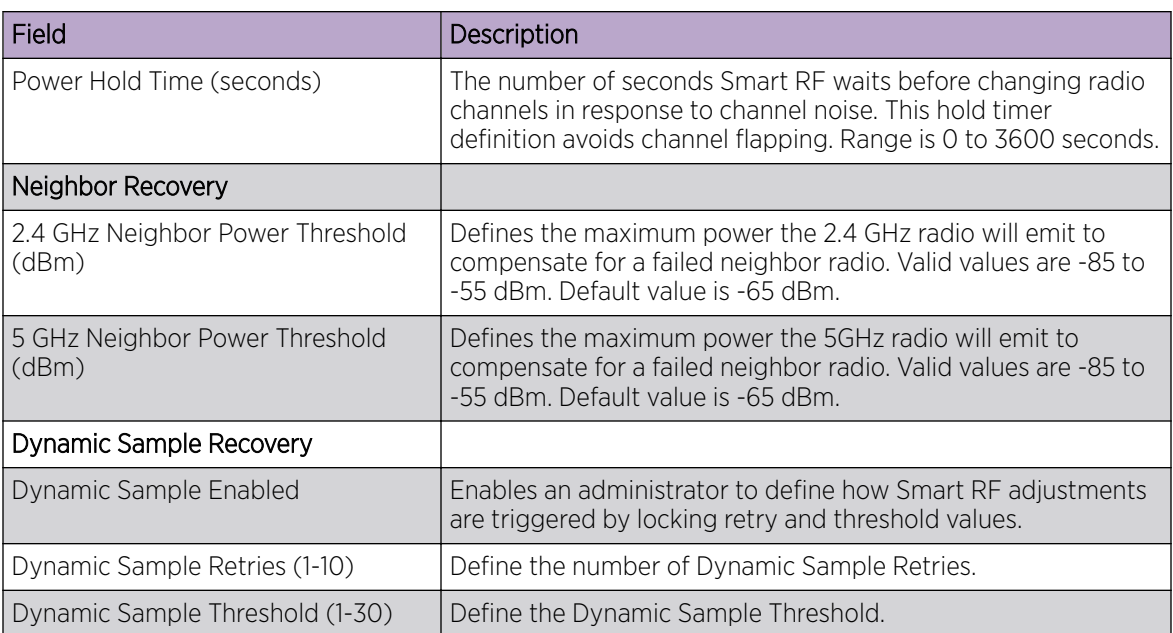

#### **Table 44: Neighbor Recovery Settings**

# Related Topics

[Basic RF Management Settings](#page-114-0) on page 115 [Channel and Power Settings](#page-115-0) on page 116 [Scan Settings for Smart RF](#page-119-0) on page 120 [Interference Recovery Settings for Smart RF](#page-122-0) on page 123

# <span id="page-122-0"></span>Interference Recovery Settings for Smart RF

Note

The following settings define thresholds for the Smart RF policy Interference Recovery plan supported on ExtremeWireless WiNG APs, and ExtremeWireless AP3xx, AP4xx, and AP5xx. The default Smart RF policy enables Interference Recovery.

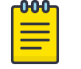

Before you can edit these parameters, select **Custom** Sensitivity from the **Basic** Smart RF configuration tab.

Select Recovery > Interference Recovery and configure the following parameters.

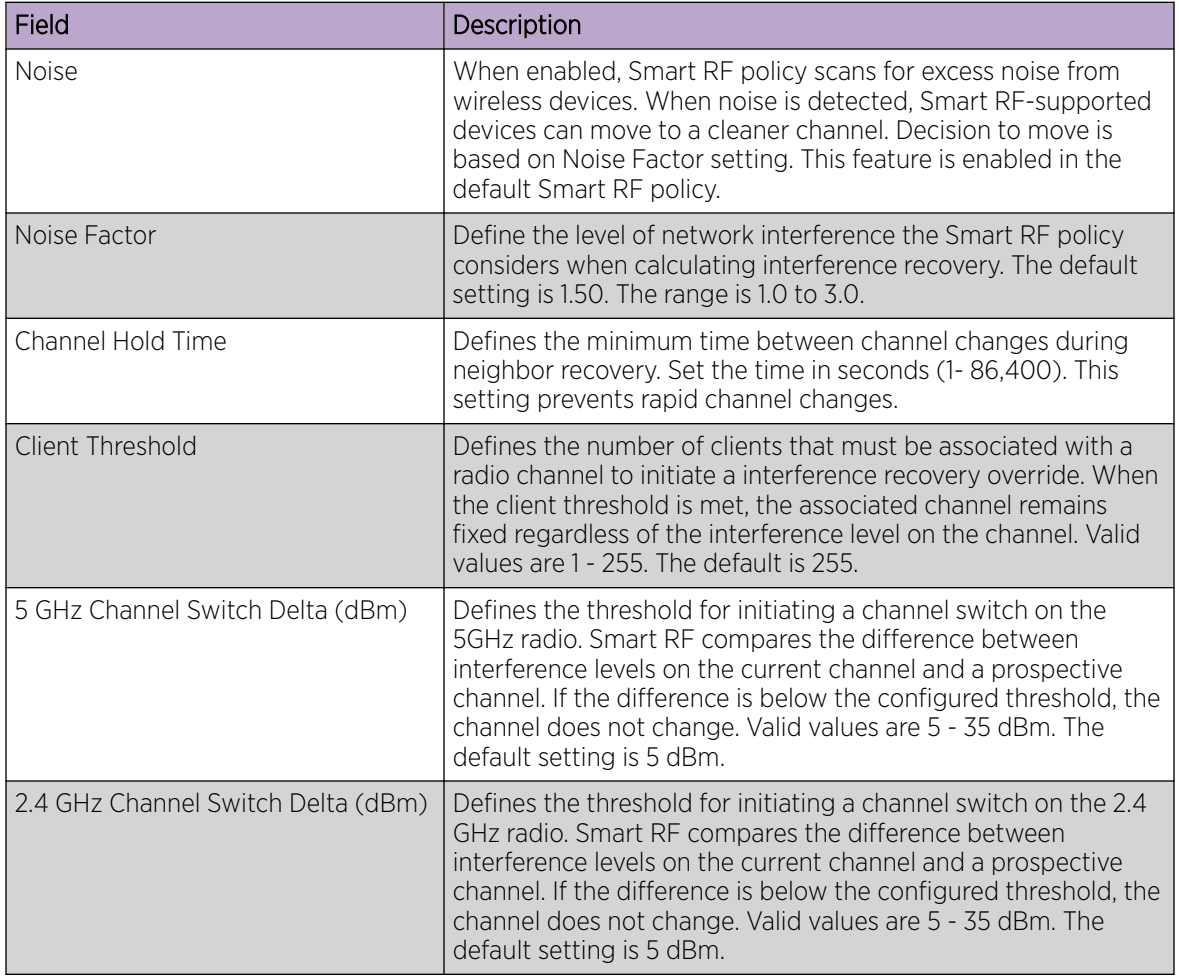

### **Table 45: Smart RF Interference Recovery Settings**

# Related Topics

[Basic RF Management Settings](#page-114-0) on page 115 [Channel and Power Settings](#page-115-0) on page 116 [Scan Settings for Smart RF](#page-119-0) on page 120 [Neighbor Recovery Settings for Smart RF](#page-121-0) on page 122

# Select Shutdown Settings

Select Shutdown is intended for high-density deployment designs focused on 5GHz coverage. It identifies and hides redundant 2.4GHz radios, thus reducing the overall CCI (Co-Channel Interference ). Hidden radios are still on and will send Neighbor Reports. Select Shutdown is disabled by default.

From Select Shutdown configure parameters that will maintain CCI levels within specified limits. Configure the following parameters:

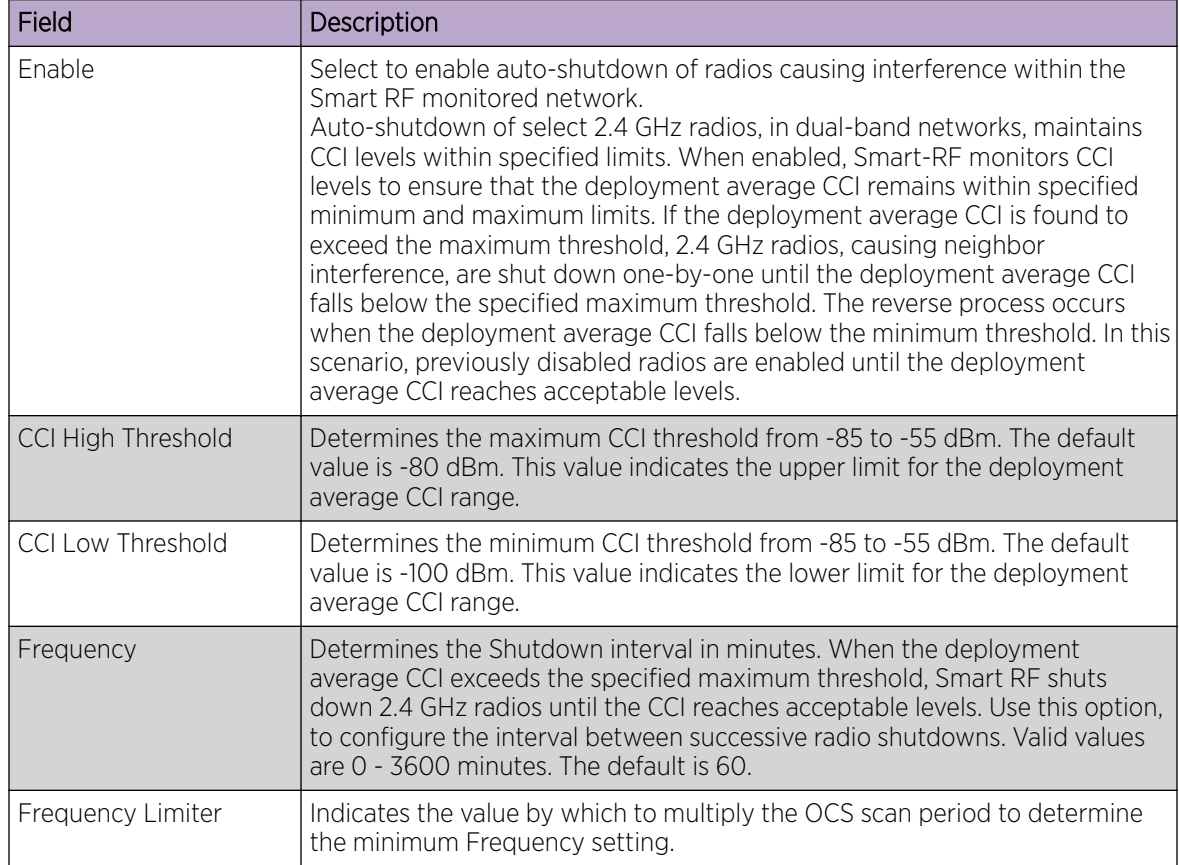

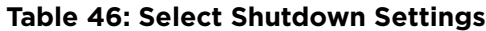

#### Related Topics

[Scan Settings for Smart RF](#page-119-0) on page 120

# Configuring a Floor Plan

Use the floor plan tool to visualize a wireless deployment, plan device placement for APs and switches, and troubleshoot network performance issues. The floor plan illustrates the location of the devices and how the devices affect network performance. You can visualize device performance based on signal strength and channel assignment, and verify network readiness within a floor plan.

A site can have multiple floor plans, usually a plan for each floor of a building. The devices represented in the map must come from the same site.

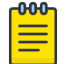

# **Note**

Floor plan limits depend on the appliance. See [Table 4](#page-20-0) on page 21.

Badges provide real-time statistics for APs. (APs can also be excluded from a simulation.)

To use the floor plan feature for the first time, follow this process:

- 1. Select the plus sign to add a new floor plan.
- 2. Upload a background image.
- 3. Set the environment and scale.
- 4. Draw the boundary walls.
- 5. Draw the inner walls.
- 6. Place the devices.
- 7. Assign badges, and view the heat maps and device coverage.

### Related Topics

[Floor Plan Limits](#page-20-0) on page 21 [Add a New Floor Plan](#page-126-0) on page 127 [Setting a Background Image](#page-127-0) on page 128 [Setting Floor Plan Scale](#page-128-0) on page 129 [Drawing Boundary Walls](#page-129-0) on page 130 [Drawing Inner Walls](#page-130-0) on page 131 [Placing Devices](#page-130-0) on page 131 [Assigning Badges](#page-35-0) on page 36 [Floor Plans](#page-18-0) on page 19 [Floor Plan View](#page-32-0) on page 33

#### *Displaying an Existing Floor Plan*

To display an existing floor plan in configuration mode:

1. Go to **Configure > Sites**. Add a new site or select a site and click Floor Plans tab.

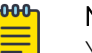

Note

You can view existing floor plans without accessing Configure Site. Simply, select a site and click the **Floor Plans** tab.

- 2. Click the first field to display a list of available device groups within the site.
- 3. Select one or more device groups.
- 4. Select a floor from the list of floors to the right of the map panel.

See [Use Case: Device Group Filtering](#page-125-0) on page 126 for a use case scenario.

The floor plan displays.

5. Use the **Draw Tools** to modify the floor plan.

### Related Topics

[Use Case: Device Group Filtering](#page-125-0) on page 126

<span id="page-125-0"></span>[Setting Floor Plan Scale](#page-128-0) on page 129 [Drawing Boundary Walls](#page-129-0) on page 130 [Drawing Inner Walls](#page-130-0) on page 131 [Placing Devices](#page-130-0) on page 131 [Assigning Badges](#page-35-0) on page 36 [Floor Plans](#page-18-0) on page 19 [Floor Plan View](#page-32-0) on page 33

### Use Case: Device Group Filtering

View your devices on a floor plan to gain information about network readiness. Floor plans are associated with the site. Each site can have one or more floor plans — typically, one plan per floor. Devices that are displayed on the floor plan belong to a selected device group. All devices in a device group must share the same platform (as well as profile configuration and RF Management).

The example site has four device groups and three floor plans:

- The site has two floors and an outdoor courtyard.
- Each floor and courtyard has a separate floor plan:
	- First floor map
	- Second floor map
	- Outdoor courtyard map
- The site includes a device group for each AP platform:
	- DG-3915
	- DG-3935
	- DG-3917
	- DG-3965
- Floors 1 and 2 have a combination of AP models AP3935 and AP3915.
- The courtyard has AP Models AP3965 and AP3917.

To show all APs on the first floor, select device groups DG-AP3935 and DG-AP3915. Then, select the First floor map.

To show all APs on the second floor, select device groups DG-AP3935 and DG-AP3915. Then, select the Second floor map.

To show all APs in the outdoor courtyard, select device groups AP3965 and AP3917. Then, select Outdoor courtyard map.

When working in the Floor Plan View you can toggle floor plan maps from the map panel.

#### Displaying Floors with Non-Assigned APs and Empty Floors

Before you can display a floor plan, you must select one or more device groups that include the devices that are associated with the floor plan. If you have imported or created a floor plan that is not yet associated with devices or if you are using a floor plan for an empty floor, you can still display the floor plan:

- To display a floor plan with place-holder icons, select the device group **Non-Assigned APs**.
- To display a floor plan for an empty floor, select the device group **Empty Floor**.

#### <span id="page-126-0"></span>Use Case: Importing A Floor Plan with Unknown APs

You have the option to create a floor plan map with a third-party tool and import the map to ExtremeCloud Appliance. Upon import, the AP place holder icon displays  $(\mathbb{Z})$ .

You may want to create a floor plan before you have the APs installed. Or you may be reusing a floor plan that incorporated different APs from those that you are using now. In either case, the APs are unknown to ExtremeCloud Appliance.

To import an existing floor plan and update the associated APs:

1. From the floor plan **Configure** page, click **Import** and select the floor plan file to import.

The map is displayed with unknown AP icons  $\mathbf{R}$ .

2. From the map, right-click each icon  $\Omega$  and select the serial number for the AP that will be installed in that location.

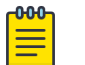

Note

The list of available APs is populated from the selected device groups.

3. To edit the AP placement, click the AP selector  $\rightarrow$  next to the **Place APs** field, then click the AP icon and drag it to a new location.

### Related Topics

Add a New Floor Plan on page 127 [Placing Devices](#page-130-0) on page 131

#### *Add a New Floor Plan*

A floor plan map begins with a new floor. You can draw a new floor or import a complete floor plan. Additionally, you can export floors or delete floors. Add floor plans when adding a new site or add a floor plan to an existing site

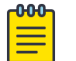

.

# Note

Floor plan limits depend on the appliance. See [Table 4](#page-20-0) on page 21.

To add a new floor plan:

- 1. Go to **Configure** > Sites. Add a new site or select a site and click Floor Plans tab.
- 2. In the **Manage Floor Plans** pane, select  $+$  to add a new floor plan.
- 3. Enter a unique name for the new floor plan and the height of the floor ceiling. Then, select **OK**.
- 4. Draw a floor plan or import an existing plan.
	- a. To import an existing plan, click **Import**.
	- b. Navigate to the floor plan file and click Open.
- 5. Before you can save a floor plan, at a minimum, draw a boundary or set a background image.

The floor plan displays.

Next, go to [Setting a Background Image](#page-127-0) on page 128.

#### Related Topics

[Floor Plan Settings](#page-127-0) on page 128

#### Importing or Exporting a Floor Plan on page 128

#### <span id="page-127-0"></span>Floor Plan Settings

1. Configure the following parameters for a floor plan.

#### **Table 47: New Floor Plan Settings**

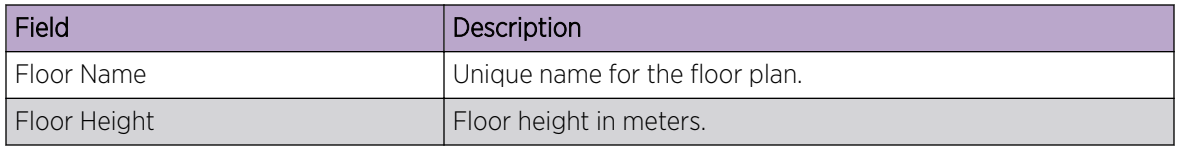

2. Select OK.

#### Related Topics

[Add a New Floor Plan](#page-126-0) on page 127 Importing or Exporting a Floor Plan on page 128

#### Importing or Exporting a Floor Plan

ExtremeCloud Appliance supports the following floor plan file formats:

- Zip
- **ExtremeCloud Appliance**
- Ekahau

To import or export a floor plan file, take the following steps:

- 1. Go to **Configure > Sites**. Add a new site or select a site and click **Floor Plans** tab.
- 2. From the **Manage Floor Plans** pane, do the following:

To import a file:

- 1. Select Import.
- 2. Select the file format and navigate to the floor plan file.
- 3. Select Open. Then, click Save.

To export a file:

- 1. Select Export.
- 2. Select the floor plan file.

The floor plan file is downloaded to your local machine.

#### *Setting a Background Image*

When creating a new floor plan, the first step is to set the background image.

To set the background image:

- 1. Go to **Configure > Sites**. Add a new site or select a site and click **Floor Plans** tab.
- 2. Click **Draw Tools** to display floor plan tools.
- 3. Under Floor Image, click  $\blacksquare$  to upload an image.

<span id="page-128-0"></span>4. Navigate to the background image file.

The following image file formats are supported: .jpg, .png. svg

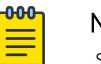

Note

.svg is not supported with Internet Explorer version 11.

5. Click Open.

The background image is displayed.

6. Click **Save** to save the floor plan.

To remove the image: display the image on the map and click the **Floor Image** delete icon  $\blacksquare$ . Then, click OK.

Next, go to Setting Floor Plan Scale on page 129

# *Setting Floor Plan Scale*

Scale the floor plan based on actual floor plan measurements. You can scale a floor plan using a doorway measurement, or by representing any known distance in the room.

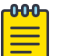

Note

The following procedure corresponds to the callout numbers in [Figure 26](#page-129-0) on page 130

To scale a floor plan:

1. Display the floor plan.

Go to **Configure** > Sites. Add a new site or select a site and click Floor Plans tab.

- 2. Select a floor plan to edit from the drop-down list.
- 3. Under Scale / Measures:
	- Click  $\rightarrow$  to enter a known length in the Length field that displays.
		- a. Draw the physical line on the map.
		- b. In the field, enter a numeric value that represents the physical distance and that corresponds to the line drawing. The pixel value for the line drawing displays.
		- c. Select the units of measure and click Apply.

In the following figure, the floor plan scale is set (65px = 20 Meters).

<span id="page-129-0"></span>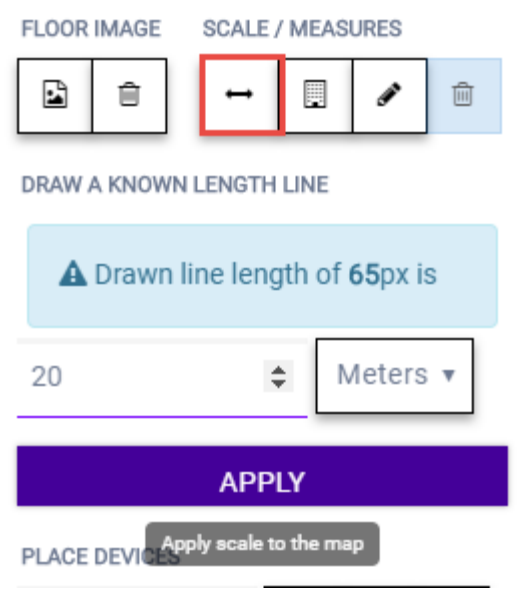

# **Figure 26: Setting Floor Plan Scale**

- $\bullet$  Click  $\Box$  to draw a doorway.
	- a. Draw a line to represent a doorway.
	- b. Click Apply.
- Click **to draw the floor length. Draw a line on the map that represents an actual physical** distance. On the map, double-click the beginning and ending points of the line. The length of the wall (based on the set scale) is displayed on the map.

#### *Drawing Boundary Walls*

Draw the outside boundary of the building. The area within the boundary is used to determine device location and coverage. The area outside the boundary is ignored.

To draw boundary lines:

- 1. Go to **Configure** > Sites. Add a new site or select a site and click Floor Plans tab.
- 2. Click Draw Tools to display floor plan tools.
- 3. To anchor the beginning of the boundary line, click a corner of the outside boundary.
- 4. Click each corner to anchor the line. The drawing line zigzags across the image as you anchor each corner.

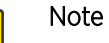

 $-0.00 -$ ≣

If you make a mistake, you can click  $\blacktriangleleft$  to edit the boundary or click  $\stackrel{\ldots}{\blacksquare}$  to delete the boundary and start over.

5. When you finish the boundary, double-click the last corner to disable the pen tool.

Next, go to [Drawing Inner Walls](#page-130-0) on page 131.

# <span id="page-130-0"></span>*Drawing Inner Walls*

Wall materials affect the propagation of the signal and estimation models. An accurate representation of the walls is essential to the accuracy of the model.

We recommend that you draw inner walls for a custom environment and choose material types, such as concrete around stairwells. It is important that you draw inner walls that are made of concrete or brick because these materials have a strong affect on the propagation. If installation requires that an AP be placed within a walled area, then define both walls on either side of the AP.

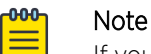

If you do not want to create a custom environment and draw the inner walls, you can select basic inner wall types from the *Environment* drop-down list instead, such as office drywalls or cubicle walls. Office drywall has minimal impact on the RF signal propagation.

To draw inner walls for a custom environment:

- 1. Go to **Configure > Sites**. Add a new site or select a site and click **Floor Plans** tab.
- 2. Click **Draw Tools** to display floor plan tools.
- 3. Select **Custom** from the **Environment** drop-down.
- 4. Under Draw Walls field, select a wall type.

The pen icon is enabled.

- 5. To anchor the line drawing, click a corner of the inner wall.
- 6. Click each corner of the inner wall to anchor the line, and progress to the next corner.
- 7. When you reach the end of your inner wall boundary, double-click the last corner to anchor the final line and disable the pen tool.

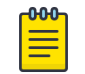

### Note

Right-click on a wall to change its type or to delete it. You can also click  $\blacktriangleleft$  to modify a wall or click  $\blacksquare$  to delete it.

Next, go to Placing Devices on page 131.

#### *Placing Devices*

As long as an AP is a member of a device group within the site, it can be placed on any map that is associated with that site. From the floor plan **Configuration**, you must first select the device groups to work with, then select a floor plan that includes APs from the selected device groups.

Switches associated with the site can be placed on a floor plan.

To place device on a floor plan:

- 1. Go to **Configure > Sites**. Add a new site or select a site and click **Floor Plans** tab.
- 2. Click **Draw Tools** to display floor plan tools.
- 3. Click the Place Devices field, and click an AP or switch from the drop-down list. The Place Devices field is populated with APs that are part of a selected device group and switches that are part of the site.

This field supports auto-complete. You can type one or more characters in the *Select a device* to find devices.

4. Click the device from the list.

The cursor changes to an device icon  $\blacksquare$ .

- 5. Click on the floor plan to place the device.
- 6. If you need to move the device on the floor plan, first click the selector tool, then select the device icon and move it on the map.
- 7. To save the floor map, click Save.
- 8. Click **BACK** to display the floor plan **View** page.

Next, go to [Assigning Badges](#page-35-0) on page 36.

# *Configuring AP Orientation*

APs can be mounted on a wall or ceiling. When mounted on a wall, the AP direction can be adjusted. Configure the AP orientation from the floor plan **Configuration** page, then view the orientation displayed on the floor plan **View** page.

To set AP orientation:

- 1. From the floor plan **Configuration** page, right-click the AP icon on the map and select  $+$ .
- 2. Select the **Ceiling** or **Wall** picture to set orientation.

If you select **Wall**, set the AP height in meters. Height is the distance from the AP to the floor.

From the floor plan **View**, a black arrow displays on the map, indicating the AP orientation. Select the black arrow and drag to a new orientation.

# *Configuring Camera AP Angle*

Set the camera angle for an AP3916ic directly from the floor plan map:

- 1. Go to **Configure > Sites**. Add a new site or select a site and click **Floor Plans** tab.
- 2. Click Draw Tools to display floor plan tools.
- 3. Place the AP3916ic on the floor plan map.
- 4. Right-click the camera icon and select  $\bullet$  to adjust the camera viewing angle. A large purple arrow displays.
- 5. Drag the large purple arrow around until it is pointing in the direction that you need.

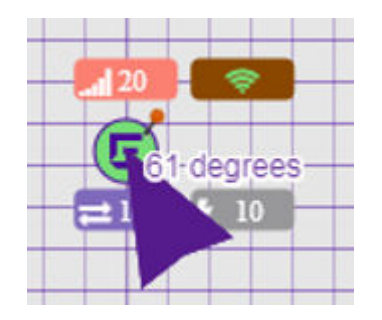

Related Topics

[User Interface Controls](#page-34-0) on page 35

# *Configuring Floor Plan Zones*

Configure zones on a floor plan to support Location Engine generation of area change events.

Define up to 16 specific zones per floor to determine whether a client position is inside or outside of each zone. Additionally, you can create areas located inside of other areas. A client can only be located in one area at a time.

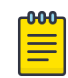

#### Note

You must have a floor plan displayed to enable the Draw Zones feature.

To draw a zone on the floor plan map:

- 1. Go to **Configure > Sites**. Add a new site or select a site and click **Floor Plans** tab.
- 2. Click **Draw Tools** to display floor plan tools.
- 3. Under **Draw Zones**, select  $\blacksquare$ , then click the map and draw the first line.
- 4. Click again to draw a second line and so forth.
- 5. When you are finished drawing the zone, double-click to release your cursor.
- 6. Right-click the zone to configure Zone Name and Zone ID.
- 7. To edit an existing zone, select  $\blacktriangleleft$  and click one of the lines of the zone.
- 8. Drag your cursor to change the zone area.
- 9. Double-click to release your cursor.
- 10. Click **Save** to save the floor plan.

#### Related Topics

[User Interface Controls](#page-34-0) on page 35

#### *Deleting APs from the Map*

To delete an AP from a floor map:

- 1. Go to **Configure > Sites.** Add a new site or select a site and click **Floor Plans** tab.
- 2. Right-click on an AP icon on the map.
- 3. Select Delete.

The selected AP is removed from the map.

4. To delete all APs from the map at once, next to the **Place APs** field, select  $\blacksquare$ .

# NEW! Advanced Tab

On the **Advanced** tab, you can configure advanced settings for a site:

- SNMP. Simple Network Management Protocol configuration for switches associated with a specific site. For more information, see [SNMP Configuration](#page-263-0) on page 264.
- **Preferred Connection**. Control the distribution of APs in a particular site between appliances in a High Availability Pair.

ExtremeCloud Appliance supports the ability to specify an appliance adoption preference and to support a High-Availability pair of appliances located in separate data centers. APs assigned to a site will discover the appliance specified in the **Preferred Connection**. The load assignment for the preferred appliance persists. However, you can re-map the AP-to-site preference at any time, to adjust for experience, business needs, or network conditions.

For **Preferred Connection**, select the preferred connection point for APs that are assigned to this site:

# Use Global Settings

The global settings are dependent on the Availability setting **Auto AP Balancing**. (See Administration > System > Availability.) If Auto AP Balancing is Active - Active, which spreads the load across the availability pair, Use Global Settings displays Load Balance. If the Auto AP Balancing is Active - Passive, which uses the secondary appliance for failover only, Use Global Settings displays Primary Appliance.

For more information about the load balancing configuration for an availability pair, see [Availability](#page-262-0) [Pair Settings](#page-262-0) on page 263.

# Primary Appliance

APs for this site will be homed on the primary appliance.

# Secondary Appliance

APs for this site will be homed on the secondary appliance. The secondary appliance is used for load balancing or failover support.

# Related Topics

[SNMP Configuration](#page-263-0) on page 264 [Availability Pair Settings](#page-262-0) on page 263

# **Devices**

Manage access points (APs) and switches from **Configure > Devices**. See the ExtremeCloud Appliance Release Notes for a list of supported APs and switches.

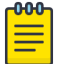

# Note

ExtremeCloud Appliance supports Extreme Defender Adapter SA201 for the Defender for IoT solution. For more information on Extreme Defender for IoT, refer to documentation located in the Extreme Networks documentation portal: [https://extremenetworks.com/](https://extremenetworks.com/documentation/defender-application) [documentation/defender-application](https://extremenetworks.com/documentation/defender-application).

# Related Topics

[Understanding Access Point States](#page-45-0) on page 46 [Adoption Rules](#page-192-0) on page 193 [Add APs](#page-136-0) on page 137 [Add or Edit a Configuration](#page-84-0) Profile on page 85 [Advanced AP Radio Settings](#page-96-0) on page 97 [Network Snapshot: AP Dashboard](#page-54-0) on page 55 [Opening Live SSH Console to a Selected AP](#page-59-0) on page 60 [Packet Capture](#page-55-0) on page 56 [Switches](#page-149-0) on page 150 [Controllers List](#page-64-0) on page 65

# Access Points

Go to **Configure > Devices > Access Points** to add and configure APs in ExtremeCloud Appliance.

The model and licensing domain of the AP determines the site configuration type and site licensing domain. The configuration Profile and RF Management for a device group are specific to the AP platform.

Use Auto Refresh to automatically refresh the information presented. From the Auto Refresh dropdown field, select the refresh value. Valid values are:

- 30 Seconds
- 1 Minute
- 3 Minutes
- 5 Minutes

You can also select  $\mathbf C$  to manually refresh the page anytime.

For more information about supported access points, see [Access Points List](#page-43-0) on page 44.

# Related Topics

[Understanding Access Point States](#page-45-0) on page 46 [Access Points List](#page-43-0) on page 44 [Query Builder](#page-45-0) on page 46 [AP Actions](#page-135-0) on page 136 [Add APs](#page-136-0) on page 137 [Adding a Site](#page-81-0) on page 82 [Device Groups](#page-15-0) on page 16 [Configuring Column Display](#page-22-0) on page 23

# <span id="page-135-0"></span>*AP Actions*

Take the following actions from the AP Actions button.

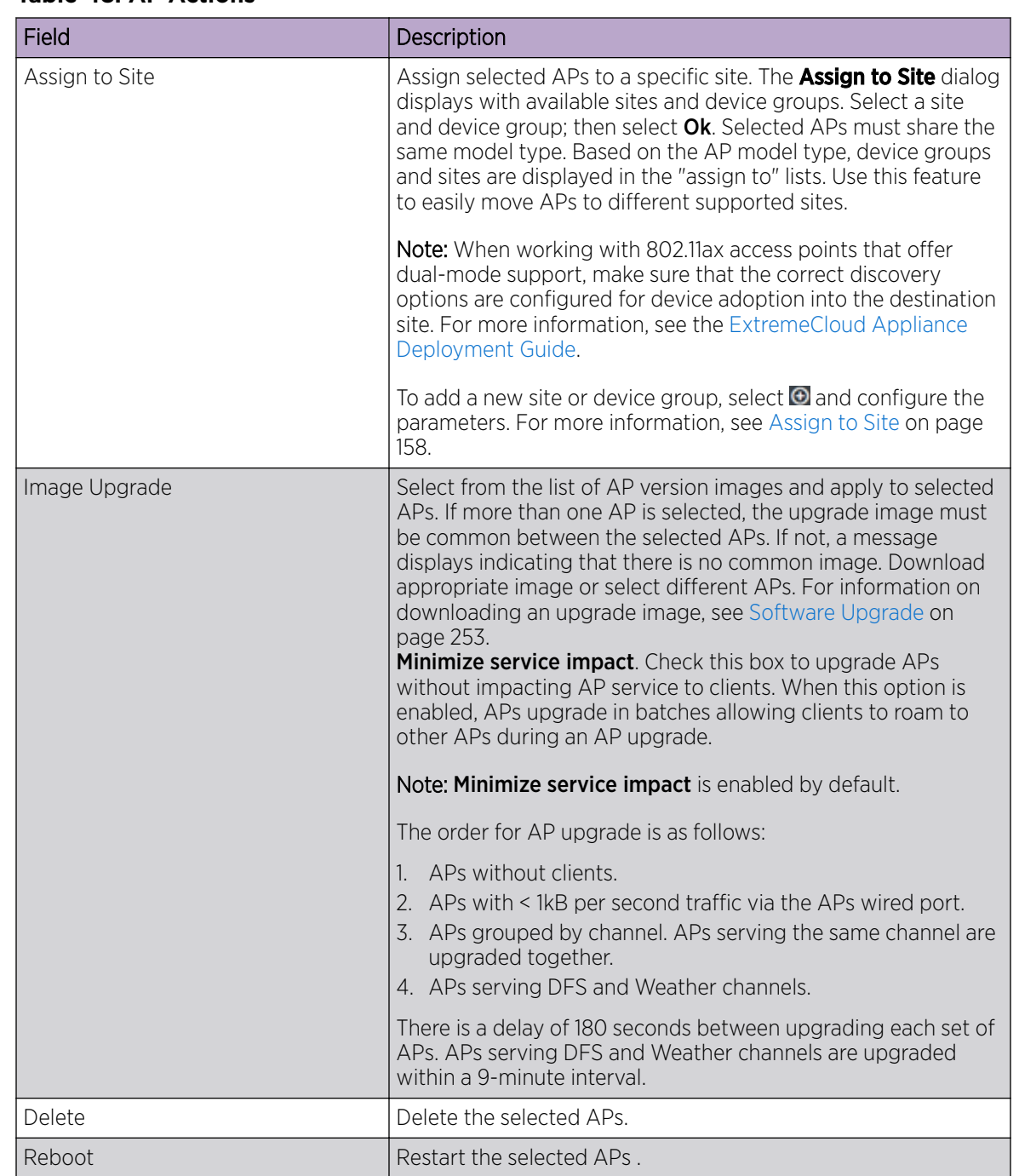

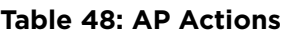

Related Topics

[Radio Settings Button](#page-32-0) on page 33 [Assign to Site](#page-157-0) on page 158

# <span id="page-136-0"></span>*Add APs*

Access points and switches are automatically added to ExtremeCloud Appliance via the cloudconnector when the DHCP and DNS prerequisites have been met. For full instructions on configuring DHCP, NPS, and DNS services, refer to the *ExtremeCloud Appliance Deployment Guide* located in the Extreme Networks documentation portal: [https://extremenetworks.com/documentation/](https://extremenetworks.com/documentation/extremecloud-appliance) [extremecloud-appliance](https://extremenetworks.com/documentation/extremecloud-appliance). You can use the Add functionality to pre-provision any AP or switch before they connect.

Using the Add functionality, you can clone an existing AP or add a unique AP configuration.

If you create device groups first, then add APs, a list of discovered APs that match the site and device group configuration settings will display on the **Edit Device Group** page. You can then select each AP from the **Edit Device Group** page to add it to the device group.

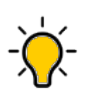

If your APs are not displaying within the **Edit Device Group** page, verify the following:

- AP licensing domain matches the site Country value.
- AP model number matches the site Type and the device group Profile configuration.

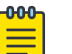

### Note

Tip

You can add several APs and then register them at one time. An AP that is discovered by ExtremeCloud Appliance, but is not yet a member of a device group, has a status of *In-Service Trouble*.

- 1. Go to Configure > Devices > Access Points.
- 2. To add a new AP, select Add.
- 3. To add a clone, select the check box next to an AP in the list and select **Clone**.
- 4. Configure the following parameters:

# Serial Number

Unique number that identifies the AP. Provide this number for new and cloned APs. This number is on the AP.

#### Model

Select an AP model number from the drop-down list. The model number is on the AP.

# Name

Unique name for the AP. Provide a unique name for new and cloned APs.

#### **Description**

Text description to help identify the AP.

5. Click OK.

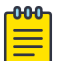

#### Note

Most AP radio properties depend on a regulatory domain; which is defined at the site level. Devices that are connected to ExtremeCloud Appliance but not assigned to a device group have the status of *In-Service Trouble*. Devices that have not discovered ExtremeCloud Appliance have the status of *Unknown*.

[Adoption Rules](#page-192-0) on page 193

# *Configure AP Radio Settings*

To modify settings for an access point (AP) and its radio properties:

- 1. Go to Configure > Devices > Access Points.
- 2. Select an AP from the list.

The Hostname for the AP is now available on the **AP Details** screen. The Hostname value can be the same as or different from the AP Name. Both the AP Name and AP Hostname are displayed on the AP List and on the AP Details dialog. See Include Hostname in the [Advanced Network Settings](#page-171-0), to include the AP Hostname in the beacon signal.

- 3. (Optional) Enter a description.
- 4. Configure the following parameters:

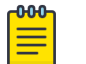

Note

The AP must be part of a device group before the radio settings and the **Professional Install** button are displayed. To add an AP to a device group, see [Add APs](#page-136-0) on page 137.

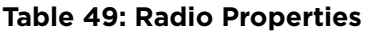

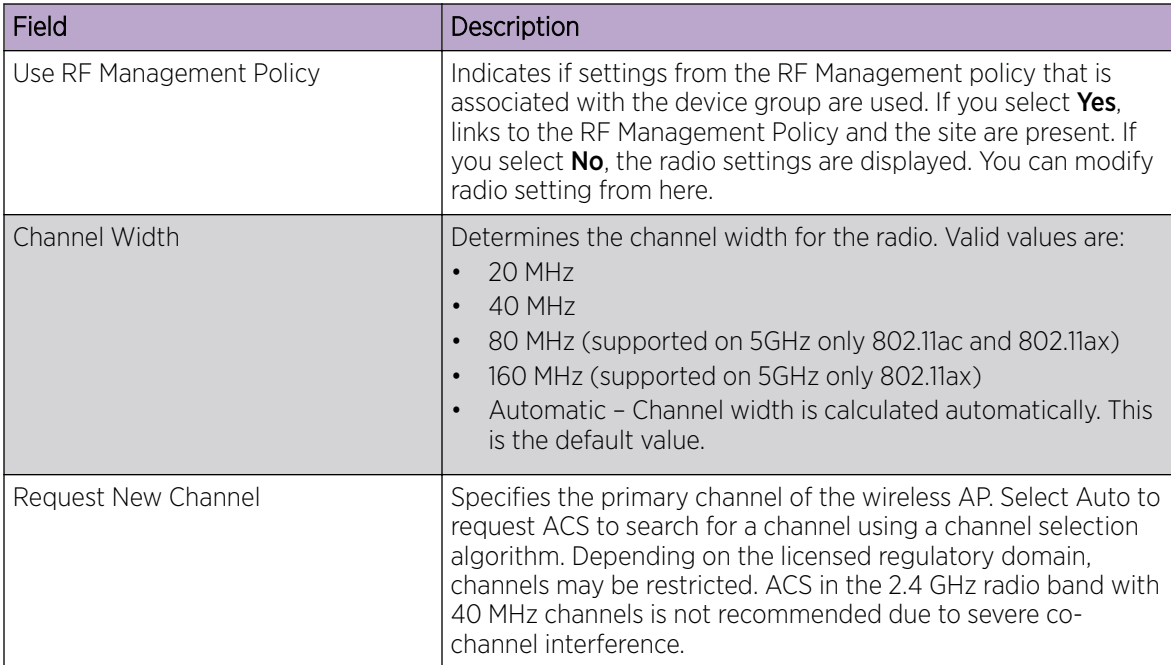

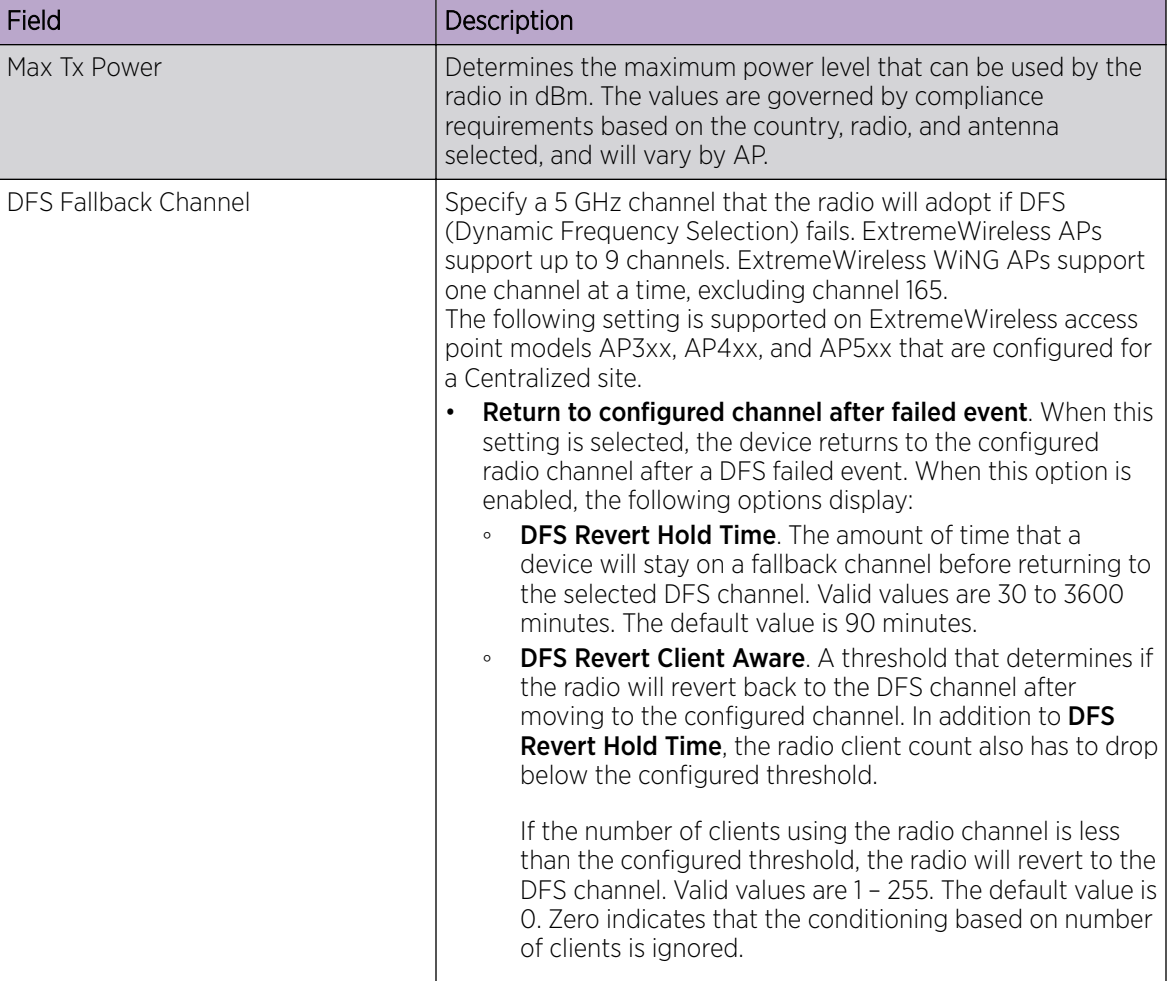

# **Table 49: Radio Properties (continued)**

5. Select Save.

Related Topics

[Advanced AP Settings](#page-139-0) on page 140 [Professional Install Settings](#page-143-0) on page 144

# Configuring RF Management

RF Management profiles are AP model dependent and reusable. Default profiles are intended to make RF Management easy, getting you up and running without having to configure an RF policy. However, you can always create additional profiles based off of default RF Management profiles. The RF Management support is dependent on the AP model.

A Centralized site supports the following AP models:

- AP39xx supporting ACS Policy for RF Management
- AP3xx, AP4xx, and AP5xx supporting Smart RF Policy for RF Management

Distributed sites support the following AP models, which support Smart RF Policy for RF Management:

• AP5xx

- <span id="page-139-0"></span>• AP76xx
- AP8xxx

[Configuring ACS RF Policy](#page-117-0) on page 118 [Configuring Smart RF Policy](#page-118-0) on page 119

# *Advanced AP Settings*

# **Table 50: Advanced AP Setting Actions**

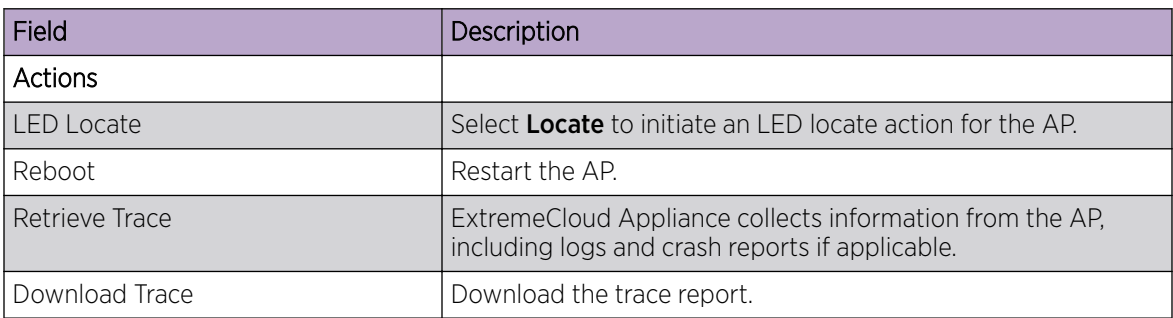

# Related Topics

Advanced Setting Overrides on page 140 [IP Address Assignment](#page-143-0) on page 144

# Advanced Setting Overrides

Many AP properties are configured from the device group configuration Profile, where they apply to all APs in the device group. Override the following settings for a specific AP from the **Advanced Settings** > Overrides tab. To access the Overrides dialog:

- 1. Go to Configure > Devices > Access Points.
- 2. Select an AP.
- 3. Select Advanced > Overrides.

# **Table 51: Advanced AP Setting Overrides**

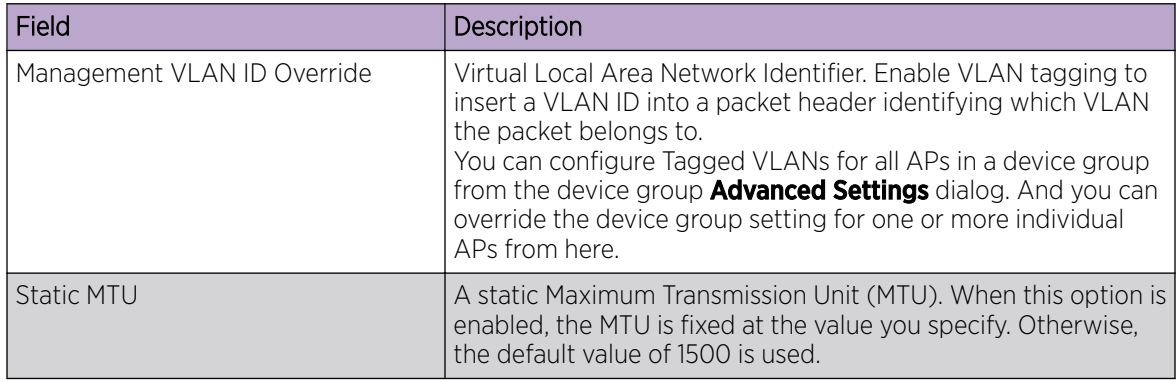

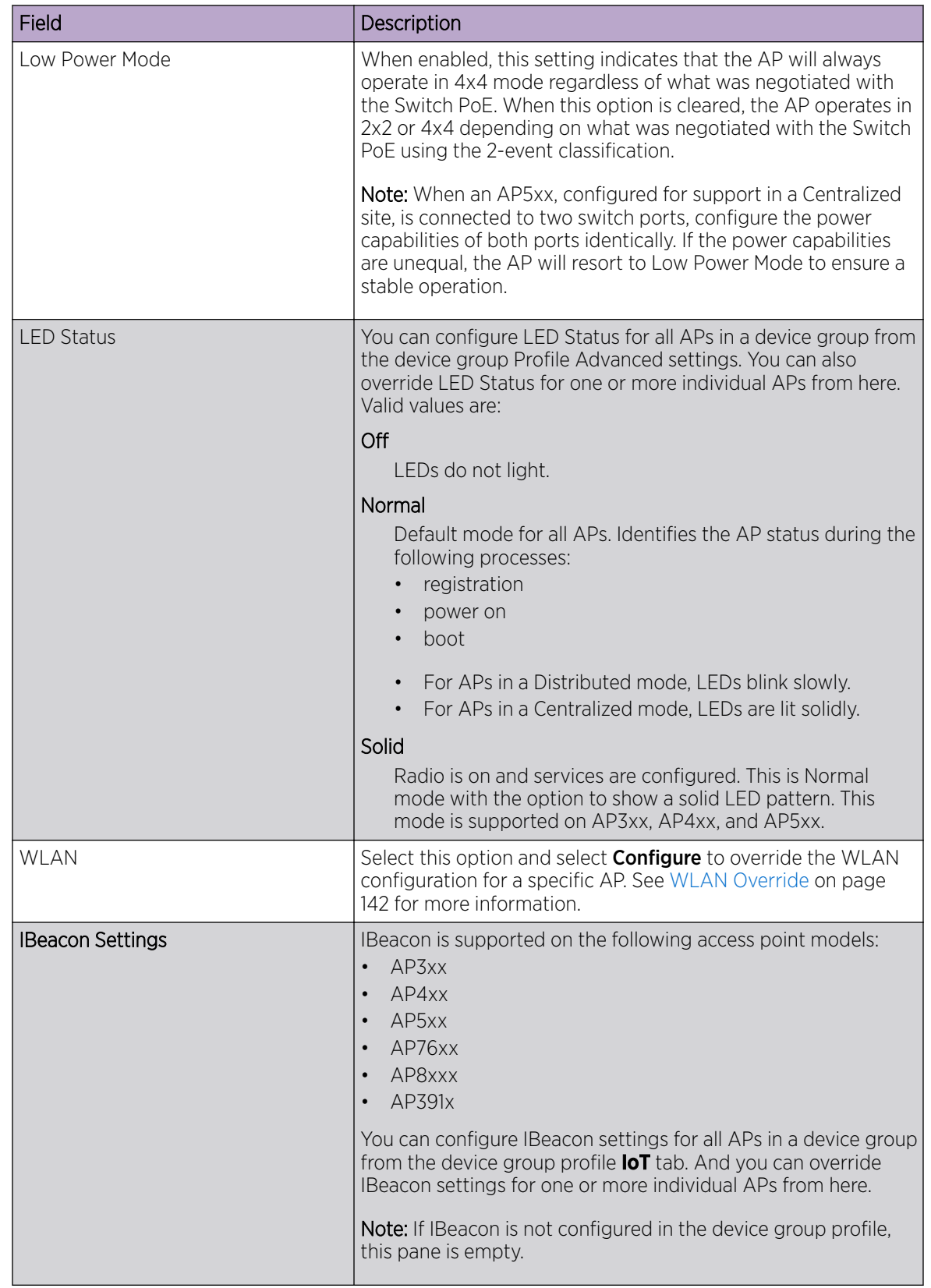

# **Table 51: Advanced AP Setting Overrides (continued)**

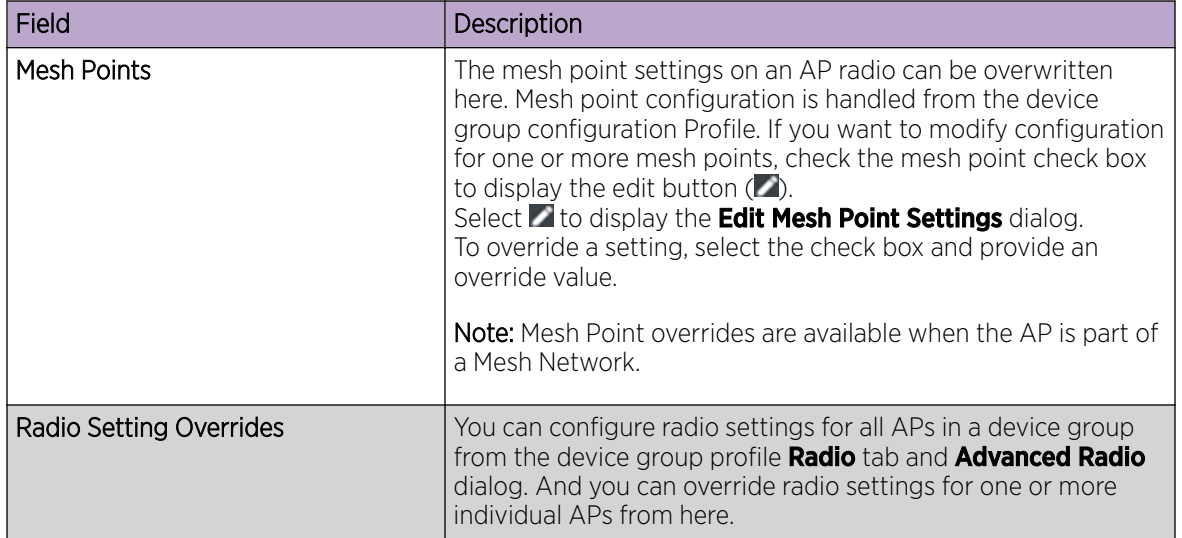

<span id="page-141-0"></span>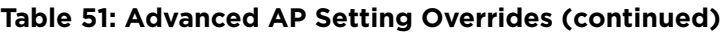

[Advanced AP Settings](#page-139-0) on page 140 [IP Address Assignment](#page-143-0) on page 144 [Advanced Configuration](#page-92-0) Profile Settings on page 93 [iBeacon Settings](#page-104-0) on page 105 [Advanced AP Radio Settings](#page-96-0) on page 97 [Mesh Point Configuration](#page-87-0) Profile Settings on page 88 WLAN Override on page 142

# NEW! WLAN Override

A configuration Profile is specified at the device group. All access points that are part of the device group are associated with the same configuration Profile. The network policies are created based on default policies defined for the WLAN, and policies added directly to the configuration Profile. The AP has all WLAN and policy assignments based on the corresponding Profile.

You can override the radio WLAN assignments for a specific AP. The result is that the AP has a unique radio WLAN assignment, plus port and IOT assignments, and policy definitions that are defined in the configuration Profile. The AP must be part of a device group, but you can override the WLAN per AP in order to enable or disable a selected network. This can be useful for testing and troubleshooting purposes.

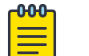

# Note

ExtremeCloud Appliance will display a warning if the network reassignment affects the primary BSSID on the radios, resulting in a radio reset. You will have the opportunity to consider the impact of network reassignment before overriding a WLAN.

ExtremeCloud Appliance automatically determines the related role assignments that are referred by the new WLAN service, and it adjusts the role listing per AP. Roles assigned to the Profile and roles

referenced by the new WLAN Service are merged. The larger role set is visible per AP for diagnostic purposes.

To override the WLAN assignment:

1. On the Overrides tab, select WLAN, and then select Configure.

ExtremeCloud Appliance displays a list of configured networks. The settings that display are those that are inherited from the associated configuration Profile.

- 2. Configure the WLAN assignment per radio.
- 3. (Optional) Enable **Band Steering** for this AP.

Band Steering is intended to relieve congestion by encouraging dual-band client devices to use the higher capacity 5 GHz band. To make use of Band Steering, ensure that networks are assigned to both radios.

For Band Steering to work effectively, configure similar coverage areas for the 2.4 GHz and 5 GHz bands. Design the network for both 5 GHz and 2.4 GHz coverage. For networks where coverage quality differs between bands, disable Band Steering.

Band Steering requires that the same SSID be present on both 2.4 GHz and 5 GHz radios. ExtremeCloud Appliance automatically collapses radio assignments to a single selection when Band Steering is enabled, and a single, dual-band radio is represented for WLAN service override assignment. Adding a WLAN service automatically creates an assignment to both radios (2.4 GHz and 5 GHz). You can disable Band Steering at either the AP override or at the configuration Profile, to regain control over the WLAN assignment per radio band.

On the AP List, a check mark in the **Override** column indicates that the AP is associated with an Override.

Related Topics

[Advanced Setting Overrides](#page-139-0) on page 140 [Add or Edit a Configuration](#page-84-0) Profile on page 85

# <span id="page-143-0"></span>IP Address Assignment

| Field         | Description                                                                                                    |
|---------------|----------------------------------------------------------------------------------------------------|
| <b>DHCP</b>   | Indicates if a DHCP Server is used to assign the AP IP address.<br>The server relies on the standard protocol known as Dynamic<br>Host Configuration Protocol (DHCP) to respond to broadcast<br>queries by clients.<br>When you select <b>DHCP</b> , the IP address fields display the server-<br>assigned address information.<br>For more information about configuring a DHCP server, see the<br>ExtremeCloud Appliance Deployment Guide. |
| <b>Static</b> | Indicates if a permanent IP address is assigned for this AP. After<br>selecting <b>Static</b> , provide the information for the following<br>address fields:<br><b>IP Address</b><br>Mask — Subnet Mask<br>Default Gateway                                                                                                    |

**Table 52: IP Address Assignment Settings**

# Related Topics

[Advanced AP Settings](#page-139-0) on page 140 [Advanced Setting Overrides](#page-139-0) on page 140

# *Professional Install Settings*

To configure external antennas on an AP, add the AP to a valid device group. Then configure the antennas:

# 1. Go to Configure > Devices > Access Points.

2. Select an AP model that offers configurable antennas.

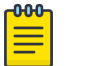

# Note

Professional Install is offered on AP models with external antennas and on the AP560h that offers internal selectable antennas. The AP must be a member of a valid device group.

# 3. Select Professional Install.

The fields and corresponding antenna value options on the **Professional Install** dialog depend on the selected AP and the antenna models that are available. Select an antenna for each available port. By default, the two antennas must be identical. However, you have the option to select No Antenna for the second antenna port. Select the antenna model from the drop-down field. Choose the desired attenuation for each radio from the drop-down list. Selectable range is from 0 to 30 dBI. Additionally, the AP3915e, AP3917e, and AP510e access point models offer an external IoT antenna.
# Professional install

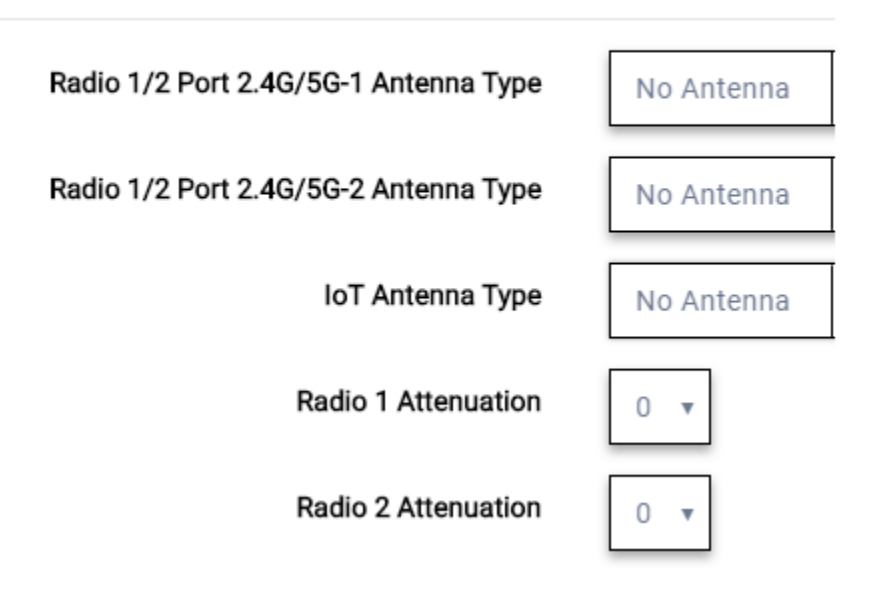

### **Figure 27: Professional Install Settings (Two port AP)**

### Related Topics

AP310e Professional Install Settings on page 145 [AP410e Professional Install Settings](#page-145-0) on page 146 [AP460e Professional Install Settings](#page-146-0) on page 147 [AP510e Professional Install Settings](#page-147-0) on page 148 [AP560h Professional Install Settings](#page-149-0) on page 150 [Advanced AP Settings](#page-139-0) on page 140 [Configure AP Radio Settings](#page-137-0) on page 138 [Add APs](#page-136-0) on page 137

# NEW! *AP310e Professional Install Settings*

The following rules apply to AP310e antenna installation:

- Group 1 (2.4 GHz/5 GHz) accepts identical dual-band antennas.
- Group 2 (5 GHz) accepts identical 5 GHz or dual-band antennas.
- Antennas must be configured consecutively for each group. Group 1 starts with Port 1/Group 1 and Group 2 starts with Port 3/Group 2. An equal number of antennas must be configured for both groups. For example, to support a 2x2 deployment, install Group 1 and Group 2 — 2 antennas each.
- Mode 1. Radios 1 and 2 are enabled when:
	- Both groups of antennas must be configured. Radio 1 is enabled only if one or more antennas are configured in Group 1. Radio 2 is enabled only if one or more antennas are configured in Group 2.
- Mode 2. Radio 1 is a 2.4/5 GHz sensor and Radio 2 forwards traffic.
	- Radio 1 dual-band sensor is enabled only if one or more antennas are configured in Group 1.
- Radio 2 5 GHz WLAN service is enabled only if one or more antennas are configured in Group 2.
- <span id="page-145-0"></span>• Mode 3. Radios are configured Dual 5 GHz mode.
	- Radio 1 is enabled only if one or more antennas are configured in Group 1.
	- Radio 2 is enabled only if one or more antennas are configured in Group 2.

### **Table 53: Radio Modes AP310e**

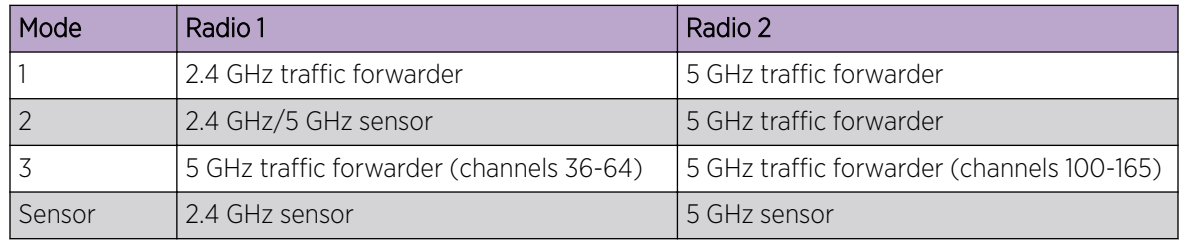

# Professional install

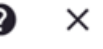

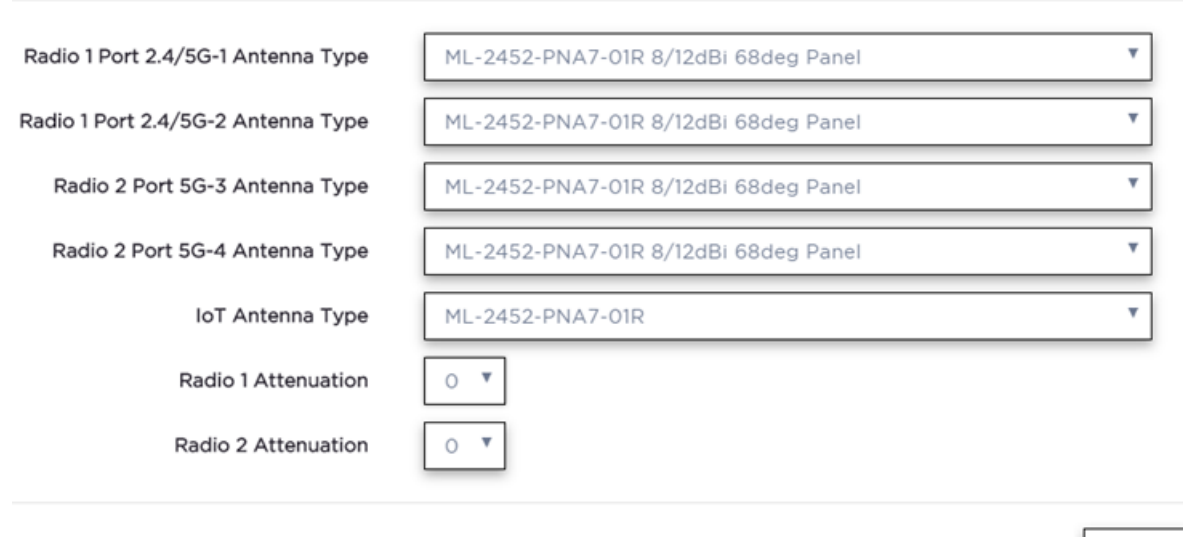

CLOSE

### **Figure 28: AP310e Antenna Professional Install**

Related Topics

[Add APs](#page-136-0) on page 137

# NEW! *AP410e Professional Install Settings*

The AP410e is an indoor AP with external antennas. The AP410e has the following antenna layout:

- Radio 1 and Radio 2 share ports 1 and 2
- Radio 2 uses ports 3 and 4
- Radio 3 uses ports 5 and 6
- IoT radio uses port 7 (not configurable)

<span id="page-146-0"></span>The default value for Radios 1-3 is "No Antenna", and the default value for the IoT radio is "Internal."

The ports are grouped as follows. Each port in the group must be configured with the same antenna model:

- Group 1 Ports 1 through 4
- Group 2 Ports 5 and 6

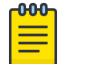

### Note

To display the **Professional Install** dialog, the AP must be part of an AP410e device group.

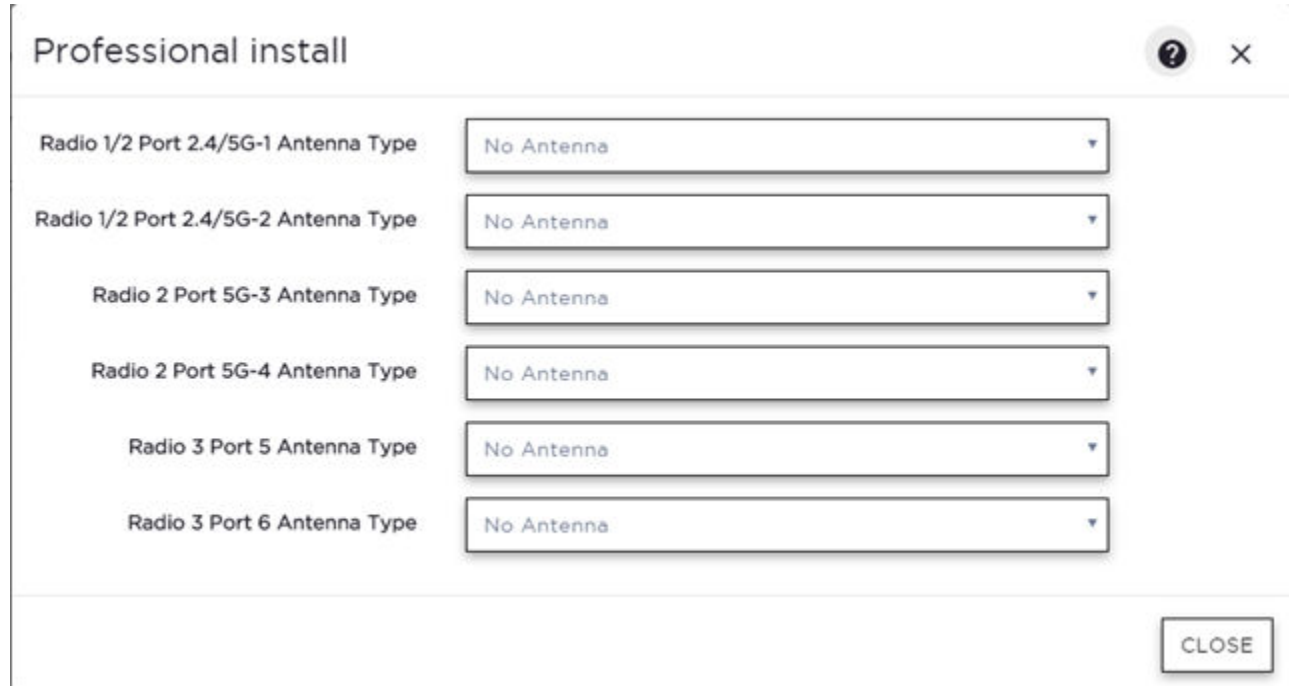

### **Figure 29: AP410e Professional Install Settings**

#### Related Topics

[Add APs](#page-136-0) on page 137

# NEW! *AP460e Professional Install Settings*

The AP460e is an outdoor AP with external antennas. The AP460e has the following antenna layout:

- Radio 1 uses ports 5 and 6
- Radio 2 uses ports 1 through 4
- Radio 3 uses ports 7 and 8
- IoT radio uses port 9 (not configurable)

The default value for Radios 1-3 is "No Antenna", and the default value for the IoT radio is "Internal."

0

X

<span id="page-147-0"></span>The ports are grouped as follows. Each port in the group must be configured with the same antenna model:

- Group 1 Ports 1 through 4 (Radio 2)
- Group 2 Ports 5 and 6 (Radio 1)
- Group  $3$  Ports 7 and 8 (Radio 3)

#### -000 **Note**

To display the **Professional Install** dialog, the AP must be part of an AP460e device group.

# Professional install

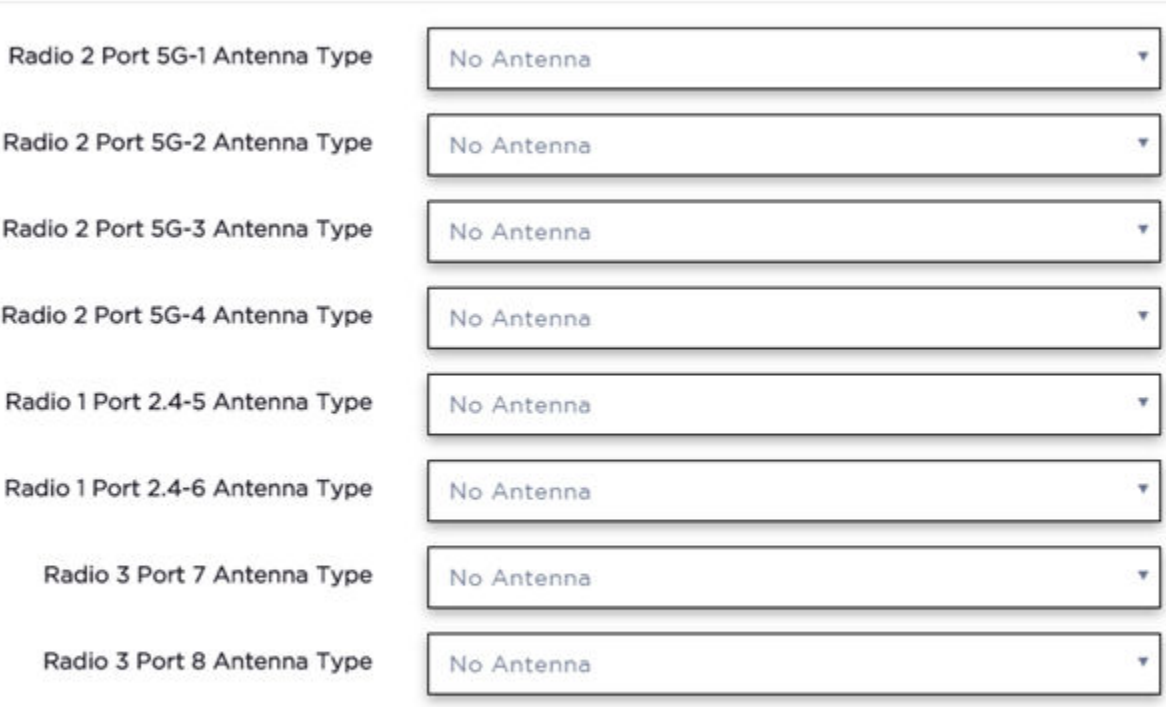

CLOSE

### **Figure 30: AP460e Professional Install Settings**

#### Related Topics

[Add APs](#page-136-0) on page 137

#### *AP510e Professional Install Settings*

The following rules apply to AP510e antenna installation:

- Group 1 (2.4GHz/5GHz) accepts identical dual band antennas.
- Group 2 (5GHz) accepts identical 5G or dual band antennas.
- Antennas must be configured consecutively for each group. Group 1 starts with Port 1/Group 1 and Group 2 starts with Port 5/Group 2. An equal number of antennas must be configured for both

Ø

 $\times$ 

groups. For example, to support a  $4x4$  deployment, install Group  $1\&$  Group  $2-4$  antennas each. To support a 2x2 deployment, install Group 1 & Group 2 — 2 antennas each.

- Mode 1. Radios 1 and 2 are enabled when:
	- One or more antennas are configured in Group 1.
- Mode 2. Radio 1 is a 2.4/5 GHz sensor and Radio 2 forwards traffic.
	- Radio 2 WLAN Service.
		- Radio 2 5GHz WLAN service needs Group 1 antenna.
	- Radio 1 Sensor.
		- Radio 1 2.4GHz sensor needs Group 1 antenna.
		- 5GHz sensor need Group 2 antenna.
		- Or, Dual-band sensor needs one or more antennas configured in both Group 1 and Group 2.
- Mode 3. Radios are configured Dual 5GHz mode.
	- Radio 1 is enabled only if one or more antennas are configured in Group 2.
	- Radio 2 is enabled only if one or more antennas are configured in Group 1.

### Professional install

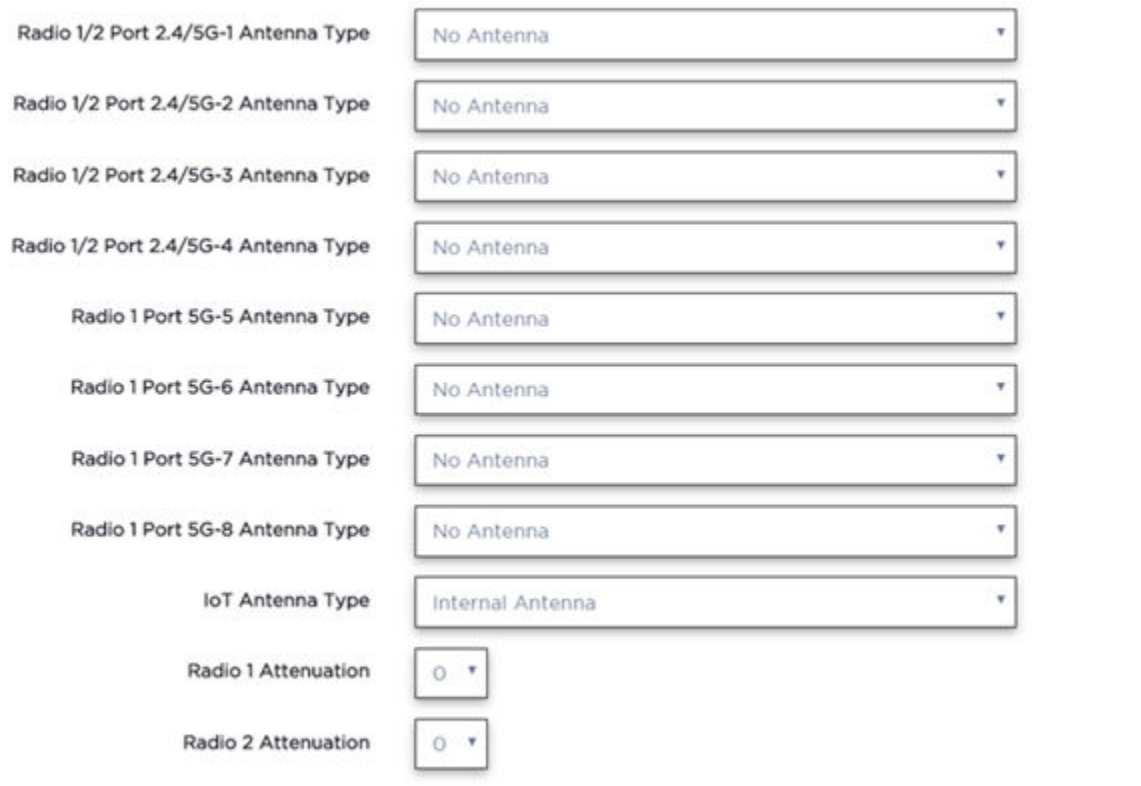

CLOSE

#### **Figure 31: AP510e Antenna Professional Install**

Related Topics

[Add APs](#page-136-0) on page 137

### <span id="page-149-0"></span>*AP560h Professional Install Settings*

The AP560h is an outdoor AP that has two types of selectable, internal antenna. Select one of the following antennas:

- INTERNAL-560H-30, dual band, 8feed, 30 degree sector. This is the default antenna.
- INTERNAL-560H-70, dual band, 8feed, 70 degree sector

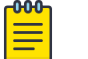

### Note

The AP must be part of an AP560 device group to display the **Professional Install** dialog.

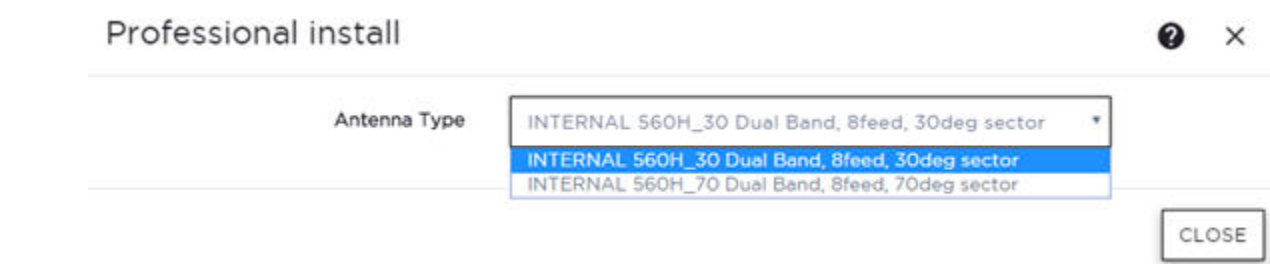

### **Figure 32: AP560h Professional Install Settings**

### Related Topics

[Add APs](#page-136-0) on page 137

### Switches

ExtremeCloud Appliance can manage a maximum of 1000 switches.

- To configure a switch, go to **Configure** > Devices > Switches.
- For a list of supported switches, see the Release Notes.

### Related Topics

[Adding a Switch](#page-150-0) on page 151 [Configure a Switch](#page-152-0) on page 153 Switch Actions on page 150 [Switches List](#page-60-0) on page 61 [RADIUS Configuration for Switches Per Site](#page-82-0) on page 83

### *Switch Actions*

Take the following actions from the switch **Actions** button.

### **Table 54: Switch Actions**

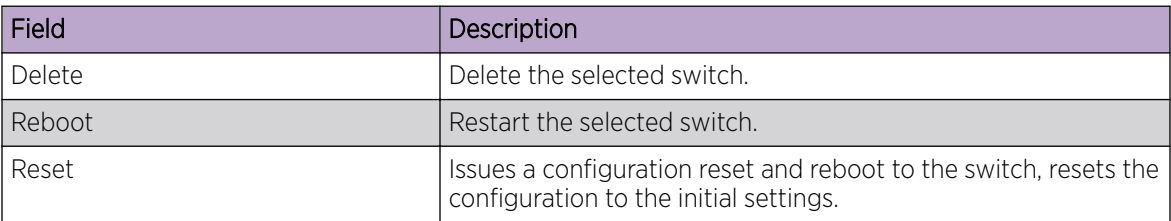

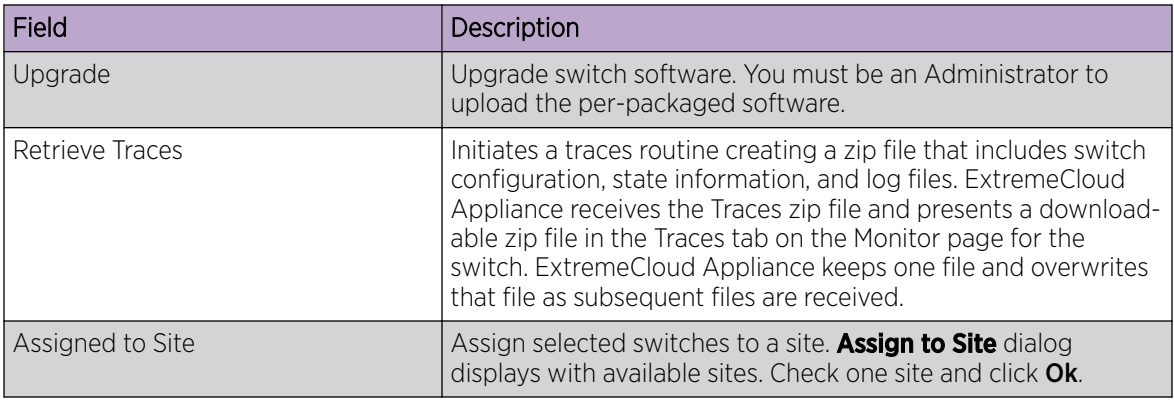

<span id="page-150-0"></span>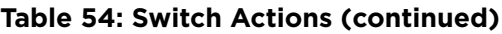

### Related Topics

[Assign to Site](#page-157-0) on page 158

### *Understanding Switch States*

The following describes switch states on the Switches Device List.

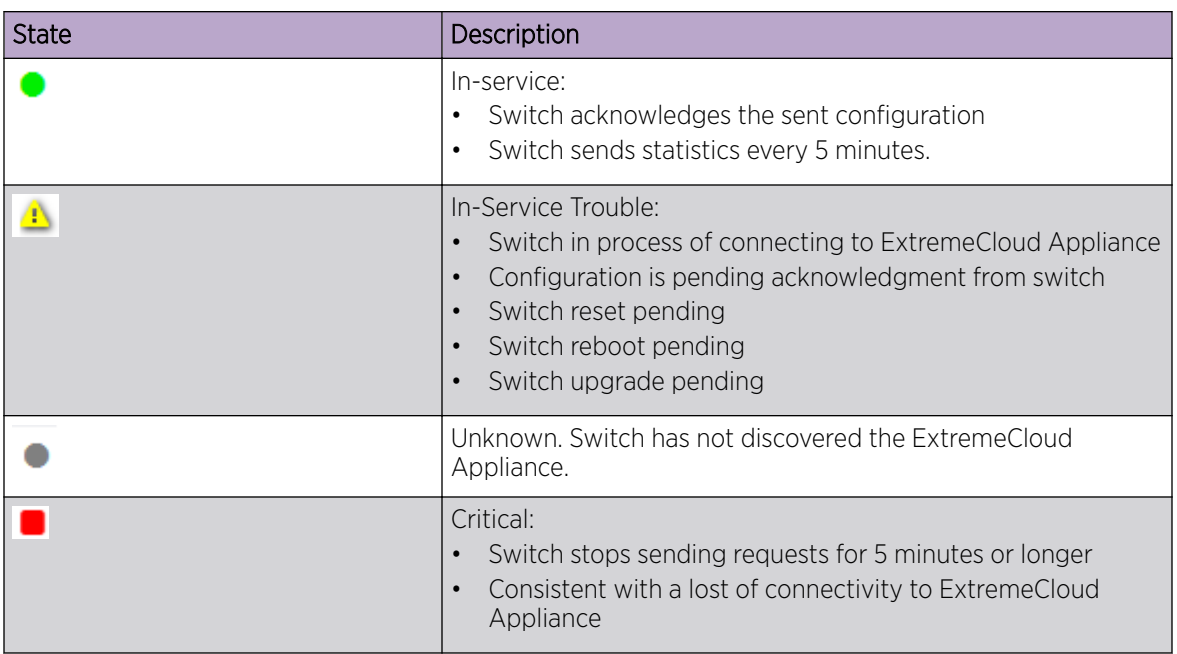

### **Table 55: Switch State from the Device List**

### *Adding a Switch*

Access Points and Switches are automatically added to via the cloud-connector when the DHCP and DNS prerequisites have been met. You can use the Add functionality to pre-provision any AP or switch before they connect.

To add a switch to your network:

- 1. Per-configure your external DHCP and DNS servers on your network for discovery of the new switch. In order for the to communicate to the ExtremeCloud Appliance:
	- The DHCP Server (that will be serving an IP to the switch) needs to return a DNS Server and Domain Name to the switch.
	- The DNS Server needs to map the name extremecontrol.<domain-name> to the IP address of the ExtremeCloud Appliance that you plan to add the switch.
	- Confirm that the DHCP server is serving the correct DNS and domain name information.

#### -000 Note

For full instructions on configuring DHCP, NPS, and DNS services, refer to the *ExtremeCloud Appliance Deployment Guide* located in the Extreme Networks documentation portal: [https://extremenetworks.com/documentation/extremecloud](https://extremenetworks.com/documentation/extremecloud-appliance)[appliance](https://extremenetworks.com/documentation/extremecloud-appliance)

### 2. Go to Configure > Devices > Switches.

3. Click **Add** and configure the parameters.

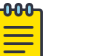

Note

You can clone a switch from within a site, see [Switches](#page-149-0) on page 150.

4. Configure the following parameters.

### Serial Number

Unique number that identifies the switch. Provide this number for new and cloned switches. This number is on the switch.

### Model

Select model number from the drop-down list. The model number is on the switch.

### Name

Unique name for the switch. Provide a unique name.

### Description

Text description to help identify the switch.

- 5. Click OK.
- 6. Connect your switch to the network and power it on.

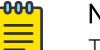

#### Note

The switch must be reset to factory default configuration. Refer to the switch documentation to reset your switch to factory defaults.

### Related Topics

[Switch Actions](#page-149-0) on page 150 [Configure a Switch](#page-152-0) on page 153 [Switches](#page-149-0) on page 150

### <span id="page-152-0"></span>*Configure a Switch*

The information that displays on the **Switch Configuration** page depends on the Switch Mode. By default, switches are in GUI-Mode. To configure an ExtremeXOS switch through the CLI, you can place the switch in CLI-Mode. For more information, see [CLI - Mode Advanced Settings](#page-157-0) on page 158.

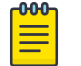

## Note

CLI-Mode support is limited to ExtremeXOS switches.

To access the switch configuration page:

1. Go to **Configure** > **Devices** > **Switches** and select a switch (not the check box).

For switches that are *not* in CLI-Mode, ExtremeCloud Appliance displays a list of ports on the Switch **Configuration** page. From the configuration page, create LAG groups and select the Admin state, Port Function, and PoE of each port.

For each port, the following information is displayed:

- Admin State
- Name
- Alias Function
- Speed
- Neighbor
- LAG Members
- $\bullet$  Po<sub>F</sub>
- 2. Select one or more ports from the list. Then, set the Admin State, Port Function, and PoE options to On or Off. Select Apply after each selection.

### Switch in CLI-Mode:

After placing an ExtremeXOS switch in CLI-Mode, the **Switch Configuration** page display is limited to the following buttons:

- Activate Console. Opens a remote console for a live SSH console session.
- Backups. Displays a list of switch configuration backup files. From this list you can view a file or restore a configuration from a backup file.
- **Create Backup**. Create a backup file of the switch configuration.
- Advanced. In CLI-Mode, switch advanced settings are limited to changing the switch mode. From here you can select Change to GUI-Mode.

### Related Topics

[LAG Configuration](#page-153-0) on page 154 [Switch Port Configuration](#page-153-0) on page 154 [Advanced Switch Settings](#page-155-0) on page 156 [CLI - Mode Advanced Settings](#page-157-0) on page 158 [Access the Switch CLI](#page-156-0) on page 157

### <span id="page-153-0"></span>LAG Configuration

To configure a Link Aggregation Group (LAG):

- 1. To set a Master Port, select New LAG.
- 2. Select the Master Port number from the drop-down field.

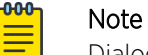

Dialog options display for the master port after you select a port number.

- 3. Select a Member Port number under Ports Eligible for LAG membership. Then, drag the port to the Master Port pane.
- 4. Select Save Master.

### Related Topics

[Configure a Switch](#page-152-0) on page 153 [Advanced Switch Settings](#page-155-0) on page 156

### Switch Port Configuration

To access port configuration:

- 1. Go to Configure > Devices > Switches.
- 2. Select a switch.
- 3. Select a port in the Name column.

Configure the following parameters for individual switch ports:

#### Name

Port name.

### Alias

(Optional) A user-friendly name used as an alias for the port.

#### Admin State

Indicates if the port is an Admin Port. Valid values are On or Off.

### Function

Port function refers to the type of device the port serves. Valid values include:

- Access Point. Connects an access point. This port is part of all VLANs that are defined for all VLANs on the site.
- Interswitch. Serves as a point to point link to another switch. This port is part of all VLANs that are defined for all VLANs on the site.
- Host. Connects to a host, such as a workstation, phone, or printer.
- Other. Any other type of switch connection.

For Host and Other ports, specify the following:

- VLAN ID and PVID (port VLAN ID)
- Tagged status
- Authentication mode
- MAC-based Authentication (MBA)

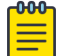

Note

Configure only one untagged VLAN ID /PVID per port.

### PoE Enabled

Indicates if the port is enabled for Power over Ethernet. PoE must be supported on the port.

### VLANs

Select one or more configured VLANs. Click the plus sign to add the VLAN to the list.

### Authentication Mode

Authentication Mode. 802.1x can be configured on individual ports. When Authentication is enabled on the switch port, this switch gets the RADIUS Authentication definition and the RADIUS servers specified under the site configuration are used.

- 802.1x
- Disabled

### MAC-based Authentication (MBA)

MAC-based Authentication (MBA) option displays and is automatically enabled when Authentication mode above is Disabled.

When Authentication mode is disabled, MBA can be configured on individual ports. When MBA is enabled on the switch port, the switch gets the RADIUS Authentication definition and the RADIUS servers that are specified under the site configuration are used.

### Related Topics

[RADIUS Configuration for Switches Per Site](#page-82-0) on page 83

### <span id="page-155-0"></span>Advanced Switch Settings

**Table 56: Advanced Switch Settings**

| Field                     | Description                                                                                                    |
|---------------------------|----------------------------------------------------------------------------------------------------|
| <b>Bridge Priority</b>    | Indicates the priority of the switch in a Spanning Tree network<br>configuration to determine the Root Bridge Switch. All switches<br>are assigned a Bridge Priority. The Bridge Priority plus the Mac<br>Address determine the Switch ID. The lower the numerical<br>value of the Switch ID, the more likely the switch is the Root<br>Bridge (switch).<br>All switches in your network can be assigned the same default<br>Bridge Priority. If this is the case, the switch Mac Address<br>decides which switch is the Root Bridge Switch.                                                                                                   |
| <b>IGMP Snooping</b>      | Enable snooping of Internet Group Management Protocol<br>(IGMP) network traffic to provide a method for intelligently<br>forwarding multicast packets within a Layer 2 broadcast<br>domain. By snooping the IGMP registration information, the<br>device forms a distribution list that determines which end<br>stations receive packets with a specific multicast address. Layer<br>2 switches listen for IGMP messages and build mapping tables<br>and associated forwarding filters. IGMP snooping also reduces<br>IGMP protocol traffic. Default: Disabled                                                                                 |
| <b>MSTP Configuration</b> | Enable or disable MSTP configuration for the site from the Site<br><b>Switch</b> tab. Port MSTP configuration is set based on port<br>function (AP, Host, Inter-switch and Other).                                                                                                    |
| <b>VLAN Configuration</b> | VLAN configuration is based on Switch port function:<br>AP - All the tagged and untagged VLANS are configured<br>for the AP's device group.<br>Host - Administrator configurable. The Administrator can<br>configure any of the VLANs that are configured in the<br>system.<br>Other – Default setting. Typically configures port to VLAN 1,<br>but this is configurable for all VLAN(s) that are configured<br>on ExtremeCloud Appliance.<br>Interswitch - All tagged and untagged VLANS are<br>configured for all AP device groups that are serviced by the<br>switch, along with all of the VLANS used by the host and<br>other port types. |

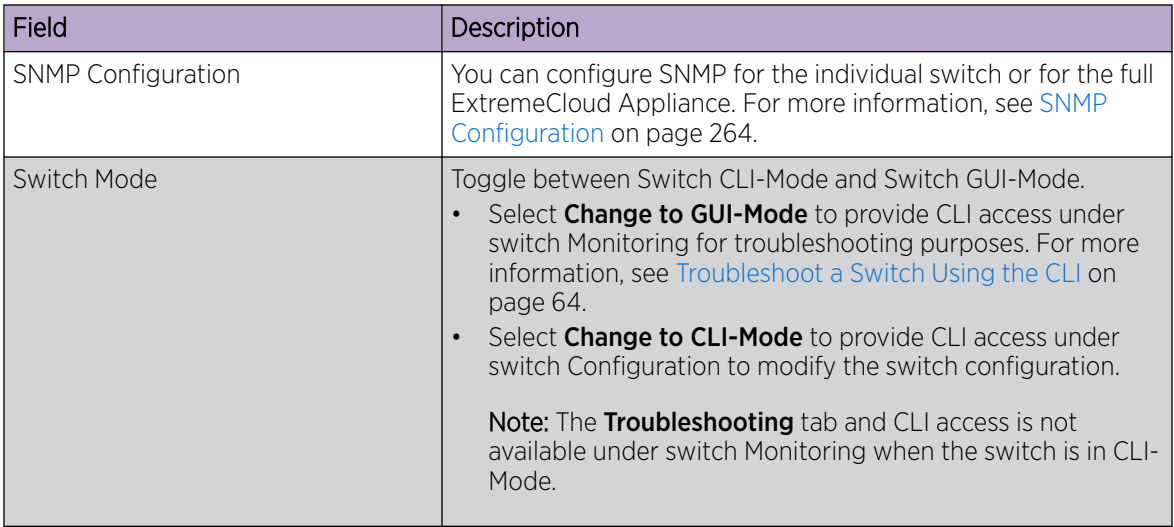

### <span id="page-156-0"></span>**Table 56: Advanced Switch Settings (continued)**

Related Topics

[Advanced Setting Overrides](#page-139-0) on page 140 [IP Address Assignment](#page-143-0) on page 144

### Access the Switch CLI

ExtremeCloud Appliance allows access to an ExtremeXOS switch CLI for troubleshooting and manual configuration. Switch CLI access is available in two modes:

• GUI-Mode. Provided for troubleshooting using CLI Show commands.

This is the default mode for the switch. For more information on troubleshooting an ExtremeXOS switch, see [Troubleshoot a Switch Using the CLI](#page-63-0) on page 64.

• CLI-Mode. Provided for switch configuration from the command line interface.

Access CLI-Mode from the Switch **Advanced Settings** page.

### Important

### Switching Between GUI and CLI Mode

- Switching to CLI-Mode *is not* service disrupting:
	- CLI script runs against the switch.
	- Cloud connector client saves switch configuration to a file.
	- ExtremeCloud Appliance uploads and stores the configuration file in Redis.
- Switching to GUI-Mode *is* service disrupting:
	- GUI-Mode is the default mode for a switch. When you change to CLI-Mode, and then back to GUI-Mode, the switch is reset to factory settings and configured based on the defaults for the switch model and the site configuration.

To access the switch CLI-Mode:

- 1. Go to **Configure > Devices > Switches** and select an ExtremeXOS switch.
- 2. Select Advanced.

<span id="page-157-0"></span>3. Select Change to CLI-Mode.

### 4. Select Activate Console.

- A console window opens. It can take up to 60 seconds for the switch to connect.
- 5. When the login prompt displays, log in with your ExtremeCloud Appliance credentials.

### Related Topics

[Troubleshoot a Switch Using the CLI](#page-63-0) on page 64 [Advanced Switch Settings](#page-155-0) on page 156 CLI - Mode Advanced Settings on page 158 Switch Configuration Backup Files on page 158

### Switch Configuration Backup Files

When a switch is changed to CLI-mode, ExtremeCloud Appliance automatically creates a backup file of the switch configuration. It also provides an option to create additional configuration backup files. You can create the file, view the file within the user interface, and restore the switch configuration from a backup file.

To access the switch configuration backup files:

- 1. Activate CLI-Mode on an ExtremeXOS switch. For more information, see [Access the Switch CLI](#page-156-0) on page 157.
- 2. Go to Configure > Devices > Switches.
- 3. Select an ExtremeXOS switch, then:
	- To create a backup file, select Create Backup.
	- To view the backup file, select **Backups** > View.
	- To restore a configuration from a backup file, select **Backups** > **Restore**.

#### Related Topics

[Access the Switch CLI](#page-156-0) on page 157 [Configure a Switch](#page-152-0) on page 153

### CLI - Mode Advanced Settings

In CLI-Mode, switch advanced settings are limited to changing the switch mode. From here you can select Change to GUI-Mode.

#### Related Topics

[Configure a Switch](#page-152-0) on page 153 [Access the Switch CLI](#page-156-0) on page 157

# NEW! Assign to Site

You can assign access points, switches, and Defender adapters directly from the respective device list, which simplifies the manual on-boarding process.

To add a device to a site from a device list:

- 1. Go to Configure > Devices.
	- To assign APs or adapters, select **Access Points**.
	- To assign switches, select **Switches**.

ExtremeCloud Appliance displays a list of devices.

2. Select one or more devices, and then select **Actions** > Assign to Site.

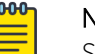

#### Note

Selected APs and adapters must be the same model type.

### The Assign to Site dialog opens.

- 3. Select a site. To create a new site, select  $\bigcirc$ .
- 4. Select a device group. To create a new device group, select  $\bullet$ .

Refer to the related information for rules associated with creating sites and device groups.

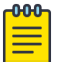

# Note

When working with 802.11ax access points that offer dual-mode support, make sure that the correct discovery options are configured for device adoption into the destination site. For more information, see the [ExtremeCloud Appliance Deployment Guide](https://extremenetworks.com/documentation/extremecloud-appliance).

### Related Topics

[Site Parameters](#page-81-0) on page 82 [Device Group Parameters](#page-84-0) on page 85 [Centralized Site](#page-13-0) on page 14 [Distributed Site](#page-14-0) on page 15

## **Networks**

Configure network services that bind a wireless LAN service (WLANS) to a default role. Roles are typically bound to topologies. Applying roles assigns user traffic to the corresponding network point of attachment, and the WLANS handles authentication and QoS for the network. Network configuration involves the following tasks:

- Defining SSID and privacy settings for the wireless link.
- Configuring the method of credential authentication for wireless users (Open/WPAv2 with PSK/ WPAv2 Enterprise w/ RADIUS).

To add a network, go to Configure > Networks > Add.

#### Related Topics

[WLAN Service Settings](#page-159-0) on page 160 [Mesh Point Network Settings](#page-166-0) on page 167 [Associated Profiles](#page-176-0) on page 177 [Managing a Network Service](#page-173-0) on page 174

# <span id="page-159-0"></span>WLAN Service Settings

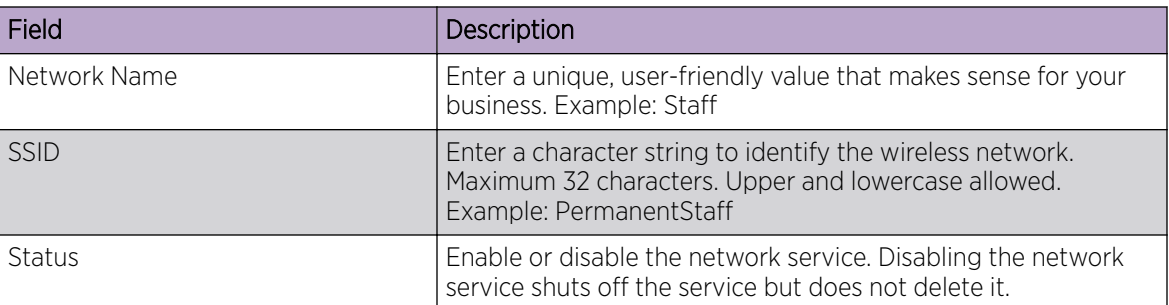

### **Table 57: WLAN Service Configuration Settings**

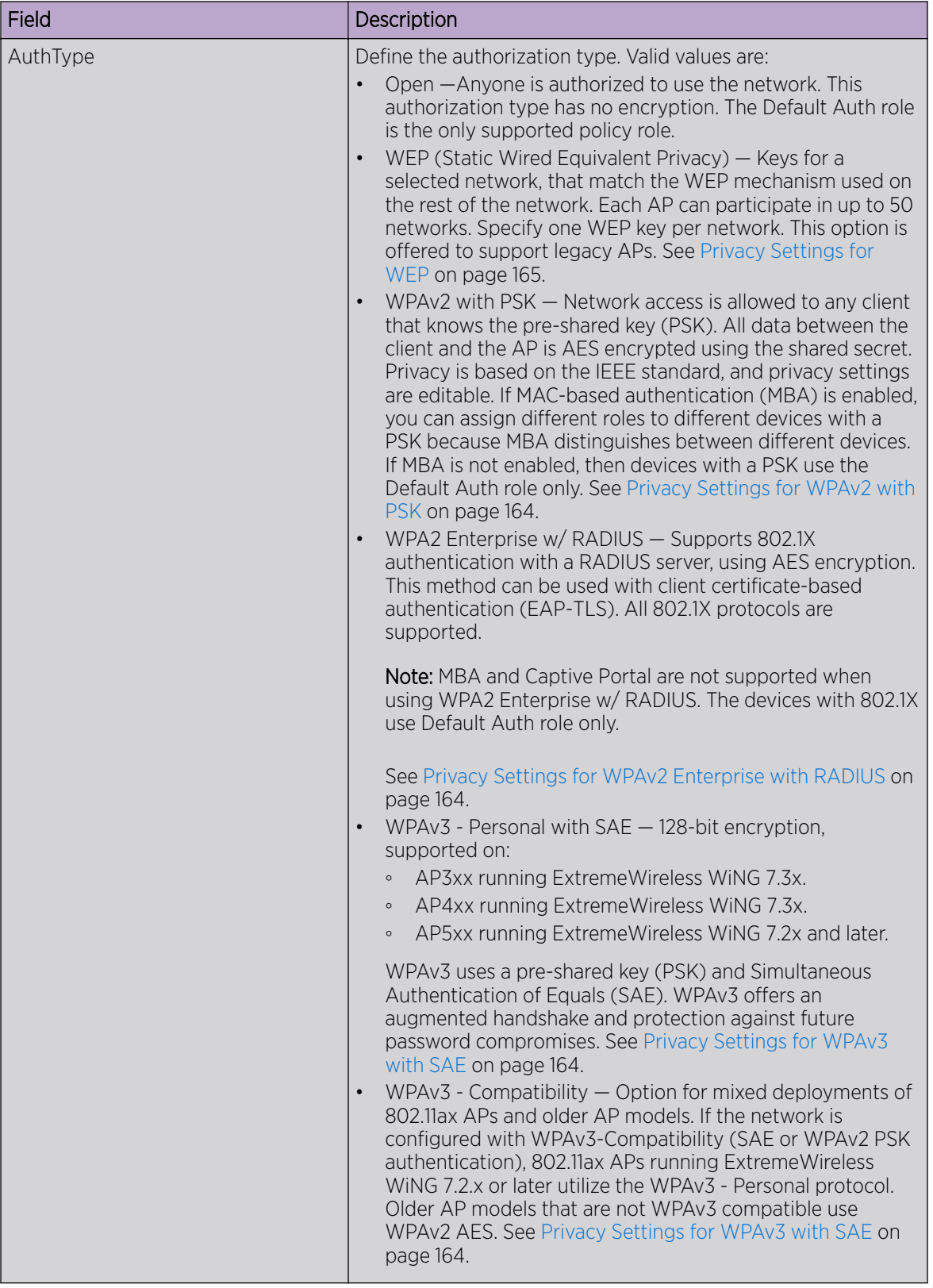

### **Table 57: WLAN Service Configuration Settings (continued)**

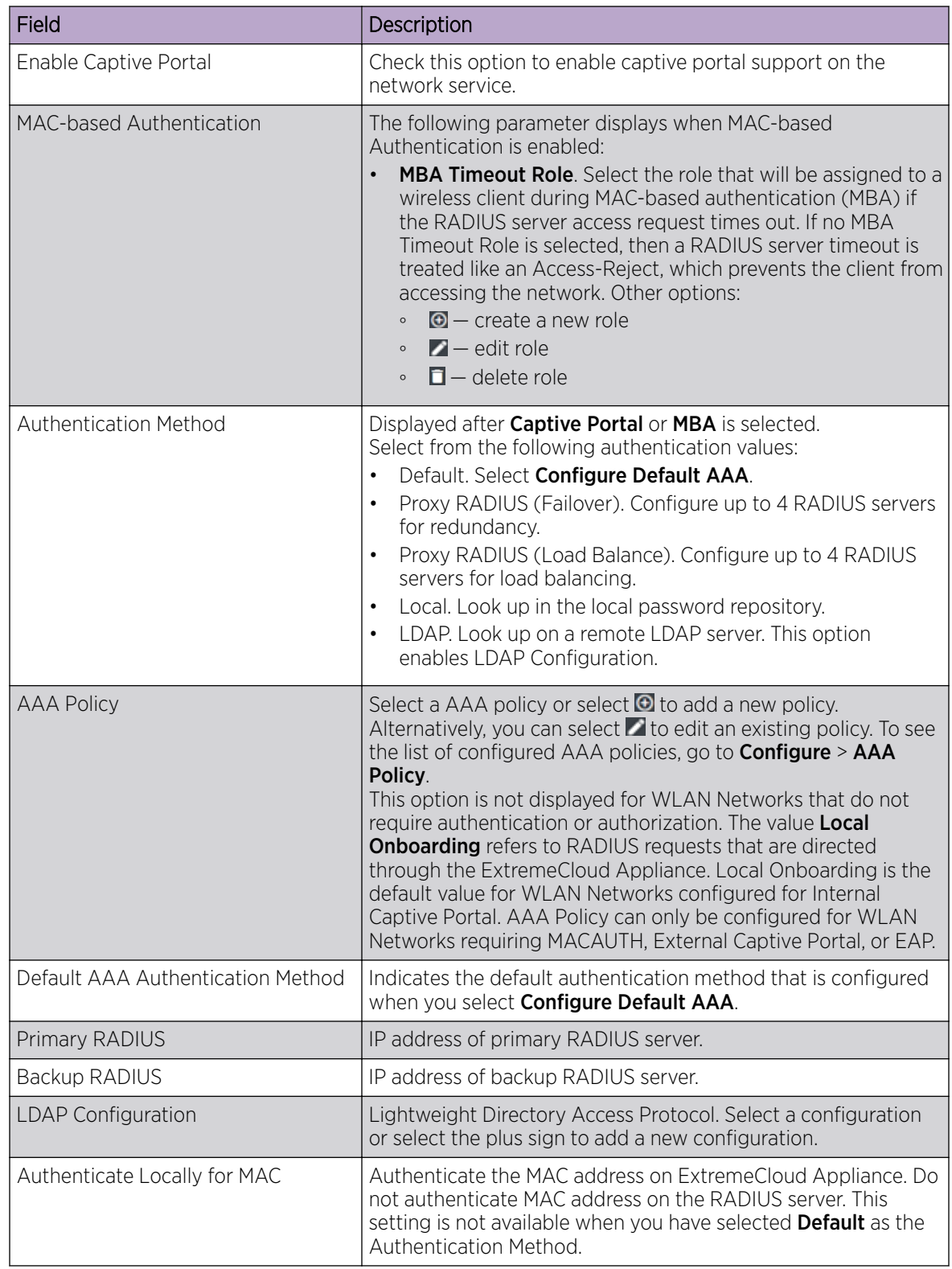

### **Table 57: WLAN Service Configuration Settings (continued)**

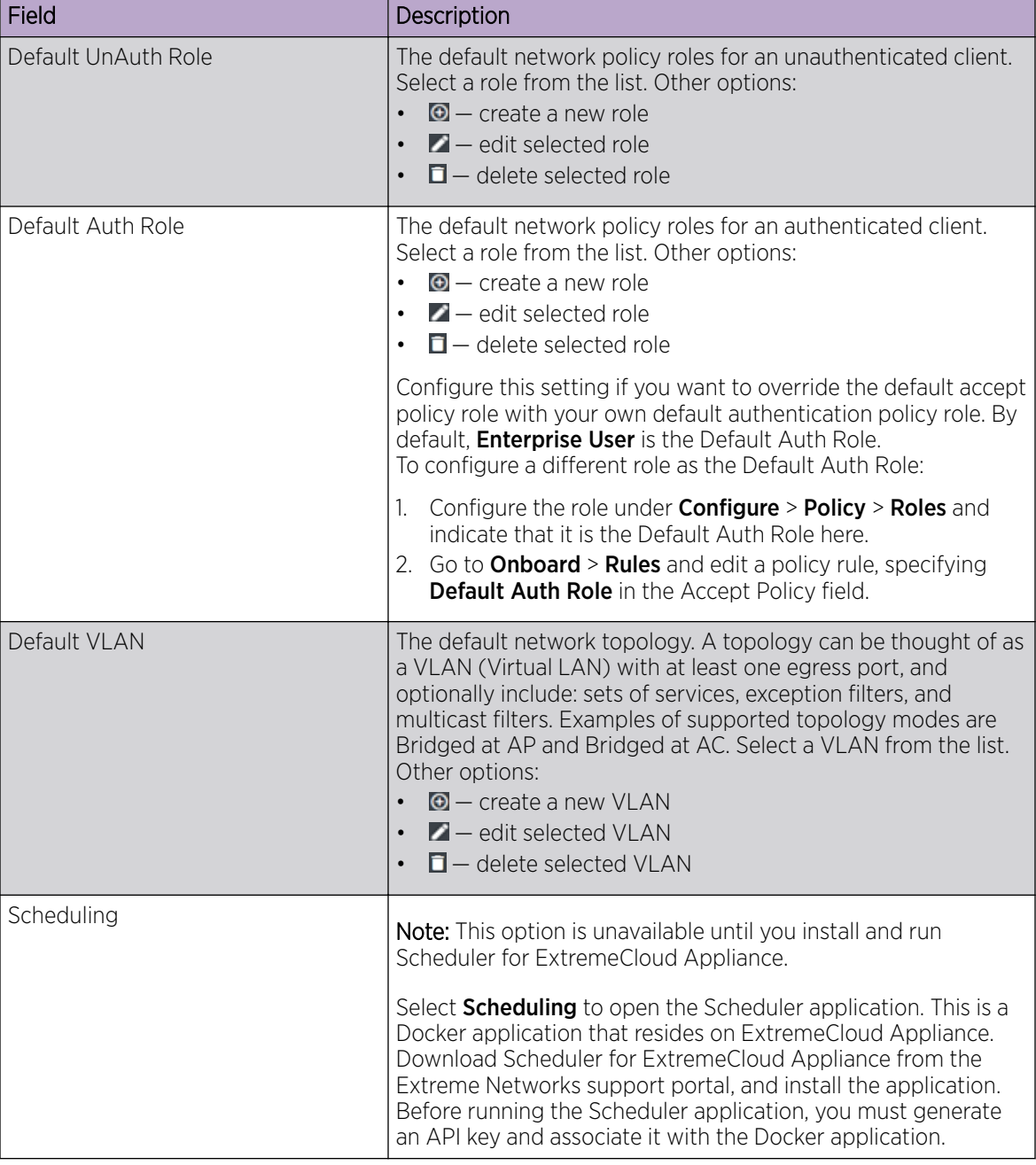

### **Table 57: WLAN Service Configuration Settings (continued)**

### Related Topics

[Advanced Network Settings](#page-171-0) on page 172 [Scheduler for ExtremeCloud Appliance](#page-279-0) on page 280 [REST API Access for Docker Container Applications](#page-282-0) on page 283 [Captive Portal Settings](#page-167-0) on page 168 [LDAP Configurations](#page-208-0) on page 209 [Adding Policy Roles](#page-175-0) on page 176

[Configure AAA Policy](#page-201-0) on page 202 [Configuring VLANS](#page-185-0) on page 186 [Mesh Point Network Settings](#page-166-0) on page 167

### <span id="page-163-0"></span>*Privacy Settings for WPAv3 with SAE*

WPAv3 with SAE — Network access is allowed to any client that knows the pre-shared key (PSK).

Configure the following privacy settings:

- Protected Management Frames Management Frames are the signaling packets used in the 802.11 wireless standard to allow a device to negotiate with an AP. Protected Management Frames (PMF) adds an integrity check to control packets being sent between the client and the access point.
	- WPAv3 Personal (SAE). Setting is **Required**. Requires that all devices use PMF format. This could result in older devices not connecting.
	- WPAv3 Compatibility. Setting is **Enabled**. Supports PMF format but does not require it.
- WPAv3 Key. The password to access this wireless network.

### Related Topics

[WLAN Service Settings](#page-159-0) on page 160

### *Privacy Settings for WPAv2 with PSK*

WPAv2 with PSK — Network access is allowed to any client that knows the pre-shared key (PSK).

Configure the following privacy settings:

- TKIP-CCMP Select this option to use Temporal Key Integrity Protocol (TKIP) and Counter Mode with Cipher Block Chaining Message Authentication Code Protocol (CCMP). This option is selected by default to enable mixed TKIP-CCMP encryption.
- Protected Management Frames Management Frames are the signaling packets used in the 802.11 wireless standard to allow a device to negotiate with an AP. Protected Management Frames (PMF) adds an integrity check to control packets being sent between the client and the access point. This setting is enabled by default. Valid values are:
	- Enabled. Supports PMF format but does not require it.
	- Disabled. Does not address PMF format. Clients connect regardless of format.
	- Required. Requires all devices use PMF format. This could result in older devices not connecting.
- WPAv2Key. The password to access this wireless network.

#### Related Topics

[WLAN Service Settings](#page-159-0) on page 160

#### *Privacy Settings for WPAv2 Enterprise with RADIUS*

WPA2 Enterprise w/ RADIUS — Supports 802.1X authentication with a RADIUS server, using AES encryption. This is the highest level of network security, particularly when used in conjunction with client certificate-based authentication (EAP-TLS). All 802.1X protocols are supported.

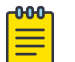

### Note

MBA and Captive Portal are not supported when using WPA2 Enterprise w/ RADIUS. The devices with 802.1X use Default Auth role only.

<span id="page-164-0"></span>Configure the following privacy settings:

- TKIP-CCMP Select this option to use Temporal Key Integrity Protocol (TKIP) and Counter Mode with Cipher Block Chaining Message Authentication Code Protocol (CCMP). This option is selected by default to enable mixed TKIP-CCMP encryption.
- Protected Management Frames Management Frames are the signaling packets used in the 802.11 wireless standard to allow a device to negotiate with an AP. PMF adds an integrity check to control packets being sent between the client and the access point. This setting is enabled by default. Valid values are:
	- Enabled. Supports PMF format but does not require it.
	- Disabled. Does not address PMF format. Clients connect regardless of format.
	- Required. Requires all devices use PMF format. This could result in older devices not connecting.
- Fast Transition Provides faster roaming by authenticating the device before roaming occurs. This setting is enabled by default.
- Mobility Domain ID Used by 802.11r, this setting defines a network scope that supports 11r fast roaming. Master keys are shared within the Mobility Domain, allowing clients to support fast roaming.

### Related Topics

[WLAN Service Settings](#page-159-0) on page 160

### *Privacy Settings for WEP*

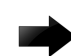

#### Important

Always use a restrictive policy to the associated VLAN to reduce your exposure after a breach.

Static WEP (Wired Equivalent Privacy) uses keys for a selected network, that match the WEP mechanism used on the rest of the network. Each AP can participate in up to 50 networks. Specify one WEP key per network.

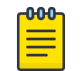

### Note

This option is offered to support legacy APs.

Configure the following privacy settings for a WLAN network:

- WEP Key Length Select the WEP encryption key length. Valid values are: 64-bit and 128- bit.
- Input Methods Select one of the following input methods:
	- Input Hex If you select Hex, type the WEP key input in the WEP Key box. The key is generated automatically, based on the input.
	- Input String If you select **String**, type the secret WEP Key string used for encrypting and decrypting in the WEP Key box.
- Key Index Select the WEP encryption key index. Valid values are 1 to 4.
- WEP Key Type the WEP key using the **Input Method** chosen above.

#### Mesh Network

• WEP Key  $-$  Type the WEP key using the **Input String** method above.

#### Related Topics

[WLAN Service Settings](#page-159-0) on page 160

[Mesh Point Network Settings](#page-166-0) on page 167

### <span id="page-165-0"></span>Mesh Point Network

An access point can be configured to be a part of a mesh network. In a mesh network, nodes in the network can communicate, and each node can maintain more than one path to its peers. Mesh networking enables users to access broadband applications anywhere by providing robust, reliable, and redundant connectivity to all the members of the network. When one of the nodes in a mesh network becomes unavailable, the other nodes in the network can still communicate with each other directly or through intermediate nodes.

Mesh provides efficient routing and path changes in infrastructure and mobility modes by proactively maintaining a table of alternative paths to mesh point root APs. Alternative paths allow root APs the flexibility to change paths immediately when a better path becomes available. This proactive approach allows a mesh AP to make intelligent path decisions in a dynamically changing RF environment.

Consider the following about a mesh network:

- Mesh points forward all traffic into the wired network through mesh point root APs. A root AP is an AP connected to the wired network. Mesh points find the optimum path to a mesh point root AP.
- The path between any two APs is one hop. The path to a mesh point root can consist of multiple hops.

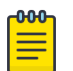

#### **Note**

In a mesh point network, APs automatically determine the best path to each mesh point root AP. A single hop path is not necessarily better than a path with multiple hops.

- The mesh network also supports mobile mesh points referred to as VMMs (Vehicle Mounted Modems). A VMM provides mesh connectivity while traversing the wireless mesh network at vehicular speeds.
- A mesh network is self-healing. The network reforms when an AP fails, preventing a single point of failure.

To create a mesh network:

- 1. Configure a network mesh point for each radio or one mesh point for both radios.
- 2. Add that network to the device group configuration Profile.
- 3. Configure Profile behavior for the mesh point under the mesh point configuration Profile settings.

The following access points support mesh point:

- AP7xxx, AP8xxx
- AP39xx

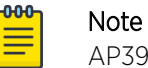

AP39xx are limited to one mesh point.

Related Topics

[Configure a Mesh Point Network](#page-166-0) on page 167 [Mesh Point Network Settings](#page-166-0) on page 167 [Mesh Point Network Diagram](#page-65-0) on page 66

[Mesh Point Configuration](#page-87-0) Profile Settings on page 88 [Advanced Setting Overrides](#page-139-0) on page 140

#### <span id="page-166-0"></span>*Configure a Mesh Point Network*

Before configuring a mesh point network, ensure that the APs are configured for mesh point.

- 1. Go to **Configure > Networks > Mesh Point > Add** and configure the Mesh Point Network Settings.
- 2. Associate the mesh point network with the device group configuration Profile.
	- a. Go to Sites, and select a site.
	- b. Select **Device Groups** tab, and select a specific device group.
	- c. Next to the **Profile** field, select  $\angle$ .
	- d. Select the **Networks** tab, and select the mesh point networks.
- 3. Configure the device group Profile settings:
	- a. Go to **Sites**, and select a site.
	- b. Select the **Device Groups** tab, and select a specific device group.
	- c. Next to the **Profile** field, select  $\blacksquare$ .
	- d. Select the **Mesh Points** tab.
	- e. Configure the [Mesh Point Profile Settings](#page-87-0).

#### Related Topics

[Mesh Point Network](#page-165-0) on page 166 Mesh Point Network Settings on page 167 [Mesh Point Network Diagram](#page-65-0) on page 66 [Mesh Point Configuration](#page-87-0) Profile Settings on page 88

#### Mesh Point Network Settings

To configure a mesh point network, do the following:

- 1. Go to Configure > Networks > Mesh Points > Add.
- 2. Configure the following parameters:

#### Mesh Point Name

Name that identifies the mesh point.

### Mesh ID

Identifies the mesh network. APs must have the same Mesh ID in order to form mesh links. APs with configured mesh points exchange beacons and the Mesh ID is checked. If a Mesh ID does not match that of the network, the beacon is dropped. If the Mesh ID does match that of the network, the AP adds an entry in the Mesh Point Neighbor Table.

The SSID is used as the Mesh ID for networks that support AP39xx.

#### **Status**

Enable or disable the network service. Disabling the network service shuts off the service but does not delete it.

### Root

Indicates if this mesh point is a root node. A root mesh point is connected to the WAN and provides a wired backhaul to the network.

### <span id="page-167-0"></span>Neighbor Timeout (seconds)

Defines the threshold to declare a neighboring AP offline when no traffic is received from the neighbor. The lower the value, the less impact a non-functioning AP has on the network. This is typically set to less than 120 seconds. If a neighboring AP stops sending beacons, this setting ensures that the neighbor is removed from the Mesh Point Neighbor table.

### Auth Type

Mesh networks must use WPAv2 with PSK. Network access is allowed to any client that knows the pre-shared key (PSK). All data between the client and the AP is AES-encrypted using the shared secret. Privacy is based on the IEEE standard, and privacy settings are editable. Select **Edit Privacy** to enter the WPAv2 key.

### Control VLAN

The VLAN that is used to facilitate root-to-root communication for handoffs. When a mesh point device (an AP, wireless client, or VMM) moves from one root to another, the root AP sends an announcement across the Control VLAN, alerting the wired infrastructure and other mesh point roots that the MAC address of a mesh point device has moved.

Also, Layer 2 updates are sent on any VLAN that is configured on the device that has moved. The broadcast Layer 2 updates ensure that all roots and core infrastructure are aware of the change.

Mesh point networks support tagged frames. Any VLAN and role associated with a configuration Profile that includes mesh points is allowed to traverse the mesh point network.

Select a configured VLAN from the list. Other options:

- $\bullet$   $\bullet$  create a new VLAN
- $\bullet$   $\blacksquare$  edit selected VLAN
- $\bullet$   $\Box$   $-$  delete selected VLAN

### Related Topics

[Mesh Point Network](#page-165-0) on page 166 [Configure a Mesh Point Network](#page-166-0) on page 167 [Mesh Point Configuration](#page-87-0) Profile Settings on page 88 [Mesh Point Network Diagram](#page-65-0) on page 66

### Captive Portal Settings

Go to **Networks** to enable captive portal. Select the portal type: Internal or External. The configuration settings depend on the portal type.

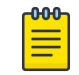

#### Note

By default, when captive portal is enabled, HTTP, DNS and DHCP access is provided to ExtremeCloud Appliance for redirection.

#### Related Topics

[Internal Captive Portal Settings](#page-168-0) on page 169 [External Captive Portal Settings](#page-168-0) on page 169 [ExtremeGuest Captive Portal Settings](#page-169-0) on page 170

### <span id="page-168-0"></span>*Internal Captive Portal Settings*

An internal captive portal resides on ExtremeCloud Appliance. Configure the following parameters for an internal captive portal.

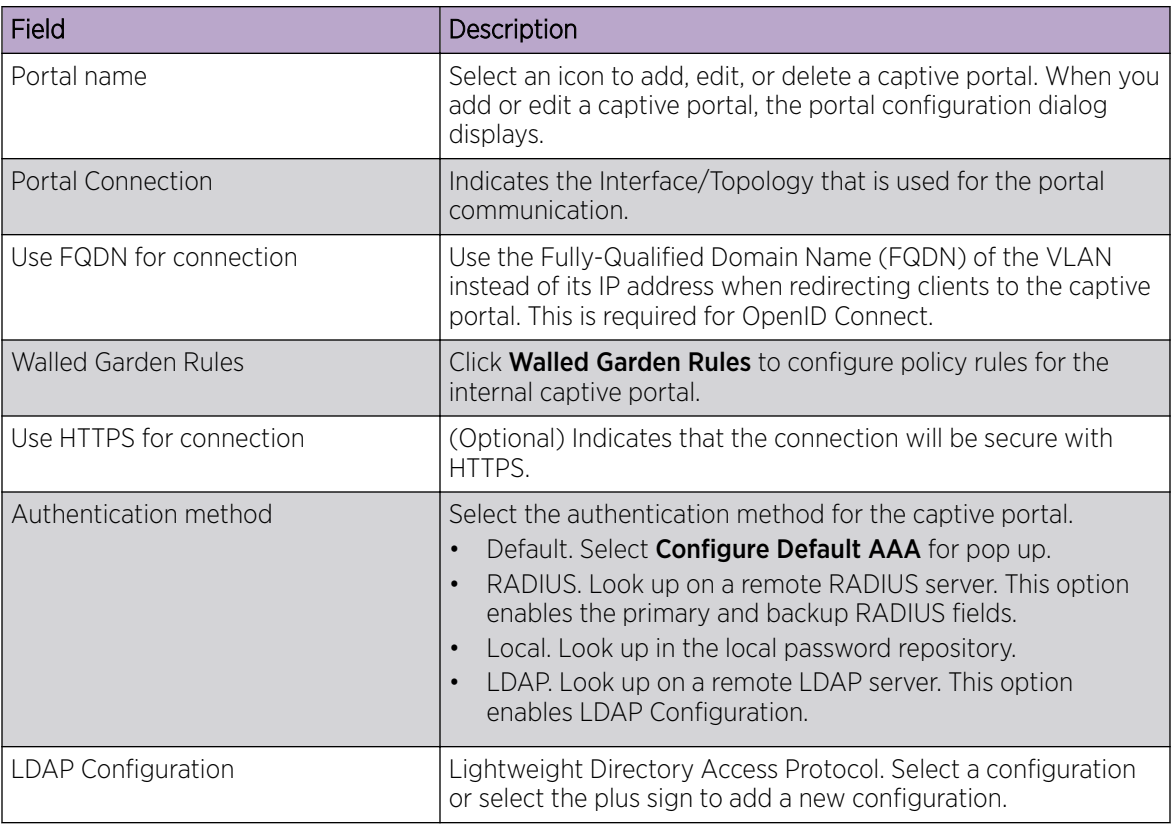

### **Table 58: Internal Captive Portal Settings**

### Related Topics

[Portal Website Configuration](#page-214-0) on page 215 [Portal Network Configuration](#page-223-0) on page 224 [Portal Administration Configuration](#page-224-0) on page 225 [Default Rules for Captive Portal](#page-232-0) on page 233 [Interfaces](#page-248-0) on page 249

### *External Captive Portal Settings*

An external captive portal resides on a separate server. Configure the following settings for an external captive portal.

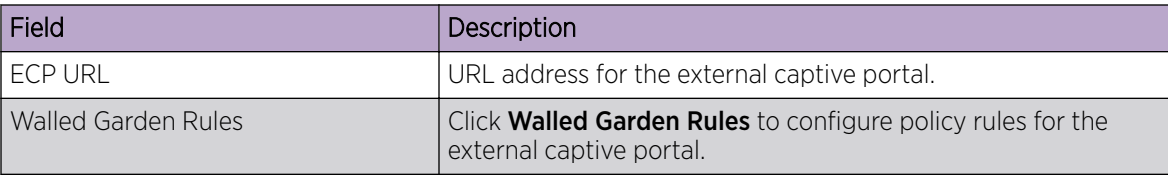

#### **Table 59: External Captive Portal Settings**

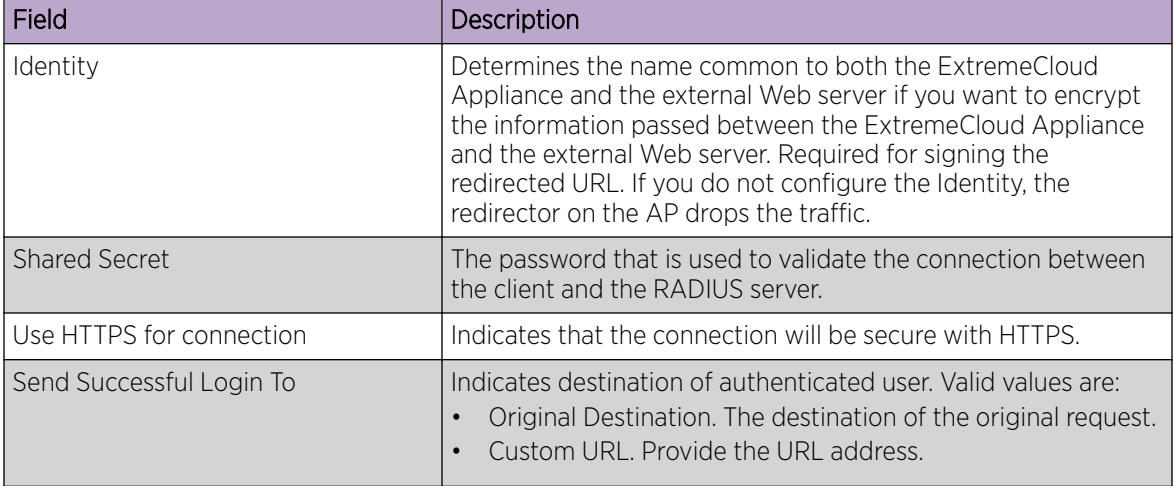

### <span id="page-169-0"></span>**Table 59: External Captive Portal Settings (continued)**

### Related Topics

[Configuring L2 Rules](#page-177-0) on page 178 [Configuring L7 Application Rules](#page-180-0) on page 181 [Walled Garden Rules](#page-170-0) on page 171

### *ExtremeGuest Captive Portal Settings*

An ExtremeGuest captive portal resides on an ExtremeGuest server. Configure the following settings.

### **Table 60: ExtremeGuest Captive Portal Settings**

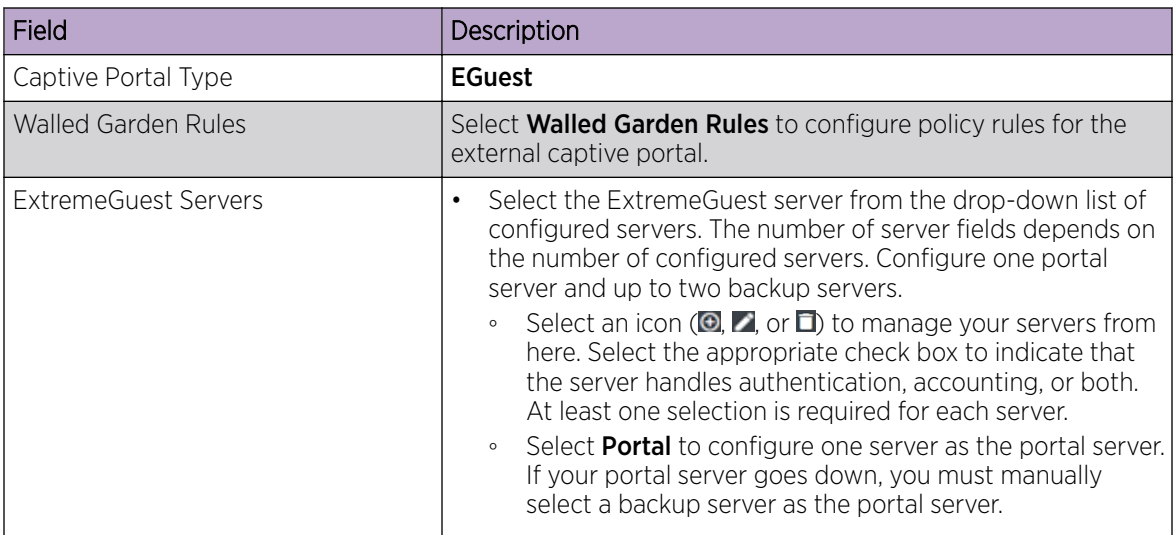

Related Topics

[ExtremeGuest Server Settings](#page-198-0) on page 199 [Walled Garden Rules](#page-170-0) on page 171

### <span id="page-170-0"></span>*Walled Garden Rules*

When authenticating with third-party credentials such as Facebook or Google, the ExtremeCloud Appliance unregistered access policy must allow access to the third-party site (either allow all SSL or make allowances for third-party servers). The Portal Configuration must have the specific site registration enabled and include the Application ID and Secret for the third-party site.

Third-party registration for networks redirecting HTTP traffic to the captive portal using DNS Proxy requires additional configuration.

Create a unique application to the third-party software. Refer to the following developer sites:

- Facebook Developers page at <https://developers.facebook.com/apps/>
- Google Developers page at<https://console.developers.google.com/projectselector/apis/library>
- Microsoft Developers page at [https://apps.dev.microsoft.com/#/appList.](https://apps.dev.microsoft.com/#/appList)
- Yahoo Developers page at<https://developer.yahoo.com/>
- Salesforce Developers page at <https://developer.salesforce.com/>

The Application ID and Application Secret assigned during the creation of the third-party application must be provided in the Portal Configuration page.

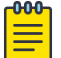

#### Note

With an Availability Pair, when configuring authentication in the portal, specify the URI (*Uniform Resource Identifier*) for both the Primary and Secondary appliance.

### Related Topics

Adding Walled Garden Rules on page 171 [Configuring L2 Rules](#page-177-0) on page 178 [Configuring L7 Application Rules](#page-180-0) on page 181 [Authentication with Third-party Credentials](#page-218-0) on page 219 [Third-party Registration Requirements](#page-218-0) on page 219

#### Adding Walled Garden Rules

Take the following steps to configure Walled Garden rules:

- 1. Go to **Configure > Networks** and select a network.
- 2. Enable Captive Portal.
- 3. Click Walled Garden Rules.
- 4. Click drop-down to display settings for each OSI layer:
	- L2 (Mac Address) Rules
	- L3, L4 (IP and Port) Rules
	- L7 (Application) Rules

<span id="page-171-0"></span>5. Configure the rule parameters.

Note

Each application site requires specific rules to access their site domains. The following table lists the rule configuration parameters needed for each application site.

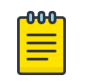

The domain information for each application site is subject to change. Refer to specific application site documentation if necessary.

#### **Table 61: FQDN Rules Required for Social Logins**

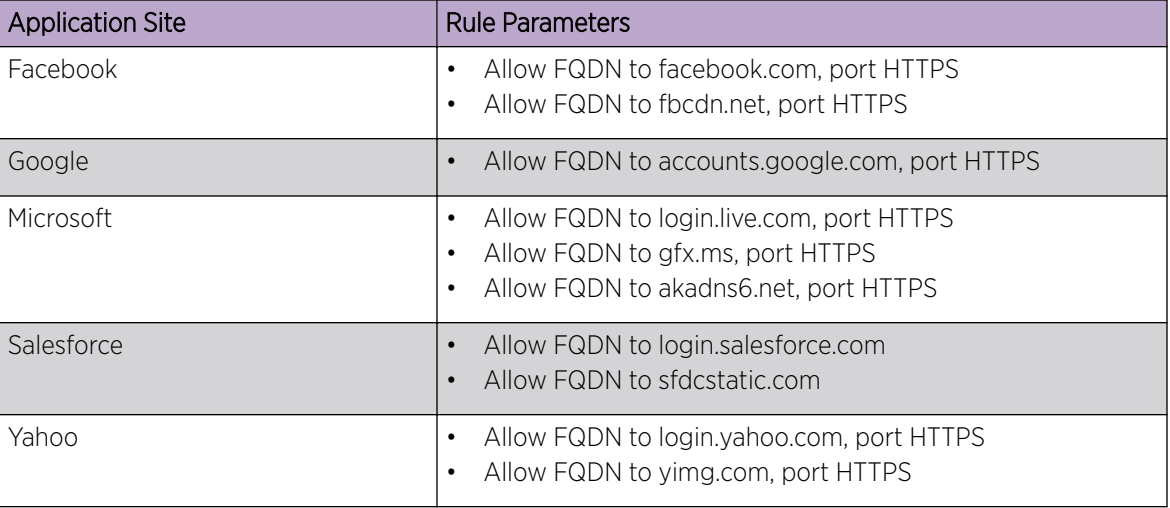

Related Topics

[Walled Garden Rules](#page-170-0) on page 171 [Configuring L2 Rules](#page-177-0) on page 178 [Configuring L3, L4 Rules](#page-178-0) on page 179 [Configuring L7 Application Rules](#page-180-0) on page 181

### Advanced Network Settings

To configure advanced network settings:

- 1. Go to Configure > Networks > WLANS > Add.
- 2. Select Advanced.
- 3. Configure the following parameters:

### Agile Multiband

Enables wireless devices to better respond to changing wireless network conditions. Improved resource utilization helps balance wireless network load, increase capacity, and provide end users the best possible wireless experience.

This feature is enabled by default. It is supported on ExtremeWireless access points AP3xx, AP4xx, and AP5xx.

#### RADIUS Accounting

Indicates that the RADIUS server will also handle RADIUS accounting requests.

### Hide SSID

Prevents the SSID from going in a beacon message but sends out the SSID when a device probes the APs.

### Include Hostname

Includes the AP Hostname in the beacon signal. Enable this setting to easily identify the access point that is the originator of a particular signal without having to resort to BSSID conversion tables. This feature can be useful during site surveys.

The Hostname value is limited to 32 characters, no spaces. It can be the same as or different from the AP Name. Both the AP Name and AP Hostname are displayed on the AP List and on the **AP Details** dialog in ExtremeCloud Appliance.

### Shutdown on Meshpoint Loss

Shut down AP on loss of mesh connection. Enabling this setting makes it clear which AP services are operational.

### Radio Management (11k) Support

Enabling this option helps improve the distribution of traffic in a wireless network by allowing a client to select an AP based on its active subscribers and overall traffic. (This feature is dependent on the client's ability to support this option.) APs serving WLANs with 11k support enabled perform a background scan to collect neighbor AP information and determine alternatives to recommend to the client.

### Quiet IE

When Quiet IE is enabled, the AP temporarily silences the clients by including a Quiet IE countdown (from 200 to 1) in the Beacons and Probe Responses. When Quiet Count reaches 1, all the clients have to be quiet for the Quiet Duration given in the Quiet IE.

### U-APSD (WMM-PS)

Power Save mode. Between transmitting packets the client device sleeps and saves power while the access point buffers downlink frames. The application decides when to receive packets.

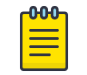

#### Note

U-APSD can interfere with device functionality.

#### Admission Control

Enable one or more of these options to prioritize traffic and provide enhanced multimedia support. When a client connects, it receives a reserved amount of time, which improves the reliability of applications by preventing over-subscription of bandwidth. If Admission Control is enabled, the clients must use it. If a client does not support it, that client's traffic will be downgraded.

#### $000$ Note

It is not recommended to enable Admission Control if all clients do not support it.

### Admission Control for Voice (VO)

Forces clients to request admission to use the highest priority access categories in both inbound and outbound directions.

### Admission Control for Video (VI)

Provides distinct thresholds for VI (video).

### <span id="page-173-0"></span>Admission Support for Best Effort (BE)

If the client does not support admission control for the access category that requires admission control, the traffic category will be downgraded to lower access category that does not have Mandatory Admission control.

### Global Admission Control for Background (BK)

Provides global admission control for background bandwidth.

### Client to Client Communication

Control blocking traffic between wireless clients on the same SSID. Select this setting to enable blocking of client-to-client traffic per network. This setting is disabled by default. Blocked client traffic is supported on APs in a Centralized site.

Enable this setting on your network configuration and assign the network to a configuration Profile. Assign the configuration Profile to a device group. All APs, in that device group will block traffic between wireless clients on the SSID.

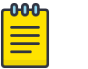

### Note

Blocking client-to-client traffic on Bridged at AP and Fabric Attach topologies for a Centralized site is not supported.

### Pre-Authenticated idle timeout (seconds)

The amount of time (in seconds) that a mobile user can have a session on the controller in *preauthenticated* state during which no active traffic is passed. The session is terminated if no active traffic is passed within this time.

### Post-Authenticated idle timeout (seconds)

The amount of time (in seconds) that a mobile user can have a session on the controller in *authenticated* state during which no active traffic is passed. The session will be terminated if no active traffic is passed within this time.

### Maximum session duration (seconds)

The maximum user session length in seconds.

### Related Topics

[WLAN Service Settings](#page-159-0) on page 160

### Managing a Network Service

Once a network service is created, you can modify the configuration settings or delete the network. To get started:

- 1. Go to Configure > Networks.
- 2. Select WLANs or Meshpoints.
- 3. Select a network service from the list. The network settings display.
- 4. Modify configuration settings as needed and select **Save**.
- 5. To delete a network, select Delete. A delete confirmation message displays.

6. Select OK.

### Related Topics

[WLAN Service Settings](#page-159-0) on page 160 [Mesh Point Network Settings](#page-166-0) on page 167 [Networks List](#page-64-0) on page 65

# **Policy**

You can define policy rules for a role to specify network access. Network policies are a set of rules, defined in a specific order, that determine how connections are authorized or denied. If you do not define policy rules for a role, the role's default action is applied to all traffic subject to that role. However, if you require user-specific filter definitions, then the filter ID configuration identifies the specific role that is applied to the user.

### Related Topics

[Roles List](#page-74-0) on page 75 Configuring Roles on page 175 [Class of Service](#page-182-0) on page 183 [VLANS](#page-185-0) on page 186 [Configuring Rates](#page-191-0) on page 192

## Configuring Roles

A role is a set of network access services that can be applied at various points in a policy-enabled network. Roles are usually named for a type of user such as Student or Engineering. Often, role names match the naming conventions that already exist in the organization. The role name should match filter ID values set up on the RADIUS servers.

The default non-authenticated role is used when the client is not authenticated but able to access the network. The default authenticated role is assigned to a client when it successfully authenticates but the authentication process did not explicitly assign a role to the client.

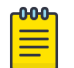

### Note

To configure default roles, go to **Configure > Networks**.

When the default action is sufficient, a role does not need additional rules. Rules are used only to provide unique treatment of packet types when a single role is applied.

ExtremeCloud Appliance is shipped with a default policy configuration that includes the following default roles:

- Enterprise User
- Quarantine
- Unregistered
- Guest Access
- Deny Access
- <span id="page-175-0"></span>**Assessing**
- Failsafe

The Enterprise User access policy is intended for admin users with full access.

The Quarantine access policy is used to restrict network access to end-systems that have failed assessment. The Quarantine policy role denies all traffic by default while permitting access to only required network resources such as basic network services (e.g., ARP, DHCP, and DNS) and HTTP to redirect web traffic for assisted remediation.

### Related Topics

Adding Policy Roles on page 176 [Role Widgets](#page-76-0) on page 77 [Policy Role Settings](#page-176-0) on page 177

### *Adding Policy Roles*

Define policy roles to provide unique treatment of packet types when a single role is applied.

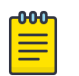

### Note

Associate each role with a configuration Profile of a device group for each AP in the group to make use of the policy role.

- 1. Go to **Configure**  $>$  **Policy**  $>$  **Roles**  $>$  **Add**.
- 2. Configure the parameters for the role. For more information, see [Policy Role Settings](#page-176-0) on page 177.
- 3. Select the drop-down arrow to open the appropriate OSI layer.

Add rules associated with the appropriate OSI layer. Each OSI layer has one default rule that is provided by ExtremeCloud Appliance. Policy rules are applied from top to bottom.

- 4. To add new rules, select New.
- 5. To edit a rule, click on the rule to open the rule parameters. Configure the rule parameters and select Save.

### **Note**

If you create a Deny All rule for any subnet as the top rule, the policy will drop all traffic.

### Related Topics

[Policy Role Settings](#page-176-0) on page 177 [Policy Rules for OSI L2 to L4](#page-177-0) on page 178 [Application \(Layer 7\) Rules](#page-179-0) on page 180 [Associated Profiles](#page-176-0) on page 177

### <span id="page-176-0"></span>Policy Role Settings

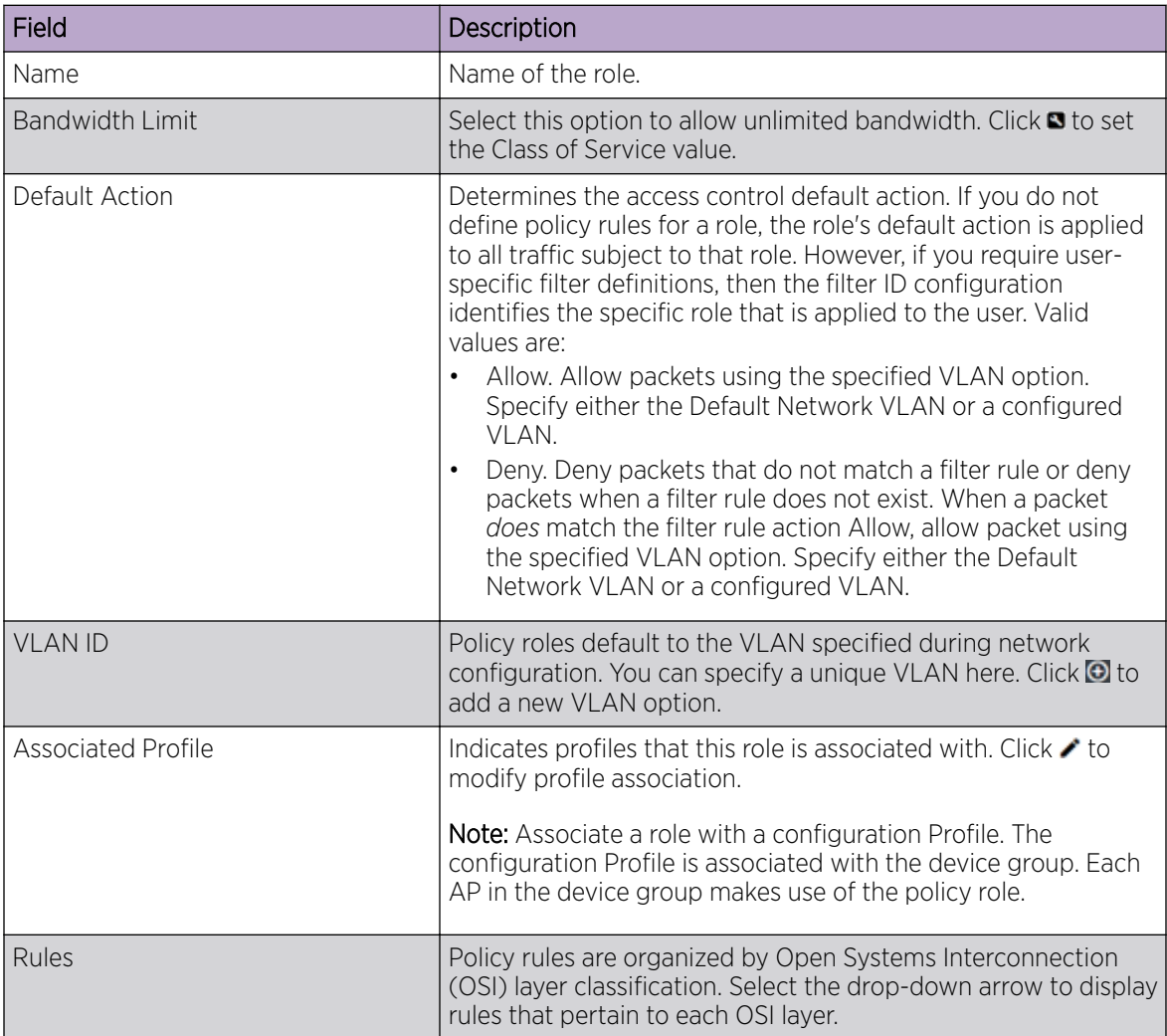

### **Table 62: Role Parameter Settings**

### Related Topics

[Policy Rules for OSI L2 to L4](#page-177-0) on page 178 [Application \(Layer 7\) Rules](#page-179-0) on page 180

### Associated Profiles

A list of configuration Profiles that this role or network can be associated with. Select a Profile to make the association. Clear a check box to disassociate the Profile.

Networks and roles must be associated with a configuration Profile. Device groups have a configuration Profile assignment. Therefore, APs within the device group are associated with the network definition and the role policy definition through the configuration Profile. Once you have configured the network and the policy, it is necessary to open each device group and associate the configured network and the defined roles by editing the assigned configuration Profile.

<span id="page-177-0"></span>ExtremeCloud Appliance simplifies this procedure. After saving a network configuration or policy definition, ExtremeCloud Appliance prompts you to select the configuration Profile for association.

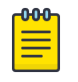

The association that you define applies to all device groups that use the selected configuration Profile.

If necessary, you can modify a configuration Profile from the device group. The **Associated Profiles** dialog simply makes the profile association process easier.

#### Related Topics

[Profiles](#page-15-0) on page 16

Note

#### *Policy Rules for OSI L2 to L4*

You can define policy rules for a role to specify network access settings for a specific user role. Network policies are a set of rules, defined in a specific order, that determine how connections are authorized or denied. If you do not define policy rules for a role, the role's default action is applied to all traffic subject to that role. However, if you require user-specific filter definitions, then the filter ID configuration identifies the specific role that is applied to the user.

A role can have no rules if the default action is sufficient. Rules are used only to provide different treatments for different packet types to which a single role is applied.

Specify the OSI layer to which the rule pertains. The rule defines one or more actions to take on a packet matching criteria specified by the rule. The criteria could be the MAC address (L2) or the IP address or port number (L3 and L4).

The default action for all rules is **Contain to VLAN**, indicating that the rule applies to all traffic associated with the VLAN defined at the Role. This can be the Network default VLAN or a unique VLAN ID specified at the Role. The ability to specify the VLAN ID at the Role makes configuring network policy easier.

If the traffic is allowed, it can also be assigned a Class of Service (CoS) that can affect the priority and latency of that traffic. Only the rules in the policy assigned to a client are applied to a client's traffic.

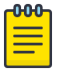

#### Note

Rules in the Application Layer (L7) apply to application access and use different matching criteria.

For additional information about Policy Rules Direction, see [Understanding the Policy Rules Direction](https://gtacknowledge.extremenetworks.com/articles/How_To/Understanding-the-Policy-Rules) in the GTAC Knowledge Center.

#### Related Topics

Configuring L2 Rules on page 178 [Configuring L3, L4 Rules](#page-178-0) on page 179

#### Configuring L2 Rules

Configure policy rules that are associated with a role from the Role Configuration page. To configure an OSI Layer 2 rule, which filters on MAC Address:

1. Select the L2 drop-down and select **New** or select the rule to edit and existing rule.

<span id="page-178-0"></span>2. Configure the following parameters:

### Name

Name the rule.

### Action

Determines access control action for the rule. Valid values are:

- None No role defined
- Allow Packets contained to role's default action's VLAN/topology
- Deny Any packet not matching a rule in the policy is dropped.
- Containment VLAN A topology to use when a network is created using a role that does not specify a topology. (Not applicable for L7 Application Rules.)

### COS

Determines the importance of a frame while it is forwarded through the network relative to other packets. The CoS defines actions to be taken when rate limits are exceeded.

### MAC Address Type

Indicates if the MAC Address is user defined or any MAC Address. User Defined enables the MAC Address field for user input.

### MAC Address

Media access control address. Sometimes known as the hardware address, is the unique physical address of each network interface card on each device. Specify the MAC address of the wireless client.

#### 3. Select Save.

All rule types are applied to the policy in top to bottom order. The policy is installed on the enforced APs.

### Related Topics

Configuring L3, L4 Rules on page 179 [Policy Rules for OSI L2 to L4](#page-177-0) on page 178

### Configuring L3, L4 Rules

Configure policy rules that are associated with a role from the **Role Configuration** page. To configure an OSI Layer 3 and 4 rule, which filters on IP Address and Port number:

- 1. Select the L3, L4 drop-down and select **New** or select the rule to edit and existing rule.
- 2. Configure the following parameters:

### Name

Name the rule.

#### **Action**

Determines access control action for the rule. Valid values are:

- None No role defined
- Allow Packets contained to role's default action's VLAN/topology
- Deny Any packet not matching a rule in the policy is dropped.
- Containment VLAN A topology to use when a network is created using a role that does not specify a topology. (Not applicable for L7 Application Rules.)

### <span id="page-179-0"></span>COS

Determines the importance of a frame while it is forwarded through the network relative to other packets. The CoS defines actions to be taken when rate limits are exceeded.

### Protocol

The user defined protocol or protocol type associated with the defined rule. Traffic from this protocol is subject to the defined rule. Valid values are:

- User Defined, then specify a protocol that is not already in the list. Use this option to explicitly specify a protocol that is not listed.
- A specific protocol from the list.

### IP Subnet

Specify the IP address or subnet address associated with the defined rule. Traffic from this address will be subject to the defined rule. Valid values are:

- User Defined. Specify the destination IP address and mask. Use this option to explicitly define the IP/subnet aspect of the rule.
- Any IP Maps the rule to the associated Topology IP address.
- Select a specific subnet value Select to map the rule to the associated topology segment definition (IP address/mask).
- FQDN Allows for filtering on fully qualified domain names.
- Other subnet options include:
	- Sepectralink Mcst
	- Vocera Mcst
	- mDNS/Bonjour

### Port

The port or port type associated with the defined rule. Traffic from this port is subject to the defined rule. Valid values are:

- User Defined, then type the port number. Use this option to explicitly specify the port number.
- A specific port type. The appropriate port number or numbers are added to the Port text field.

### 3. Select Save.

All rule types are applied to the policy in top to bottom order. The policy is installed on the enforced APs.

### *Application (Layer 7) Rules*

An *application rule* leverages the AP's deep packet inspection (DPI) engine to detect the underlying application to which a frame or flow belongs. The rule then applies access control and quality of service actions to all the traffic associated with the application, not just traffic destined for specific IP addresses or ports. The control actions regulate both access control and traffic engineering (rate limit, marking, and prioritization) for applications and groups.

Use case examples include:

- Identifying critical applications and assigning a higher priority and CoS value.
- Blocking restricted web content.
- <span id="page-180-0"></span>• Blocking or limiting peer-to-peer protocols to preserve bandwidth and flows for other applications.
- Limiting bandwidth usage by non-business related traffic.

ExtremeCloud Appliance installs application policies with rules on the supported APs where enforcement occurs.

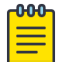

#### **Note**

Application policies are supported by ExtremeCloud Appliance-enabled APs only, not switches.

#### Rules

Application policies consist of rules with matching criteria, coupled with one or more actions to take when a packet matches the rule's criteria. The matching criteria for an application is usually just the name of the application. The ExtremeCloud Appliance user interface lets you first select a category of applications, resulting in a subset of applications to choose from. Additionally, you can create a single rule that applies to all traffic in the application category by selecting a category and then selecting 'Wild Card' as the specific application.

*Custom application rules* are rules that you create to recognize (match) applications that are not in the pre-defined set of application matches provided by ExtremeCloud Appliance. You create a custom application rule by defining a regular expression to match against host names. The rule's match criteria will be available as a match criteria for policy rules that you create in the future.

#### Actions and Limitations

When the Action filter for the application rule is set to Deny, the first few packets of a flow must be allowed to pass through so that the deep-packet inspection (DPI) engine can examine the contents and classify the packets. Once the packets are classified as Deny and the flow is blocked, the first few packets have already passed through the system. For typical web traffic, the leak is minimal for a long duration flow. However, for short duration flows, the Deny filter may not be effective.

Any flows that are not matched through classification are handled by the Default Action.

The Redirect action is only available for IPv4 traffic, not IPv6. The Allow, Deny, and Contain actions are available for IPv6.

#### Related Topics

[Adding Custom Apps to the Application List](#page-181-0) on page 182

#### Configuring L7 Application Rules

Create application rules when you need application-level (Layer 7) enforcement, for example, to limit or block access to non-business related traffic.

You can create a new application rule anywhere in the list of policy rules and create any number of application rules in one role.

To configure application rules:

- 1. Go to **Policy** > **Roles** > Add.
- 2. For application policy rules, select the L7 Application Rules drop-down.

<span id="page-181-0"></span>3. Select  $\blacktriangleright$  in that row.

The **Rules** dialog displays.

#### From User

A packet header includes both a destination IPv4 address and a source IPv4 address. Determine how to filter traffic that flows from the station to the network by defining the destination or the source address as the filter. Options include: Destination (dest), Source (src), and None.

#### To User

A packet header includes both a destination IPv4 address and a source IPv4 address. Determine how to filter traffic that flows from the network to the station by defining the destination or the source address as the filter. Options include: Destination (dest), Source (src), and None.

#### Search

Type the application to search for. The Group and Application Name fields are automatically populated when you select an application from the Search field.

#### Group

Internet applications are organized in groups based on the type or purpose of the application. After you select an Application Group, the Application Name drop-down is populated with application names that are part of the specified group.

#### Application Name

Names of applications that are a member of the specified group.

#### Access Control

Determines access control action for the rule. Valid values are:

- None No role defined
- Allow Packets contained to role's default action's VLAN/topology
- Deny Any packet not matching a rule in the policy is dropped.
- Containment VLAN A topology to use when a network is created using a role that does not specify a topology. (Not applicable for L7 Application Rules.)

#### Class of Service

Determines the importance of a frame while it is forwarded through the network relative to other packets. The CoS defines actions to be taken when rate limits are exceeded.

Click the plus sign to configure CoS. For more information, see .[Configuring CoS](#page-183-0) on page 184

#### 4. Select Close > Save.

All rule types are applied to the policy in top-to-bottom order. The policy is installed on the enforced APs.

#### *Adding Custom Apps to the Application List*

When creating Application Rules, you can add custom applications to the list of possible applications. Take the following steps to configure a custom app for the Application Rule that is associated with a role:

#### 1. Go to Configure > Policy > Roles > Add.

2. Select the drop-down arrow for L7 (Application) Rules and click **New** or select a rule in the list.

3. Select  $\blacktriangleright$  in that row.

The **Rules** dialog displays.

- 4. Select **P** next to the **Application** field.
- 5. Select Create New Application.
- 6. Configure the custom application settings.
- 7. The custom application is added to the list of available applications for the specified application group.

#### Related Topics

Custom Application Settings on page 183 [Configuring L7 Application Rules](#page-180-0) on page 181

#### Custom Application Settings

Configure the following parameters to add custom applications to the L7 Apps list.

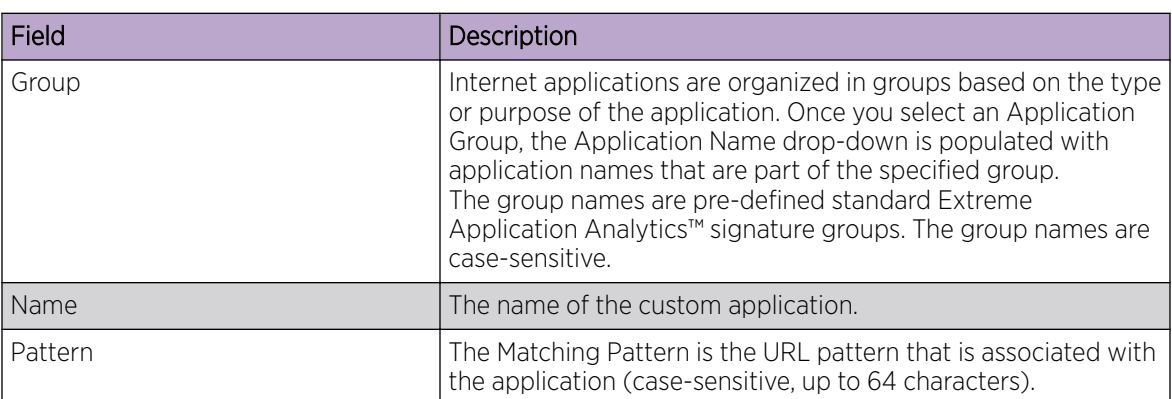

#### **Table 63: Custom Application Settings**

### Class of Service

In general, COS refers to a set of attributes that define the importance of a frame while it is forwarded through the network relative to other packets, and to the maximum throughput per time unit that a client or port assigned to the role is permitted. The CoS defines actions to be taken when rate limits are exceeded.

A role can contain default access control (VLAN) and/or Class of Service (priority) characteristics that will be applied to traffic when the rule either allows traffic, or does not specifically disallow traffic and the last rule is ALLOW ALL.

Class of Service is a 3-bit field that is present in an Ethernet frame header when 802.1Q VLAN tagging is present. The field specifies a priority value between 0 and 7, more commonly known as CS0 through CS7. These values can be used by QoS disciplines to differentiate and shape or police network traffic.

CoS operates only on 802.1Q VLAN Ethernet at the data link layer (Layer 2), which other QoS mechanisms (such as DiffServ, also known as DSCP) operate at the IP network layer (Layer 3).

After packets are classified, they are assigned a final User Priority (UP) value, which consists of the Priority and ToS/DSCP. Marking bits to be applied to the packet is taken from the CoS, and if the value is not set, then the received value (ToS/DSCP) is used. ToS/DSCP Marking rewrites the Layer 3 Type of Service (ToS) byte.

#### <span id="page-183-0"></span>Related Topics

Configuring CoS on page 184 Configuring ToS/DSCP on page 184

#### *Configuring CoS*

The set of rules included in a role, along with any access or CoS defaults, determine how all network traffic of any client assigned to the role will be handled. For example, a Doctor role can be assigned a higher priority CoS and default access control due to the sensitivity and urgency of services that a doctor provides to patients.

- 1. Go to Configure > Policy > Class of Service.
- 2. Select **Add**, or select an existing Class of Service from the list.
- 3. Configure the following parameters:

#### Name

Naming should reflect the priority for your organization and be easily recognized by your IT team, such as Bulk Data or Critical Data.

#### Priority

Define how the Layer 2 priority of the packet will be marked. Priority 0 is the highest priority.

- 4. For ToS/DSCP, define how the Layer 3 ToS/DSCP will be marked. Enter a hexadecimal value in the Ox (DSCP:) field, or select Configure to open the ToS/DSCP dialog box.
- 5. In the CoS dialog box, set the Mask value.

#### Mask

Select a hexadecimal value to use for the ToS/DSCP value. For example, if the mask is 0xF0, then only the four most significant bits of the ToS of the received packets are marked. So, if the received ToS is 0x33 and the ToS marking is set to 0x2A, then the resulting ToS is 0x23.

- 6. Specify the inbound and outbound rate limits, and select OK.
- 7. Click  $\bigoplus$  to add a new bandwidth rate.
- 8. Select Save.

#### Related Topics

Configuring ToS/DSCP on page 184 [Bandwidth Rate](#page-184-0) on page 185

#### *Configuring ToS/DSCP*

You can configure ToS/DSCP from the network rules page or the Class of Service page. Define how the Layer 3 ToS/DSCP will be marked:

1. Go to Configure > Policy > Roles > Add.

Or, **Class of Service > Add > Configure** ToS/DSCP and skip to step 5.

- 2. Select Bandwidth Limit and click  $\blacksquare$ .
- 3. Click **Edit** next to Advanced Settings.
- 4. Click Configure ToS/DSCP.

<span id="page-184-0"></span>5. In the ToS/DSCP dialog box, select either Type of Service (ToS) or Diffserv Codepoint (DSCP). Set the related options, and click OK.

#### Type of Service (ToS)

#### Precedence

Assign a priority to the packet. Packets with lower priority numbers are more likely to be discarded by congested routers than packets with higher priority numbers.

#### Delay Sensitive

Specifies that the high priority packets will be routed with minimal delay. It can be useful to enable this option for voice protocols.

#### High Throughput

Specifies that high priority packets will be routed with high throughput.

#### High Reliability

Specifies that high priority packets will be routed with low drop probability.

#### Explicit Congestion Notification (ECN)

Permits end-to-end notification of network congestion while preventing dropped packets. ECN can be used only with two ECN-enabled endpoints.

#### Diffserv Codepoint (DSCP)

#### Well-Known Value

These values are explicitly defined in the DSCP related RFCs and implemented on many vendors' switches and routers.

#### Raw Binary Value

Specify a binary value if you want finer definition of priority.

#### *Bandwidth Rate*

Inbound Rate: Inbound traffic is sent from the client to the network. Rate limits are enforced on a perclient basis whether the rate limit is assigned to a rule or role. Each client has its own set of counters that are used to monitor its wireless network utilization. Traffic from other clients never count against a client's rate limits. Maximum Number of Limiters per Group: 8 inbound.

Outbound Rate: Outbound traffic is sent from the network towards the client. Maximum Number of Limiters per Group: 8 outbound.

Configure the following parameters to configure a new Bandwidth Limit:

#### Name

The name for the rate limit.

#### Average Rate (CIR)

The rate at which the network supports data transfer under normal operations. It is measured in kilo bits per second (Kbps).

#### Related Topics

[Configuring CoS](#page-183-0) on page 184

# <span id="page-185-0"></span>VLANS

VLANs are logical subnets. Many VLANs can coexist on a single Ethernet cable (typically referred to as a 'VLAN Trunk'). The AP is a VLAN-aware bridging device. It can place traffic on any VLAN to which it is exposed. Other options are bridging locally at EWC and Fabric Attach. Fabric Attach allows the AP to connect to a Fabric Network.

It is not necessary to include a VLAN tag in a packet that is being transmitted over a VLAN. A packet transmitted without a VLAN tag is said to be untagged. Since there is no way to identify the VLAN to which an untagged packet belongs, there can be only one untagged VLAN on a VLAN trunk.

It is common practice to place all AP management traffic on an untagged VLAN and place user traffic on tagged VLANs. ExtremeCloud Appliance preconfigures switches with a single untagged VLAN that is used for managing access points and the switches themselves.

Another common option is to place all traffic on a single untagged VLAN. This is a simpler option to use when a network's applications do not benefit from VLAN deployment.

ExtremeCloud Appliance fully supports mixing tagged and untagged traffic. An AP wired interface can be an untagged member of one VLAN and a tagged member of several other VLANs simultaneously.

With switches, all administrator-created VLANs in ExtremeCloud Appliance are classified as tagged VLANs. When a tagged VLAN is assigned to a port, the port is configured to expect all traffic received from the VLAN or sent to the VLAN to be tagged. You can override the tagging on a per-port basis for the ports types Host and Other.

#### Related Topics

Configuring VLANS on page 186

#### *Configuring VLANS*

A VLAN defines how the user traffic is presented through the network interface.

To configure a VLAN:

- 1. Select Configure > Policy > VLANS.
- 2. Select **Add**, or select an existing VLAN from the list.

3. Configure the following parameters:

### **Table 64: VLAN Configuration Settings**

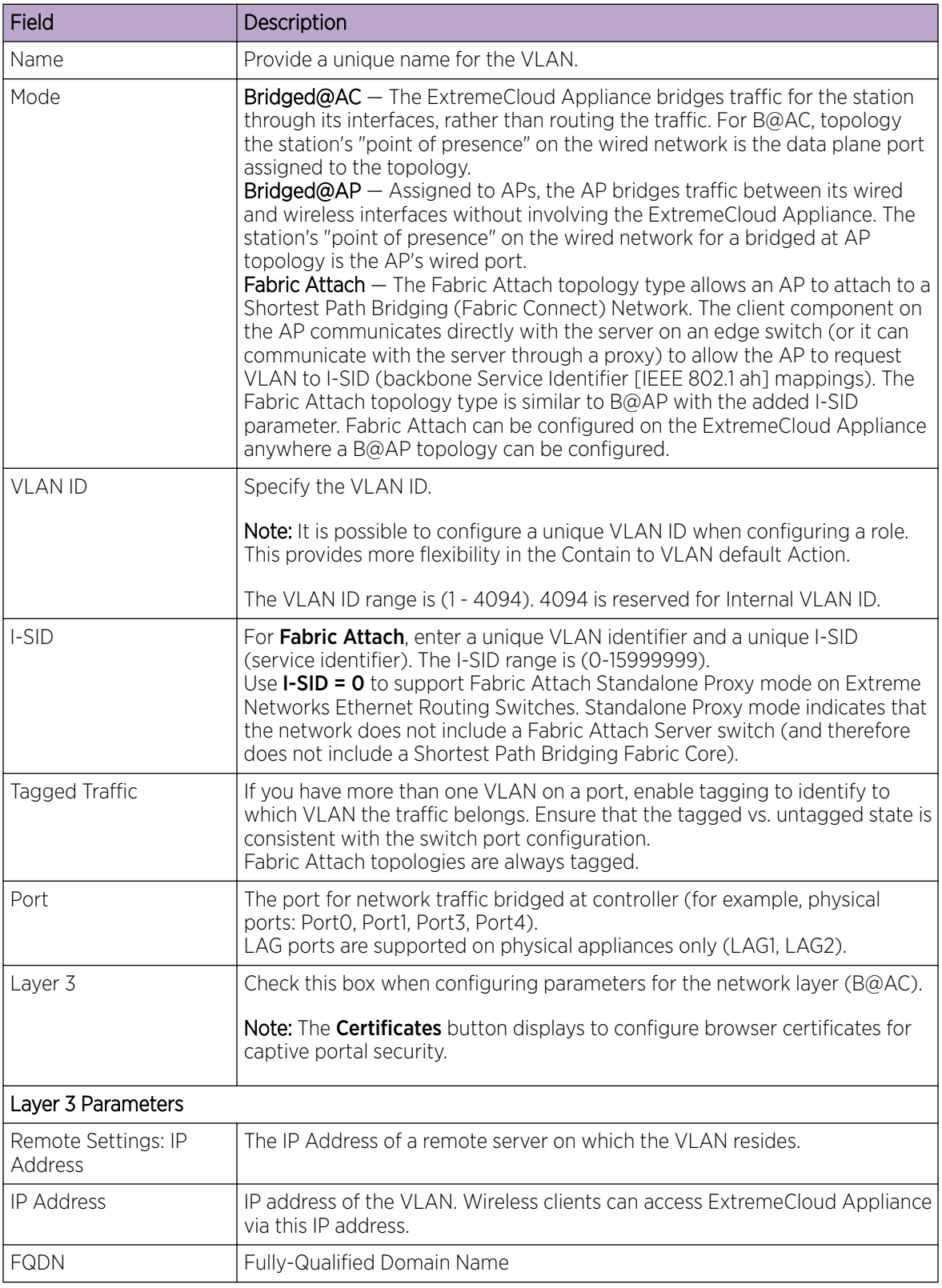

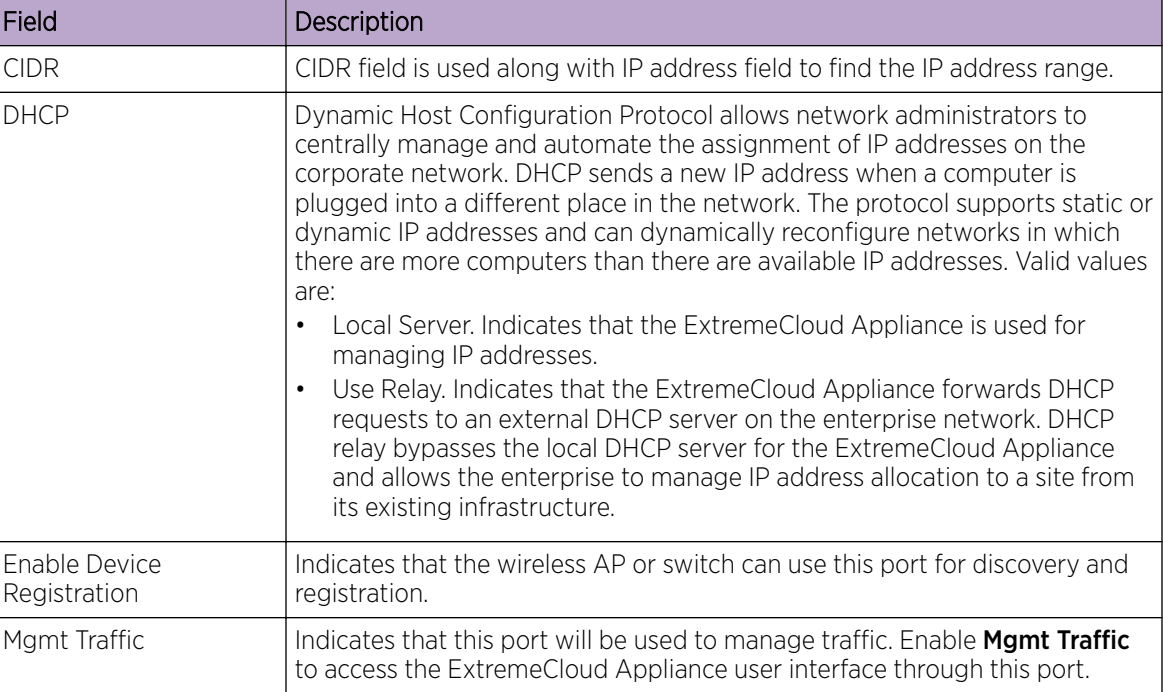

#### **Table 64: VLAN Configuration Settings (continued)**

4. To configure advanced parameters, select **Advanced**.

5. Select Save.

#### Related Topics

VLAN Advanced Setting on page 188 [VLANS](#page-185-0) on page 186 [Generate Browser Certificates](#page-212-0) on page 213

#### VLAN Advanced Setting

Configure the following parameters to optimize your network connectivity. Modifying the following settings is optional. Consider changes thoughtfully.

#### Multicast Bridging

Select this option to enable forwarding of multicast traffic (point-to-multipoint) between the wired and wireless sides of the AP. Because multicasts consume a lot of 802.11 air time, when you enable this option you must also specifically identify the types of multicast traffic that you want forwarded by adding one or more rules.

#### Multicast Rules

Add one or more multicast rules if you enabled **Multicast Bridging**. Multicast rules (point-tomultipoint) permit traffic that matches the rule. A multicast rule is defined as the multicast IP address of the traffic destination and a mask that allows a range of addresses to be matched by a single rule. ExtremeCloud Applianceoffers a predefined set of multicast rules. Select a preset multicast rule or define a new rule.

Related Topics

[Pre-defined Multicast Rules](#page-188-0) on page 189

Configuring a Multicast Rule on page 189 [Configuring VLANS](#page-185-0) on page 186

#### <span id="page-188-0"></span>Pre-defined Multicast Rules

- 1. Go to **Policy > VLANS > Add**, or select a VLAN.
- 2. Select Advanced.
- 3. Select Add Pre-Defined Rule.
- 4. Select a value from the **Multicast Group** field and click **Add**.

#### Related Topics

Configuring a Multicast Rule on page 189 [Configuring VLANS](#page-185-0) on page 186

#### Configuring a Multicast Rule

- 1. Go to **Policy** > **VLANS** >  $Add$ , or select a VLAN.
- 2. Select Add New Rule.
- 3. Configure the following parameters:

#### IP address

Enter the multicast IP address for the traffic destination.

#### CIDR

Classless Inter-Domain Routing. An address aggregation scheme that uses supernet addresses to represent multiple IP destinations.

#### Wireless Replication

Enables the forwarding of multicast traffic from a wireless client to other wireless clients. If disabled, multicast traffic from wireless clients is forwarded to wired clients only. Wireless clients will not receive it.

#### Group

Indicates the multicast group associated with the rule. Multicast is a communication pattern in which a source host sends a message to a group of destination hosts.

#### *Fabric Attach Topology*

The Fabric Attach topology type allows an AP to attach to a Shortest Path Bridging (Fabric Connect) Network. The client component on the AP communicates directly with the server on an edge switch (or it can communicate with the server through a proxy) to allow the AP to request VLAN to I-SID (backbone Service Identifier [IEEE 802.1 ah] mappings). The Fabric Attach topology type is similar to B@AP with the added I-SID parameter. Fabric Attach can be configured on the ExtremeCloud Appliance anywhere a B@AP topology can be configured.

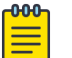

#### Note

When Fabric Attach is configured, LLDP (Link Layer Discovery Protocol) is automatically enabled on all APs associated with the topology. The setting cannot be disabled by users.

The switch requires that the VLAN/I-SID mapping is unique per port per switch, therefore only one AP per switch port is allowed.

The ExtremeCloud Appliance enforces the unique VLAN/I-SID requirement for each Fabric Attach topology. A single ExtremeCloud Appliance supports up to 94 VLAN/I-SID mappings. This is a limit of LLDP.

ExtremeWireless APs connected to a Fabric-enabled switch automatically use the default management VLAN that is configured on the switch. Moving an AP from a Fabric-enabled switch to a non Fabricenabled switch requires a factory default reset to connect to the new management VLAN.

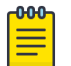

#### Note

When using ExtremeWireless WiNG APs, you must manually set the Management VLAN ID from the device group Profile.

- 1. Edit the device group Profile:
- 2. Select the profile **Networks** tab.
- 3. Click  $\Theta$  to add a network.
- 4. From the Network settings page, specify the Default VLAN ID.

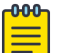

#### Note

In a mobility scenario that includes a local and foreign ExtremeCloud Appliance, make sure the Fabric Attach topology configuration is the same on each ExtremeCloud Appliance, ensuring that an AP that moves between appliances has the same set of topologies.

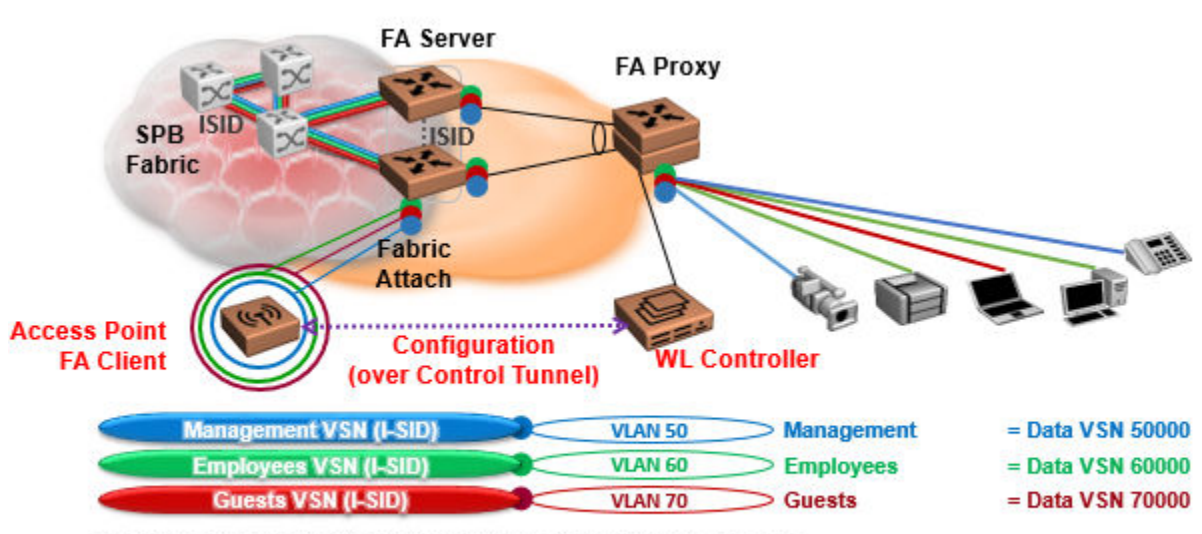

The AP sends a request to FA Server to create VLAN/ISID mappings.

#### **Figure 33: Fabric Attach for FA Clients — Automated Network Services**

### <span id="page-190-0"></span>VLAN Groups

A VLAN group can be associated with a single wireless network. In a large venue, a VLAN group can support many wireless clients on a single WLAN. The wireless client can associate with any VLAN in the group. The association is determined by a MAC address hashing algorithm.

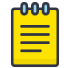

Note

Bridged@AC topologies using AP39xx access points are supported. Bridged@AP and Fabric Attach topologies in a Distributed site are supported.

To access VLAN Groups, go to **Configure > Policy > VLAN Groups**.

- Select a group to view or edit.
- Select **Add** to add a new group.

Consider the following with VLAN Groups:

- Bridged@AP and Fabric Attach topologies can be added to Bridged@AP groups.
- Bridged@AP and Fabric Attach topology groups cannot be configured as a "Contain to VLAN" topology on roles or filter rules.
- A WLAN that uses Bridged@AP and Fabric Attach topology groups is not supported in Centralized sites.
- In the case of a VLAN ID conflict, the member VLAN ID takes precedence over the group VLAN ID.

#### Related Topics

VLAN Group Settings on page 191

#### *VLAN Group Settings*

To create a VLAN Group:

- 1. Go to Configure > Policy > VLAN Groups.
- 2. Click Add.
- 3. Configure the following parameters:

#### Name

Group name.

#### Mode

- **Bridged@AC** topologies using AP39xx access points are supported.
- **Bridged@AP** and **Fabric Attach** topologies in Distributed sites are supported.

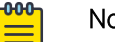

**Note** 

You cannot modify the group mode after the group is created.

### VLAN ID

ID for the VLAN Group

#### VLANs

List of configured VLANs that can be added to the group. Select a VLAN from the list and click the plus sign to add the VLAN to the group.

4. Click Save.

Related Topics

[VLAN Groups](#page-190-0) on page 191

# Configuring Rates

You can set a data transfer rate for a policy.

To configure rates:

- 1. Go to **Configure**  $>$  **Policy**  $>$  **Rates**.
- 2. Select **Add** or select an existing rate from the list.
- 3. Configure the following parameters:

#### Average Rate (CIR)

Specify the rate at which the network will support data transfer under normal operations. It is measured in kilo-bits per second (kbps).

4. Select Save.

# NEW! Automatic Adoption

The adoption feature simplifies the deployment of a large number of access points and switches. A set of rules defines the device group assignment for new devices, when they register for the first time. Without adoption rules defined, you must manually select each device for inclusion in a device group.

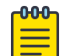

#### Note

Without adoption rules, when a device group configuration matches the device license domain and model number, ExtremeCloud Appliance prompts you to add the devices, but you must manually select each device for inclusion in the device group.

Adoption rules support the following:

- Automatic adoption of access points and switches based on matching criteria
- Site and device group assignment based on matching criteria
- Device adoption denial based on matching criteria
- Device redirection to a different ExtremeCloud Appliance
- Site and a device group assignment based on a partial match of the FQDN or DNS suffix
- Event Logging of the device adoption process

#### Related Topics

[Configure AP Adoption Rule](#page-193-0) on page 194 [Configure Switch Adoption Rule](#page-193-0) on page 194 [Pattern-Based Matching](#page-194-0) on page 195 Configure Adoption Based on FQDN or DNS Suffix on page 196 [Configure Device Redirection](#page-196-0) on page 197

# <span id="page-192-0"></span>Adoption Rules

To avoid a manual process, create adoption rules before you register devices. Adoption rules organize access points and switches based on preset conditions or rules.

When you are ready to register one or more devices:

- 1. Create the logical device groups for the access points within a site.
- 2. Configure the adoption rules that populate the groups.
- 3. Register the devices.

The APs are organized into the logical sites and device groups automatically, based on the adoption rule definitions. Switches are associated with the logical sites, but not assigned to device groups. Rules are evaluated from the top down. Use the up and down arrows to put adoption rules in a specific order. If the device does not match the criteria of the first adoption rule, then the next rule is evaluated.

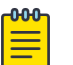

#### **Note**

For AP adoption only — In addition to matching rule criteria, the site and device group configuration must match the AP for the adoption rule to take effect. The AP license domain must match the site Country, and the AP model number must match the site Type and device group Profile configuration.

#### Related Topics

Adding or Editing Adoption Rules on page 193 [Deleting Adoption Rules](#page-198-0) on page 199

#### *Adding or Editing Adoption Rules*

Adoption rules filter on one or more of the following network attributes:

- Model Matching criteria is a sub-string. For example, if filter criteria is FCC, all APs with FCC in the model number will match.
- Host Name Matching criteria is a sub-string.
- IP Address / CIDR Enter a single IP address for each rule. The range for CIDR is 0 to 32. If the CIDR is 0, the IP address will not be used as a matching criteria.
- Serial Number Matching criteria must be an exact string. Enter a single serial number for each rule.

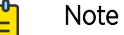

To successfully match an adoption rule, all specified parameters must match.

To add or edit an adoption rule:

- 1. Go to Configure > Adoption.
- 2. To add a new rule, select **Add**.
- 3. To edit an existing rule, select an adoption rule in the list, and then select  $\blacktriangleright$ .

#### Related Topics

[Configure AP Adoption Rule](#page-193-0) on page 194 [Configure Switch Adoption Rule](#page-193-0) on page 194 [Pattern-Based Matching](#page-194-0) on page 195

[Configure Device Redirection](#page-196-0) on page 197 [Adoption Rule Filters](#page-197-0) on page 198 [Deleting Adoption Rules](#page-198-0) on page 199

# <span id="page-193-0"></span>NEW! Configure AP Adoption Rule

Specify a site and device group when creating an AP adoption rule.

1. Go to Configure > Adoption > Add.

The **New Rule** dialog displays.

- 2. To create a rule for access points, select AP.
- 3. For **Action**, select one of the following values:
	- Allow
	- Deny
	- Redirect
- 4. Select the site associated with the adoption rule.

The site holds the device group. The device group includes the APs that meet the filter criteria.

Pattern-Based refers to adopting access points based on their domain. For more information, see [Pattern-Based Matching](#page-194-0) on page 195.

- 5. Select a device group that will contain the APs that meet the filter criteria.
- 6. Select a filter parameter, and then select  $\odot$ .

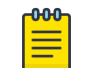

#### Note

Each filter value can only be applied once to a single rule.

#### Related Topics

[Adoption Rule Filters](#page-197-0) on page 198 [Pattern-Based Matching](#page-194-0) on page 195 [Configure Device Redirection](#page-196-0) on page 197

# NEW! Configure Switch Adoption Rule

Specify a site when creating a switch adoption rule. The device group does not apply to switches.

1. Go to Configure > Adoption > Add.

The **New Rule** dialog displays.

- 2. To create a rule for switches, select Switch.
- 3. For **Action**, select one of the following values:
	- Allow
	- Deny
	- Redirect
- 4. Select a site.
- 5. Select a filter parameter, and then select  $\Theta$ .

<span id="page-194-0"></span>Related Topics

[Adoption Rule Filters](#page-197-0) on page 198 [Configure Device Redirection](#page-196-0) on page 197

# **NEW!** Pattern-Based Matching

In standard adoption rules, a site and device group are explicitly specified. In Pattern-Based matching, site and device group assignment is defined based on variables that represent the FQDN and DNS-Suffix of the device. The device reports to ExtremeCloud Appliance. The assignment is based on the matching criteria for the \$FQDN or \$DNS-SUFFIX variables.

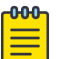

#### Note

Before you define a Pattern-Based adoption rule, you must create a site and device group using a name that will match the name defined by the variables. Coordinate your variable definitions with the names of your existing sites and device groups. Then, create the adoption rules configuring variables with specific index definitions that will result in a match to the site name or device group name that you created.

An adoption rule is comprised of a filter definition and a site and device group definition. First, the rule matches the device attributes to the defined filter criteria. Then the rule assigns those devices to a site or device group based on the \$FQDN or \$DNS-SUFFIX variable values that match existing sites and device groups.

The FQDN and DNS suffix must follow a consistent format for Pattern-Based matching to be successful. One Pattern-Based rule definition can assign devices to any number of configured sites and device groups based on successful variable matches. When the defined pattern *does not* match an existing site or device group, an error is logged and ExtremeCloud Appliance continues evaluating the next adoption rule.

#### Examples: Variable Definitions

#### **\$FQDN[x:y]**

Uses the sub-string of the Fully-Qualified Domain Name reported by the device, from character at position x to character at position y. The first character is position 1 (not 0). The value y must be greater than or equal to the value x.

Site example — Use this variable  $\frac{FQDN[x:y]}{SQN[x:y]}$  to specify a site. My existing site is named SITE\_RDU. I define my site variable pattern as SITE\_\$FQDN[6:8]. The AP reports the FQDN as "ap510RDU.cath.extremenetworks.com". Based on the variable definition index [6:8], the AP is assigned to site named SITE\_RDU. Because I have a site named SITE\_RDU, this AP will be placed in a device group within that site. For Pattern-Based matching to work in this example, you must have a site previously configured that is named "SITE\_RDU". If that site does not exist, an error is logged and the rules engine continues evaluating adoption rules.

Device Group example — Specify a device group pattern "AP510-\$FQDN[6:8]". The AP reports a FQDN as "ap510RDU.cath.extremenetworks.com". Based on the variable definition index [6:8], the AP is assigned to the device group named AP510-RDU. For Pattern-Based matching to work, in this example, you must have a device group previously configured that is named AP510-RDU. If that device group does not exist, an error is logged and the rules engine continues evaluating adoption rules.

#### <span id="page-195-0"></span>**\$DNS-SUFFIX[x:y]**

Uses the sub-string of the Domain Name Server suffix reported by the device, from character at position x to character at position y. The first character is position 1 (not 0). The value y must be greater than or equal to the value x. The DNS suffix is the FQDN with the hostname removed. When the AP reports the FQDN "ap510i.RDU.extremenetworks.com", then the DNS suffix is "RDU.extremenetworks.com".

My existing site is named Site\_RDU. My variable is defined as Site\_\$DNS-SUFFIX[1:3]. Variable index [1:3] results in a site named Site RDU. Characters 1 to 3 in the DNS suffix results in RDU.

If you are consistent with the naming convention for sites, device groups, and FQDNs, you will be able to use one rule to assign any AP regardless of the specific AP model or domain name.

#### Related Topics

Configure Adoption Based on FQDN or DNS Suffix on page 196

# **NEW!** Configure Adoption Based on FQDN or DNS Suffix

Adoption rules are simplified using a Pattern-Based site. The Pattern-Based adoption rule enables you to adopt devices based on their domain. Using a Pattern-Based site, the number of Allow rules can be reduced significantly.

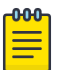

#### Note

Before you can create adoption rules, you must create the sites and device groups to which your adoption rules will apply. You must use consistent naming conventions that match your variable definitions for Pattern-Based matching to be successful.

1. Create a site and device group that will hold your access points or switches.

Consider the full name of the site and device group when configuring the Pattern-Based matching variables.

2. Go to Configure > Adoption > Add.

The **New Rule** dialog displays.

- 3. Select the device type:
	- To create a rule for access point adoption, select AP.
	- To create a rule for switch adoption, select **Switch**.
- 4. From the **Action** field, select a rule action. Valid values are:
	- Allow
	- Deny
	- Redirect
- 5. In the Site field, select Pattern-Based.

An additional field displays.

6. Configure a site name using FQDN or DNS-Suffix variables (eg, Site  $$FQDN[x:y]$  or Site \$DNS-SUFFIX[x:y]).

<span id="page-196-0"></span>7. For AP adoption rules only — specify a device group.

When using a Pattern-Based site, manually enter the device group name. Configure a device group name using Pattern-Based variables: FQDN or DNS-Suffix. For example, AP510  $$FQDN[x:y]$  or AP510  $$DNS-SUFFIX[x:y]$ , or provide an explicit device group name. You can use an explicit device group name with a Pattern-Based site.

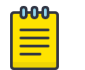

#### Note

It is important that you configure the Pattern-Based matching variables using a consistent naming convention that matches the names of your existing sites and device groups. For more information and examples, see [Pattern-Based Matching](#page-194-0) on page 195.

8. Select a filter parameter, and then select  $\bigcirc$ .

First the devices must match the filter definition, then they are placed in a site and device group that matches the defined pattern.

#### Pattern-based adoption rule

Where variable definition is:

```
SITE-$FQDN[1:7]
```
When the destination site is defined using the FQDN, the site name is composed of the prefix SITE and positions 1-7 of the FQDN.

```
SITE-$DNS-SUFFIX[4:7]
```
When destination site is defined using the DNS suffix, the site name is composed of the prefix SITE and positions 4-7 of the DNS Suffix.

#### Related Topics

[Adoption Rule Filters](#page-197-0) on page 198 [Pattern-Based Matching](#page-194-0) on page 195

# **NEW!** Configure Device Redirection

You can configure an adoption rule that redirects devices to another appliance when matching criteria are met.

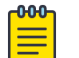

#### Note

AP39xx access points do not support adoption rule redirection where the redirected destination is defined as an FQDN. AP39xx only supports a redirected destination that is defined as an IPv4 address.

1. Go to Configure > Adoption > Add.

The **New Rule** dialog displays.

- 2. Select the device type:
	- To create a rule for access point adoption, select AP.
	- To create a rule for switch adoption, select **Switch**.
- 3. From the **Action** field, select **Redirect**.

The **IP Address** field is displayed.

- <span id="page-197-0"></span>4. Provide the IP address of the destination ExtremeCloud Appliance.
- 5. Select a filter parameter, and then select  $\Theta$ .

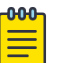

**Note** 

Devices that match filter criteria on a redirect action do not connect to ExtremeCloud Appliance initially. They are redirected to another ExtremeCloud Appliance. If the destination ExtremeCloud Appliance contains adoption rules with filter criteria that match the redirected devices, the devices are adopted by the destination ExtremeCloud Appliance. You must configure adoption rules on the second appliance as a separate action from the redirection. Adoption to the second appliance is not included in the redirect action.

#### Related Topics

Adoption Rule Filters on page 198

#### Adoption Rule Filters

The filter parameters for an adoption rule depend on the type of device associated with the rule and the defined action. Rules can be configured for device adoption, denial, and redirection to a different ExtremeCloud Appliance.

#### IP Address/CIDR

Filter the APs or switches by IP address, adopting APs into the specified device group based on their IP address. CIDR field is used along with IP address field to find the IP address range.

For switch adoption rules, specify the management IP address.

#### Host Name

Filter the APs by host name, adopting APs into the specified device group based on their host name. This field matches on sub strings.

For switch adoption rules, use the system name. The full host or system name is not required for a match.

#### Model

Model number on the device. This field matches on sub strings. The full model number is not required for a match.

#### Serial Number

Serial number on the device. Serial number requires an *exact* string match.

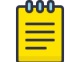

### Note

Each filter value can only be applied once to a single rule.

#### Related Topics

[Adding or Editing Adoption Rules](#page-192-0) on page 193 [Adoption Rules](#page-192-0) on page 193 [Deleting Adoption Rules](#page-198-0) on page 199

#### <span id="page-198-0"></span>*Deleting Adoption Rules*

Adoption rules can be deleted.

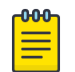

#### Note

When a device group is deleted, all the AP adoption rules that reference that device group are deleted from ExtremeCloud Appliance.

To delete an adoption rule:

- 1. Go to **Configure > Adoption** and click on an adoption rule in the list.
- 2. Click  $\blacksquare$

A confirmation dialog displays.

3. Click OK.

#### Related Topics

[Adoption Rules](#page-192-0) on page 193

# ExtremeGuest Integration

Use ExtremeGuest™ as an External Captive Portal Server to create and monitor External Captive Portals. ExtremeCloud Appliance supports ExtremeGuest for both Centralized and Distributed deployments.

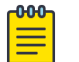

#### Note

The ExtremeCloud Appliance Network Access Control (NAC) Rules Engine is not invoked for clients on a WLAN Network that is configured to use the ExtremeGuest Server. In Distributed mode, the ExtremeGuest integration dictates that RADIUS transactions originate at the AP. In Centralized mode, the Network Access Server (RADIUS client) on ExtremeCloud Appliance handles the RADIUS transactions. RADIUS transactions are not relayed by NAC on ExtremeCloud Appliance.

ExtremeGuest integration within ExtremeCloud Appliance:

- To configure the ExtremeGuest server, select **Add**.
- To configure the ExtremeGuest captive portal settings, go to **Configure > Networks > Add**. Then, select Enable Captive Portal.

#### Related Topics

ExtremeGuest Server Settings on page 199 [ExtremeGuest Captive Portal Settings](#page-169-0) on page 170

# ExtremeGuest Server Settings

To configure the ExtremeGuest server, take the following steps:

- 1. Go to **Configure > ExtremeGuest** and select Add.
- 2. Configure the following parameters:

#### IP Address

IP address of the ExtremeGuest server.

#### Name

Name of the ExtremeGuest server.

#### FQDN

Fully-qualified domain name of the ExtremeGuest server.

#### Authentication Timeout Duration (Seconds)

Determines a timeout value, in seconds, for the RADIUS server connection.

#### Authentication Retry Count

Determines the number of times ExtremeCloud Appliance will attempt to authenticate an end user.

#### Authentication Client UDP Port

User Datagram Protocol (UDP) port number used for client authentication. UDP needs only one port for full-duplex, bidirectional traffic.

#### Shared Secret

The password that is used to validate the connection between ExtremeCloud Appliance and the ExtremeGuest server.

Mask – Determines if the Shared Secret or password value is displayed on the user interface. Enable Mask to display dots in place of the Shared Secret or password value. To display the password characters, clear the **Mask** check box.

#### Callback User Name

User ID that Callback Manager uses to access the ExtremeGuest server.

#### Callback Password

The password that Callback Manager uses to access the ExtremeGuest server. The minimum password length is 6 characters.

Mask — Determines if the Shared Secret or password value is displayed on the user interface. Enable Mask to display dots in place of the Shared Secret or password value. To display the password characters, clear the **Mask** check box.

#### Related Topics

[ExtremeGuest Captive Portal Settings](#page-169-0) on page 170 [ExtremeGuest Integration](#page-198-0) on page 199

#### Callback Manager

Callback Manager is an ExtremeCloud Appliance component that supports the integration of ExtremeCloud Appliance and ExtremeGuest. Callback Manager supports a Centralized site deployment only. It can report the following configuration changes to an ExtremeGuest server:

- Centralized site configuration changes
- AP configuration changes for APs associated with a Centralized site
- Network configuration changes for networks that are associated with a Centralized site.

#### Note

The ExtremeGuest user configures the report requests for each ExtremeGuest server.

Multiple servers are supported, and each server can request a different report.

To report configuration changes:

- 1. Callback Manager logs into the registered ExtremeGuest server over a secure http server (https):
- 2. Callback Manager receives the ExtremeGuest server request.
- 3. Callback Manager posts the requested configuration changes.
- 4. ExtremeGuest saves the changes.

Configure the User ID and password that Callback Manager uses to access the ExtremeGuest server on the **ExtremeGuest Server Settings** page.

If an ExtremeGuest server is unreachable, Callback Manager retries connection every few minutes. Once the server is reached, Callback Manager sends the latest configuration changes. In this scenario, changes can be missed while the server is unreachable, but upon connection, the server receives the latest configuration information.

The reporting process is persistent after an ExtremeCloud Appliance restart. Once the appliance is restarted, Callback Manager continues to report changes that it had yet to report.

#### Related Topics

[ExtremeGuest Server Settings](#page-198-0) on page 199

# NEW! AAA RADIUS Authentication

You have options when configuring AAA Authentication:

- Configure a WLAN to use the local Network Access Control (NAC) to terminate or proxy a RADIUS authorization and accounting request.
- When configuring a Distributed site, refer to external RADIUS servers directly without proxy by NAC.
- When configuring a Centralized site, use the local Network Access Server (NAS) to distribute RADIUS requests.

To authenticate with the Local Named Repository, opt for configuring authentication through the local NAC. To use an external RADIUS server, you have the option to configure the RADIUS server through the local NAC, through the local NAS, or connect directly to the RADIUS server, bypassing ExtremeCloud Appliance.

- To configure AAA Policy for external RADIUS, bypassing ExtremeCloud Appliance, go to **Configure** > AAA Policy.
- To configure AAA RADIUS servers within the local NAC, go to **Onboard > AAA**.

For access points in a Distributed site, the AP can issue the RADIUS request directly to the RADIUS server without the RADIUS request being directed through the ExtremeCloud Appliance. For access points in a Centralized site, the RADIUS Authorization and Accounting transactions occur between the Network Access Server (NAS) on ExtremeCloud Appliance and the RADIUS server without involving NAC.

However, you have the option to configure Access Control Rules within the local NAC, making use of automated policy management. Access Control Rules enable you to apply network access permissions and restrictions based on defined rules. The rules can address network resources, a user's role or purpose in the organization, or the device type that is used to access the network. Network access

control is dynamic. End-user network access can change as group associations change without a network administrator getting involved.

Regardless of the RADIUS configuration method you choose, you can easily configure RADIUS attributes and find support for RADIUS Change of Authorization (CoA).

Related Topics

Configure AAA Policy on page 202 [Onboard AAA Authentication](#page-204-0) on page 205 [Access Control Rules](#page-229-0) on page 230

# **NEW!** Configure AAA Policy

You can create a AAA Policy that can be referenced through a WLAN Service, bypassing the local Network Access Control on ExtremeCloud Appliance.

To configure a AAA network policy:

1. Go to **Configure > Networks > WLANs** and select a network.

AAA Policy is displayed for WLAN Networks that require authentication or authorization. The value **Local Onboarding** refers to RADIUS requests that are directed through the ExtremeCloud Appliance. Local Onboarding is the default value for WLAN Networks configured for Internal Captive Portal.

- 2. For **AAA Policy**, select  $\bullet$  to add a new policy, or select  $\bullet$  to edit a policy.
- 3. Configure the following parameters:

#### Name

Policy name.

#### Authentication Protocol

Authentication protocol type for the RADIUS server (PAP, CHAP, MS-CHAP, or MSCHAP2).

#### NAS IP Address

IP address of the Network Access Server (NAS).

#### NAS ID

A RADIUS attribute that identifies the client to a RADIUS server. The NAS-Identifier can be used instead of an IP address to identify the client.

#### Call Station ID

Identifies a group of access points. Call Station ID is often configured in a large network using an external NAC or RADIUS server. Possible values are:

- Wired MAC: SSID
- BSSID (APs supported on a Centralized site only)
- Site Name
- Site Name: Device Group Name
- AP Serial Number

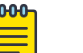

#### Note

**Call Station ID** allows for Zone authentication with a Centralized site.

- Site Campus
- Site Region
- Site City

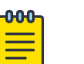

#### Note

Access Points associated with a Distributed site that refer directly to the external RADIUS server do not support changing the Call Station ID. Wired MAC: SSID is the only available option.

#### Accounting Type

Determines when the appliance generates the accounting request. Valid values are:

- Start-Interim-Stop Start record after successful login by the wireless device, interim record, and an accounting stop record based on session termination.
- Start-Stop Start record after successful login by the wireless device user and an accounting stop record based on session termination.

The appliance sends the accounting requests to a remote RADIUS server.

#### Wait for client IP before starting accounting procedure

By default, the Accounting Start record is generated when the client is authenticated. Enable this setting to generate the Accounting Start record when the client acquires a non-local IP address. Use this option for captive portals, which use RADIUS Accounting to learn of the client IP address before providing the landing page.

#### Accounting Interim Interval

The number of seconds (60-3600) between each interim update for a specific session. Default value is 60.

#### RADIUS Authentication Servers

To add RADIUS servers for authentication, select **Add**. You can configure up to four RADIUS servers for authentication.

#### RADIUS Accounting Servers

To add RADIUS servers for accounting, select **Add**. You can configure up to four RADIUS servers for accounting.

#### Related Topics

RADIUS Settings on page 203

# NEW! *RADIUS Settings*

Configure the following parameters, and then select Save.

#### Server Address

The address of the Local Onboarding Server. This value cannot be changed.

#### **Timeout**

Determines a timeout value, in seconds, for the RADIUS server connection.

#### Retries

Determines the number of times ExtremeCloud Appliance will attempt to authenticate an end user.

For Local Onboarding, use the Retries and Timeout values with the RADIUS Server Health Check parameters to detect RADIUS servers that are not responding and fail over to a second server if necessary. When Local Onboarding bypassed is enabled, all RADIUS requests are sent to one RADIUS server until it fails; then, the next RADIUS server is used.

#### Port

User Datagram Protocol (UDP) port number used for client authentication. UDP needs only one port for full-duplex, bidirectional traffic.

#### Shared Secret

The password that is used to validate the connection between the client and the RADIUS server.

#### Mask

Determines if the Shared Secret or password value is displayed on the user interface. Enable Mask to display dots in place of the Shared Secret or password value. To display the password characters, clear the **Mask** check box.

<span id="page-204-0"></span>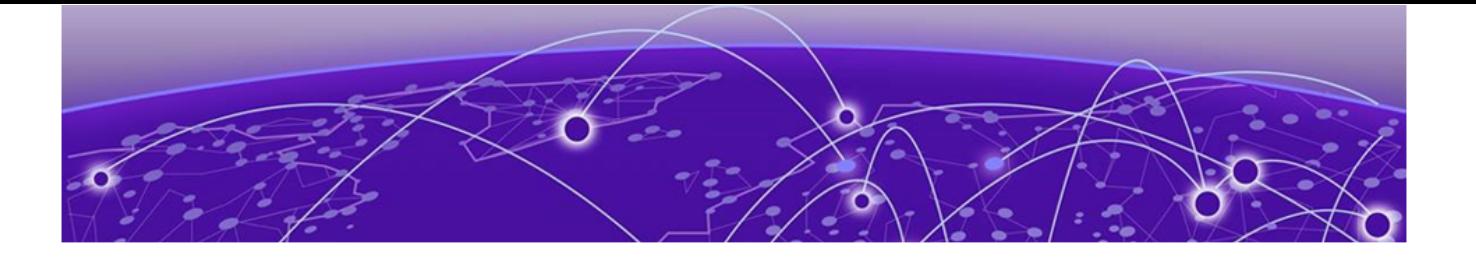

# **Onboard**

Onboard AAA Authentication on page 205 [Managing Captive Portal](#page-214-0) on page 215 [Managing Access Control Groups](#page-226-0) on page 227 [Access Control Rules](#page-229-0) on page 230

# Onboard AAA Authentication

Configure network access from the **Onboard** menu, including AAA configuration, local password repository, LDAP, and captive portal configuration, access control groups, and a rules engine. The RADIUS authentication you configure from the **Onboard** workbench uses the local Network Access Control (NAC) to terminate or proxy a RADIUS authorization and accounting requests.

#### Related Topics

[Managing RADIUS Servers](#page-205-0) on page 206 Setting Default AAA Config on page 205 [LDAP Configurations](#page-208-0) on page 209 [Managing The Local Password Repository](#page-211-0) on page 212 [Managing Captive Portal](#page-214-0) on page 215 [Managing Access Control Groups](#page-226-0) on page 227 [Access Control Rules](#page-229-0) on page 230

#### Setting Default AAA Config

Configure authentication using one or more methods of authentication. With RADIUS and Local authentication, you have the option to configure an LDAP server as a backup. When you choose RADIUS or LDAP authentication, you have the option to authenticate MAC Addresses locally.

To specify a default configuration for AAA:

- 1. Go to Onboard > AAA and select RADIUS Servers.
- 2. Click Default AAA Config.

<span id="page-205-0"></span>3. Configure the following parameters for the default configuration:

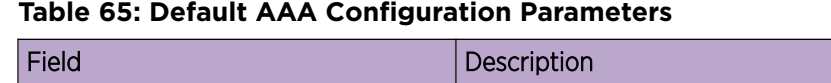

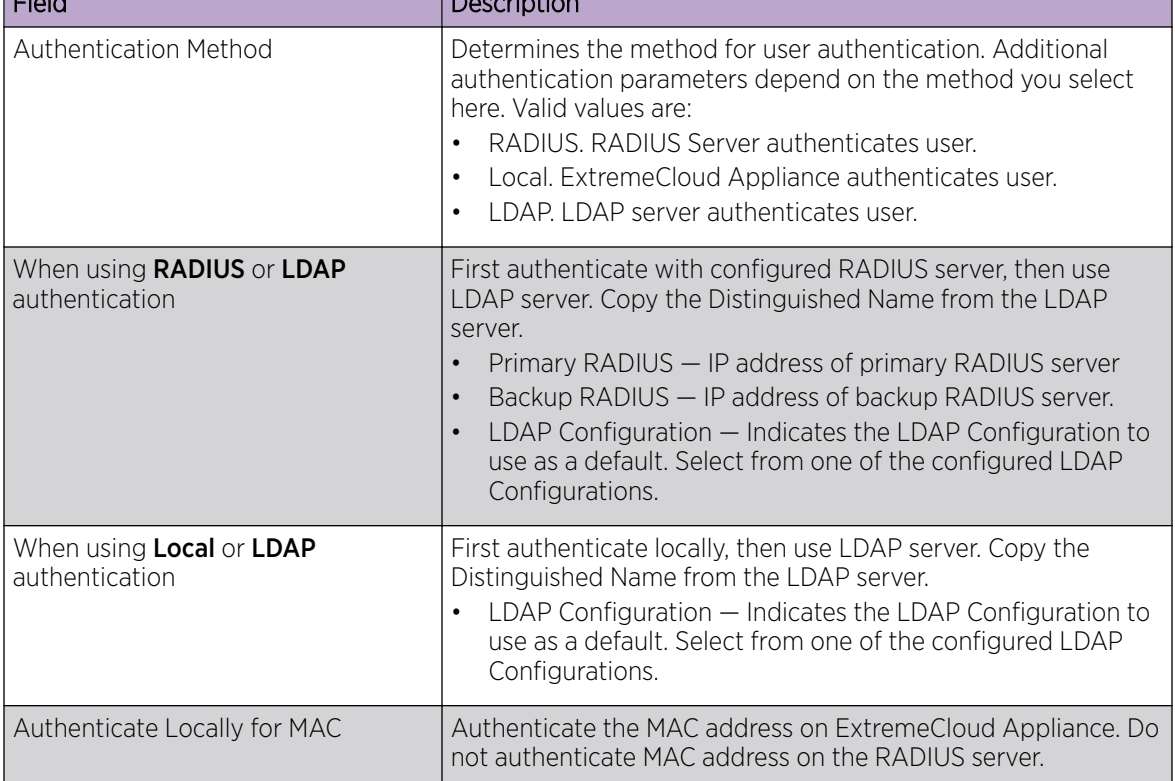

#### Related Topics

[RADIUS Settings](#page-206-0) on page 207 [Advanced RADIUS Settings](#page-206-0) on page 207 [LDAP Configuration Settings](#page-208-0) on page 209

## Managing RADIUS Servers

To manage the list of RADIUS servers:

#### 1. Go to Onboard > AAA and select RADIUS Servers.

A list of configured RADIUS servers displays. From here, you can search for a server, edit server settings, delete a server, or add a new RADIUS server.

2. To edit or delete a server, select a server row.

The server settings display.

- To edit, modify the server settings and click Save.
- To delete the server, click Delete.

<span id="page-206-0"></span>3. To add a new RADIUS server, from the **RADIUS Servers** tab, select **Add** and configure the server settings.

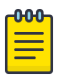

Note

To support load balancing, ExtremeCloud Appliance allows up to four redundant RADIUS servers for accounting and four RADIUS servers for authentication.

#### Related Topics

[Setting Default AAA Config](#page-204-0) on page 205 RADIUS Settings on page 207 Advanced RADIUS Settings on page 207

#### *RADIUS Settings*

Configure the following parameters and select Save.

#### **Table 66: RADIUS Server Settings**

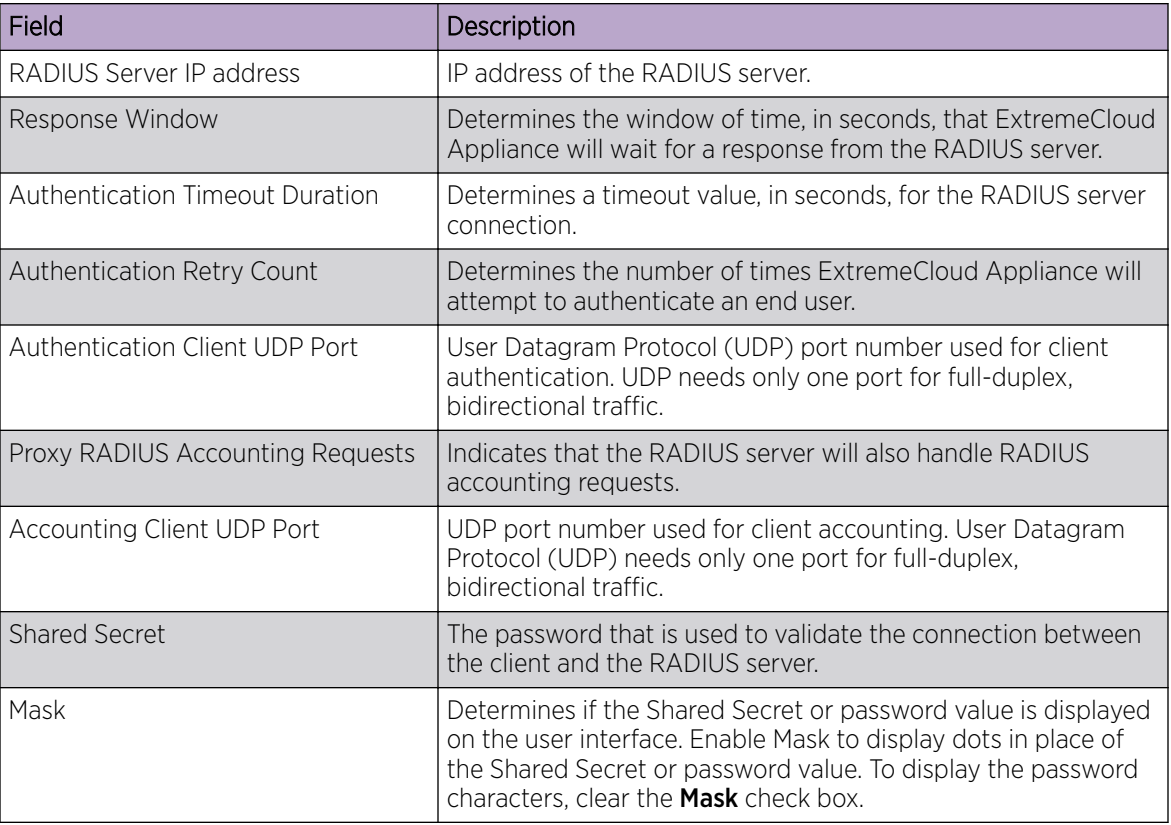

#### Related Topics

[Managing RADIUS Servers](#page-205-0) on page 206 Advanced RADIUS Settings on page 207 [RADIUS Configuration for Switches Per Site](#page-82-0) on page 83

#### *Advanced RADIUS Settings*

For information about advanced RADIUS configuration settings, see the following table:

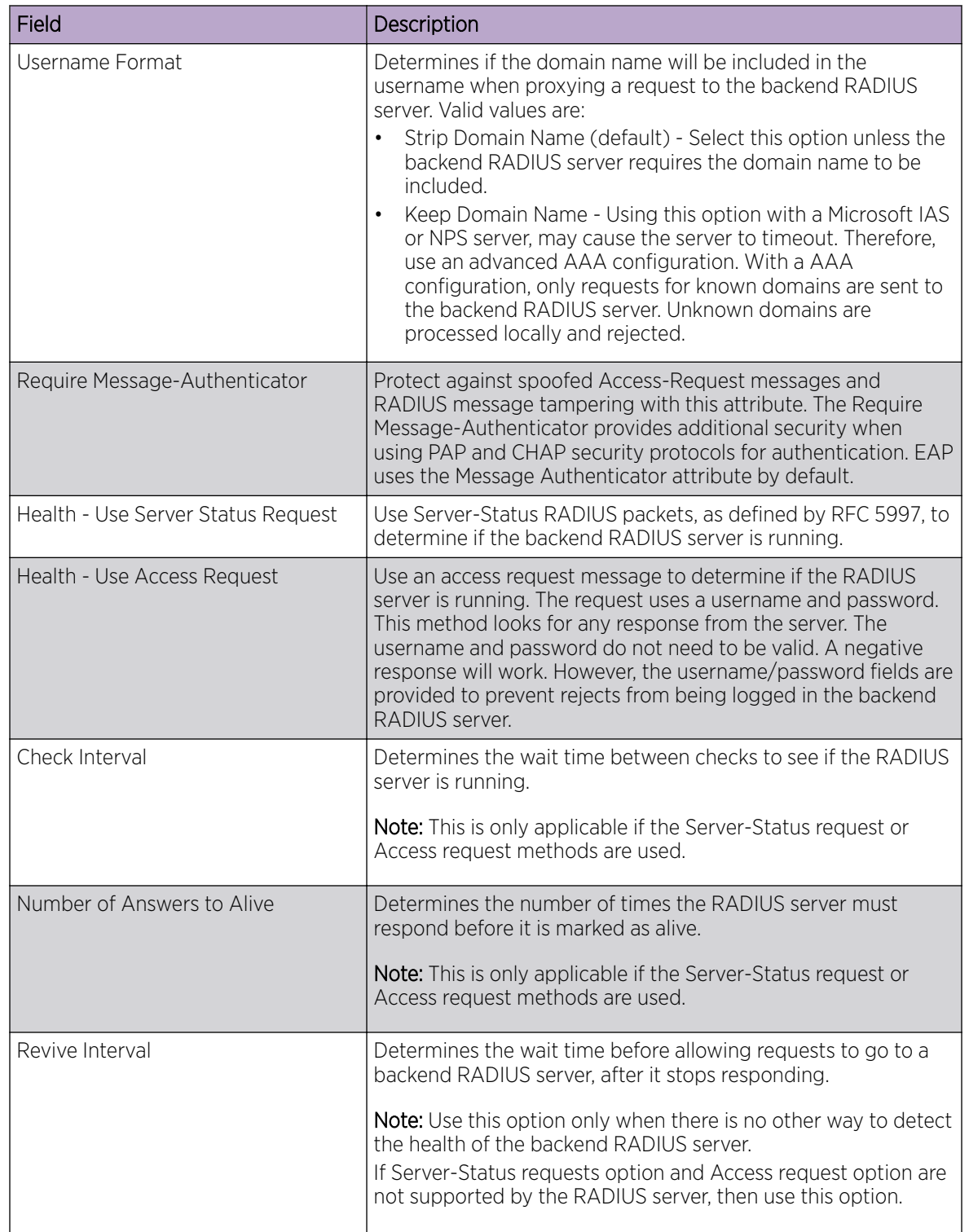

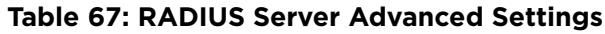

Related Topics

[Managing RADIUS Servers](#page-205-0) on page 206 [RADIUS Settings](#page-206-0) on page 207

# <span id="page-208-0"></span>LDAP Configurations

LDAP (Lightweight Directory Access Protocol) is a software protocol used to locate people, organizations, or other resources in a network. LDAP can be used on a public Internet or on a corporate intranet. Configure an LDAP configuration for each LDAP server in your network.

To access or add new LDAP configurations:

1. Go to Onboard > AAA and select LDAP Configurations.

A list of LDAP configurations displays. From here, you can search for a configuration, edit a configuration, delete a configuration, or add a new LDAP configuration.

2. To edit or delete a configuration, select a LDAP row.

The configuration settings display.

- To edit, modify the configuration settings and select Save.
- To delete the configuration, select Delete.
- 3. To add a new LDAP configuration, from the LDAP Configurations tab, select Add LDAP Configuration and configure the settings.

#### Related Topics

LDAP Configuration Settings on page 209

#### *LDAP Configuration Settings*

Create an LDAP configuration for each LDAP server in your network.

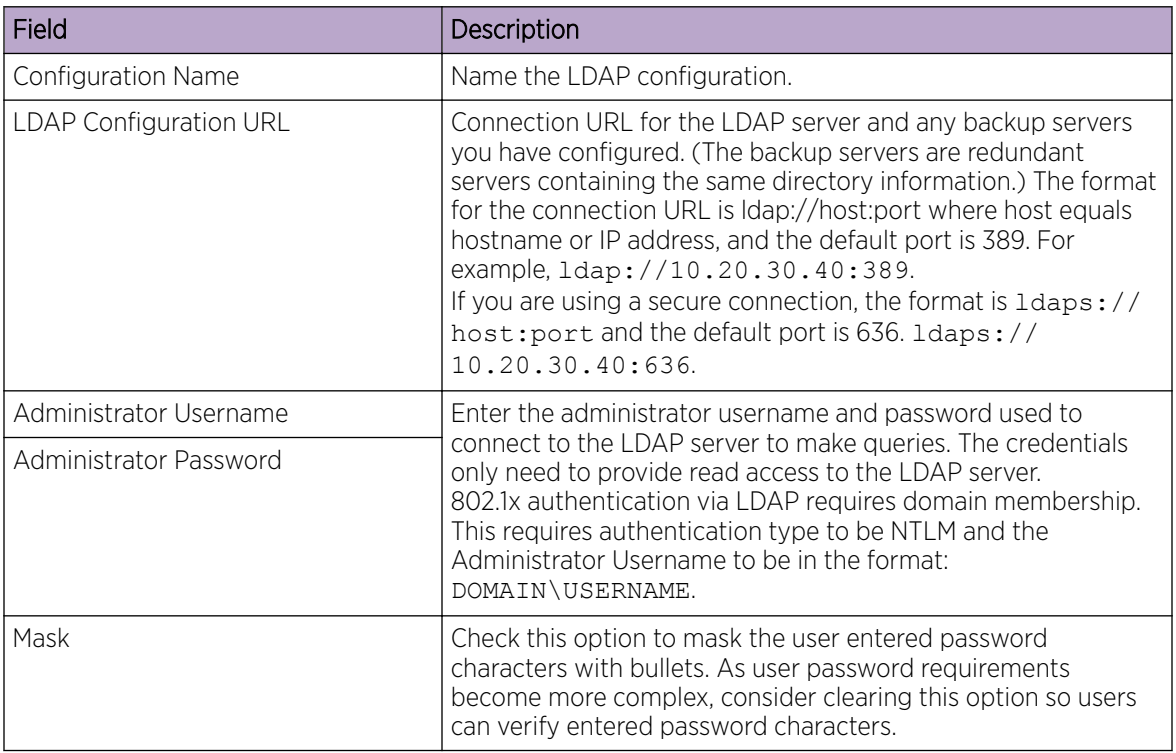

#### **Table 68: LDAP Configuration Settings**

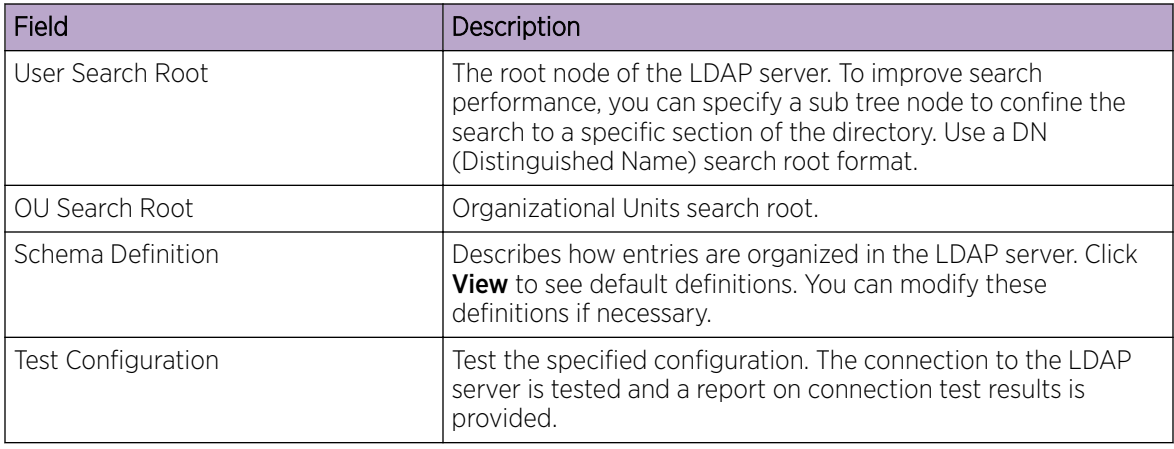

### **Table 68: LDAP Configuration Settings (continued)**

#### Related Topics

[LDAP Configurations](#page-208-0) on page 209

#### *LDAP Schema Definition Settings*

Describes how entries are organized in the LDAP server. The LDAP schema is comprised of keys to find users in an LDAP directory.

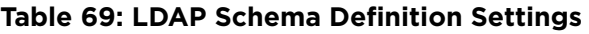

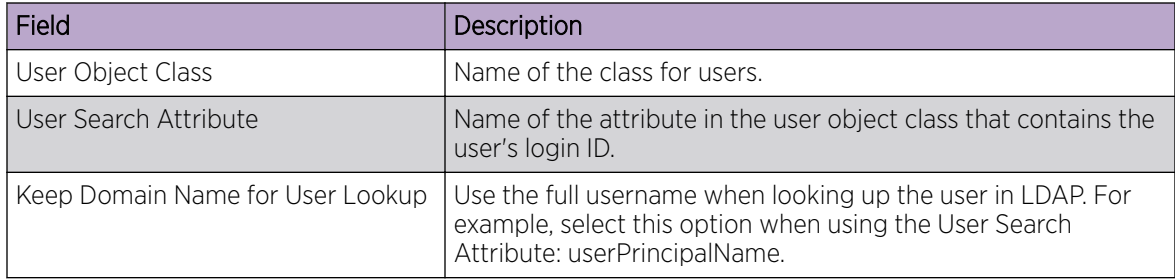

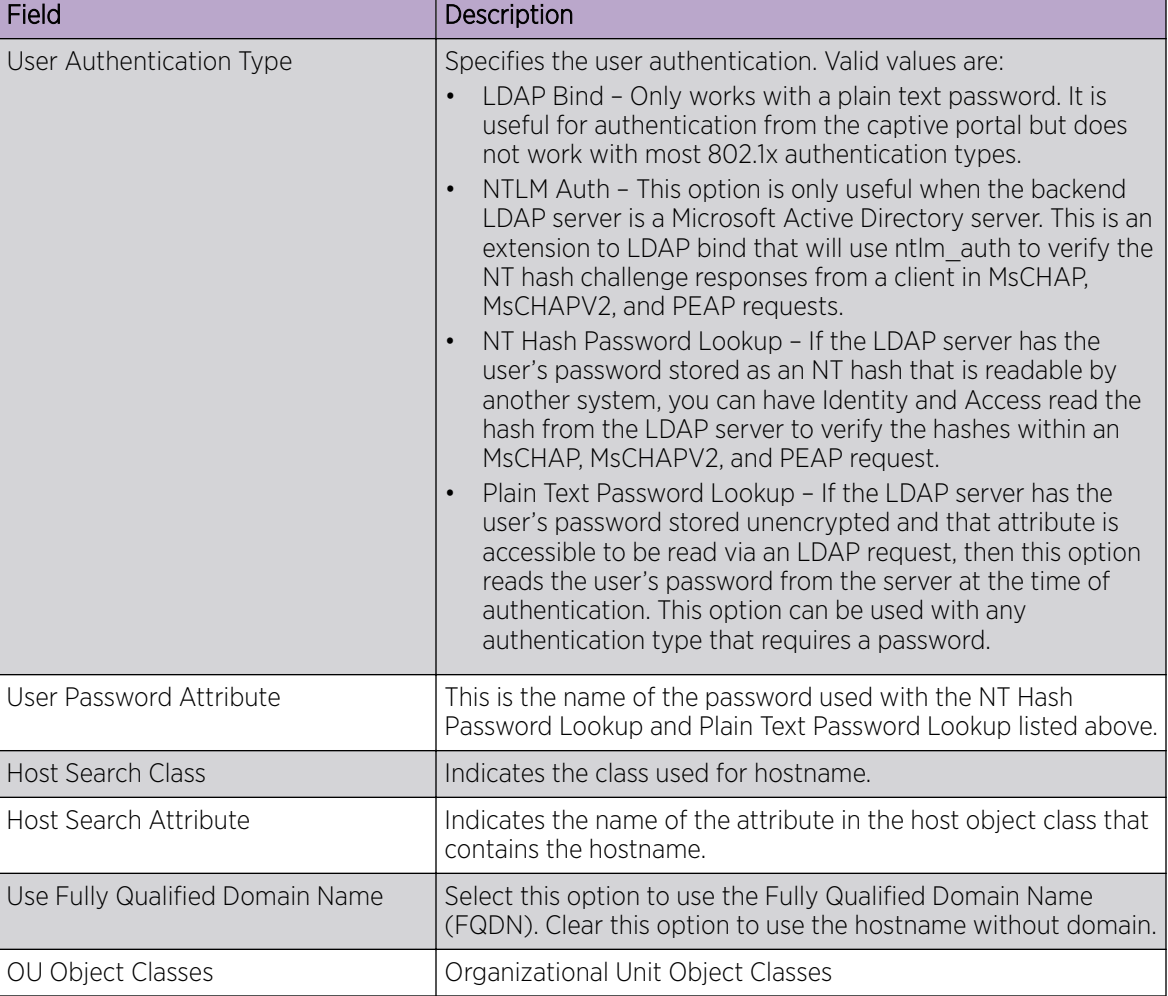

### **Table 69: LDAP Schema Definition Settings (continued)**

#### Related Topics

[LDAP Configurations](#page-208-0) on page 209

#### *LDAP Test Results*

Test the LDAP configuration to verify the LDAP connection, search for a user, and search for a host. Use this information to troubleshoot LDAP connections.

The **Connection Test** tab displays results for the following:

- Active Directory Domain
- User Search
- Host Search
- OU Test

Search for specific users or specific Host addresses from the User Search tab and the Host Search tab respectively. Details about the search criterion are displayed.

# <span id="page-211-0"></span>Managing The Local Password Repository

ExtremeCloud Appliance gives you the option to store user accounts in a local password repository in place of configuring one or more remote RADIUS servers or remote LDAP servers to handle network authentication.

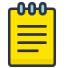

#### Note

The Admin account that you create here, from **Onboard > AAA > Local Password Repository**, applies to the local captive portal.

This Admin account is separate from your ExtremeCloud Appliance system account. System accounts are managed from **Administration > Accounts**.

#### nn n Note

When using local password authentication, you may also want to configure LDAP for additional user information.

Take the following steps to add new user accounts to the local repository:

#### 1. Go to Onboard > AAA and select Local Password Repository.

A list of user accounts displays. From here, you can search for, edit, delete, or add a new account.

2. To edit or delete an account, select an account row.

The account settings display.

- To edit the account, modify the account settings and click **Save**.
- To delete the account, click Delete.
- 3. To add a new account, from the Local Password Repository tab, click Add User and configure the user account settings.

#### Related Topics

User Account Settings on page 212

#### *User Account Settings*

Configure the following user account settings and select **Save**.

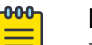

#### Note

The Admin account that you create here, on the **Onboard** workbench, applies to the local captive portal. When using captive portal, manage account passwords from the ExtremeCloud Appliance **Onboard > AAA > Local Password Repository**. The default captive portal password is Extreme@pp.

The Admin account created here is separate from your ExtremeCloud Appliance system account. System accounts are managed from **Administration > Accounts**.

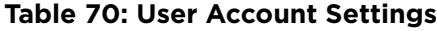

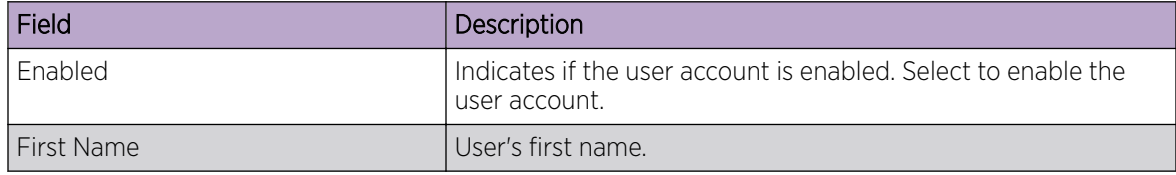

<span id="page-212-0"></span>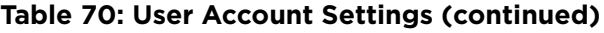

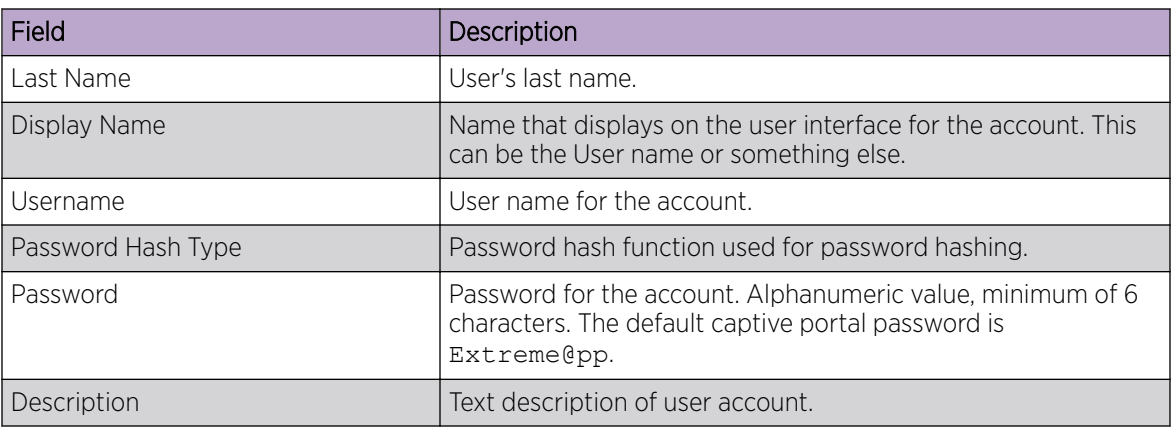

#### Related Topics

[Managing The Local Password Repository](#page-211-0) on page 212

# **Certificates**

To ensure a secure website that takes advantage of encryption, ExtremeCloud Appliance uses browser certificates for website security and RADIUS Server certificates for certificate-based authentication to the network and for access to a captive portal. The browser certificate ensures security between the wireless clients and a VLAN, and the RADIUS server certificates ensure security between the RADIUS server and Network Access Control.

Both types of certificates offer the option to generate a new certificate or use a certificate and key file that you have saved. You can also reset the network interface to the default certificate and key, which yields a Self-Signed certificate.

ExtremeCloud Appliance offers a factory installed self-signed certificate, which is used by the user interface HTTP Server to terminate the HTTPS browser requests served on port 5825. The certificate common name is *Network Services Engine*.

#### Related Topics

Generate Browser Certificates on page 213 [Generate RADIUS Server Certificates](#page-213-0) on page 214 [AAA Certificate Authorities](#page-214-0) on page 215

#### *Generate Browser Certificates*

Browser certificates are used for website security or to secure the captive portal client communications. Generate a certificate or use a saved certificate and key from one or more files.

Go to the following screens for the Certificates feature:

- Policy > VLAN for generating topology certificates
- Admin > Interface for generating certificates used for website security.

<span id="page-213-0"></span>Once an interface or topology is created, the **Certificates** button displays. Take the following steps:

1. Click Certificates.

The **Certificates** dialog displays.

- 2. Select the Certificate option:
	- Install or Replace Certificate

Select this option and click **Generate CSR**. Complete the online form, then generate and download the certificate that can be presented to a public certificate authority.

• Install or Replace certificate and key from a single file

Select this option and navigate to the saved certificate file. Provide the password key provided with that file.

• Install or Replace certificate file and key from separate files

Select this option and navigate to the saved certificate file and separate key file.

#### • Reset to default certificate and key

Select this option to clear previous certificates and reset the ExtremeCloud Appliance to the default configuration of the Self-Signed certificate.

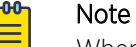

When certificates are applied or reset on the Admin topology, a server restart is triggered, and the browser loses connectivity with the server for a few seconds. When certificates are applied or reset on System topologies where **Management Traffic** is enabled, the server is also restarted.

#### Related Topics

[Certificates](#page-212-0) on page 213

#### *Generate RADIUS Server Certificates*

RADIUS server certificates ensure encryption between the RADIUS server and ExtremeCloud Appliance. To generate and load a certificate, take the following steps:

- 1. Go to Onboard > AAA and select Manage Certificates.
- 2. Under RADIUS Server Certificate, select Update Certificate.
- 3. Select the Certificate option:
	- Generate a new unique private key and certificate

This option generates and loads a Self-Signed certificate.

#### • Provision a private key and certificate from files

This option loads the key and certificate from a Certificate Authority. Select this option, then do the following:

- a. Click **Choose File** and navigate to the Private Key file.
- b. If the Key file is password protected, check the box and provide the password.
- c. Select from the list of possible certificate files.
- d. To add certificate files, click **Add Files**, navigate to the saved certificate file, and click **Open**.

4. Click **Save** to save your changes and close the dialog.

#### <span id="page-214-0"></span>Related Topics

[Certificates](#page-212-0) on page 213

#### *AAA Certificate Authorities*

To manage a list of Trusted Certificate Authorities for AAA certificates, do the following:

- 1. Go to Onboard > AAA and select Manage Certificates.
- 2. Under AAA Trusted Certificate Authorities, select **Update Certificate**.
- 3. To add trusted certificates to ExtremeCloud Appliance, select **Add CA Certificates** and navigate to the certificate file. Then, select Open.
- 4. To add URLs to the Certificate Revocation List (CRL), select **Add URL**, and provide a valid CRL.
- 5. Check the box to allow expired CRLs to be used to validate certificates.

#### Related Topics

[Certificates](#page-212-0) on page 213

# Managing Captive Portal

1. Go to Onboard > Portal.

A list of captive portals displays. From here, you can add a new portal, edit a portal configuration, or delete a portal. From the **Portal List** screen, you can use the **Search** field to find a specific portal.

- 2. To add a new portal, from the **Portal Configurations** screen, select **Add** and configure the portal settings.
- 3. To edit or delete a portal, from the **Portal Configurations** screen, select a row.
	- The portal settings display.
	- To edit, modify the settings and select Save.
	- To delete the portal, select Delete.

To access the captive portal's user administration page:

- From any client VLAN where the captive portal is enabled, you can connect to https:// client vlan ip/administration.
- From any VLAN or interface with Management enabled (except for Admin), you can connect to https://interface\_ip/administration.

#### Related Topics

Portal Website Configuration on page 215 [Portal Network Configuration](#page-223-0) on page 224 [Portal Administration Configuration](#page-224-0) on page 225

## Portal Website Configuration

From the **Portal Configurations** tab, configure settings related to guest access, authentication, and appearance of the portal website.

1. Go to Onboard > Portal.

2. Select an existing portal or select **Add**.

When adding a new portal, enter a name for the portal, save it, then select that portal from the list.

- 3. Configure the following parameters:
	- Guest Portal. Intended for temporary access through guest accounts. Valid values are:
		- Guest Web Access

Allows unauthenticated access to the network for the duration of the client's session. Allows the optional presentation of an Acceptable Use Policy. No permanent end user records are stored to enhance network security, and to minimize the number of registration records stored in the database. Select **Manage** to configure settings.

◦ Guest Registration

Allows unauthenticated access to the network for a configurable period of time. Registration has provisions for capturing end-user specific information such as a name, phone number, or email address. Allows the optional presentation of an Acceptable Use Policy. Registration using credentials for Facebook, Google, or Microsoft are supported. Select Manage to configure settings.

◦ Disabled

Indicates that the Guest Portal is not enabled.

- Authenticated Portal. Intended for quests and staff with authenticated user accounts.
	- Authenticated Web Access

Allows authenticated access to the network for the duration of the client's session. Allows the optional presentation of an Acceptable Use Policy.

◦ Authenticated Registration

Allows authenticated access to the network for a configurable period of time. Registration has provisions for capturing end-user specific information such as a name, phone number, and email address. Allows the optional presentation of an Acceptable Use Policy. Self-Registration and Pre-Registration are configurable.

◦ Disabled

Indicates that the Authenticated Portal is not enabled.

#### Related Topics

[Guest Portal: Guest Web Access](#page-216-0) on page 217 [Guest Portal: Guest Registration](#page-217-0) on page 218 [Authenticated Portal: Authenticated Web Access](#page-219-0) on page 220 [Authenticated Portal: Authenticated Registration Settings](#page-219-0) on page 220 [Look and Feel Settings](#page-221-0) on page 222
# <span id="page-216-0"></span>*Guest Portal: Guest Web Access*

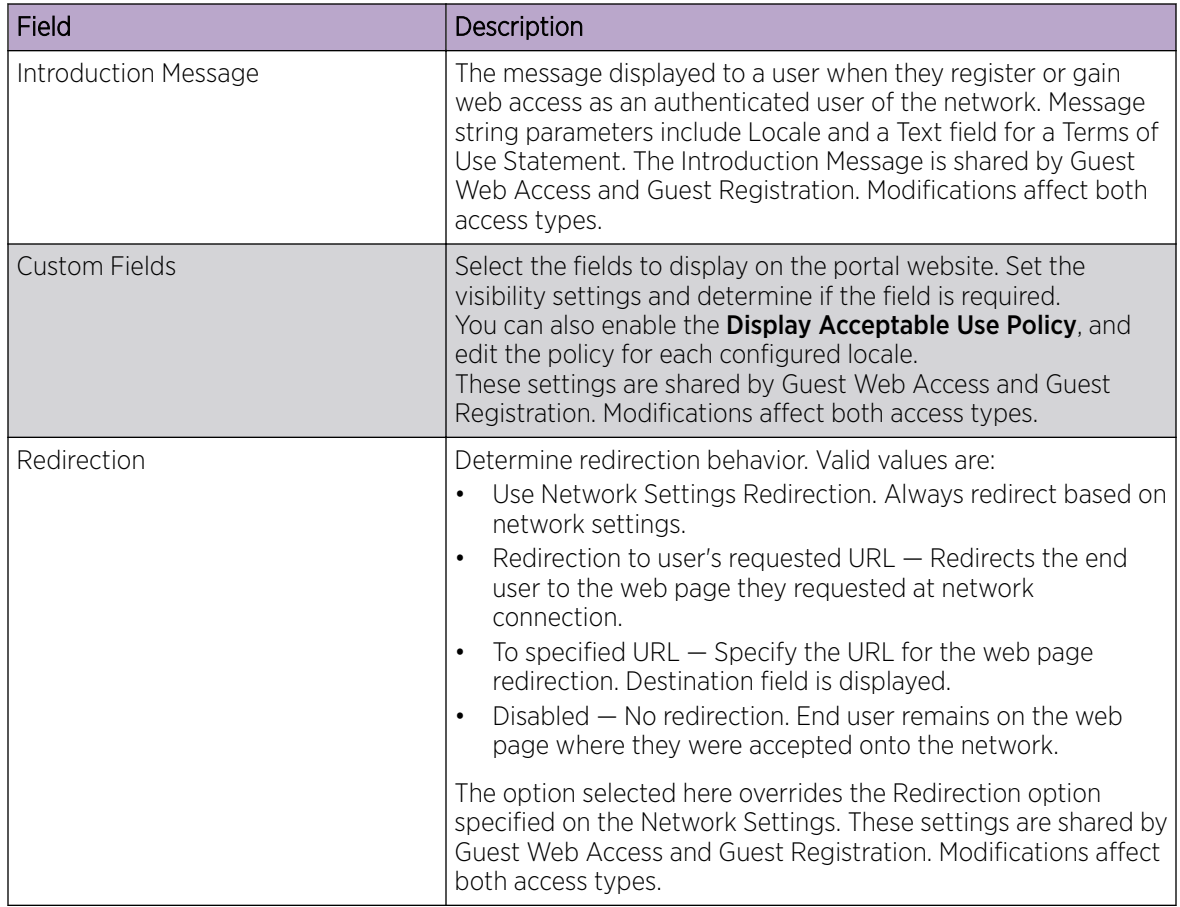

# **Table 71: Guest Portal — Guest Web Access**

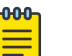

# Note

Access Control Rule *Registered Guests* is created. Users who complete registration through the Guest captive portal match this rule. The rule checks for end-system MAC addresses in the Registered Guests group. This rule is present when Guest Registration or Guest Web Access is enabled.

# Related Topics

[Portal Website Configuration](#page-214-0) on page 215 [Guest Portal: Guest Registration](#page-217-0) on page 218 [Authenticated Portal: Authenticated Web Access](#page-219-0) on page 220 [Authenticated Portal: Authenticated Registration Settings](#page-219-0) on page 220 [Look and Feel Settings](#page-221-0) on page 222 [Default Rules for Captive Portal](#page-232-0) on page 233

## <span id="page-217-0"></span>*Guest Portal: Guest Registration*

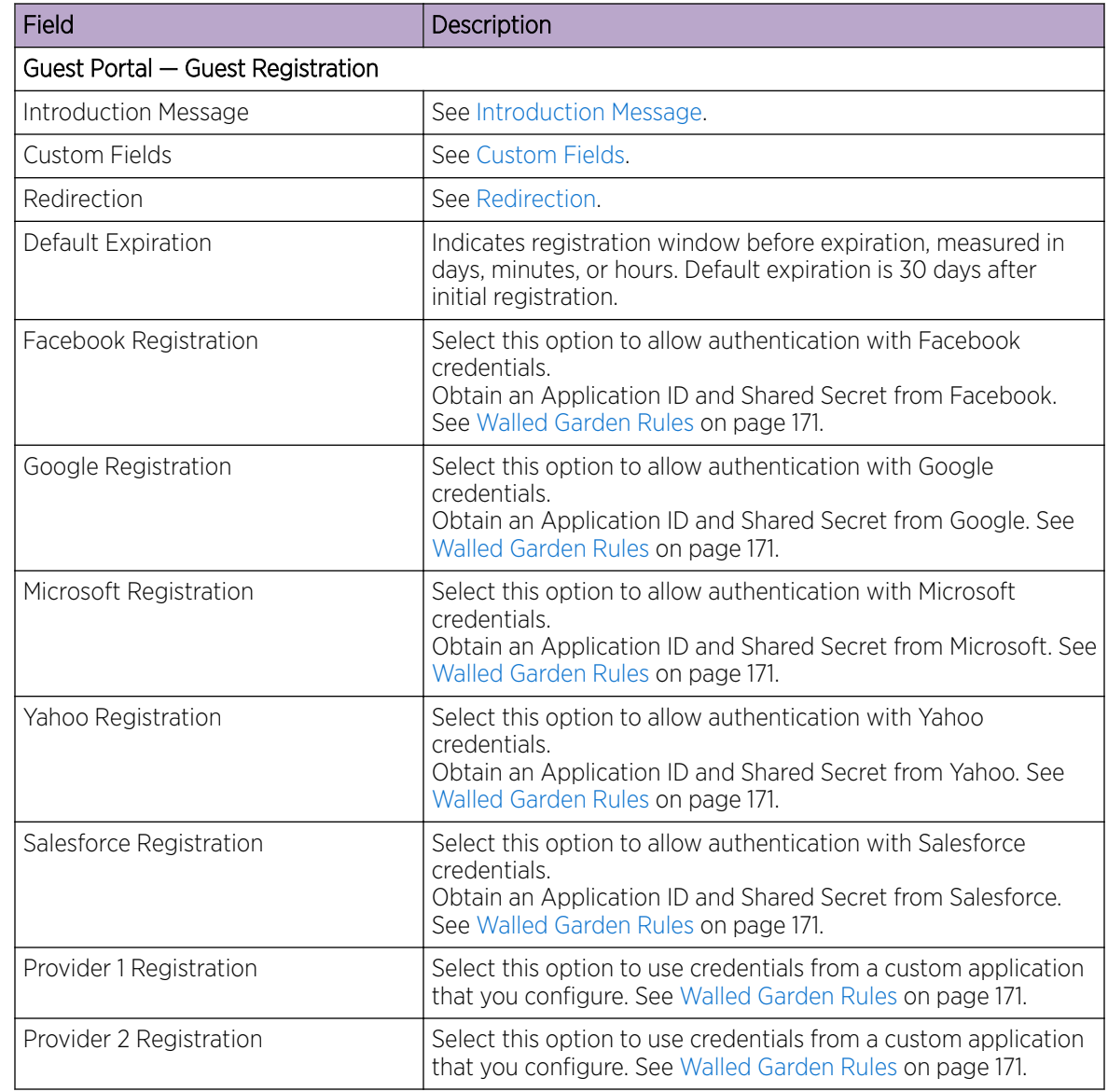

## **Table 72: Guest Portal — Guest Registration**

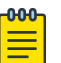

# Note

Access Control Rule *Registered Guests* is created. Users who complete registration through the Guest captive portal match this rule. The rule checks for end-system MAC addresses in the Registered Guests group. This rule is present when Guest Registration or Guest Web Access is enabled.

## Related Topics

[Portal Website Configuration](#page-214-0) on page 215 [Guest Portal: Guest Web Access](#page-216-0) on page 217 [Authenticated Portal: Authenticated Web Access](#page-219-0) on page 220

[Authenticated Portal: Authenticated Registration Settings](#page-219-0) on page 220 [Look and Feel Settings](#page-221-0) on page 222 [Default Rules for Captive Portal](#page-232-0) on page 233

## Authentication with Third-party Credentials

Guest Registration using a third-party application has the following advantages:

- It provides ExtremeCloud Appliance with a higher level of user information by obtaining information from the end user's third-party application account instead of relying on information entered by the end-user.
- It provides an easier registration process for the end user. ExtremeCloud Appliance retrieves the public information from the end user's third-party account and uses that information to populate the name and email registration fields.

Once you have configured a third-party application for registration, this is how the authentication process works:

- The end user attempts to access an external Web site. Their HTTP traffic is redirected to the captive portal.
- In the Guest Registration Portal, the end user selects the option to register using credentials from a third-party (Facebook, Yahoo, etc.)
- The end user is redirected to the third-party login screen.
- If an Acceptable Use Policy option is configured, the captive portal verifies that the AUP has been acknowledged before redirecting the user to the third-party application.
- Once logged in, the end user is presented with the information that ExtremeCloud Appliance receives from the third-party application.
- The end user grants ExtremeCloud Appliance access to the third-party information and is redirected back to the captive portal where they see a "Registration in Progress" message.
- The third-party application provides the requested information to ExtremeCloud Appliance, which uses it to populate the user registration fields.
- The registration process completes and network access is granted.

#### Third-party Registration Requirements

Third-party captive portal registration requires the following:

- The ExtremeCloud Appliance Access Control engine must have Internet access in order to retrieve user information from the third-party application.
- The ExtremeCloud Appliance Access Control Unregistered access policy must allow access to the third-party application site (either allow all SSL or make allowances for application servers).
- The ExtremeCloud Appliance Access Control Unregistered access policy must allow access to HTTPS traffic to the third-party application OpenID servers.
- A Unique third-party application must be created on the third-party application Developers page.
- The Portal Configuration must have the third-party application enabled and include the third-party application Application ID and Secret.

# <span id="page-219-0"></span>*Authenticated Portal: Authenticated Web Access*

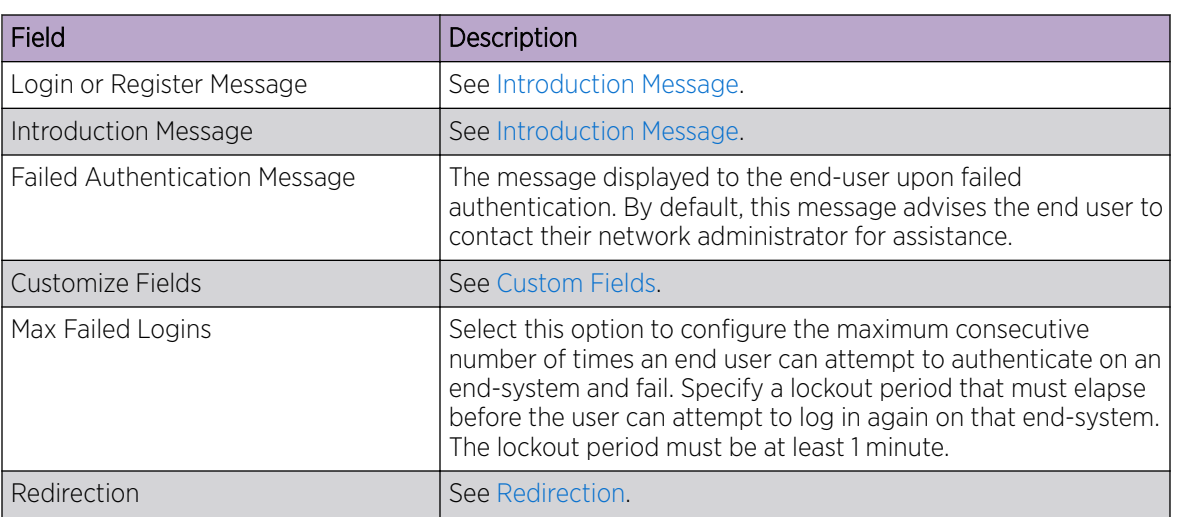

# **Table 73: Authenticated Portal — Authenticated Web Access**

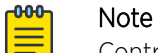

Control Rule *Web Authenticated Users* is created. Users who complete registration through the Authenticated captive portal match this rule. The rule checks for end-system MAC addresses in the Web Authenticated Users group. This rule is only present when Authenticated Registration or Authenticated Web Access is enabled.

## Related Topics

[Portal Website Configuration](#page-214-0) on page 215 [Guest Portal: Guest Web Access](#page-216-0) on page 217 [Guest Portal: Guest Registration](#page-217-0) on page 218 Authenticated Portal: Authenticated Registration Settings on page 220 [Look and Feel Settings](#page-221-0) on page 222 [Default Rules for Captive Portal](#page-232-0) on page 233

# *Authenticated Portal: Authenticated Registration Settings*

## **Table 74: Authenticated Portal — Authenticated Registration Settings**

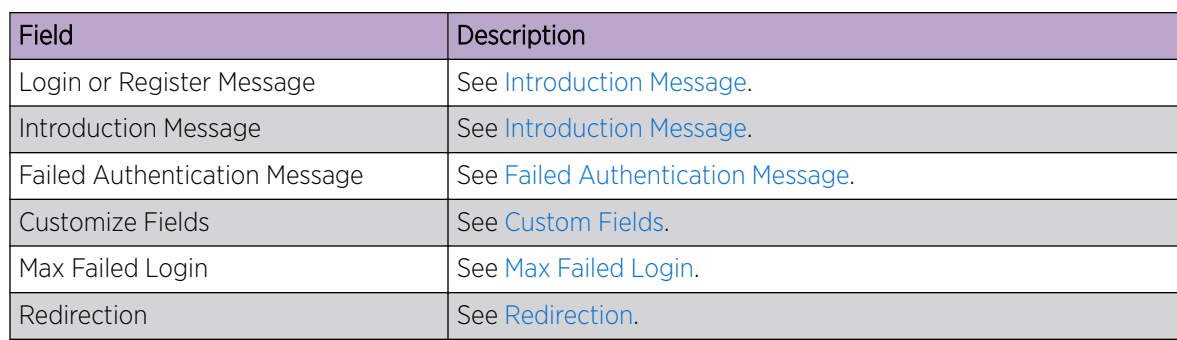

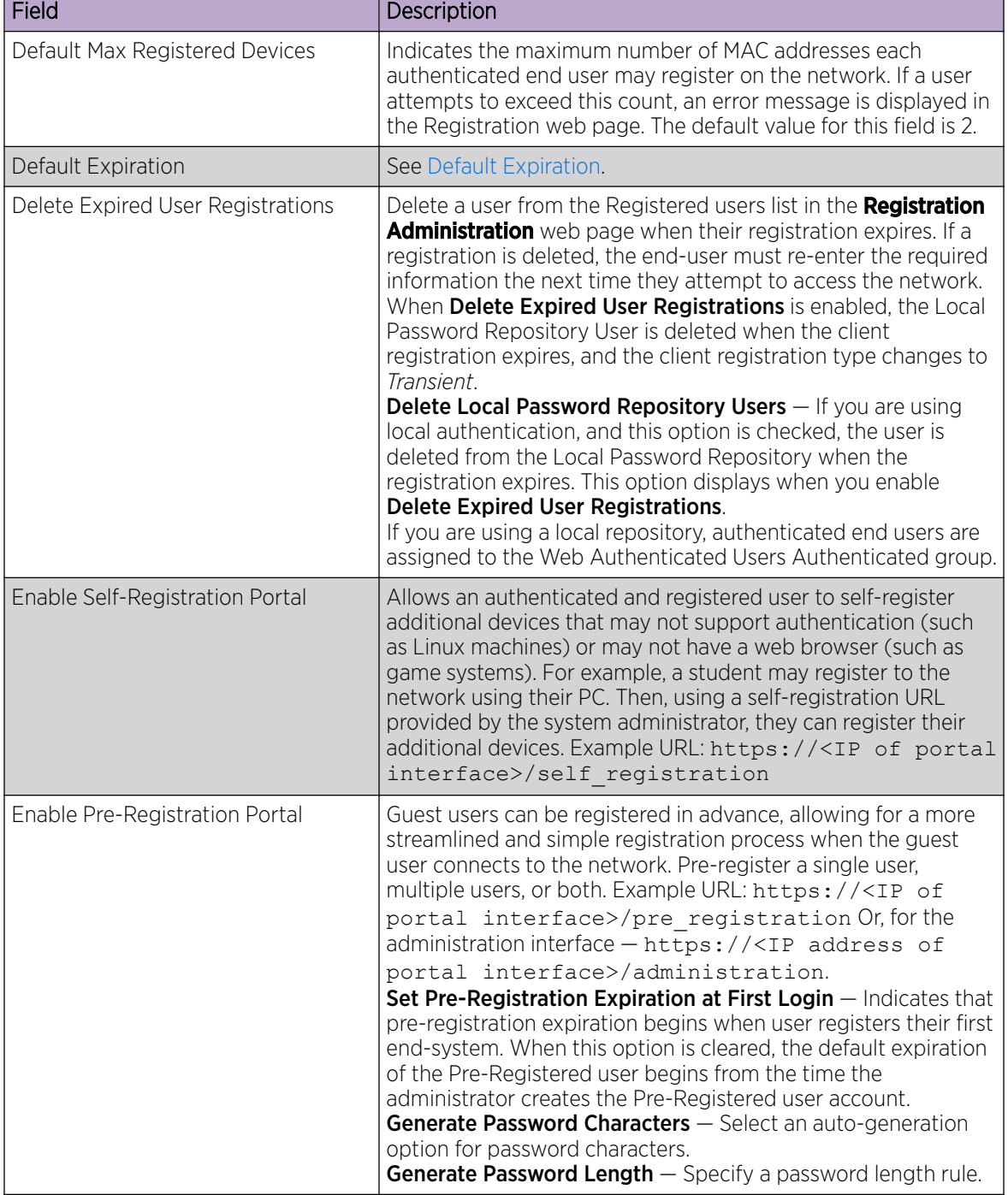

# **Table 74: Authenticated Portal — Authenticated Registration Settings (continued)**

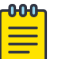

## Note

Control Rule *Web Authenticated Users* is created. Users who complete registration through the Authenticated captive portal match this rule. The rule checks for end-system MAC addresses in the Web Authenticated Users group. This rule is only present when Authenticated Registration or Authenticated Web Access is enabled.

# <span id="page-221-0"></span>Related Topics

[Portal Website Configuration](#page-214-0) on page 215 [Guest Portal: Guest Web Access](#page-216-0) on page 217 [Guest Portal: Guest Registration](#page-217-0) on page 218 [Authenticated Portal: Authenticated Web Access](#page-219-0) on page 220 Look and Feel Settings on page 222 [Default Rules for Captive Portal](#page-232-0) on page 233

## *Look and Feel Settings*

Use Table 75 to customize your captive portal.

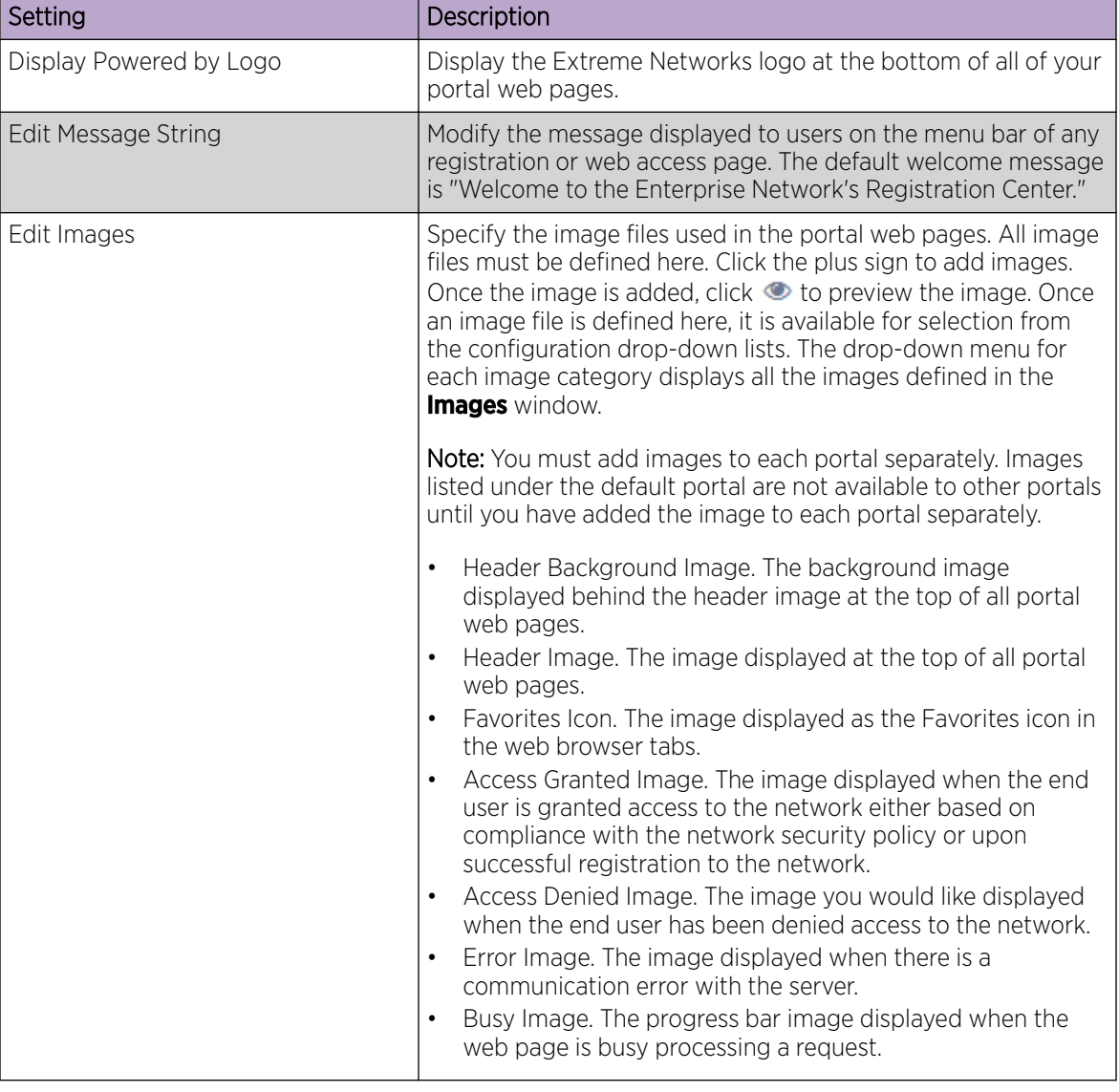

# **Table 75: Captive Portal Website Look and Feel Settings**

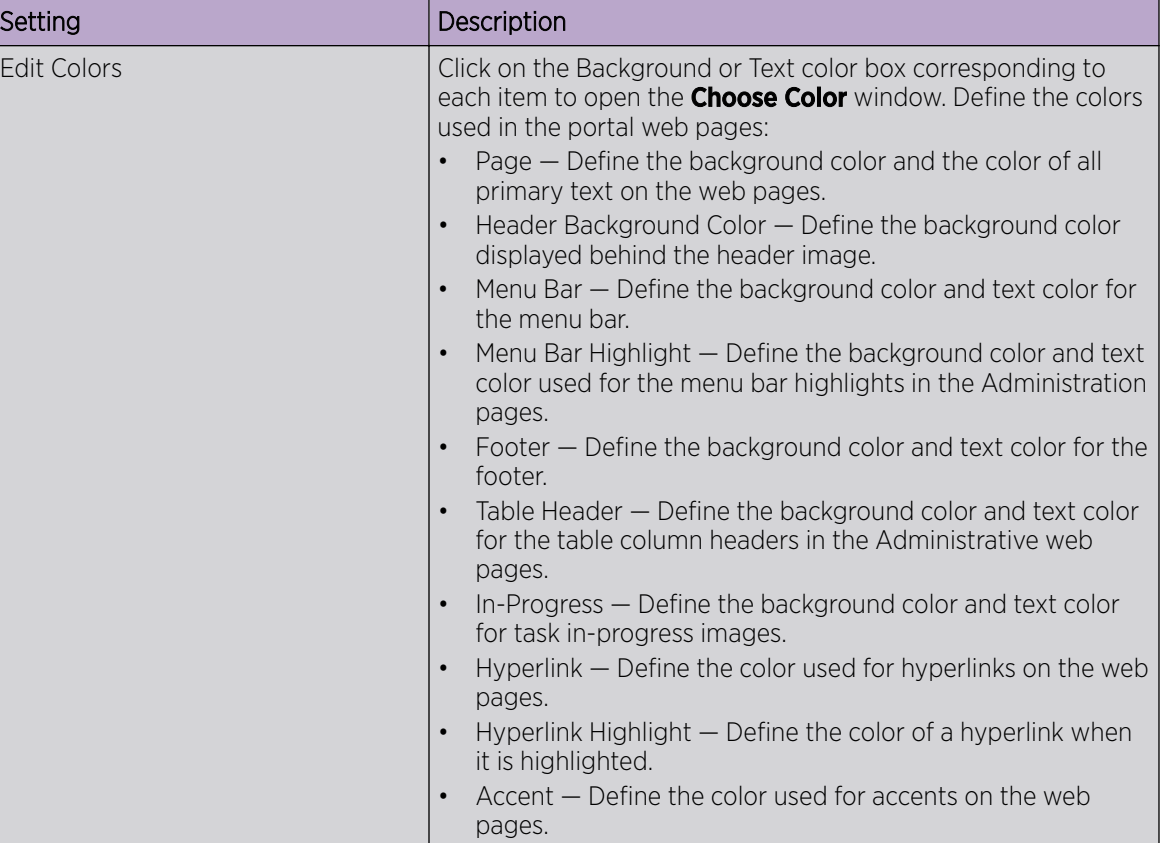

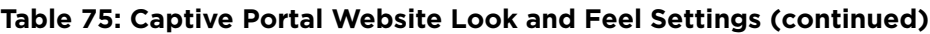

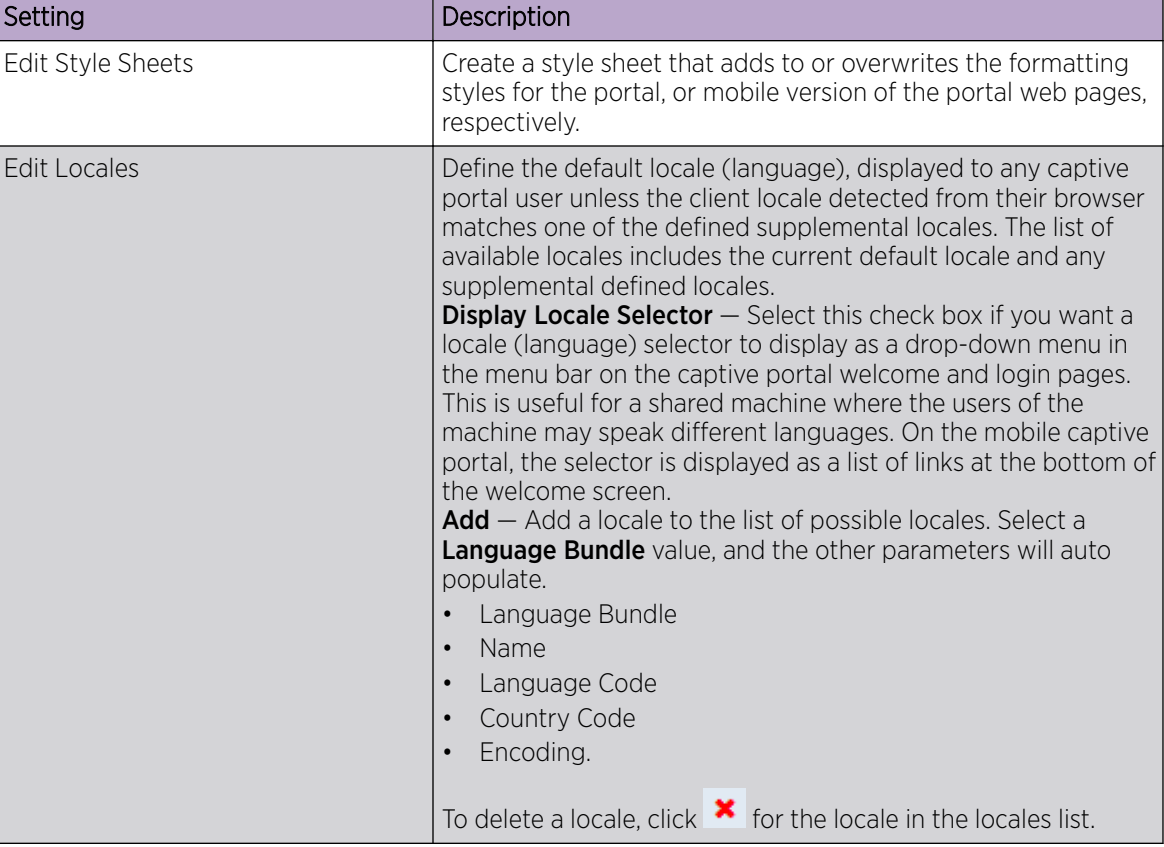

<span id="page-223-0"></span>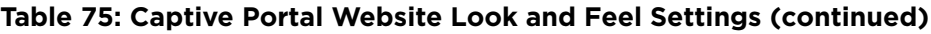

Related Topics

[Portal Website Configuration](#page-214-0) on page 215

# Portal Network Configuration

Configure settings for portal network configuration:

- 1. Go to Onboard > Portal.
- 2. Click an existing portal or click **Add**.

<span id="page-224-0"></span>3. Configure the following parameters on the **Network Configuration** tab.

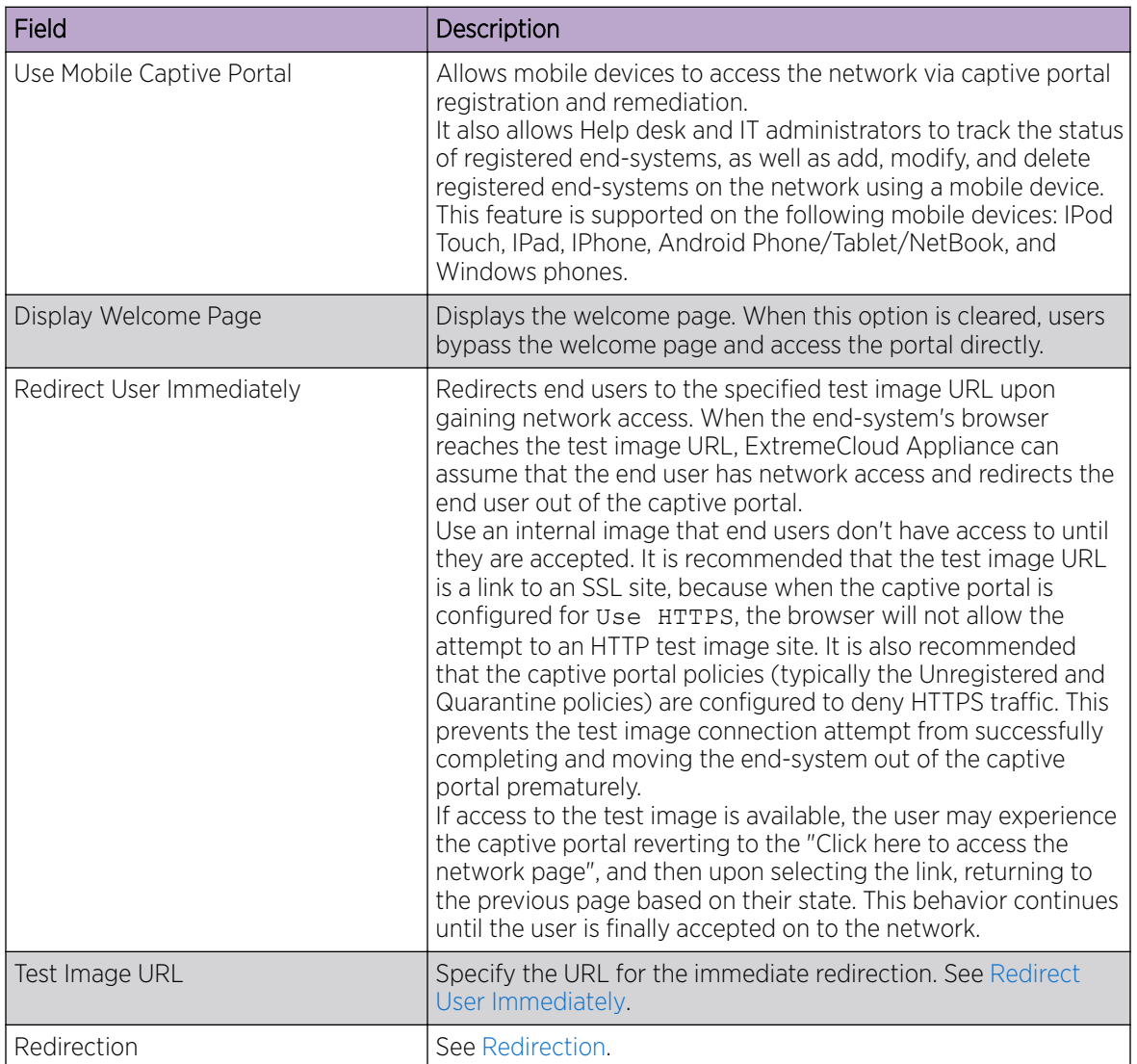

# **Table 76: Network Configuration Settings**

# Portal Administration Configuration

Configure settings for the Registration Administration web page and grant access to the page for administrators. The Registration Administration web page allows Helpdesk and IT administrators to track the status of registered end-systems, as well as add, modify, and delete registered end-systems on the network.

- 1. Go to Onboard > Portal.
- 2. Select an existing portal or select Add.

3. Configure the following parameters on the **Administration** tab.

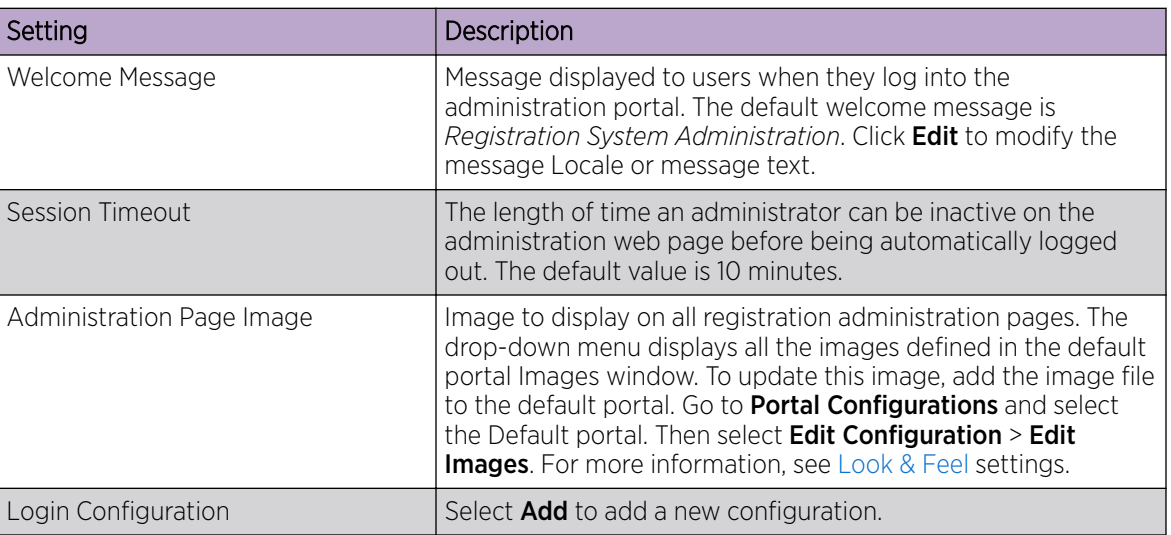

# **Table 77: Admin Portal Configuration Settings**

## Related Topics

Login Configuration Settings on page 226

# *Login Configuration Settings*

Set up a login configuration profile to simplify user access to the captive portal.

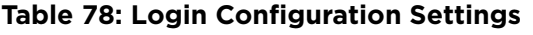

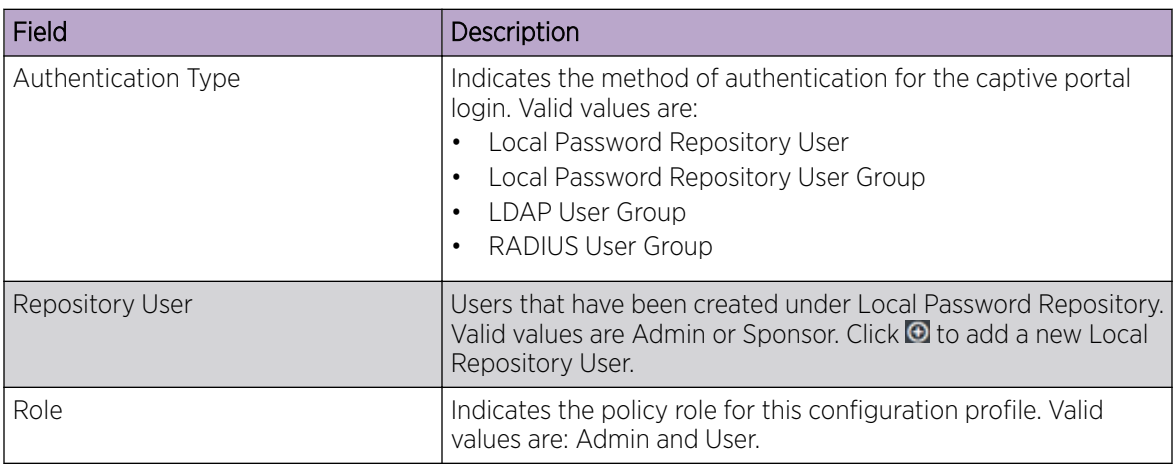

# Related Topics

[Portal Administration Configuration](#page-224-0) on page 225 [Managing Access Control Groups](#page-226-0) on page 227 [User Account Settings](#page-211-0) on page 212

#### <span id="page-226-0"></span>*Message String Settings*

From this dialog, select the message Locale and edit the Description text for the registration verification message displayed during the user verification process.

# Managing Access Control Groups

An access control group is used to organize mobile clients by various group types, including device type or end system characteristics such as IP address, hostname, or user group. Configure groups to be used with access control rules. ExtremeCloud Appliance provides a set of default system groups with your installation to simplify the group set up process.

To manage the list of groups:

1. Go to **Onboard > Groups**.

A list of configured groups displays. From here, you can search for a group, edit group settings, delete a group, or add a new group.

2. To edit or delete a group, select a group row.

The group settings display.

- To edit a group, modify the group settings and select **Save**.
- To delete a group, select Delete.
- 3. To add a new group, from the **Access Control Groups** page, select **Add** and configure the group settings.

#### Related Topics

Access Control Group Settings on page 227 [Default Groups Provided with Your Installation](#page-228-0) on page 229 [Access Control Rules](#page-229-0) on page 230

# Access Control Group Settings

Configure the following access control group settings and click Save. The entry parameters depend on the Group Type.

#### **Table 79: Access Control Group Settings**

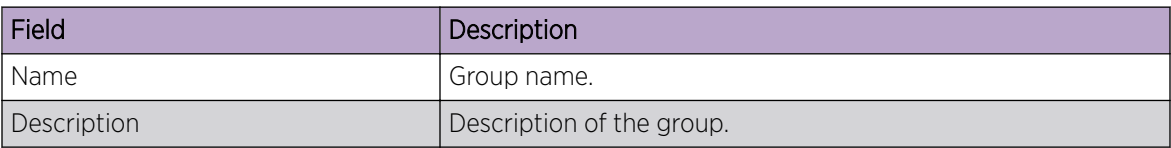

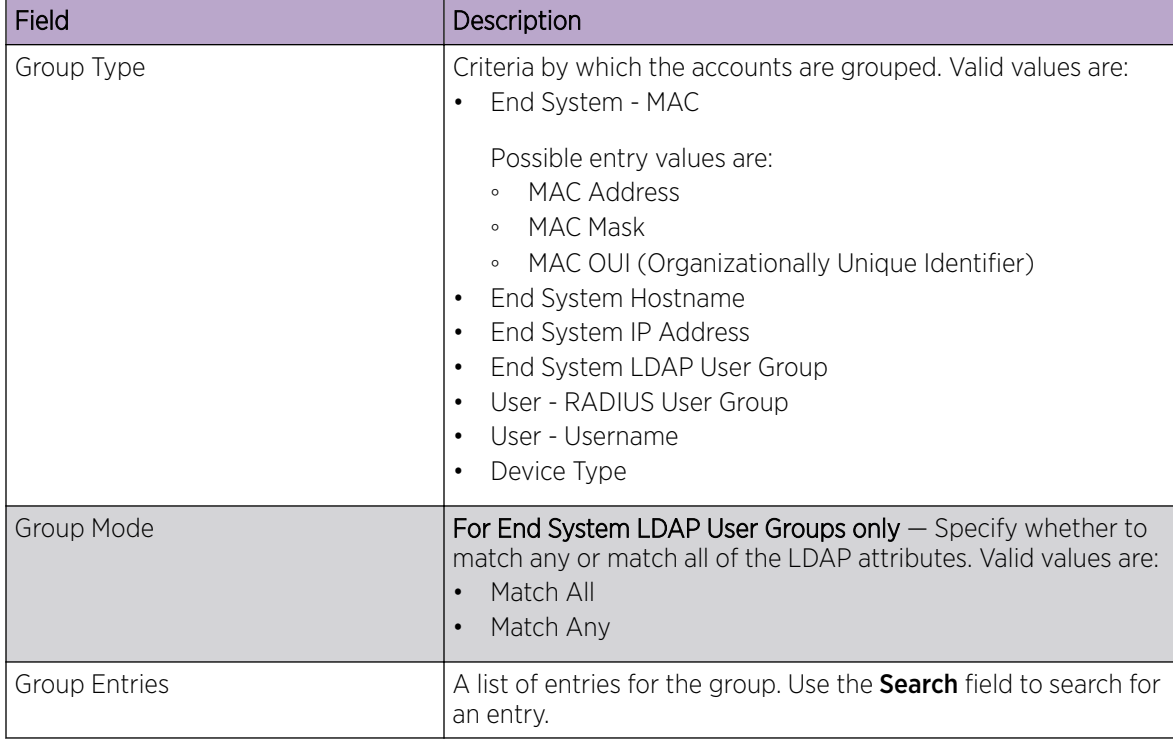

# <span id="page-227-0"></span>**Table 79: Access Control Group Settings (continued)**

# Related Topics

Working with Group Entries on page 228 [Cloning Groups](#page-228-0) on page 229 [Managing Access Control Groups](#page-226-0) on page 227 [Default Groups Provided with Your Installation](#page-228-0) on page 229

# Working with Group Entries

To work with Access Control Group entries:

- 1. Go to Onboard > Groups.
- 2. Select a group from the list.
- 3. To add a new group entry:
	- a. Click Add Entry.
	- b. Add an entry with a description.
- 4. To delete an entry:
	- a. Select an entry from the Entry list.
	- b. Click  $\blacksquare$
- 5. To modify an entry:
	- a. Select an entry from the Entry list.
	- b. Click the drop-down arrow and select a new value.

# <span id="page-228-0"></span>Cloning Groups

To easily create new groups, use the cloning feature, then modify the group entries and settings as necessary.

- 1. Go to Onboard > Groups.
- 2. Select a group from the list.
- 3. Select Clone.
- 4. Provide a name for the new group.

ExtremeCloud Appliance prompts you to open the new group.

5. Add, remove, or edit group entries and settings as necessary.

## Related Topics

[Access Control Group Settings](#page-226-0) on page 227 [Working with Group Entries](#page-227-0) on page 228

# Default Groups Provided with Your Installation

The following Access Control system groups are provided with the ExtremeCloud Appliance installation by default.

- Blacklist. A list of MAC addresses that are prohibited from accessing the network.
- Registered Guests. A list of MAC addresses that have been granted access to the network via the Guest captive portal.
- Web Authenticated Users. A list of MAC addresses that have been granted access to the network via the Authenticated captive portal.

In addition, the following Device Type groups are provided with your ExtremeCloud Appliance installation:

- Windows
- Linux
- Mac
- iPhone
- BlackBerry
- Android
- Windows
- Mobile Game Console
- Chrome OS

You cannot delete system groups.

#### Related Topics

[Managing Access Control Groups](#page-226-0) on page 227 [Access Control Group Settings](#page-226-0) on page 227

# <span id="page-229-0"></span>Access Control Rules

Access Control Rules allow you to apply network access permissions and restrictions based on defined rules. The rules can address network resources, a user's role or purpose in the organization, or the device type that is used to access the network. Network access control is dynamic. End-user network access can change as group associations change without a network administrator getting involved.

ExtremeCloud Appliance grouping is the building block for Access Control Rules. An Access Control Rule comprises:one or more groups, a policy role definition, and an optional captive portal specification. The policy role that defines the access control action is specified in the Access Control Rule.

Through the use of group criteria, the Access Control Rule definition provides dynamic control over network access. Specify up to four group criteria from defined groups. The rule definition is a logical "And" of the group criteria. This structure allows for varied levels of granularity in the Access Control Rule definition.

Before configuring Access Control Rules, configure groups, policy roles, and captive portal definitions that you can use in a rule definition.

The ExtremeCloud Appliance installation provides the following default system rules:

- Catch-All rule. End-systems that do not match any of the defined rules are assigned the default Catch-All rule. The Default Catch-All rule assigns the Enterprise User policy role by default, which allows full network access. The policy role assigned by this rule is configurable (You can edit the rule and change the "Accept Policy" field value.)
- Blacklist. End-systems with a MAC address that is a member of the Blacklist group are denied network access. They are assigned the Quarantine policy role. The Quarantine policy denies all traffic by default. Go to **Policy > Roles** to configure the Quarantine policy definition.

## Related Topics

Configuring Network Policy Roles and Dynamic Access Control on page 230 [Managing Access Control Rules](#page-231-0) on page 232 [Rule Settings](#page-232-0) on page 233

# Configuring Network Policy Roles and Dynamic Access Control

A policy-based network relies on roles to define network access based on criteria defined in the role. Access Control Rules add additional criteria based on groups, adding a level of specificity to access conditions. The grouping criteria is dynamic, allowing the level of permissions to change based on a user's group associations.

To illustrate how policy and Access Control Rules work together, consider the policy role of a student:

## Policy Roles:

- Learning Student Access
- Basic Student Access
- 1. Configure a policy role named Learning Student Access: The member has full access to the network but is denied access to social media apps.
	- One network policy rule that provides full access to the network.
- One application policy rule that denies access to social media apps.
- 2. Configure a policy role named Basic Student Access: The member has limited network access but access to all applications is allowed.
	- One network policy rule that limits students to TCP access on ports: HTTP/S, DNS, and DHCP-Server.

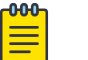

#### Note

If no application policy rule exists, access to all applications is allowed.

#### **Groups**

Configure the following groups:

- Student Body. User group that includes all registered students.
- School Computers. End-System group with MAC addresses for all school issued computers.

#### Captive Portal

Configure a captive portal to associate with one or more Access Control Rules. Authentication settings on the captive portal will deny access to students who are no longer a member of the student body.

#### Access Control Rules

#### 1. Configure Access Control Rule "Learning Student".

The Access Control Rule takes the defined policy rule: Learning Student Access and applies it to members of the student body who are using school issued computers in a single rule.

Group Criteria:

Select the following values for each group:

- User Group = Student Body
- **End-System Group = School Computers**

Policy Role:

Select Learning Student Access as the Policy Role.

2. Configure Access Control Rule "Basic Student"

The Access Control Rule takes the defined policy rule: **Basic Student Access** and applies it to all members of the student body that are using non-school issued devices.

Group Criteria:

- a. Select the following values for each group:
	- User Group = Student Body
	- End-System Group = School Computers.
- b. Check Invert check box. This indicates a match if student is *not* using a school computer.

Policy Role:

Select **Basic Student Access** as the Policy Role.

# <span id="page-231-0"></span>Results:

- If the student is a member of the student body using a school computer, the student has full network access and is denied access to social media applications.
- If the student is a member of the student body using a personal computer, the student has limited access to the network and full access to social media.
- If the student is no longer a member of the student body, but does have a school computer, the captive portal authentication settings will deny network access.
- If the student is no longer a member of the student body, but is using a personal computer, the captive portal authentication settings will deny network access.

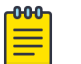

## Note

The ExtremeCloud Appliance installation provides the following default system rules:

- Catch-All rule. End-systems that do not match any of the defined rules are assigned the default Catch-All rule. The Default Catch-All rule assigns the Enterprise User policy role by default, which allows full network access. The policy role assigned by this rule is configurable (You can edit the rule and change the "Accept Policy" field value.)
- Blacklist. End-systems with a MAC address that is a member of the Blacklist group are denied network access. They are assigned the Quarantine policy role. The Quarantine policy denies all traffic by default. Go to **Policy > Roles** to configure the Quarantine policy definition.

# Related Topics

[Adding Policy Roles](#page-175-0) on page 176 [Managing Access Control Groups](#page-226-0) on page 227 Managing Access Control Rules on page 232 [Rule Settings](#page-232-0) on page 233 [Access Control Rules](#page-229-0) on page 230 [Managing Captive Portal](#page-214-0) on page 215

# Managing Access Control Rules

An Access Control Rule is used to further define an end user's network access based on the groups and policy roles with which the end user is associated.

## Go to Onboard > Rules.

A list of configured rules displays. From here, you can edit rule settings, delete a rule, or add a new rule.

- To edit a rule, select a rule from the list and click  $\blacktriangleright$ . Modify the rule settings and click **Save**
- To delete a rule, select a rule from the list and click  $\blacksquare$ . Or, edit the rule to open the **Settings** dialog and click Delete.
- To add a new rule, from the **Rules** page, click **Add** and configure the rule settings.

## Related Topics

[Access Control Rules](#page-229-0) on page 230 [Configuring Network Policy Roles and Dynamic Access Control](#page-229-0) on page 230 [Default Rules for Captive Portal](#page-232-0) on page 233

Rule Settings on page 233

# <span id="page-232-0"></span>Default Rules for Captive Portal

The following Access Control rules are added when you enable an internal captive portal. The rules are removed when you disable the captive portal.

- Unregistered: This rule is a catchall, and will always be listed immediately before the Default Catchall. Users who do not match any other rule will match Unregistered, and they will be presented with the captive portal.
- Registered Guests: Users who complete registration through the Guest captive portal will match this rule, which checks for end-system MAC addresses in the Registered Guests group. This rule is only present when Guest Registration or Guest Web Access is enabled.
- Web Authenticated Users: Users who complete registration through the Authenticated captive portal will match this rule, which checks for end-system MAC addresses in the Web Authenticated Users group. This rule is only present when Authenticated Registration or Authenticated Web Access is enabled.

# Related Topics

[Internal Captive Portal Settings](#page-168-0) on page 169 [Portal Website Configuration](#page-214-0) on page 215 [Portal Network Configuration](#page-223-0) on page 224 [Portal Administration Configuration](#page-224-0) on page 225

# Rule Settings

Configure the following Access Control Rule settings and click Save.

Associate rules to a group type. Configure groups under **Access Control > Groups**.

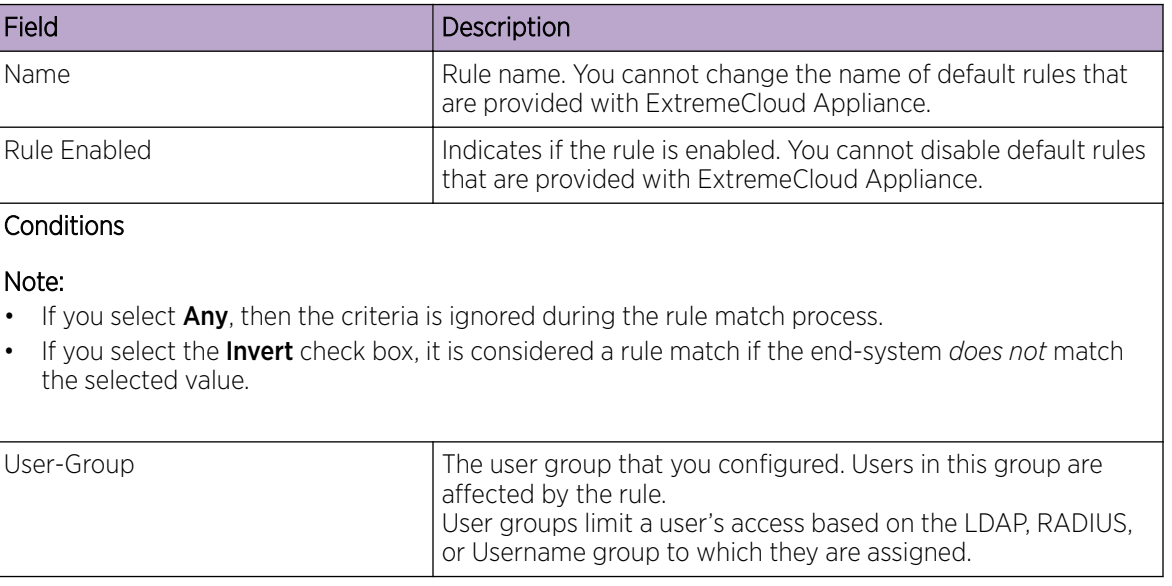

## **Table 80: Access Control Rule Settings**

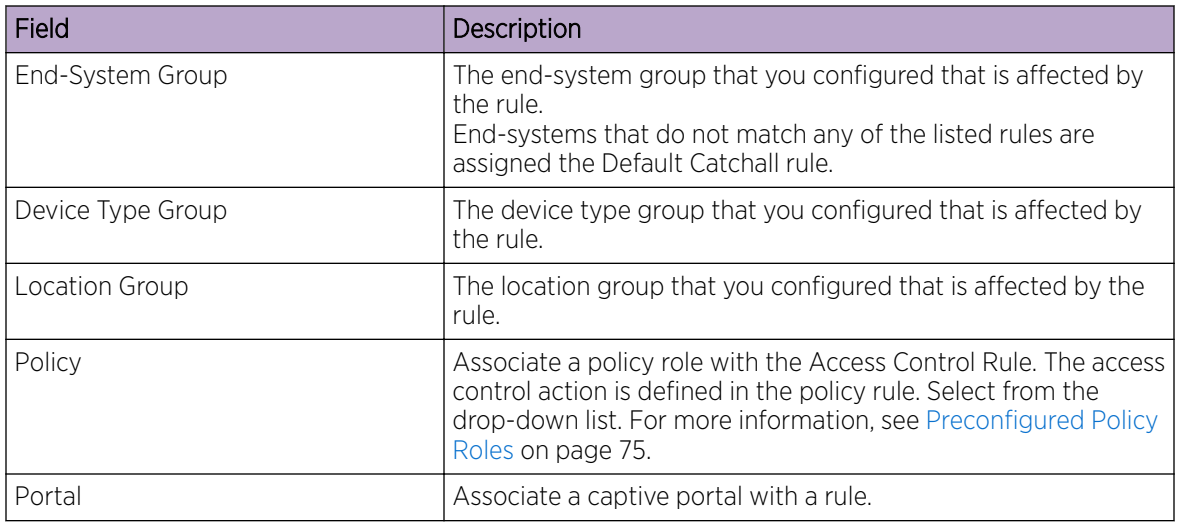

# **Table 80: Access Control Rule Settings (continued)**

Related Topics

[Managing Access Control Groups](#page-226-0) on page 227

[Managing Access Control Rules](#page-231-0) on page 232

[Policy Role Settings](#page-176-0) on page 177

[Configuring Network Policy Roles and Dynamic Access Control](#page-229-0) on page 230

<span id="page-234-0"></span>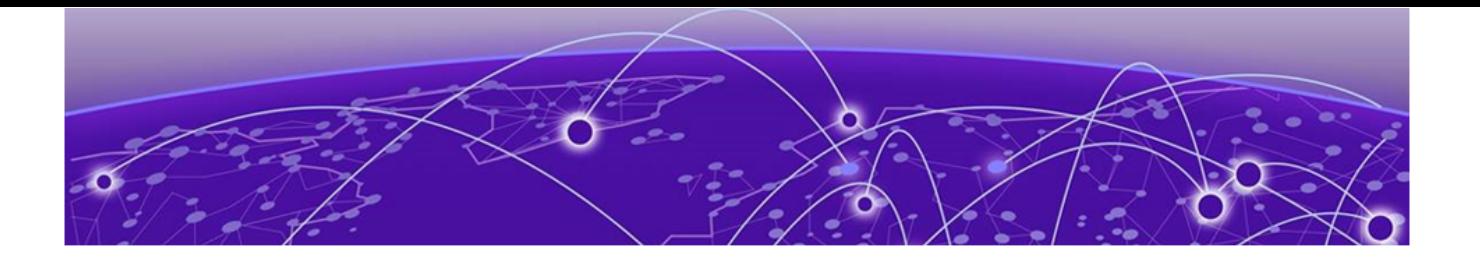

# **Tools**

Workflow on page 235 [Logs](#page-243-0) on page 244 [Diagnostics](#page-246-0) on page 247

# **Workflow**

Use Workflow to understand the relationships between the ExtremeCloud Appliance components and to more easily navigate ExtremeCloud Appliance. The following is a relationship diagram illustrating the ExtremeCloud Appliance components. You can easily navigate to any of these components using Workflow.

Go to Tools > Workflow to begin.

<span id="page-235-0"></span>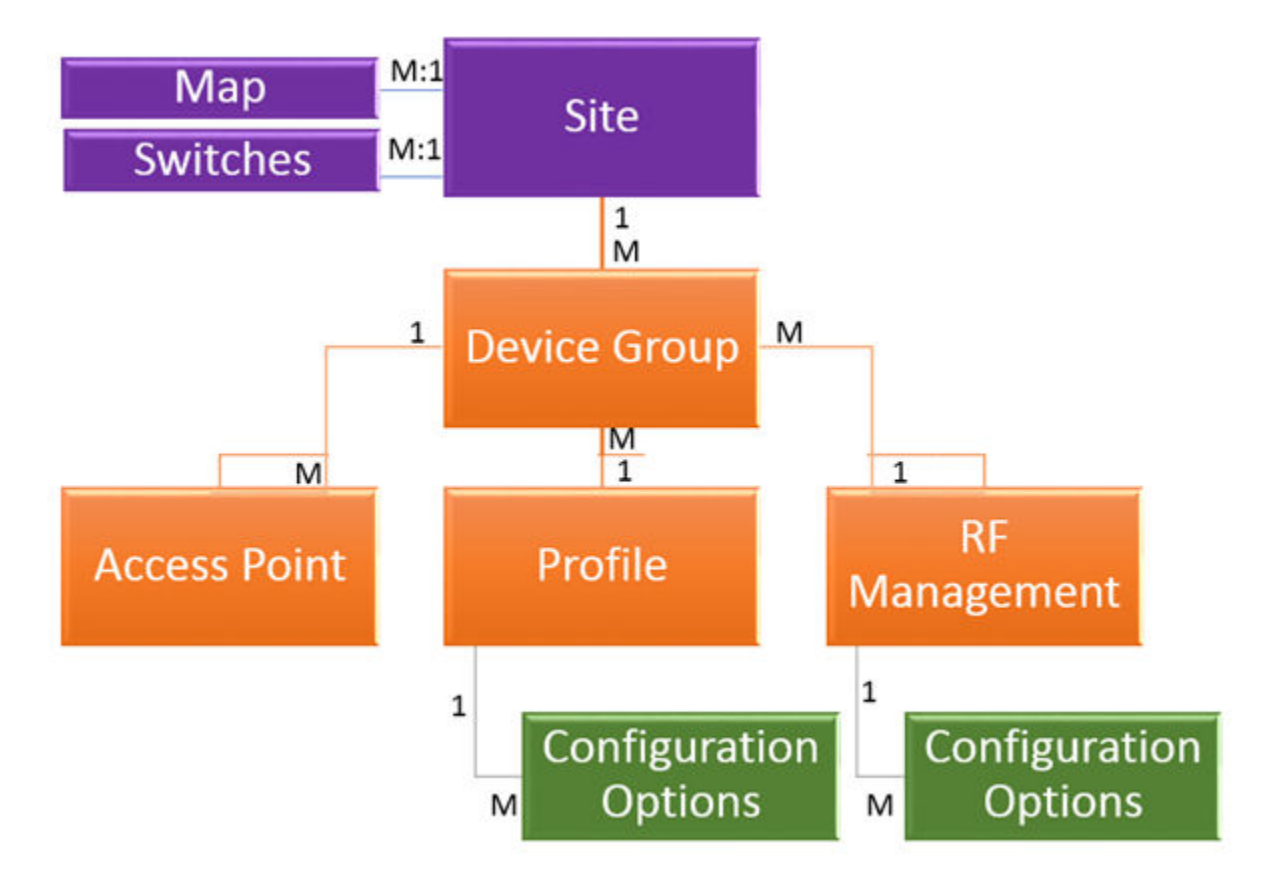

# **Figure 34: ExtremeCloud Appliance Component Relationship**

Related Topics

Navigating ExtremeCloud Appliance Using Workflow on page 236 [Modifying a Component](#page-242-0) on page 243

# Navigating ExtremeCloud Appliance Using Workflow

The following component types are displayed when you access Tools > Workflow: Site, Profile, Role, and Network.

Alternatively, you can use the **Search** field to search for any component.

The **Workflow** pane lists all components that are available in ExtremeCloud Appliance. You can add and delete components using Workflow.

Select an icon on the **Workflow** page to display a list of available components and navigate through the component hierarchy.

<span id="page-236-0"></span>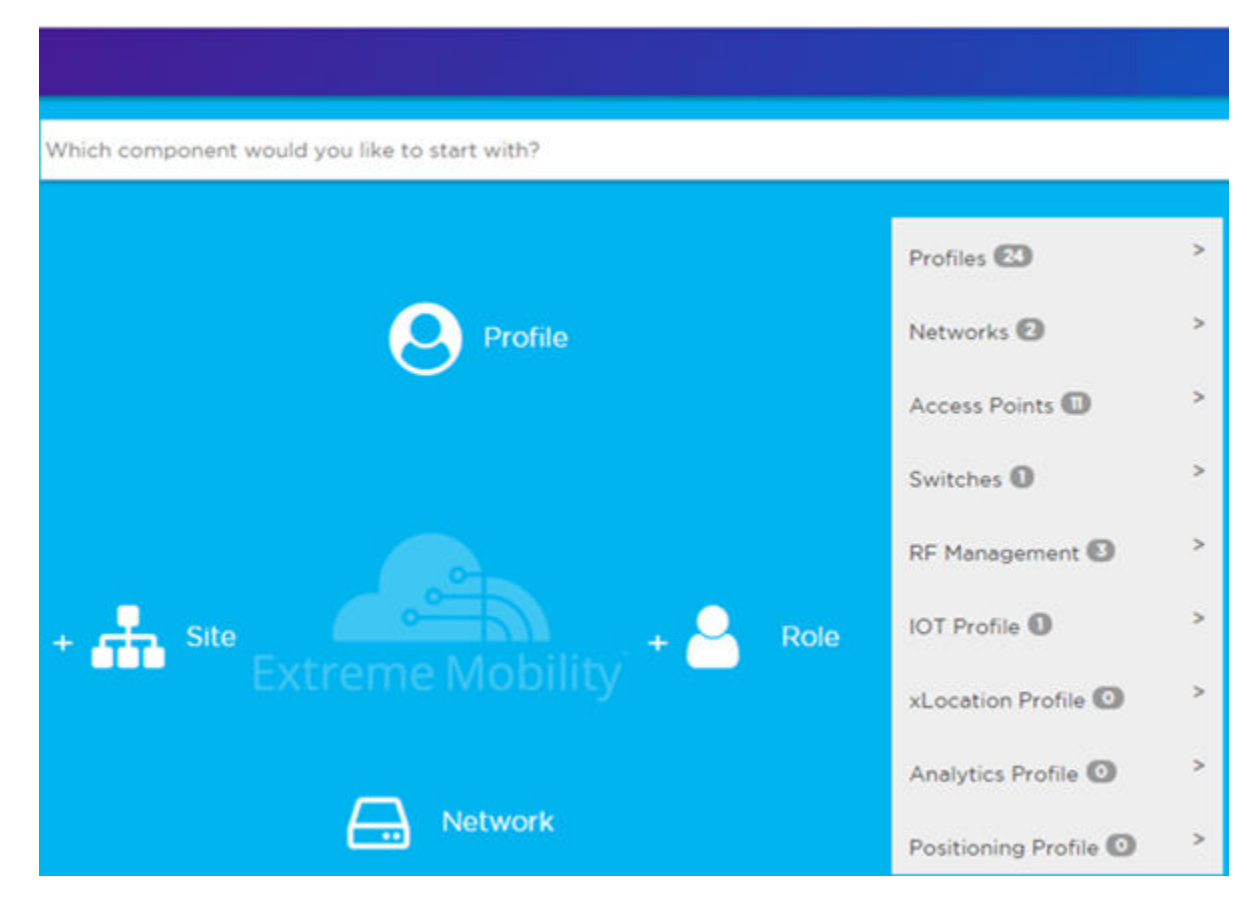

## **Figure 35: Workflow Main Page**

#### Related Topics

How to Navigate Using Workflow on page 237 [Workflow](#page-234-0) on page 235 [Modifying a Component](#page-242-0) on page 243 [Adding Components from Workflow](#page-240-0) on page 241 [Deleting Components from Workflow](#page-241-0) on page 242

## *How to Navigate Using Workflow*

Go to Tools > Workflow to navigate ExtremeCloud Appliance accessing components. The following example illustrates the relationship between ExtremeCloud Appliance components, and it demonstrates how to easily access each component using **Workflow**.

1. Select the **Site** icon on the **Workflow** page to display a list of available sites.

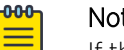

#### Note

If there is only one available component of that type, the component details or configuration page displays instead of a list of specific components.

2. Select a specific site from the **Site** list.

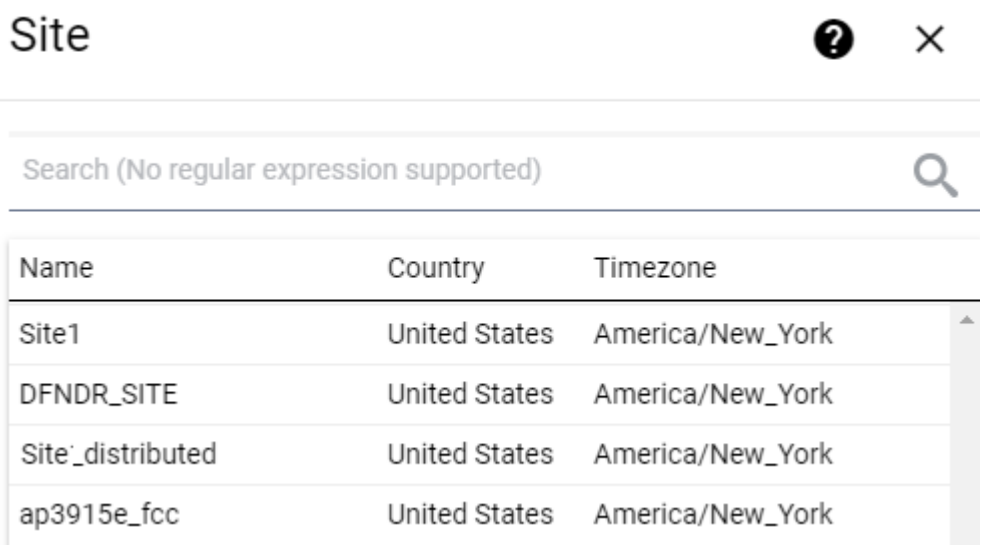

A site has the following associated components: Access Point, Device Group, and Switch.

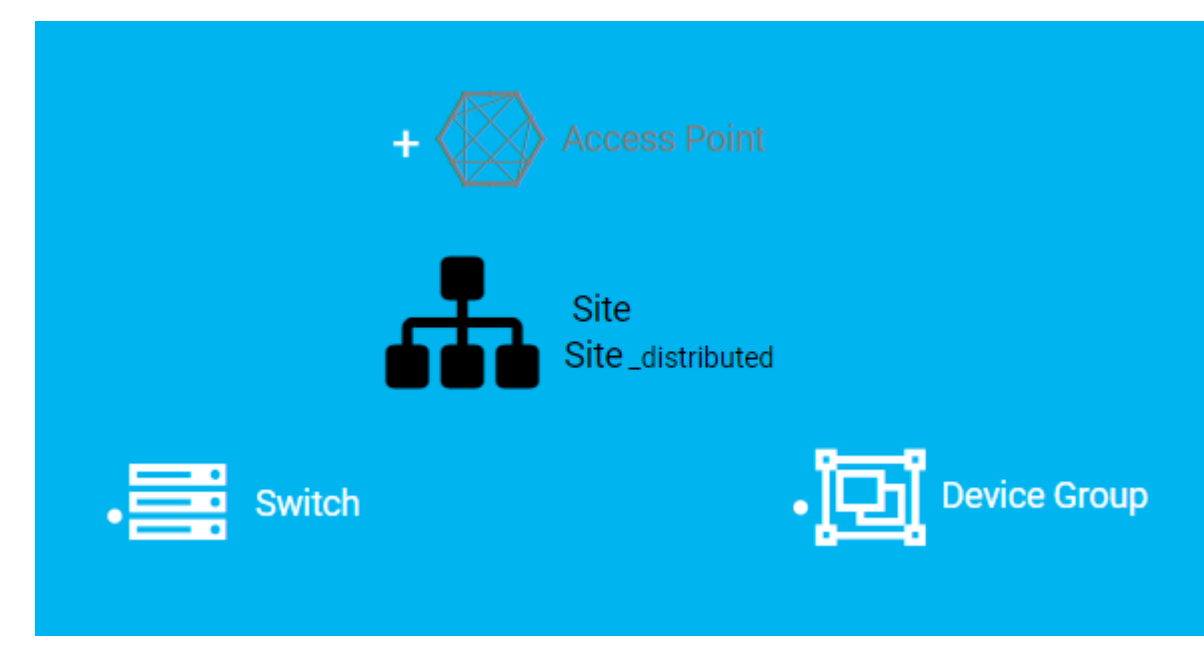

# **Figure 36: Site with associated components**

Figure 36 illustrates possible icon colors on the **Workflow** page:

- Black Icon The center icon surrounded by associated icons. This icon has the focus.
- White Icon This icon indicates a configured component that is associated with the center icon.
- Grey Icon This icon is associated with the center icon. It indicates a component that is available but not currently configured.
- 3. Select the **Device Group** icon to display a list of available device groups.
- 4. Select a specific device group from the list. The device group icon gains focus.

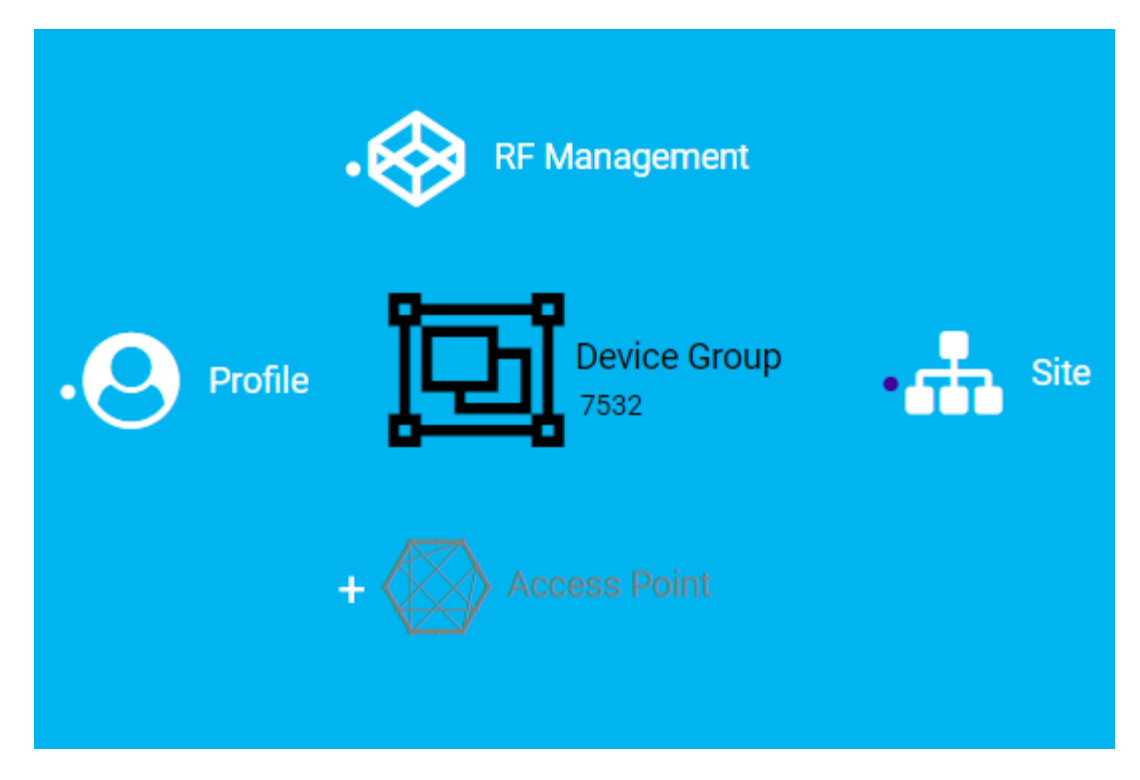

# **Figure 37: Device Group with associated components**

- A device group has the following associated components:
	- RF Management
	- Site
	- Access Point
	- Profile
- 5. In this example, there are no APs configured for Device Group 7532; therefore, Access Points appears grey. Click **b** beside Access Points to open the Edit Device Group page and add one or more APs to Device Group 7532. For more information, see [Add APs](#page-136-0) on page 137.

6. Each device group has a single profile. Click the **Profile** icon to display the configuration items associated with that profile.

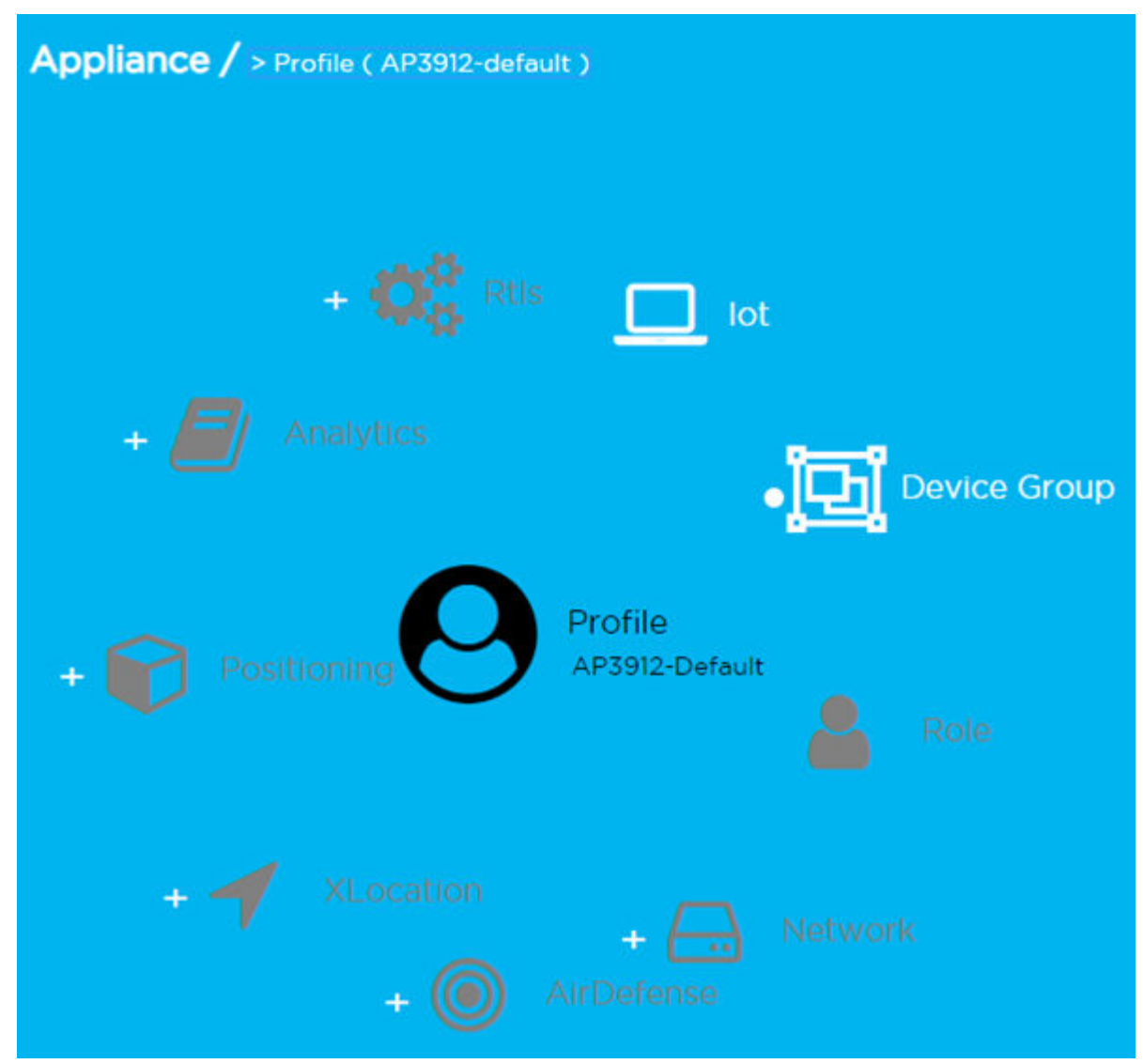

**Figure 38: Profile with associated components**

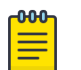

## Note

Grey icons indicate components that are not configured. Click  $\blacksquare$  to display the **Edit Profile** page and configure the component.

7. Continue navigating through the component hierarchy to view any component within ExtremeCloud Appliance. Use the Workflow breadcrumbs to move backwards in the hierarchy, Alternatively, you can use the Search field on the Workflow page to search for a component.

## Related Topics

[Adding Components from Workflow](#page-240-0) on page 241 [Deleting Components from Workflow](#page-241-0) on page 242 [Modifying a Component](#page-242-0) on page 243

<span id="page-240-0"></span>[Add or Edit a Configuration](#page-84-0) Profile on page 85 [Add APs](#page-136-0) on page 137 [Navigating ExtremeCloud Appliance Using Workflow](#page-235-0) on page 236 [Workflow](#page-234-0) on page 235

# Adding Components from Workflow

The **Workflow** pane lists all available components and indicates how many components you have configured for each component type.

To add components directly from the **Workflow** pane:

- Click the drop-down arrow under a component type and select the plus sign.
- Configure the parameters to add the component to the appliance and click OK.
- 1. From the **Workflow** pane, click the arrow next to **Access Points**.

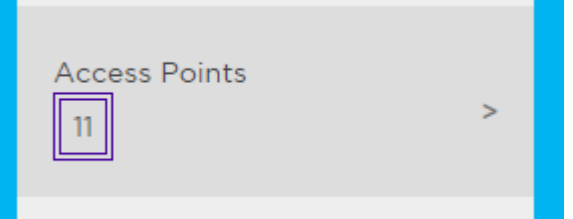

# **Figure 39: Workflow Pane APs**

2. Select the plus sign.

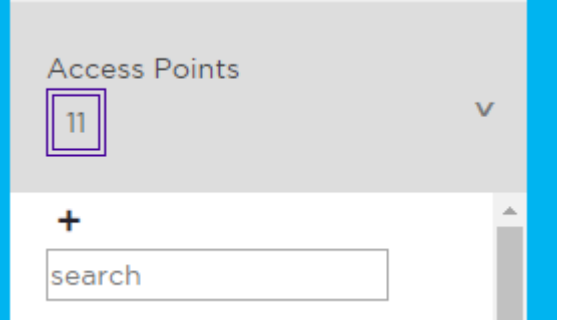

#### **Figure 40: Adding APs from Workflow Pane**

The configuration page for the selected component displays, allowing for further configuration. The parameters that you supply and the resulting configuration page depend on the component type. In this example, The **Add AP** dialog displays.

<span id="page-241-0"></span>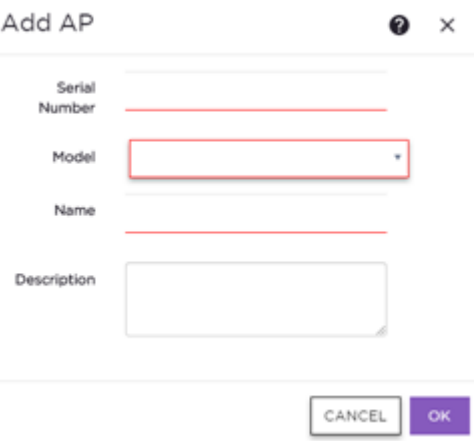

## **Figure 41: Add AP dialog**

- 3. Configure the following parameters, then click OK.
	- Serial Number
	- Model
	- Name
	- (Optional) Description

The Access Points configuration page for the specific AP displays. See [Configure AP Radio Settings](#page-137-0) on page 138 for instructions on configuring the AP radio settings.

#### Related Topics

[Configure AP Radio Settings](#page-137-0) on page 138

# Deleting Components from Workflow

You can delete ExtremeCloud Appliance components from Workflow:

#### From the **Workflow** pane:

1. Click the drop-down arrow under a component type and select an item from the list.

<span id="page-242-0"></span>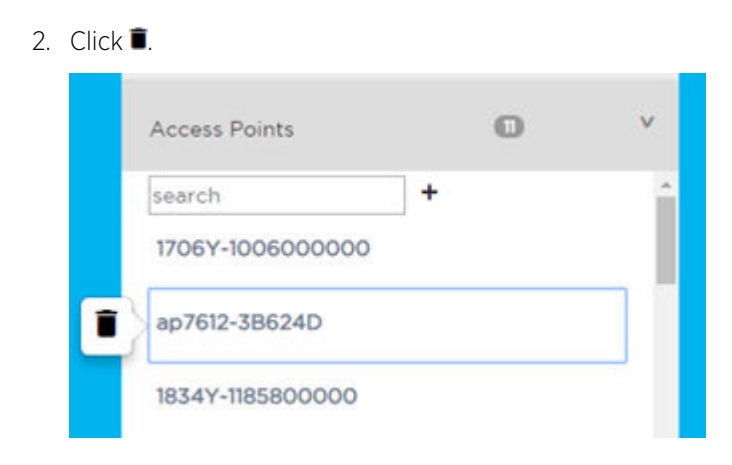

A confirmation dialog displays.

# **Figure 42: Delete AP in Workflow**

3. Click OK to delete the component.

#### Related Topics

[How to Navigate Using Workflow](#page-236-0) on page 237 [Adding Components from Workflow](#page-240-0) on page 241

# Modifying a Component

You can easily modify any component that has focus at the center of the **Workflow** page.

1. Select the component that has the focus.

Depending on the properties of the component that has focus, you are presented with one of the following:

- Component list
- Details page
- Configuration page
- 2. Modify the component configuration as necessary and click Save.

## Example: Profile Modification

- 1. Go to **Tools > Workflow** and select the **Profile** icon.
- 2. If there is more than one profile available, select a specific profile from the list.

(If there is only one profile, the **Edit Profile** page displays. Skip to step 4.)

The specific profile gains focus at the center of the **Workflow** page.

- 3. Select the profile component that has the focus to display the Edit Profile page.
- 4. To modify profile settings, select a profile tab.

# Note

If you are editing a specific profile type (for example, IoT), the **Edit Profile** page opens with that tab selected.

#### <span id="page-243-0"></span>Example: Network Modification

- 1. Go to **Tools > Workflow** and select the **Network** icon.
- 2. If there is more than one network available, select a specific network from the list.

(If there is only one network, the network configuration settings display.)

The specific network gains focus at the center of the **Workflow** page.

3. Select the specific network that has the focus to display the network configuration settings.

#### Related Topics

[Add or Edit a Configuration](#page-84-0) Profile on page 85 [WLAN Service Settings](#page-159-0) on page 160

# Logs

The log messages contain the time of event, severity, source component, and any details generated by the source component. Log messages are divided into the following groups:

- Events
- [Station Events](#page-244-0)
- [Audit](#page-245-0)
- [AP Logs](#page-245-0)

Working with the logging page:

- Click the plus icon next to each log entry to expand, showing entry details.
- Highlight log entries and (using shortcut keys) copy/paste entries into a third-party application.
- Create Date/Time filters to display entries that were logged around that time. Entries with the approximate time are displayed.

## Related Topics

[Understanding Date and Time](#page-22-0) on page 23 [System Logging Configuration](#page-267-0) on page 268 [Setting a Logging Filter](#page-246-0) on page 247

# View Event Logs

ExtremeCloud Appliance logs all messages that are triggered by system events. You can view a record of the events in the user interface.

Event log files include the following information:

- Date and timestamp
- Severity Type
- Product Component
- Message

<span id="page-244-0"></span>To view event log files:

1. Go to Tools > Logs > Events.

The **Events** page opens.

- 2. (Optional) Search for a specific event log.
- 3. Set a filter or use the default filter.
- 4. Press **Enter** to execute a search.

The event log list is updated.

5. (Optional) Select  $\equiv$  to export the data and manage which columns display.

#### Related Topics

[System Logging Configuration](#page-267-0) on page 268 [Understanding Date and Time](#page-22-0) on page 23 [Setting a Logging Filter](#page-246-0) on page 247

# View Station Logs

If configured to do so, ExtremeCloud Appliance logs all station events. You can view a record of the station event from the Tools workbench or from the Clients workbench.

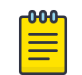

# Note

Send Station Events before viewing station logs.

Station log files include the following information:

- Date and timestamp
- Event Type
- MAC Address
- IP Address and IPv6 Address (if appropriate)
- AP Name
- SSID
- **Details**

To view station log files:

1. Go to Tools > Logs > Station Events. Or,

Go to **Clients** and select a client from the list. Then, select the **Station Events** tab.

- 2. (Optional) Search for a specific event.
- 3. Set a filter or use the default filter.
- 4. Press **Enter** to execute a search.

The station log list is updated.

5. (Optional) Select  $\blacksquare$  to export the data and manage which columns display.

#### Note

 $-0.0 - 0.$ 

ExtremeCloud Appliance provides station event history for active stations. You can also search for inactive stations using a MAC address or user name.

<span id="page-245-0"></span>[System Logging Configuration](#page-267-0) on page 268 [Understanding Date and Time](#page-22-0) on page 23 [Setting a Logging Filter](#page-246-0) on page 247

# View Audit Logs

ExtremeCloud Appliance logs all configuration changes made by administrators and system messages related to end-system activity. You can view a record of the changes and messages in the user interface.

Audit log files include the following information:

- Date and timestamp
- User ID of the administrator that made the change
- The type of change that was made

To view audit log files:

- 1. Go to Tools > Logs > Audit.
- 2. (Optional) Search for a specific audit log.
- 3. Set a filter or use the default filter.
- 4. Press **Enter** to execute a search. The audit log list is updated.
- 5. (Optional) Select  $\blacksquare$  to export the data and manage which columns display.

## Related Topics

[System Logging Configuration](#page-267-0) on page 268 [Understanding Date and Time](#page-22-0) on page 23 [Setting a Logging Filter](#page-246-0) on page 247

# View AP Logs

If configured to do so, ExtremeCloud Appliance logs all AP events. You can view a record of the AP event in the user interface.

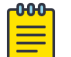

#### Note

Go to Administration > System > Logs and enable Send Station Events before viewing station logs.

AP log files include the following information:

- Date and timestamp
- AP Name
- The severity type for the event
- Message

To view AP log files:

1. Go to Tools > Logs > AP Logs.

- <span id="page-246-0"></span>2. (Optional) Search for a specific AP log.
- 3. Set a filter or use the default filter.
- 4. Press **Enter** to execute a search. The AP log list is updated.
- 5. (Optional) Select  $\blacksquare$  to export the data and manage which columns display.

# Related Topics

[System Logging Configuration](#page-267-0) on page 268 [Understanding Date and Time](#page-22-0) on page 23 Setting a Logging Filter on page 247

# Setting a Logging Filter

Create Date/Time filters to display entries that were logged around that time. To set a date and time filter for an ExtremeCloud Appliance:

- 1. Go to **Tools > Logs.**
- 2. Click Change to display the Start Date/Time dialog.
- 3. From the Time field, specify the hour and minutes and click AM or PM.
- 4. In the Date field, use the arrows to navigate to the month, then select the calendar day.
- 5. Click OK.

Entries with the approximate time are displayed.

# **Diagnostics**

ExtremeCloud Appliance offers diagnostic tools to help you troubleshoot your network. Go to Tools > Diagnostics.

# Related Topics

Network Utilities on page 247 [Network Service Engine TCP Dump Management](#page-247-0) on page 248 [Packet Capture](#page-55-0) on page 56 [Opening Live SSH Console to a Selected AP](#page-59-0) on page 60

# Network Utilities

Use wireless controller utilities to test a connection to the target IP address and record the route through the Internet between your computer and the target IP address. You can also use controller utilities to capture exception traffic, which can be useful for network administrators when debugging network problems.

<span id="page-247-0"></span>Configure the following parameters:

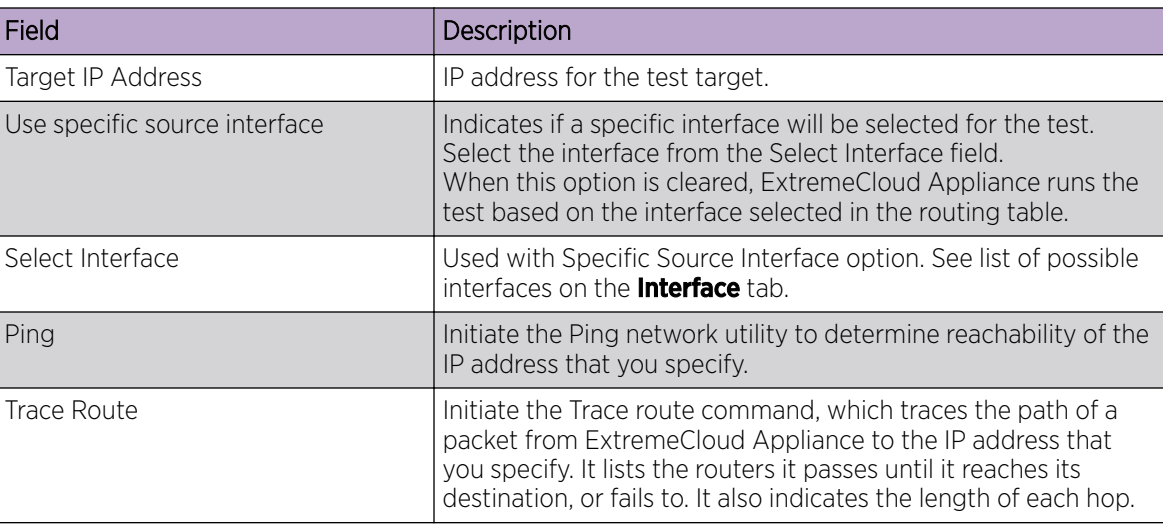

# **Table 81: Network Utilities**

Related Topics

Network Service Engine TCP Dump Management on page 248 [Packet Capture](#page-55-0) on page 56

*Network Service Engine TCP Dump Management*

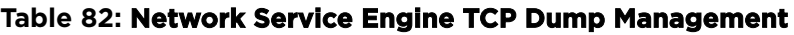

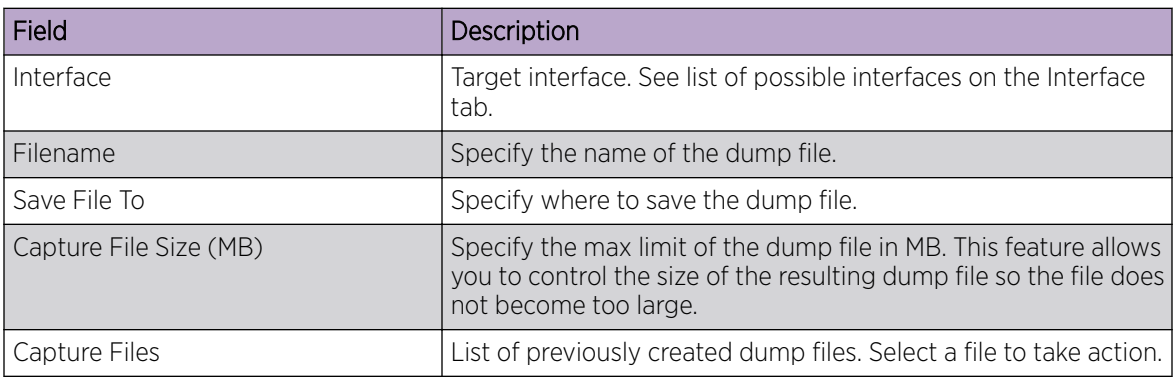

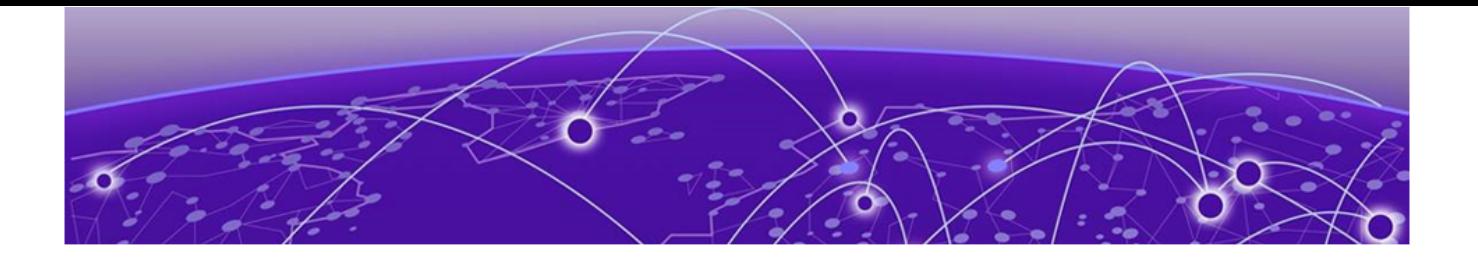

# **Administration**

System Configuration on page 249 [Manage Administrator Accounts](#page-269-0) on page 270 [ExtremeCloud Appliance Applications](#page-272-0) on page 273 [Product License](#page-284-0) on page 285

# System Configuration

System administrators can do the following from the **System** menu:

- Configure network interfaces and network time.
- Manage software upgrades and system maintenance.
- Configure availability mode for network failover and redundancy.
- Configure SNMP.
- View system logs and information.

# Related Topics

Interfaces on page 249 [Network Time](#page-251-0) on page 252 [Software Upgrade](#page-252-0) on page 253 [Maintenance](#page-257-0) on page 258 [Availability](#page-259-0) on page 260 [SNMP Configuration](#page-263-0) on page 264 [System Logging Configuration](#page-267-0) on page 268 [System Information](#page-268-0) on page 269

# Interfaces

# Host Attributes

Attributes that define your network: Host Name, Domain Name, Default Gateway, and your DNS servers.

The Default Gateway IP address is the global default IP route setting for the appliance. Valid values are: the Admin topology gateway address and any IP address on the physical Interfaces or Bridge at AC VLAN topology subnets.

## L2 Ports

Use the L2 Ports information to understand the OSI Layer 2 (Data Link Layer) physical topology of the data plane. These ports represent the actual Ethernet Ports. LAG Ports are supported on physical appliances only.

You can deploy ExtremeCloud Appliance in a redundant configuration, providing connectivity to two different switch stacks for the same port function. ExtremeCloud Appliance supports configuration attachment through a LAG to the same switch, or to two separate switches or stacks (MLAG).

- Static LAG supported.
- A port cannot be assigned to a LAG if a VLAN topology is assigned. Remove VLAN assignment before assigning the port.
- In a High Availability pair, the LAG configuration automatically syncs to the peer appliance.
- Do not configure High Availability over a Bridged@AC L3 Interface.

#### **Interfaces**

Add network topologies. Topologies represent the networks with which the ExtremeCloud Appliance and its APs interact. The attributes of a topology are: VLAN ID, Port, IP address, Mode, and certificates. To add an interface, click **Add**.

#### Static Routes

Use static routes to set the default route of the ExtremeCloud Appliance so that device traffic can be forwarded to the default gateway. To add a static route, click Add.

#### Related Topics

Add an Interface on page 250 [Add a Static Route](#page-251-0) on page 252

## *Add an Interface*

You must be a system administrator to add a network interface. Take the following steps:

- 1. Go to Administration > System.
- 2. Under Interfaces click Add.

The **Create New Interface** dialog displays.

3. Configure the following parameters:

## **Table 83: Interface Parameters**

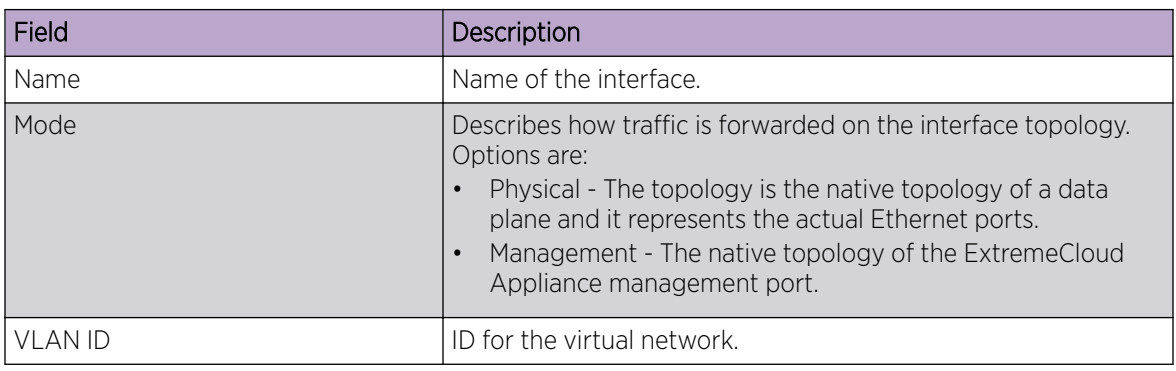

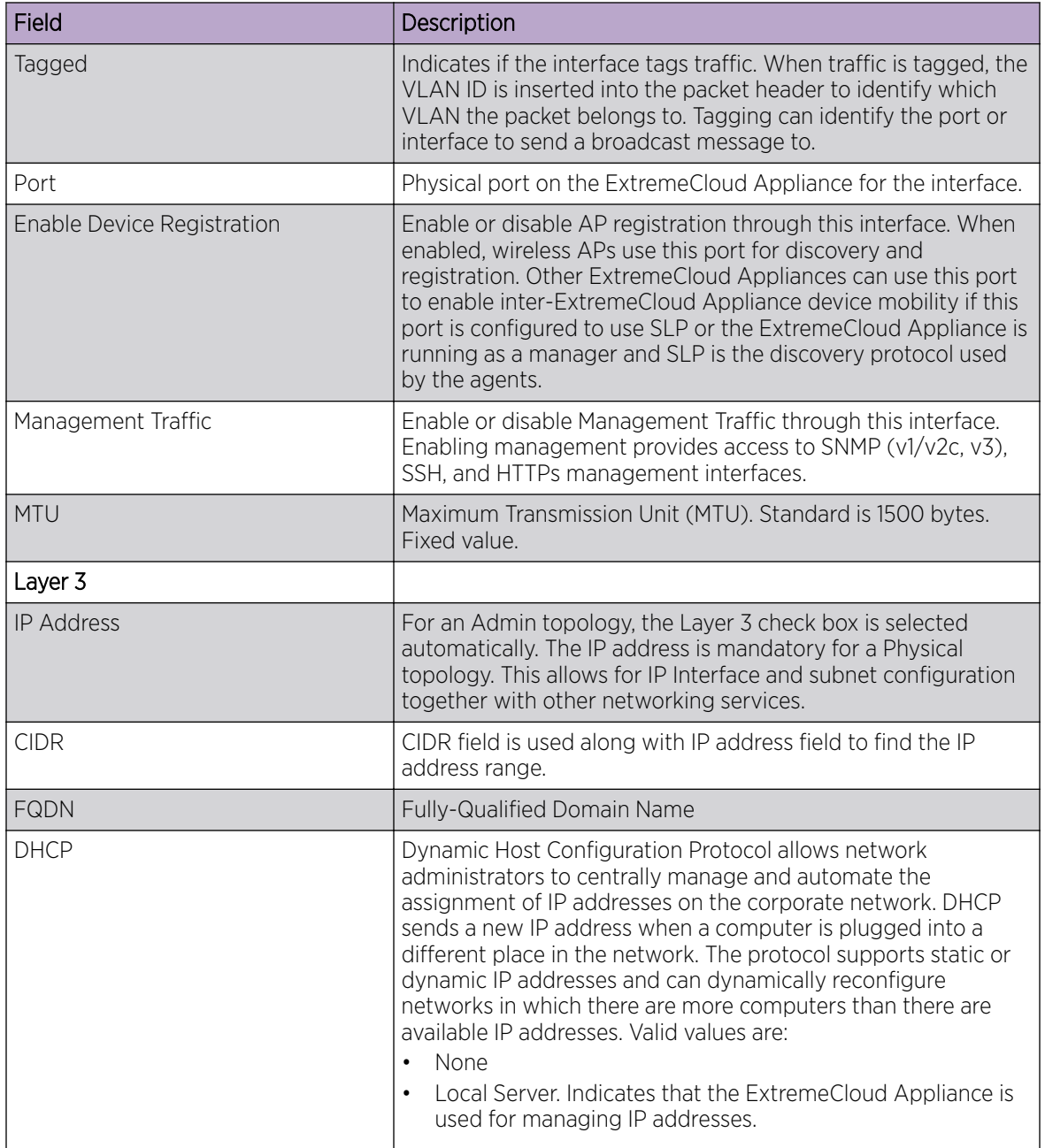

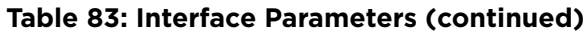

Related Topics

[Certificates](#page-212-0) on page 213

# NEW! *Multiple LAG Interface Support*

ExtremeCloud Appliance supports redundant configurations where the appliance provides connectivity to two switch stacks for one port function. On the L2 Ports pane, you can configure ExtremeCloud Appliance attachment through a LAG to one switch, or attached to two separate switch stacks, forming <span id="page-251-0"></span>a Multiple Link Aggregation Group (MLAG). An MLAG joins two or more interfaces in the same Link Aggregation Group.

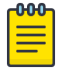

#### Note

Multiple Link Aggregation Group (MLAG) is supported on hardware appliances E1120, E2120, and E3120. MLAG is not supported on ExtremeCloud Appliance virtual appliances (VMware or HyperV based platforms).

#### *Add a Static Route*

Static Routes define the default route to ExtremeCloud Appliance for legitimate wireless traffic. You must be a system administrator to add a static route.

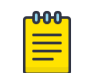

#### Note

Static Routes affect the settings for the Default Gateway IP address under Host Attributes. Adding a default static route (0.0.0.0/0) changes the Default Gateway IP address.

To add a static route, take the following steps:

- 1. Go to Administration > System.
- 2. Under Static Routes select Add.

#### The **Create New Static Route** dialog displays.

3. Configure the following parameters:

#### **Table 84: Static Route Parameters**

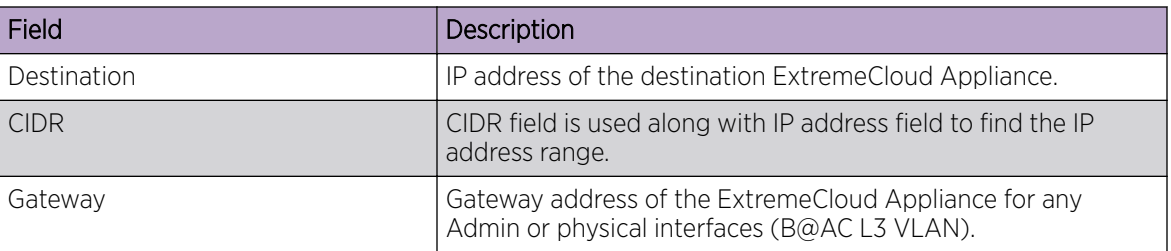

#### Network Time

System administrators can configure network time and the NTP servers. Go to **Administration > System** > Network Time.

#### System Time

Displays the current system date and time.

#### Time Zone Settings

Manually configure time zone settings for your network. Search for a time zone, and click Save to manually change system date and time.

#### Network Time

Check NTP/SNTP to configure servers for Network Time Protocol (NTP) or Simple Network Time Protocol (SNTP).
<span id="page-252-0"></span>NTP and SNTP are Internet Standard Protocols that assures accurate synchronization to the millisecond of computer clock times in a network of computers.

#### NTP/SNTP Reachable

An icon indicates if the NTP/SNTP server is reachable:

- Green. The server is reachable.
- Red. The server is not reachable. Check your NTP/SNTP server settings. ExtremeCloud Appliance has lost connectivity.

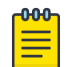

#### Note

Network Time settings on each appliance of an Availability Pair must be identical for the configuration update process to be successful.

## Software Upgrade

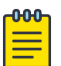

#### Note

ExtremeCloud Appliance v4.76.02 and later provide upgrade support for both Centralized and Distributed sites. For *new* installations of ExtremeCloud Appliance v4.76.xx, only Centralized sites are supported. In addition, support for AP3xx and AP4xx is limited to Centralized sites only.

The following processes are components of the software upgrade process:

- Backup
- Restore
- Software Upgrade
- AP Images
- Logs

#### Related Topics

Performing a Backup on page 253 [Restoring a Backup File](#page-253-0) on page 254 [Remote Server Properties](#page-255-0) on page 256 [View Upgrade Logs](#page-257-0) on page 258 [Upgrade Software](#page-254-0) on page 255

#### *Performing a Backup*

This backup and restore procedure is limited to configuration files and, optionally, logs and audit files. A system backup is a different procedure. A system backup is a full system snapshot rescue file (\*-rescueuser.tgz). Creating a full system rescue file is an option during the system upgrade process. For more information on system upgrade, see [Upgrade Software](#page-254-0) on page 255.

Before you perform a backup procedure, decide what to backup and where to save the backup file:

- Select back up configs, logs, and audit or back up configuration only.
- Select a location to store the backup file.
- (Optional) Configure a backup schedule.

On-demand backups can only be stored locally, while scheduled backups can be stored on a mounted flash drive or on a remote server.

#### <span id="page-253-0"></span>Related Topics

Configure a Backup Schedule on page 254 [Remote Server Properties](#page-255-0) on page 256

#### Configure a Backup Schedule

When you schedule a backup, you can choose to upload the backup to a server or have the scheduled backup saved locally or on an external flash drive.

To schedule a backup:

- 1. Go to Admin > System > Software Upgrade and click Configure Schedule. The **Schedule Backup** dialog displays.
- 2. Configure the following parameters:

#### Backup Location

Indicates where to send the backup file. Valid values are: Local, Remote, Flash. When sending a backup to a remote server, configure the server properties.

#### What to back up

Indicates the content of the backup file. Valid values are: Configs, CDRs, Logs and Audit (which is a full backup), or Configuration files only.

#### Schedule Task

Indicates when the backup task runs. Valid values are: Never, Daily, Weekly, Monthly.

#### Related Topics

[Software Upgrade](#page-252-0) on page 253 [Remote Server Properties](#page-255-0) on page 256

#### *Restoring a Backup File*

Local backup files are listed. Select a backup file to restore. You can copy a backup file from a remote server or select a local file. Once the file is on ExtremeCloud Appliance, select it and take one of the following actions:

- O Copy Backup
- Restore system with backup file
- Copy backup file to remote system.
- Download backup file to a local computer
- Delete backup file.

#### Related Topics

Copy Backup on page 254

[Remote Server Properties](#page-255-0) on page 256

#### Copy Backup

To copy a backup image to ExtremeCloud Appliance, configure the following parameters:

#### <span id="page-254-0"></span>Upload Method

Method used to upload file to appliance. Valid values are:

- HTTP Indicates to upload from a local workstation.
- FTP Indicates to upload from the corresponding server.
- SCP Indicates to upload from the corresponding server.

When the Upload Method is FTP or SCP, configure the server properties.

#### Copy Image from Local Drive

When the Upload Method is **HTTP**, drag image onto ExtremeCloud Appliance or select field to navigate to local file directory.

#### Related Topics

[Remote Server Properties](#page-255-0) on page 256 Upgrade Software on page 255 [Restoring a Backup File](#page-253-0) on page 254

#### *Upgrade Software*

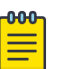

#### Note

All locally-stored configuration backup files are removed during software upgrade. To preserve locally-stored files, download them prior to upgrading the ExtremeCloud Appliance software.

There is more than one way to put the upgrade image on ExtremeCloud Appliance:

- Select a local upgrade image. Or
- Click  $\bullet$  to display the **Copy Upgrade Image** dialog. For more information, see Copy Upgrade Image on page 255.

To perform an upgrade:

- 1. Select an image file for the upgrade.
- 2. Select Backup System Image To, selecting a destination location to back up the current image.
- 3. From the Upgrade field, select Now or Schedule. Then, click Upgrade Now or Configure Schedule.

#### Related Topics

Copy Upgrade Image on page 255 [Configuring an Upgrade Schedule](#page-256-0) on page 257 [Performing a Backup](#page-252-0) on page 253 [Restoring a Backup File](#page-253-0) on page 254 [Copy Backup](#page-253-0) on page 254 [Remote Server Properties](#page-255-0) on page 256 [Upgrade AP Images](#page-257-0) on page 258

# NEW! Copy Upgrade Image

To copy an upgrade or backup image to ExtremeCloud Appliance, configure the following parameters:

## <span id="page-255-0"></span>Image Type

Indicates the type of image file used. Valid values are:

- Upgrade
- Backup

### **Destination**

Destination of the uploaded image file:

- Local
- Flash (The Flash drive must be mounted.)

#### Upload Method

Method used to upload image file to appliance. Valid values are:

- HTTP Indicates to upload from a local workstation.
- FTP Indicates to upload from the corresponding server.
- SCP Indicates to upload from the corresponding server.

When the Upload Method is FTP or SCP, configure the server properties.

## Copy Image from Local Drive

When the Upload Method is HTTP, drag image onto ExtremeCloud Appliance or select field to navigate to local file directory.

#### Select Image

Due to a storage space limitation, ExtremeCloud Appliance limits the number of locally available upgrade archives. If necessary, you can delete an older image before you upgrade to the latest image. To delete an image from ExtremeCloud Appliance, from the **Select Image** field, select an image and click  $\blacksquare$ 

#### Related Topics

Remote Server Properties on page 256 [Upgrade Software](#page-254-0) on page 255 [Restoring a Backup File](#page-253-0) on page 254

#### Remote Server Properties

You can copy files to and from a remote server for configuration backup, system restore, and system upgrades. Configure the following parameters:

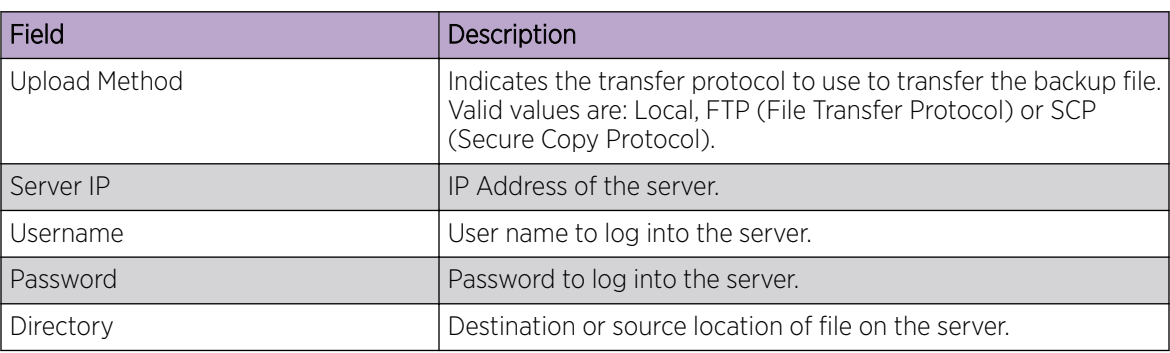

#### **Table 85: Remote Server Properties**

<span id="page-256-0"></span>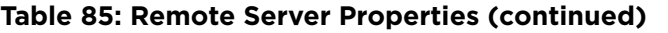

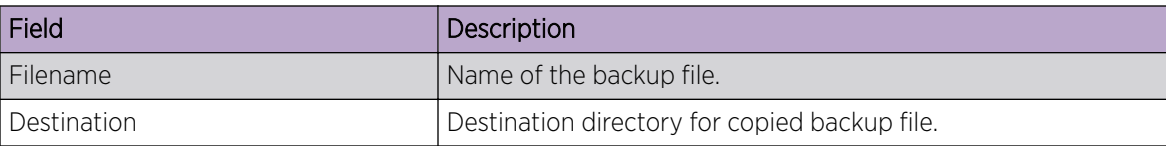

Select OK to initiate the copy action.

#### Related Topics

[Copy Backup](#page-253-0) on page 254 [Copy Upgrade Image](#page-254-0) on page 255

#### Configuring an Upgrade Schedule

After you have the image file on ExtremeCloud Appliance, you can upgrade right away or schedule an upgrade.

To schedule an upgrade:

- 1. Go to Admin > System > Software Upgrade.
- 2. In the Upgrade section, from the Upgrade field, select Schedule and click Configure Schedule.

The **Schedule Upgrade** dialog displays.

3. Configure the following parameters:

#### Upgrade Image

Name of the upgrade image file.

#### Backup Filename

Name of the backup image file.

#### Backup Location

Indicates where to save the backup image file. Local is currently the only supported value. Save the backup image locally on ExtremeCloud Appliance.

#### Time

Enter the time of the scheduled upgrade in 24-hour format, hh-mm.

#### Date

Enter the date of the scheduled upgrade in Month: Day format (MM-DD).

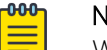

### Note

When you supply a Date and Time that has passed, the schedule is set for the following year at the specified date and time.

4. Click Schedule.

#### Related Topics

[Software Upgrade](#page-252-0) on page 253

#### <span id="page-257-0"></span>*View Upgrade Logs*

The following ExtremeCloud Appliance software upgrade activity is displayed on the **Software Upgrade** tab under Logs.

1. Go to Administration > System > Software Upgrade.

2. Scroll down the page and select  $\text{Logs} +$ .

The following upgrade information is available:

- Upgrade History
- Upgrade Details
- Restore Details
- 3. Select the appropriate tab to view information.

#### Related Topics

[Software Upgrade](#page-252-0) on page 253

#### *Upgrade AP Images*

To upgrade AP image files, do the following:

- 1. Go to Administration > System > Software Upgrade.
- 2. Scroll down the page to **AP Images**.
- 3. Select an AP Platform.

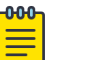

#### Note

The action to upgrade an AP3916-Camera, applies to all APs with onboard cameras. The camera upgrade is not limited to a single device.

- 4. To upload image from local drive:
	- Select the **Select File or Drop File** box and navigate to a local file. Or,
	- Drag the file onto this box.

Available images are listed. Select  $\bullet$  to refresh the list. When you have more than one image file you have the option to Set Default AP Image and Delete AP Image.

5. Select **Upgrade Status** to view the AP Upgrade Status.

#### Related Topics

[Software Upgrade](#page-252-0) on page 253 [Upgrade Software](#page-254-0) on page 255 View Upgrade Logs on page 258

## **Maintenance**

#### Reset Configuration

Select one of the following reset options:

• Remove installed license – The system reboots and restores all aspects of the system configuration to the initial settings and the Permanent license key (with Capacity Keys) is removed. However, the Management IP address is preserved. This permits administrators to remain connected through the Management interface.

• Remove management port configuration – The system reboots and resets the entire system configuration to the factory shipping state. The Management IP address reverts to 192.168.10.1.

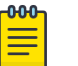

#### Note

The Admin password and list of user IDs are preserved after a configuration reset.

### Restart System

The ExtremeCloud Appliance shuts down, then reboots. A warning message is displayed, asking you to confirm your selection.

#### Halt System

The system enters the halted state, which stops all functional services, the application, and associated wireless APs. A warning message is displayed, asking you to confirm your selection. To restart the system, the power to the system must be reset.

#### Web Session Timeout

Determines the web session inactive window before the session times out. Enter the value as hours : minutes. The range is 1 minute to 168 hours (7 days).

#### Device SSH Password

Changes the device password globally. After changing the password, allow one minute before trying to log into a connected AP Linux shell. Check Mask to conceal the password characters.

#### Onboarding Diagnostics

Opens a web portal to ExtremeCloud Appliance that provides detailed configuration for logging, the ability to capture packets, and debugging information. Customers can configure logging via this interface when debugging. The default login credentials are admin/Extreme@pp.

The Web App displays detailed information in the following categories:

- **Status**
- **Diagnostics**
- Log Files
- Downloads
- Utilities

#### External Flash

Physically connect an external device to the ExtremeCloud Appliance and then mount the device to display memory usage and capacity. Mounting a device makes the flash device that has been inserted into the ExtremeCloud Appliance available for use.

Flash devices must be formatted in FAT32. Only the first partition of the flash device is used by the ExtremeCloud Appliance. Files must reside in the root directory. The ExtremeCloud Appliance software cannot operate with files in sub-directories. The ExtremeCloud Appliance supports only one USB device at a time, regardless of which USB connector the device is connected to. If you connect more than one USB device at a time, the system returns an error.

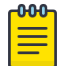

#### Note

Format flash devices as non-bootable. The ExtremeCloud Appliance may experience difficulty rebooting when connected to a bootable formatted flash device.

#### Tech Support

<span id="page-259-0"></span>Generate a tech support file for troubleshooting. Select the file criteria: **ExtremeCloud Appliance**, **Wireless AP, Log, or All.** When you generate a file for the wireless AP, you have the option to select No Stats included in the file.

1. Select Generate Tech Support File.

The generated file displays in the list.

2. To download the file, select the file and select  $\blacktriangleright$ .

## Availability

ExtremeCloud Appliance provides the availability feature to maintain service availability in the event of an outage. The Availability Pair feature allows both AP and Client statistics to be available on both sides of the High Availability configuration.

Go to **Admin > System > Availability** and configure the Availability Pair settings.

#### Availability

- Standalone. The appliance *does not* have an availability partner in the event of a failover.
- Paired. The appliance is paired with another appliance in the event of a failover.

When configuring an Availability Pair consider the following information:

- ExtremeCloud Appliance directly balances capacity allocations across both appliances in an Availability Pair. Adoption Capacity is additive. For example, to support a 600 AP Capacity, you can purchase a 500 Device Capacity (30330) and a 100 Device Capacity (30329). The Availability pair shares the installed capacity to the 600 limit. You can enter the entitlements on either system in the pair. However, when purchasing capacity license SKUs, make sure that none of the license blocks exceed the maximum adoption capacity for any individual system.
- Availability pair can be configured only within the same ExtremeCloud Appliance models.
- Enable and configure NTP: Network Time settings on each appliance of an Availability Pair must be identical for the configuration update process to be successful.
- Use the Network Health chart on the ExtremeCloud Appliance Dashboard to Monitor the Availability Link Status and the Synchronization Status for an Availability Pair.
- Switch configuration and statistics are synchronized between the primary and backup ExtremeCloud Appliance.

The following status data is replicated on the partner node of an Availability Pair:

- Client Records
- Group Records
- Registered Users and Devices

#### Related Topics

[Availability Pair Settings](#page-262-0) on page 263 [Mobility Settings](#page-262-0) on page 263 [Session Availability](#page-260-0) on page 261 [Availability Link Status](#page-29-0) on page 30 [Configuring VLANS](#page-185-0) on page 186

#### <span id="page-260-0"></span>*Session Availability*

Session availability enables wireless APs to switch over to a standby (backup) wireless appliance fast enough to maintain the mobile user's session availability in the following scenarios:

• The primary wireless appliance fails (see Figure 43).

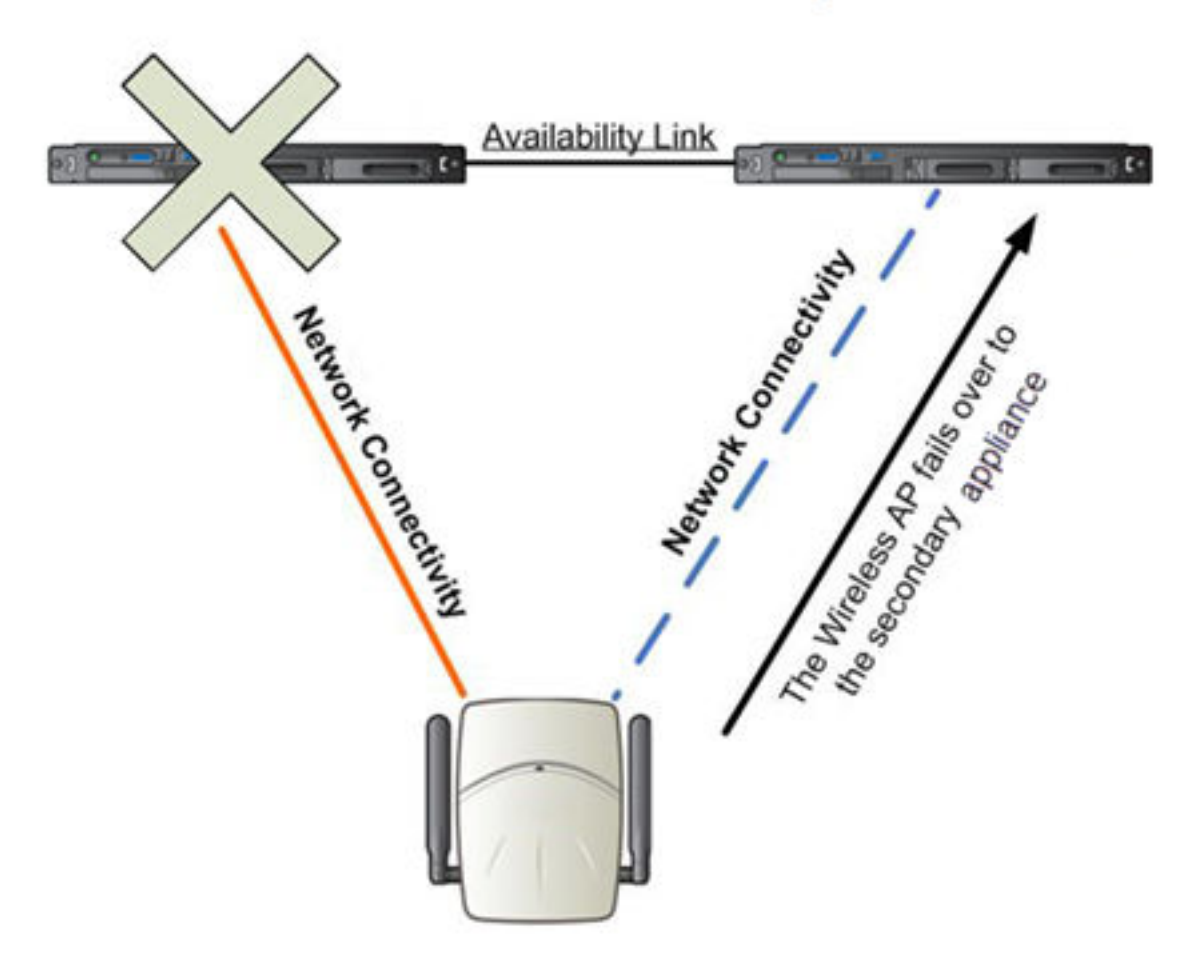

## **Primary Appliance Outage**

**Figure 43: AP Fail Over When Primary Appliance Fails**

• The wireless AP's network connectivity to the primary appliance fails (see [Figure 44\)](#page-261-0).

<span id="page-261-0"></span>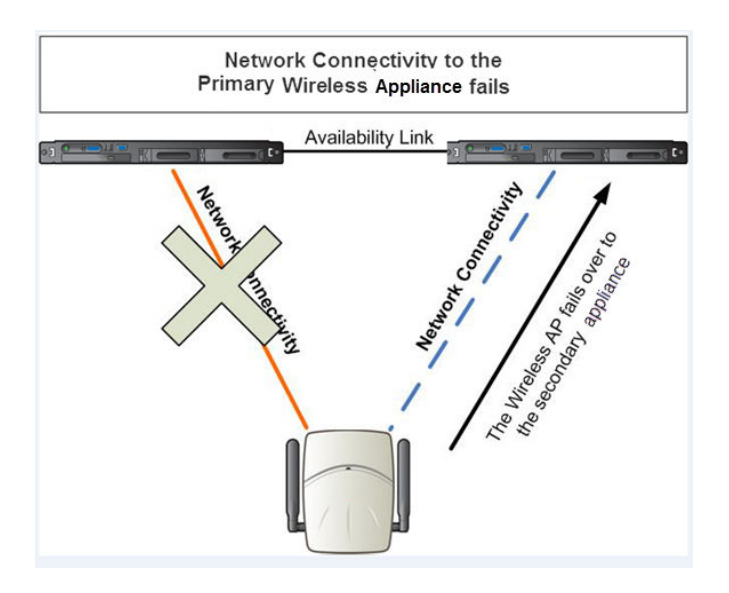

#### **Figure 44: AP Fail Over When Connectivity to Primary Fails**

The backup ExtremeCloud Appliance does not have to detect its link failure with the primary ExtremeCloud Appliance for the session availability to kick in. If the AP loses five consecutive polls to the primary ExtremeCloud Appliance either due to the ExtremeCloud Appliance outage or to connectivity failure, it fails over to the backup ExtremeCloud Appliance fast enough to maintain the user session.

In session availability mode (Figure 45), the APs connect to both the primary and backup ExtremeCloud Appliance. While the connectivity to the primary ExtremeCloud Appliance is via the active tunnel, the connectivity to the backup ExtremeCloud Appliance is via the backup tunnel.

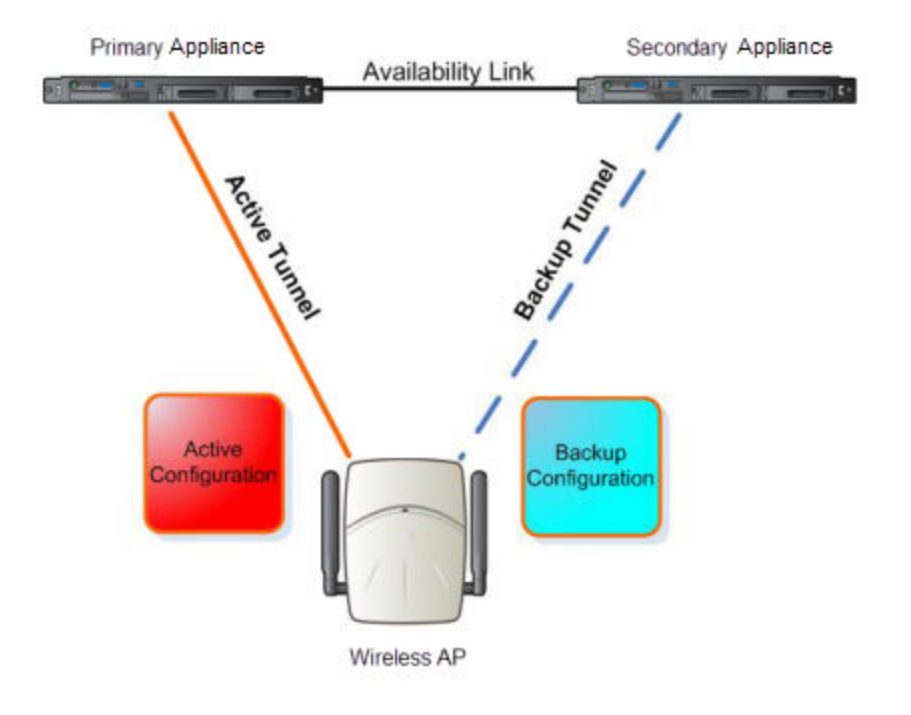

#### **Figure 45: Session Availability Mode**

<span id="page-262-0"></span>The following is the traffic flow of the topology illustrated in [Figure 45:](#page-261-0)

- The AP establishes the active tunnel to connect to the primary ExtremeCloud Appliance.
- The ExtremeCloud Appliance sends the configuration to the AP. This configuration also contains the port information of the backup ExtremeCloud Appliance.
- On the basis of the backup ExtremeCloud Appliance port information, the AP connects to the backup ExtremeCloud Appliance via the backup tunnel.
- After the connection is established via the backup tunnel, the backup ExtremeCloud Appliance sends the backup configuration to the wireless AP.
- The AP receives the backup configuration and stores it in its memory to use it for failing over to the backup ExtremeCloud Appliance. During this entire time, the AP is connected to the primary ExtremeCloud Appliance via the active tunnel.

Session availability applies only to the following topologies:

- Bridge Traffic Locally at AC
- Bridge Traffic Locally at AP

#### *Availability Pair Settings*

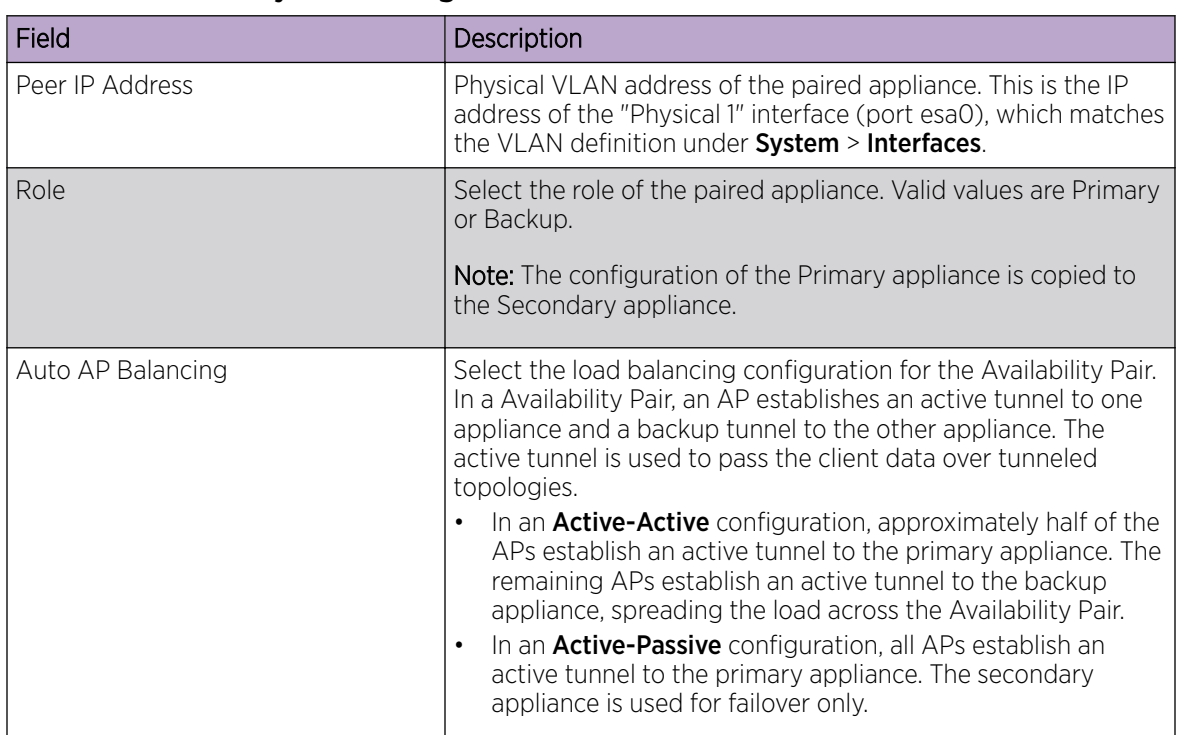

#### **Table 86: Availability Pair Settings**

#### Related Topics

[Configuring VLANS](#page-185-0) on page 186

#### *Mobility Settings*

To configure ExtremeCloud Appliance as an agent in a mobility domain:

1. Go to Admin > System > Availability.

<span id="page-263-0"></span>2. Check **Mobility** and configure the following parameters:

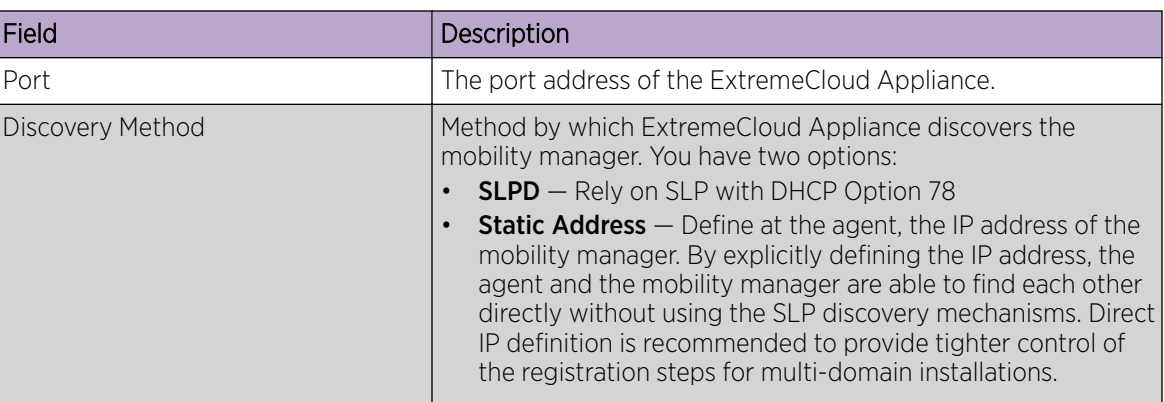

## **Table 87: Mobility Settings**

## Related Topics

[Availability](#page-259-0) on page 260

## *Configuration Updates with an Availability Pair*

After an Availability Pair is set up, files updated on either appliance are synchronized with the paired appliance and then updated on the NAC server that is connected to each node. Network Time settings on each appliance of an Availability Pair must be identical for the configuration update process to be successful.

## **Settings**

Configure the following ExtremeCloud Appliance settings from the **Admin** menu:

- SNMP
- MAC Format
- NSight

## Related Topics

SNMP Configuration on page 264 [MAC Format](#page-266-0) on page 267 [NSight Configuration](#page-266-0) on page 267

## *SNMP Configuration*

Simple Network Management Protocol (SNMP) is a standard that uses a common software agent to remotely monitor and set network configuration and runtime parameters. SNMP operates in a multivendor environment, and the agent uses MIBs (Management Information Base), which define what information is available from any manageable network device. You can also set traps using SNMP, which send notifications of network events to the system log.

ExtremeCloud Appliance offers SNMP configuration for the full appliance or configuration for switches associated with a specific site.

To configure SNMP for the full ExtremeCloud Appliance environment:

#### Go to Administration > System > Settings > SNMP.

To configure SNMP for the switches associated with a site:

- 1. Go to **Configure** > Sites and select a site.
- 2. Click Advanced, and then select a value from the SNMP field.

Table 88 describes how to configure SNMP credentials on ExtremeCloud Appliance.

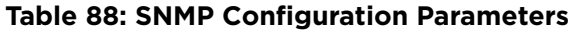

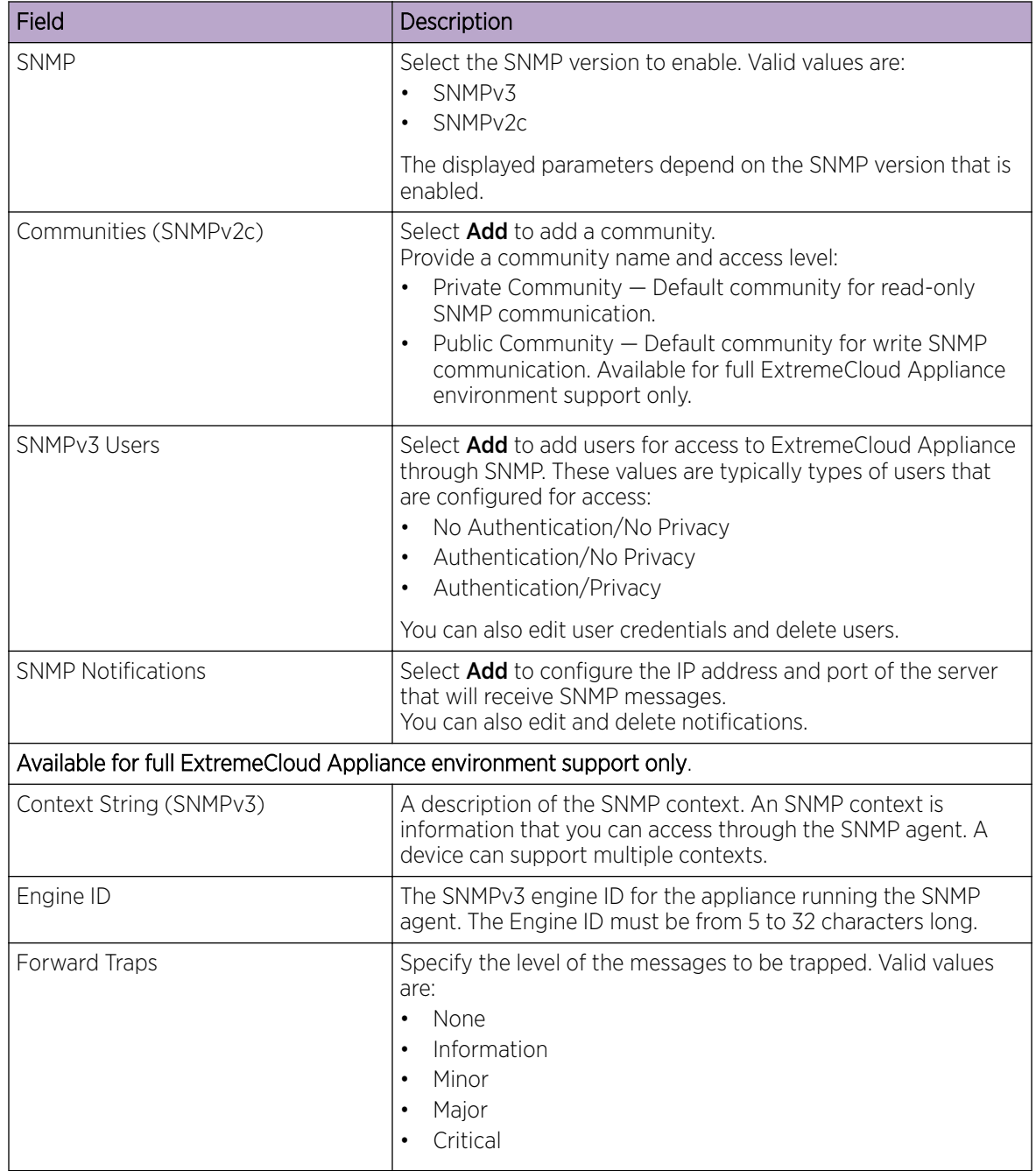

<span id="page-265-0"></span>Related Topics

Working with SNMPv2 Communities on page 266 Working with SNMPv3 Users on page 266 [Working with SNMP Notifications](#page-266-0) on page 267 [MAC Format](#page-266-0) on page 267 [NSight Configuration](#page-266-0) on page 267 [Advanced Tab](#page-132-0) on page 133

#### Working with SNMPv2 Communities

- 1. To access SNMPv2 Communities:
	- Go to Administration > System > Settings > SNMP
	- Go to Sites and select a site. Then, select SNMP.
- 2. From the SNMP field, select **SNMPv2**.
- 3. To add an SNMPv2 Community:
	- a. From the SNMPv2 field, select Add.
	- b. Type a name and access level.
		- Read. Private Community. Default community for read-only SNMP communication.
		- Write. Public Community. Default community for write SNMP communication. Available for full ExtremeCloud Appliance environment support only.
- 4. To delete a community, select a community from the list and select Delete.

#### Related Topics

[SNMP Configuration](#page-263-0) on page 264 [Working with SNMP Notifications](#page-266-0) on page 267 Working with SNMPv3 Users on page 266

#### Working with SNMPv3 Users

- 1. To work with SNMPv3 users:
	- Go to Administration > System > Settings > SNMP
	- Go to Sites and select a site. Then, select SNMP.
- 2. From the SNMP field, select SNMPv3.

The following parameters display for SNMPv3:

- Context String
- Engine ID
- SNMPv3 Users
- 3. To add an SNMPv3 user:
	- a. From the SNMPv3 field, select Add.
	- b. Type a user name and security level. Valid security level values are:
		- No Authentication/ No Privacy
		- Authentication/ No Privacy
		- Authentication/Privacy
- 4. To modify a user, select a user from the list and select Edit.

5. To delete a user, select a user from the list and select Delete.

#### <span id="page-266-0"></span>Related Topics

[SNMP Configuration](#page-263-0) on page 264 Working with SNMP Notifications on page 267 [Working with SNMPv2 Communities](#page-265-0) on page 266

#### Working with SNMP Notifications

To work with SNMP notifications:

- 1. Go to Administration > System > Settings > SNMP.
- 2. Find the **SNMP Notifications** field.
- 3. To add a notification:
	- a. Click Add.
	- b. Enter the following:
		- Notification name
		- SNMP version
		- IP address and UDP Port of the server that will receive SNMP messages.
	- c. Click Add.

#### -000-Note

You can create two trap destinations for SNMP Notification. Set the type of message that you will trap from the Forward Trap field on the SNMP configuration page.

- 4. To modify notification settings, select a notification from the list and select **Edit**.
- 5. To delete a notification, select a notification from the list and select **Delete**.

#### Related Topics

[SNMP Configuration](#page-263-0) on page 264 [Working with SNMPv3 Users](#page-265-0) on page 266

#### *MAC Format*

ExtremeCloud Appliance provides the ability to define the user MAC address format for MAC-based authentication. Select from a set of MAC encoding formats, to match the format that you are using in your existing authentication infrastructure.

Select the MAC address format and click Save.

### *NSight Configuration*

ExtremeCloud Appliance can function as a proxy server for NSight. Configure the NSight server here:

- 1. Go to Administration > System > Setting.
- 2. Under **NSight Configure**, provide the following:

#### **Connection**

HTTPS

#### IP Address

IP address of NSight server

For more information about using ExtremeCloud Appliance as a proxy server, see the *ExtremeCloud Appliance Deployment Guide*.

## System Logging Configuration

Syslog event reporting uses the syslog protocol to relay event messages to a centralized event server on the enterprise network. In the protocol, a device generates messages, a relay receives and forwards the messages, and a syslog server receives the messages.

#### System Log Level

Determines the error severity that is logged for the appliance and AP. Select the least severe log level that you want to receive: Information, Minor, Major, Critical. For example, if you select Minor, you receive all Minor, Major and Critical messages. If you select Major you receive all Major and Critical messages. The default is Minor.

Enable **Report Station Events** to collect and display station session events on the ExtremeCloud Appliance station events log.

Enable Forward Station Events as Traps to notify the administrator of events without solicitation. An SNMP trap is an event notification sent by the managed agent (a network device) to the management system to identify the occurrence of conditions. Traps can save network resources by reducing SNMP polling.

#### Syslog

Provide the IP Address of 1-3 syslog servers and enable the type of messages that you want to send to the syslog servers.

- Send all Service Messages
- Send Audit Messages
- **Send Station Events**

#### Note

To synchronize the logs, the syslog daemon must be running on both the appliance and on the remote syslog server. When you change the log level on the appliance, you must modify the appropriate setting in the syslog configuration on remote syslog server.

#### Facility Codes

**OOO** 

Facilities codes identify log streams in the remote syslog server. Select a unique facility code (local.0 - local.6) for each ExtremeCloud Appliance facility to differentiate the log streams and facilitate the filtering of messages.

The facility code applies to all three servers. Select a facility code for each of the following:

- Application Facility
- Service Facility
- Audit Facility
- **Station Facility**

Related Topics

[Logs](#page-243-0) on page 244

[View Event Logs](#page-243-0) on page 244 [View Station Logs](#page-244-0) on page 245 [View Audit Logs](#page-245-0) on page 246 [View AP Logs](#page-245-0) on page 246 [Setting a Logging Filter](#page-246-0) on page 247

## System Information

Go to Admin > System > System Information to view the following information about your system.

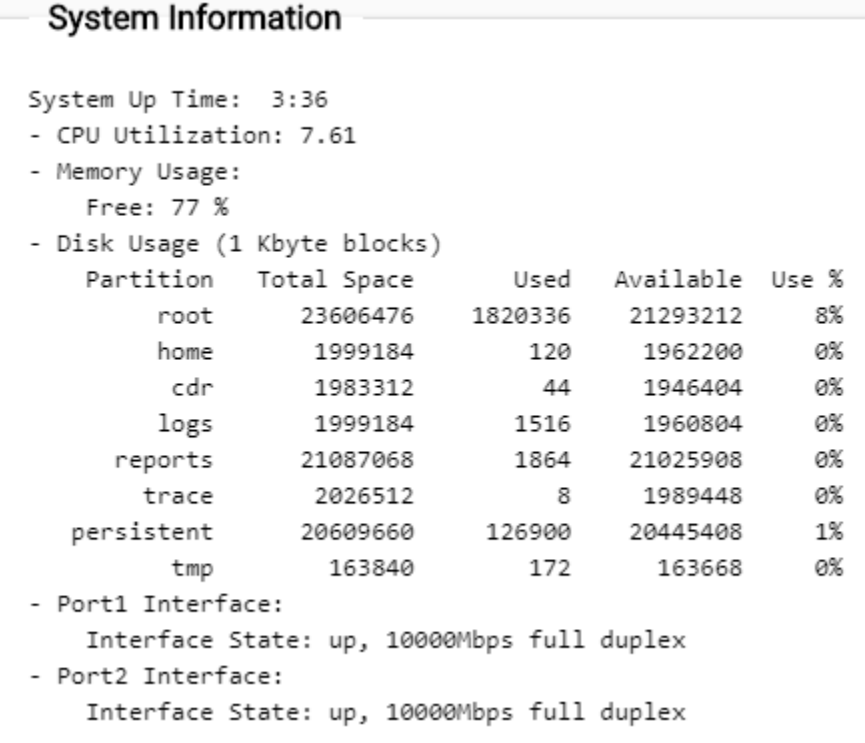

**Figure 46: Example System Information**

## <span id="page-269-0"></span>**Manufacturing Information**

```
SMX Version: 04.26.01.0160
GUI Version: 04.26.01.0160
NAC Version: 8.1.52.26
Software Version: 04.26.01.0160T
Model: VE6120 Small
CPU Type: Intel(R) Xeon(R) CPU E5-2620 v2 @ 2.10GHz
CPU Frequency (MHz): 2093.962
Number of CPUs: 4
Total Memory: 8172184 KB
HW Encryption Support: Yes
LAN 1 MAC address: 00:50:56:AB:1B:AD
LAN 2 MAC address: 00:50:56:AB:49:B5
ADMIN MAC address: 00:50:56:AB:D1:0D
```
#### **Figure 47: Example Manufacturing Information**

## Manage Administrator Accounts

ExtremeCloud Appliance is shipped with a factory-set, default administrator account with full rights:

- The user ID is admin.
- The factory preset password for this account is abc123.

These values are case sensitive. During initial configuration of ExtremeCloud Appliance, the CLI wizard prompts you to change the default Admin user ID and password.

To add administrator accounts:

- 1. Go to Administration > Accounts.
- 2. Click **Add** and configure the following parameters:

#### Username

User name for the administrator account.

#### Password

Password for the administrator account.

#### Confirm Password

Re-enter password for the administrator account.

#### Admin Role

Select the level of access privileges for the administrator account. Valid values are:

- Full. Full administrative privileges.
- Read-Only. Ability to log on and view administrative pages.
- Custom. Configure user access to specific areas and features of ExtremeCloud Appliance. Select Custom > Configure to display the list of Admin roles.
- 3. To edit account settings:
	- a. Select and existing account from the list.
	- b. Modify settings as necessary and click Save.

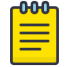

### Note

You can generate API keys that are used to access Extreme Defender Application when editing an existing user account.

- 4. To delete an existing account:
	- a. Select and existing account from the list.
	- b. Click Delete.

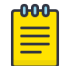

Note

All administrator accounts *except* the default account can be deleted.

#### Related Topics

[REST API Access for Docker Container Applications](#page-282-0) on page 283 Manage RADIUS Servers for User Authentication on page 271 Custom User Account Access on page 271

## Manage RADIUS Servers for User Authentication

Configure a list of RADIUS servers to authenticate users of ExtremeCloud Appliance.

- 1. Go to Administration > Accounts > RADIUS.
- 2. Under **Authentication Order**, select Add to add a RADIUS server to the Authentication Order.
- 3. Under RADIUS Servers, select Add to add the properties of the RADIUS server.

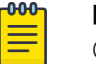

## **Note**

CHAP is the default authentication method used by ExtremeCloud Appliance. When configuring integration with ExtremeControl™ specify CHAP on ExtremeControl.

4. Select the **IP Address** field to display a list of available RADIUS servers.

Select the RADIUS server row to add or delete a RADIUS server.

#### Related Topics

[RADIUS Settings](#page-206-0) on page 207 [Advanced RADIUS Settings](#page-206-0) on page 207

## **NEW!** Custom User Account Access

You can configure separate user access to specific areas and features of ExtremeCloud Appliance.

- 1. Go to Administration > Accounts.
- 2. To display account parameters, select an account or select Add.
- 3. From the Admin Role field, select Custom > Configure.
- 4. Select **Read-Only** or **Read-Write** for each of the following product areas.

**Read-Only** access enables you to view or monitor the area. **Read-Write** access enables you to configure the area.

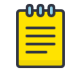

#### Note

When configuring a new account, you have the option to configure a Preset access level that applies to all areas of ExtremeCloud Appliance.

#### Site

Monitor or configure sites, configuration Profiles, device groups, policy roles, VLANs, mesh networks, floor plans, AAA Policy, and monitor clients within ExtremeCloud Appliance. For more information, see:

- [Sites](#page-80-0) on page 81
- [Sites List](#page-30-0) on page 31
- [Configuring Roles](#page-174-0) on page 175
- [Configuring VLANS](#page-185-0) on page 186
- [Configure a Mesh Point Network](#page-166-0) on page 167
- [Configuring a Floor Plan](#page-123-0) on page 124
- [AAA RADIUS Authentication](#page-200-0) on page 201
- [Clients](#page-68-0) on page 69

#### Networks

Monitor or configure ExtremeCloud Appliance networks. See [Managing a Network Service](#page-173-0) on page 174 and [Networks List](#page-64-0) on page 65.

#### Access Points

Monitor or configure ExtremeCloud Appliance access points. See [Access Points](#page-133-0) on page 134 and [Access Points List](#page-43-0) on page 44.

#### Switches

Monitor or configure ExtremeCloud Appliance switches. See [Switches](#page-149-0) on page 150 and [Switches](#page-60-0) [List](#page-60-0) on page 61.

#### eGuest

Monitor or configure ExtremeCloud Appliance integration with ExtremeGuest. See [ExtremeGuest Integration](#page-198-0) on page 199.

#### Adoption

Monitor or configure ExtremeCloud Appliance Adoption rules. See [Automatic Adoption](#page-191-0) on page 192.

#### **Troubleshoot**

Monitor or configure packet capture for sites and device groups and open a remote console. See [Packet Capture](#page-55-0) on page 56 and [Opening Live SSH Console to a Selected AP](#page-59-0) on page 60.

#### Onboard AAA

Monitor or configure AAA policy and add Local Accounts. See [Onboard AAA Authentication](#page-204-0) on page 205.

#### Onboard Captive Portal

Monitor or configure ExtremeCloud Appliance internal captive portal. See [Managing Captive](#page-214-0) [Portal](#page-214-0) on page 215.

#### Onboard Groups and Rules

Monitor or configure access control groups and rules. See [Managing Access Control Groups](#page-226-0) on page 227 and [Access Control Rules](#page-229-0) on page 230.

#### Onboard Guest CP

Monitor or configure ExtremeCloud Appliance ExtremeGuest captive portal settings. See [ExtremeGuest Captive Portal Settings](#page-169-0) on page 170.

#### Platform

Monitor or configure Administration system settings. See [System Configuration](#page-248-0) on page 249.

#### **Accounts**

Monitor or configure Administration account settings. See [Manage Administrator Accounts](#page-269-0) on page 270.

#### **Applications**

Monitor or install and configure Docker applications. See ExtremeCloud Appliance Applications on page 273.

#### Licensing

Monitor or configure Administration Licensing. See [Product License](#page-284-0) on page 285.

#### CLI Access

Access to the Switch CLI Console. See [Access the Switch CLI](#page-156-0) on page 157.

#### Related Topics

[Manage Administrator Accounts](#page-269-0) on page 270

## ExtremeCloud Appliance Applications

ExtremeCloud Appliance operates as the base operating system for container applications that will share its resources.

ExtremeCloud Appliance supports container applications that offer custom solutions for network management. Applications are installed as .Docker files available on Extreme Networks support site or downloaded from the [Docker hub](https://hub.docker.com/).

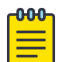

#### Note

A Domain Name Server (DNS) is required when deploying container applications because the application logic may require access to external resources (such as the Docker Repository). For information about configuring a Domain Name Server (DNS), see the [ExtremeCloud](https://extremenetworks.com/documentation/extremecloud-appliance) [Appliance Deployment Guide.](https://extremenetworks.com/documentation/extremecloud-appliance)

#### Related Topics

[Install an Application](#page-273-0) on page 274 [Upgrade an Application](#page-277-0) on page 278 [Uninstall an Application](#page-277-0) on page 278 [Application Details](#page-278-0) on page 279

<span id="page-273-0"></span>[Extreme Defender for IoT](#page-278-0) on page 279 [Scheduler for ExtremeCloud Appliance](#page-279-0) on page 280 [AirDefense Base Application](#page-280-0) on page 281 [Migration Application](#page-280-0) on page 281

## Install an Application

Sometimes, before installing a container application, you must create a configuration template for the application. However, most Extreme Docker applications offer a pre-configured template.

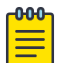

#### Note

The following Extreme Docker applications are installed with default configuration templates. You cannot modify templates for the following applications:

- Extreme Defender Application
- Scheduler for ExtremeCloud Appliance
- AirDefense Base Application

For more information about template configuration settings, see [Configuration Template Details](#page-274-0) on page 275.

Before running the installed application, you must generate an API Key and associate it with the application. For more information about the API Key, see [REST API Access for Docker Container](#page-282-0) [Applications](#page-282-0) on page 283.

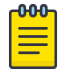

### Note

ExtremeCloud Appliance supports installation of a Docker file with a specific numerical version. Applications indicating the *"Latest Version"* or version numbers that include alphabetic characters are not supported. Twenty percent of the appliance hardware capacity is allocated for Docker file applications.

Take the following steps to install an application:

- 1. Go to Administration > Applications.
- 2. Select Add to create the Configuration Template.

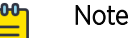

Several Extreme applications include default templates that cannot be edited. Skip this step when installing:

- Extreme Defender Application
- Scheduler for ExtremeCloud Appliance
- AirDefense Base Application
- 3. Select **O** to add an application to ExtremeCloud Appliance.
- 4. Install from a local File or Docker hub Registry.
- 5. To install directly from the Docker hub, select Registry, then OK. Or,
- 6. To install a local file, select File > Upload.
- 7. Navigate to the Docker file and select **Open**.

<span id="page-274-0"></span>8. Select OK.

The application is uploaded and installed on ExtremeCloud Appliance.

9. Generate an API key and associate it with the application before running the application.

Select  $\blacktriangleright$  to start the application.

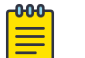

### Note

You must generate an API Key and associate it with the application before running the application.

The following describes the available application actions:

- $\bullet$   $\bullet$  Install new application.
- $\Box$  Edit Configuration Template. (Not available for Extreme Defender Application or Scheduler for ExtremeCloud Appliance.)
- $\bullet$   $\Box$   $\Box$  Upgrade existing application.
- $\bullet$   $\bullet$   $\bullet$  Uninstall application.
- $\bullet$   $\blacksquare$   $-$  Start application.
- $\bullet$   $\Box$   $\Box$  Stop application.
- $\Box$  Show application statistics. Displays dashboard widgets, configuration details, and logs, and it provides console access to the application for troubleshooting.

#### Related Topics

[Generate API Keys](#page-283-0) on page 284 [Associate API Key File with a Docker Application](#page-284-0) on page 285 Configuration Template Details on page 275 [Upgrade an Application](#page-277-0) on page 278 [Uninstall an Application](#page-277-0) on page 278 [Application Details](#page-278-0) on page 279

#### *Configuration Template Details*

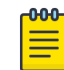

#### Note

The following Extreme Docker applications are installed with default configuration templates. You cannot modify templates for the following applications:

- Extreme Defender Application
- Scheduler for ExtremeCloud Appliance
- AirDefense Base Application

Use a configuration template to install and upgrade container applications in ExtremeCloud Appliance.

To add a template:

#### 1. Go to **Administration > Applications** and select **Add**.

2. Configure the following parameters:

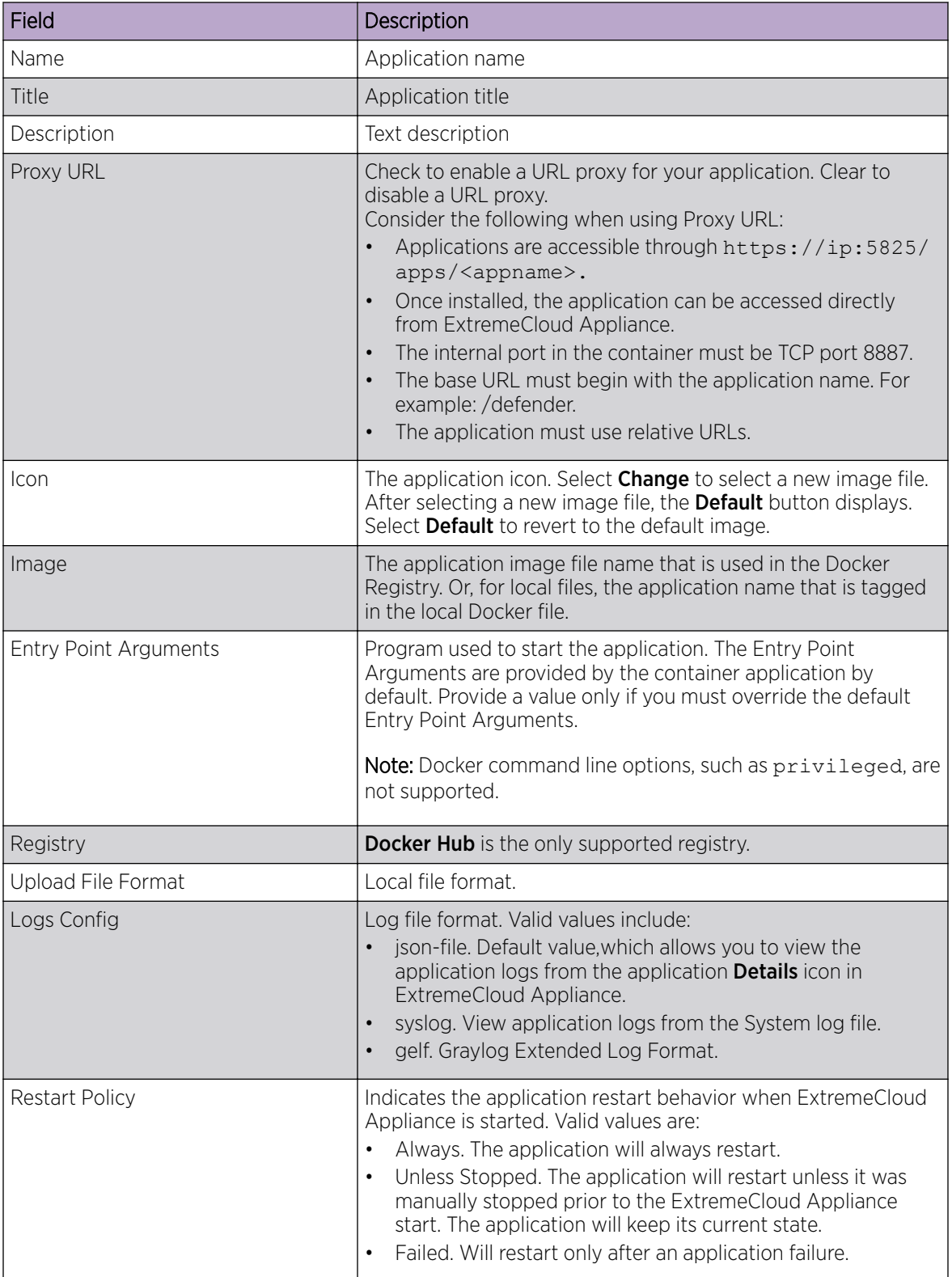

## **Table 89: Container Application Configuration Template**

![](_page_276_Picture_186.jpeg)

## <span id="page-276-0"></span>**Table 89: Container Application Configuration Template (continued)**

Related Topics

[Install an Application](#page-273-0) on page 274

## **NEW!** Access an Application

After an application is installed on ExtremeCloud Appliance, take the following steps to access the application:

1. Go to Administration > Applications.

The applications that ExtremeCloud Appliance supports by default are listed. Applications that are installed and running are indicated by a green dot icon.

- 2. To open an application in a separate browser window, select the application.
- 3. Alternately, you can access an application user interface using the HTTPS protocol on the TCP port 5825. For example, if your ExtremeCloud Appliance has the IP address 192.168.10.10, you can manage the container application in a browser by typing https://192.168.10.10:5825/apps/ *[application\_name]* into the URL field.

![](_page_276_Picture_187.jpeg)

![](_page_276_Picture_188.jpeg)

The login screen for the selected application displays. Your login credentials will match your ExtremeCloud Appliance credentials.

#### <span id="page-277-0"></span>Related Topics

[Generate API Keys](#page-283-0) on page 284 [REST API Access for Docker Container Applications](#page-282-0) on page 283 [Install an Application](#page-273-0) on page 274 [Associate API Key File with a Docker Application](#page-284-0) on page 285 Upgrade an Application on page 278 Uninstall an Application on page 278 [Application Details](#page-278-0) on page 279

## Upgrade an Application

![](_page_277_Picture_6.jpeg)

#### Note

Data in Volume storage *will not* be deleted upon application upgrade. However, all data is deleted when the application is uninstalled.

To upgrade an application:

- 1. Go to Administration > Applications.
- 2. To stop the application, select  $\blacksquare$  then select **OK**.
- 3. To begin the application upgrade, select  $\blacksquare$ .
- 4. Upgrade from a local File or Docker hub Registry.
- 5. Select **Upload** and select the Docker file.
- 6. Select Open and select OK.
- 7. Select  $\blacktriangleright$  to start the application.

#### Related Topics

[Install an Application](#page-273-0) on page 274 Uninstall an Application on page 278

## Uninstall an Application

![](_page_277_Picture_20.jpeg)

All application data is deleted when you uninstall an application.

To uninstall an application:

Note

- 1. Go to Administration > Applications.
- 2. To stop the application, select  $\blacksquare$ .
- 3. To remove the application, select  $\Theta$ .
- 4. To confirm that you want to uninstall the application, select OK.

#### Related Topics

[Install an Application](#page-273-0) on page 274

[Upgrade an Application](#page-277-0) on page 278

## <span id="page-278-0"></span>Application Details

To access the following details about an installed application, go to **Administration > Applications** and  $click$   $\bullet$ .

- Dashboard. Displays CPU and Memory stats for the application.
- Details. View the application configuration template details. You must uninstall the application before you can modify the application configuration template.

![](_page_278_Picture_7.jpeg)

All data is deleted when an application is uninstalled.

- Logs. View log files for the application if you have configured the Logs Config value on the application configuration template to json-file.
- Console. Access the application console for troubleshooting. From the Console tab, you can execute custom commands and attach to the application console.
- Configuration Files. Access configuration files and API key files associated with the Docker application.

Related Topics

[Configuration Template Details](#page-274-0) on page 275 [Associate API Key File with a Docker Application](#page-284-0) on page 285

## Extreme Defender for IoT

Extreme Defender Application provides security management plus traffic and application visibility of connected end devices. It also enables the centralized creation of policies that define network and security settings for groups of IoT devices.

Extreme Defender Application is installed as a container application on the ExtremeCloud Appliance. The application runs and is upgraded independently from the appliance. Before accessing Extreme Defender Application, you must generate an API key from ExtremeCloud Appliance and upload it to the appliance. Subsequent upgrades can use the previously installed API key file.

ExtremeCloud Appliance offers a default configuration template for the Extreme Defender Application. This template cannot be modified.

![](_page_278_Picture_18.jpeg)

#### Note

The Extreme Defender Application is available on the Extreme Networks support site.

To install Extreme Defender Application:

- 1. Download and install the Docker application.
- 2. Generate the API key.

<span id="page-279-0"></span>3. Associate the API key with the Docker application.

![](_page_279_Picture_3.jpeg)

#### Note

When running more than one ExtremeCloud Appliance application that uses an API key file, you need only one generated API key.

4. Start the application.

From the ExtremeCloud Appliance **Applications** list, select the Extreme Defender Application to display the Defender login screen. Your login credentials will match your ExtremeCloud Appliance credentials.

Additionally, the Extreme Defender Application user interface can be accessed using the HTTPS protocol on the TCP port 5825. For example, if your ExtremeCloud Appliance has the IP address 192.168.10.10, you can manage Extreme Defender Application in a browser by typing https:// 192.168.10.10:5825/apps/defender into the URL field.

#### Related Topics

[Generate API Keys](#page-283-0) on page 284 [REST API Access for Docker Container Applications](#page-282-0) on page 283 [Install an Application](#page-273-0) on page 274 [Associate API Key File with a Docker Application](#page-284-0) on page 285 [Upgrade an Application](#page-277-0) on page 278 [Uninstall an Application](#page-277-0) on page 278 [Application Details](#page-278-0) on page 279

## **NEW!** Scheduler for ExtremeCloud Appliance

Schedule network services with the latest Docker application Scheduler for ExtremeCloud Appliance.

Scheduler for ExtremeCloud Appliance is installed as a container application on the ExtremeCloud Appliance. The application runs and is upgraded independently from the appliance. Before accessing Scheduler application, you must generate an API key from ExtremeCloud Appliance and upload it to the appliance. Subsequent upgrades can use the previously installed API key file.

ExtremeCloud Appliance offers a default configuration template for Scheduler application. This template cannot be modified.

![](_page_279_Picture_15.jpeg)

#### Note

Scheduler for ExtremeCloud Appliance is available on the [Extreme Networks Support site](https://extremeportal.force.com/ExtrLogin?startURL=%2FExtrProductDetail%3Fid%3D01t34000004GnBNAA0).

To install Scheduler for ExtremeCloud Appliance:

- 1. Download and install the Docker application.
- 2. Generate the API key.
- 3. Associate the API key with the Docker application.

![](_page_279_Picture_22.jpeg)

When running more than one ExtremeCloud Appliance application that uses an API key file, you need only one generated API key.

4. Start the application.

#### <span id="page-280-0"></span>Related Topics

[Generate API Keys](#page-283-0) on page 284 [REST API Access for Docker Container Applications](#page-282-0) on page 283 [Install an Application](#page-273-0) on page 274 [Associate API Key File with a Docker Application](#page-284-0) on page 285 [Upgrade an Application](#page-277-0) on page 278 [Uninstall an Application](#page-277-0) on page 278 [Application Details](#page-278-0) on page 279

## **NEW!** AirDefense Base Application

The AirDefense Base Application offers a free Wireless Intrusion Prevention System (WIPS), enabling you to configure a port for WIPS.

The AirDefense Base Application is installed as a container application on ExtremeCloud Appliance. The application runs and is upgraded independently from the appliance. After you install and start the AirDefense Base Application, it listens to the AP connections and interacts with ExtremeCloud Appliance to gather the status of the AP.

You must configure an ADSP configuration Profile to work with AirDefense Base Application. For more information, see [AirDefense Profile Settings](#page-100-0) on page 101.

For Extreme AirDefense documentation, go to [extremenetworks.com/documentation](http://www.extremenetworks.com/support/documentation/), and navigate to Wireless & Mobility > Extreme AirDefense.

#### Related Topics

[AirDefense Profile Settings](#page-100-0) on page 101 [Generate API Keys](#page-283-0) on page 284 [REST API Access for Docker Container Applications](#page-282-0) on page 283 [Install an Application](#page-273-0) on page 274 [Associate API Key File with a Docker Application](#page-284-0) on page 285 [Access an Application](#page-276-0) on page 277 [Upgrade an Application](#page-277-0) on page 278 [Uninstall an Application](#page-277-0) on page 278 [Application Details](#page-278-0) on page 279

## **NEW!** Migration Application

The Migration Application simplifies the process of moving your configuration from ExtremeWireless version 10.51.01 or later to ExtremeCloud Appliance version 4.76.01 or later. The Migration Application imports configuration information for:

- AP39xx model access points
- VLANs and Topologies
- Roles and Class of Service
- Rate Limiters

Take the following steps to migrate an ExtremeWireless configuration to ExtremeCloud Appliance:

- 1. Create an ExtremeWireless backup file that includes the configuration.
- 2. Configure the Application Container Template on ExtremeCloud Appliance.
- 3. Install the Migration Application.
- 4. Run the Migration Application.
- 5. Drop the ExtremeWireless configuration file (.zip) onto ExtremeCloud Appliance within the Migration Application.
- 6. Make optional selections:
	- Include Channel/Power settings
	- Include Roles/VLANs settings
- 7. Select Migrate Now.

## *Configure the Application Container Template*

Before you install the Migration Application, verify that you have a DNS server configured. Go to Administration > System > Interfaces and verify the DNS Server setting.

From ExtremeCloud Appliance, create an application template:

- 1. Go to Administration > Applications > Add.
- 2. Configure the application template with the exact values described here. These values are casesensitive:

#### Name

*migration* (Use lowercase *m*.)

#### Proxy URL

Select Proxy URL.

#### Image

extremecanada/migration

3. Select Save.

#### *Install the Migration Application*

After you have configured the application template for the Migration Application, the application is displayed on the **Applications** list. To install the application:

- 1. Next to the Migration Application, select  $\Theta$ .
- 2. Install from a local File or Docker hub Registry.
	- To install directly from the Docker hub, select Registry, then OK.
	- To install a local file, select File > Upload.
		- Select the Select File or Drop File box and navigate to a local file. Or,
		- Drag the file onto this box.

#### *Run the Migration Application*

After the container application is installed, start the application.

<span id="page-282-0"></span>Take the following steps:

1. From the ExtremeCloud Appliance **Applications** list, select **next to the Migration Application.** The green icon indicates that the application is running.

![](_page_282_Picture_4.jpeg)

#### **Figure 48: Migration Application in ExtremeCloud Appliance Applications List**

- 2. To open the application in a new browser window, select **Migration Application**.
- 3. Import the ExtremeWireless configuration file:
	- Select the **Select File or Drop File** box and navigate to a local file. Or,
	- Drag the file onto this box.
- 4. (Optional) Select one or both of the following settings:
	- Include Channel/Power Settings
	- Include Roles/VLAN Settings
- 5. Select Migrate Now.

The migration logs populate with results from the migration. The logs indicate errors in the configuration.

## REST API Access for Docker Container Applications

Use an API key to allow Docker containers access to the ExtremeCloud Appliance REST API. A randomly generated key allows access to ExtremeCloud Appliance without requiring the user to be actively logged in, and it can allow access privileges that are greater than the privileges of the application user. The API key can be used in place of the password of the original account.

![](_page_282_Picture_17.jpeg)

#### Note

When running more than one ExtremeCloud Appliance application that uses an API key file, you need only one generated API key.

Once the key is randomly generated, download the key as a .json file and map it as a read-only configuration file to the Docker application.

#### Related Topics

[Generate API Keys](#page-283-0) on page 284 [Associate API Key File with a Docker Application](#page-284-0) on page 285 <span id="page-283-0"></span>*Generate API Keys*

![](_page_283_Picture_3.jpeg)

#### Note

When running more than one ExtremeCloud Appliance application that uses an API key file, you need only one generated API key.

- 1. Go to Administration > Accounts.
- 2. Select a user account.
- 3. From the API Keys field, select Generate New API Key.

The key is generated. The **API Key** dialog displays.

# **API** key

## $\vee$  Success

This is the only time that the secret access keys can be viewed or downloaded. You cannot recover them later. However, you can create new access keys at any time.

![](_page_283_Picture_13.jpeg)

#### **Figure 49: API Key dialog**

- 4. To download the API key as a .json file, select **Download**.
	- Download the key immediately. If you select **Close**, you will not be able to access the key. You can generate additional keys at any time.
- 5. After you download the key, select Close.

#### Related Topics

Delete API Keys on page 284 [REST API Access for Docker Container Applications](#page-282-0) on page 283 [Associate API Key File with a Docker Application](#page-284-0) on page 285 [Configuration Template Details](#page-274-0) on page 275 [Manage Administrator Accounts](#page-269-0) on page 270

#### *Delete API Keys*

Generated API keys are listed on the user account page. To delete a key:

#### 1. Go to Administration > Accounts..

- 2. Select a user account.
- 3. Select a key from the API Keys list, and select  $\blacksquare$ . A verification message displays.

4. To delete the API key file, click OK.

#### <span id="page-284-0"></span>Related Topics

[Generate API Keys](#page-283-0) on page 284

#### *Associate API Key File with a Docker Application*

To upload a generated API key file:

- 1. Go to **Administration > Applications** and select  $\blacksquare$ .
- 2. Select the **Configuration Files** tab.
- 3. Select **api-keys.json**, and then select the upload icon  $\bar{+}$ .
- 4. Upload the API key file one of the following ways:
	- Click the **Choose File** box and navigate to the downloaded API key file.
	- Drag and drop the downloaded API key file onto the **Choose File** box.

The API key file displays in the **Configuration Files** list.

#### Related Topics

[Generate API Keys](#page-283-0) on page 284

#### *Remove a Configuration File from a Docker Application*

Take the following steps to remove a configuration file from a Docker application:

- 1. Go to **Administration > Applications** and select  $\blacksquare$ .
- 2. Select the **Configuration Files** tab.
- 3. Select a configuration file, then select  $\blacksquare$ . A verification message displays.
- 4. To remove the configuration file, select OK.

#### Related Topics

Associate API Key File with a Docker Application on page 285 [Configuration Template Details](#page-274-0) on page 275 [Manage Administrator Accounts](#page-269-0) on page 270 [Generate API Keys](#page-283-0) on page 284 [Delete API Keys](#page-283-0) on page 284

## Product License

ExtremeCloud Appliance is shipped with the default license configuration:

```
Default-DEMO and country code: DEMO
```
Each ExtremeCloud Appliance is licensed in a specific domain. The domain licenses include:

- MNT. Domain-locked access points. The FCC models must be deployed in the United States, Puerto Rico, or Colombia. The ROW must be deployed in any country *except* the United States, Puerto Rico, or Colombia.
- EGY. A wireless appliance with a EGY license will continue to require ROW hardware, but the license will restrict country selection to Egypt only. A wireless controller with a EGY license can manage access points deployed in Egypt.

The ExtremeCloud Appliance license system works on simple software-based key strings. A key string consists of a series of numbers and/or letters. Using these key strings, you can license the software, and enhance the capacity of the controller to manage additional APs.

The key strings can be classified into the following variants:

- Activation key Activates the software. Temporary and permanent activation keys are available.
- Capacity key Enhances the capacity of the appliance to manage devices. ExtremeCloud Appliance supports capacity enhancement keys for 5, 25, 100, 500 or 2000 APs.

Capacity applies to all managed devices (access points and switches). A capacity license is shared between nodes in an Availability Pair. Install the capacity license on only one of the nodes in the Availability Pair. ExtremeCloud Appliance and availability pair will restrict the user from installing the same capacity key again if it exists on either appliance.

![](_page_285_Figure_7.jpeg)

## **Note**

A capacity license cannot be installed on an ExtremeCloud Appliance if its peer has the same capacity key applied.

The ExtremeCloud Appliance can be in the following licensing modes:

- Unlicensed (DEMO) When the appliance is not licensed, it operates in demo mode. In demo mode, you can operate as many devices as you want, subject to the maximum limit of the platform type. In demo mode, you can use only the b/g radio, with channels 6 and 11. 11n support and Mobility are disabled in demo mode.
- **Licensed with a temporary activation key**  $-$  (Evaluation) A temporary activation key comes with a regulatory domain. With the temporary activation key, you can select a country from the domain and operate the APs on any channel permitted by the country. A temporary activation key allows you to use all software features. You can operate as many devices as you want, subject to the maximum limit of the platform type.

A temporary activation key is valid for 90 days. Once the 90-day period is up, the temporary key expires. You must get a permanent activation key and install it on the appliance. ExtremeCloud Appliance will warn you to obtain a permanent license seven days before the expiration date. If you do not install a permanent activation key, the appliance generates event logs every 15 minutes, indicating that an appropriate license is required for the current software version. In addition, you will not be able to edit the Network Service parameters.

**Licensed with permanent activation key**  $-$  (Permanent) A permanent activation key is valid for an infinite period. Use an activation key with a capacity key to license the devices.

#### 000 Note

Whenever the licensed region changes on the appliance, all APs are changed to Auto Channel Select to prevent possible infractions to local RF regulatory requirements. If this occurs, all manually configured radio channel settings will be lost. Installing the new license key *before* upgrading prevents the appliance from changing the licensed region, and in addition, manually configured channel settings are maintained.

If the appliance detects a license violation, such as capacity adoption, a grace period counter starts from the moment the first violation occurred. The appliance generates event logs for every violation. To leave the grace period, clear all outstanding license violations.

The appliance can be in an unlicensed state for an infinite period. However, if you install a temporary activation key, the unlicensed state is terminated. After the validity of a temporary activation key expires, the controller generates event logs every 15 minutes, indicating that an appropriate license is required for the current software version. In addition, you will not be able to edit the Network Service parameters.

#### Related Topics

Licensed Devices on page 287 [Obtaining a License Key](#page-287-0) on page 288 [Obtaining a PKI Certificate](#page-288-0) on page 289

## Licensed Devices

ExtremeCloud Appliance supports the following access point models:

The following ExtremeWireless™ APs are supported in both a Centralized and Distributed site:

- AP505i
- AP510i/e
- AP560i/h

The following ExtremeWireless™ APs are supported in a Centralized site:

- AP310i/e
- AP410i/e
- AP460i/e
- AP3917i/e/k
- AP3916ic
- AP3915i/e
- AP3912i
- AP3935i/e
- AP3965i/e

The following ExtremeWireless WiNG™ APs are supported in a Distributed site:

- AP7522
- AP7532
- AP7562
- AP7612
- AP7632
- AP7662
- AP8432
- AP8533

The access points are manufactured with a specific domain lock. They are configured for either an FCC or ROW license domain.

For a list of supported switches, see the *Release Notes*.

<span id="page-287-0"></span>Related Topics

[Product License](#page-284-0) on page 285

## Obtaining a License Key

ExtremeCloud Appliance offers a temporary trial license and a permanent license. In addition, ExtremeCloud Appliance offers a capacity key to extend your device capacity.

To apply a license key, go to **Admin > License**.

Before license activation, the ExtremeCloud Appliance is presented in Demo mode. In Demo mode, only the Activation Key field is visible, enter a temporary or permanent key in the Activation Key field. If the ExtremeCloud Appliance is in Trial mode (under a temporary license) enter the permanent license key in the **Activation Key** field.

![](_page_287_Picture_8.jpeg)

#### Note

An expiration date is visible when operating ExtremeCloud Appliance in Trial mode. Once the trial period has expired, ExtremeCloud Appliance cannot be configured, but it will continue to operate.

When in Permanent licensed mode, both the **Activation Key** field and **Capacity Key** field are visible. You can enter a new permanent key or add a capacity key when in Permanent licensed mode.

#### Related Topics

Obtaining a Temporary License Key on page 288 Obtaining a Permanent License Key on page 288 [Obtaining a Capacity Key](#page-288-0) on page 289

#### *Obtaining a Temporary License Key*

- 1. Go to **Admin > License** and find the value in the Locking ID field.
- 2. Log into Extreme Networks web portal and provide the Locking ID.
- 3. The Extreme Networks web portal presents the temporary key.
- 4. On the ExtremeCloud Appliance, go to **Admin** > **License**.
- 5. Copy and paste the key from the Extreme Networks web portal to the ExtremeCloud Appliance user interface.
- 6. Select **Apply** to apply the temporary license.

#### Related Topics

Obtaining a Permanent License Key on page 288 [Obtaining a Capacity Key](#page-288-0) on page 289

#### *Obtaining a Permanent License Key*

- 1. Go to **Admin** > **License** and find the value in the Locking ID field.
- 2. When you purchased ExtremeCloud Appliance, you received a license voucher from Extreme Networks.
- 3. Log into the Extreme Networks web portal and redeem the voucher and provide the Locking ID.
- <span id="page-288-0"></span>4. The Extreme Networks web portal presents the permanent key.
- 5. On the ExtremeCloud Appliance, go to **Admin > License**.
- 6. Copy and paste the key from the Extreme Networks web portal to the ExtremeCloud Appliance user interface.
- 7. Select Apply to apply the permanent license.

#### Related Topics

Obtaining a Capacity Key on page 289 [Obtaining a Temporary License Key](#page-287-0) on page 288

#### *Obtaining a Capacity Key*

- 1. Obtain a voucher from the Extreme Networks web portal.
- 2. Log into the Extreme Networks web portal to redeem the voucher.

The Extreme Networks web portal presents the capacity key.

- 3. On the ExtremeCloud Appliance, go to **Admin > License**.
- 4. Copy and paste the key from the Extreme Networks web portal to the ExtremeCloud Appliance user interface.
- 5. Select **Apply** to apply the capacity license.

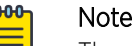

#### There are SKUs available for device adoption transfer and SKUs for capacity adoption. Use these SKUs to transfer existing devices to ExtremeCloud Appliance.

#### Related Topics

[Obtaining a Temporary License Key](#page-287-0) on page 288 [Obtaining a Permanent License Key](#page-287-0) on page 288

#### *Obtaining a PKI Certificate*

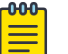

#### Note

Before you can obtain an Extreme Management Public Key Infrastructure (PKI) Certificate for your virtual appliance, install the appliance and make note of your Locking Key. To find the Locking Key on ExtremeCloud Appliance, go to **Administration > License**.

An Extreme Management (PKI) Certificate is required for several communication options such as ExtremeCloud and license management integration. For physical appliances, the Extreme Management Certificate is installed during manufacturing. For the Virtual Appliances (VE6120, VE6120H and VE6125), download the certificate from the Extreme Networks support portal.

- 1. Go to the Extreme Networks support portal Licensing Home Page.
- 2. Search for your user Voucher ID.

The page showing your Voucher ID is displayed.

- 3. Select Generate License.
- 4. Enter your Locking ID and select **Submit**.

The Certificate Key is displayed.

5. Select **Download** to download the Extreme Management (PKI) Certificate file.

#### Installing the PKI Certificate

To install the certificate:

- 1. Go to Administration  $>$  License and select  $\bullet$ .
- 2. To upload the certificate from local drive:
	- Select the **Select File or Drop File** box and navigate to a local file. Or,
	- Drag the file onto this box.

The user interface indicates if the certificate was successfully installed and verified.

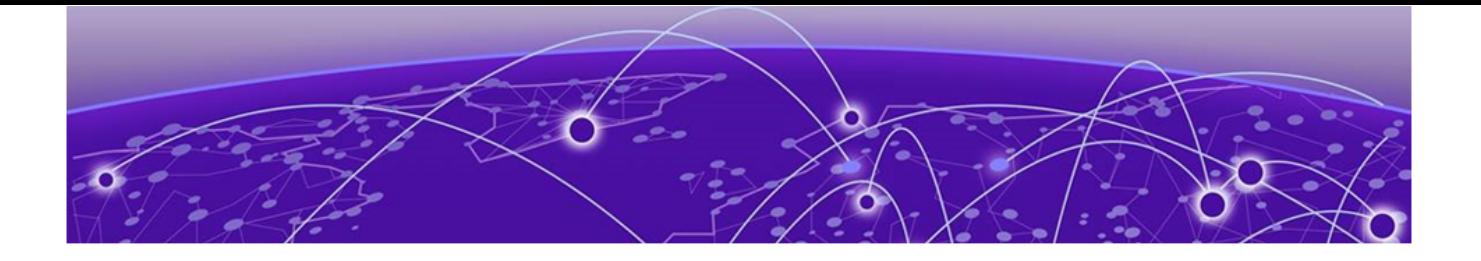

# **Glossary**

#### Chalet

Chalet is a web-based user interface for setting up and viewing information about a switch, removing the need to enter common commands individually in the CLI.

#### CLI

Command Line Interface. The CLI provides an environment to issue commands to monitor and manage switches and wireless appliances.

#### Data Center Connect

DCC, formerly known as DCM (Data Center Manager), is a data center fabric management and automation tool that improves the efficiency of managing a large virtual and physical network. DCC provides an integrated view of the server, storage, and networking operations, removing the need to use multiple tools and management systems. DCC automates VM assignment, allocates appropriate network resources, and applies individual policies to various data objects in the switching fabric (reducing VM sprawl). Learn more about DCC at [http://www.extremenetworks.com/product/data](http://www.extremenetworks.com/product/data-center-connect/)[center-connect/.](http://www.extremenetworks.com/product/data-center-connect/)

#### Extreme Defender for IoT

Extreme Defender for IoT provides unique in-line security for mission critical and/or vulnerable IoT devices. Placed between the IoT device and the network, the Defender for IoT solution helps secure and isolate IoT devices protecting them from internal and external hacking attempts, viruses, malware and ransomware, DDoS attacks, and more. Designed to be simple and flexible, Defender for IoT can be deployed over any network infrastructure to enable secure IoT management without significant network changes.

The solution is comprised of the Extreme Defender Application Software and the Defender Adapter (SA201) or AP3912i access point. ExtremeCloud Appliance is the supported platform for the Extreme Defender Application.

For more information, see<https://www.extremenetworks.com/product/extreme-defender-for-iot/>.

#### Extreme Management Center

Extreme Management Center (Management Center), formerly Netsight™, is a web-based control interface that provides centralized visibility into your network. Management Center reaches beyond ports, VLANs, and SSIDs and provides detailed control of individual users, applications, and protocols. When coupled with wireless and Identity & Access Management products, Management Center becomes the central location for monitoring and managing all the components in the infrastructure. Learn more about Management Center at [http://www.extremenetworks.com/product/management](http://www.extremenetworks.com/product/management-center/)[center/](http://www.extremenetworks.com/product/management-center/).

#### ExtremeAnalytics

ExtremeAnalytics™, formerly Purview™, is a network powered application analytics and optimization solution that captures and analyzes context-based application traffic to deliver meaningful intelligence about applications, users, locations, and devices. ExtremeAnalytics provides data to show how applications are being used. This can be used to better understand customer behavior on the network, identify the level of user engagement, and assure business application delivery to optimize the user experience. The software also provides visibility into network and application performance allowing IT to pinpoint and resolve performance issues in the infrastructure whether they are caused by the network, application, or server. Learn more about ExtremeAnalytics at [http://](http://www.extremenetworks.com/product/extremeanalytics/) [www.extremenetworks.com/product/extremeanalytics/](http://www.extremenetworks.com/product/extremeanalytics/).

#### ExtremeCloud Appliance

The ExtremeCloud Appliance is a next generation orchestration application offering all the mobility services required for modern unified access deployments. The ExtremeCloud Appliance extends the simplified workflows of the ExtremeCloud public cloud application to on-prem/private cloud deployments.

The ExtremeCloud Appliance includes comprehensive critical network services for wireless and wired connectivity, wireless device secure onboarding, distributed and centralized data paths, role-based access control through the Application Layer, integrated location services, and IoT device onboarding through a single platform.

Built on architecture with the latest technology, the embedded operating system supports application containers that enable future expansion of value added applications for the unified access edge. Learn more about ExtremeCloud Appliance at [https://www.extremenetworks.com/product/extremecloud](https://www.extremenetworks.com/product/extremecloud-appliance/)[appliance/.](https://www.extremenetworks.com/product/extremecloud-appliance/)

#### **ExtremeCloud**

ExtremeCloud is a cloud-based network management Software as a Service (SaaS) tool. ExtremeCloud allows you to manage users, wired and wireless devices, and applications on corporate and guest networks. You can control the user experience with smarter edges – including managing QoS, call admission control, secure access policies, rate limiting, multicast, filtering, and traffic forwarding, all from an intuitive web interface. Learn more about ExtremeCloud at [http://www.extremenetworks.com/](http://www.extremenetworks.com/product/extremecloud/) [product/extremecloud/](http://www.extremenetworks.com/product/extremecloud/).

#### ExtremeCloud™ IQ

ExtremeCloud™ IQ is an industry-leading and visionary approach to cloud-managed networking, built from the ground up to take full advantage of the Extreme Networks end-to-end networking solutions. ExtremeCloud IQ delivers unified, full-stack management of wireless access points, switches, and routers and enables onboarding, configuration, monitoring, troubleshooting, reporting, and more. Using innovative machine learning and artificial intelligence technologies, ExtremeCloud IQ analyzes and interprets millions of network and user data points, from the network edge to the data center, to power actionable business and IT insights, and deliver new levels of network automation and intelligence. Learn more about ExtremeCloud IQ at [https://www.extremenetworks.com/extremecloud-iq/](https://WWW.EXTREMENETWORKS.COM/EXTREMECLOUD-IQ/).

#### ExtremeControl

ExtremeControl, formerly Extreme Access Control™ (EAC), is a set of management software tools that use information gathered by a hardware engine to control policy to all devices on the network. The software allows you to automate and secure access for all devices on the network from a central dashboard, making it easier to roll out security and identity policies across the wired and wireless

network. Learn more about ExtremeControl at [https://www.extremenetworks.com/product/](https://www.extremenetworks.com/product/extremecontrol/) [extremecontrol/.](https://www.extremenetworks.com/product/extremecontrol/)

#### ExtremeSwitching

ExtremeSwitching is the family of products comprising different switch types: **Modular** (X8 and 8000 series [formerly BlackDiamond] and S and K series switches); Stackable (X-series and A, B, C, and 7100 series switches); Standalone (SSA, X430, and D, 200, 800, and ISW series); and Mobile Backhaul (E4G). Learn more about ExtremeSwitching at [http://www.extremenetworks.com/products/switching](http://www.extremenetworks.com/products/switching-routing/)[routing/.](http://www.extremenetworks.com/products/switching-routing/)

#### ExtremeWireless

ExtremeWireless products and solutions offer high-density WiFi access, connecting your organization with employees, partners, and customers everywhere they go. The family of wireless products and solutions includes APs, wireless appliances, and software. Learn more about ExtremeWireless at [http://](http://www.extremenetworks.com/products/wireless/) [www.extremenetworks.com/products/wireless/](http://www.extremenetworks.com/products/wireless/).

#### ExtremeXOS

ExtremeXOS, a modular switch operating system, is designed from the ground up to meet the needs of large cloud and private data centers, service providers, converged enterprise edge networks, and everything in between. Based on a resilient architecture and protocols, ExtremeXOS supports network virtualization and standards-based SDN capabilities like VXLAN gateway and OpenStack Cloud orchestration. ExtremeXOS also supports comprehensive role-based policy. Learn more about ExtremeXOS at [http://www.extremenetworks.com/product/extremexos-network-operating-system/.](http://www.extremenetworks.com/product/extremexos-network-operating-system/)

# **Index**

# A

AAA configuration default configuration [205](#page-204-0) network policy configuration [202](#page-201-0) RADIUS settings [203](#page-202-0), [207](#page-206-0) Access Control AAA configuration [205](#page-204-0) certificates [213](#page-212-0) groups [227](#page-226-0) LDAP configuration [209](#page-208-0) RADIUS servers [206](#page-205-0) rules [230](#page-229-0) access control groups cloning [229](#page-228-0) default groups [229](#page-228-0) Access Control Rules [230](#page-229-0) access points adding [137](#page-136-0) advanced AP radio settings [97](#page-96-0) advanced settings [140](#page-139-0) antenna settings [144](#page-143-0) AP actions [136](#page-135-0) AP IP address assignment [144](#page-143-0) assign to site [158](#page-157-0) configuration [97](#page-96-0) configure [134](#page-133-0) dashboard [55](#page-54-0) details [55](#page-54-0) override AP settings [140](#page-139-0) Professional Install Settings [144](#page-143-0) query builder [46](#page-45-0), [47](#page-46-0) radio settings [138](#page-137-0) ACS policy AP39xx [118](#page-117-0) Interference Recovery Settings [118](#page-117-0) admin settings [264](#page-263-0) adoption [192](#page-191-0) adoption rules AP [194](#page-193-0) based on DNS Suffix 195-[197](#page-196-0) based on FQDN [195](#page-194-0)–[197](#page-196-0) device redirection [197](#page-196-0) pattern-based matching [195](#page-194-0) switch [194](#page-193-0) AirDefense Base Docker application [281](#page-280-0) AirDefense Profile Settings ADSP on 11ax APs [102](#page-101-0) Analytics profile settings [109](#page-108-0)

antenna settings AP310e [145](#page-144-0) AP410e [146](#page-145-0) AP460e [147](#page-146-0) AP510e [148](#page-147-0) AP560h [150](#page-149-0) AP setting overrides [140](#page-139-0) AP widgets [56](#page-55-0) API key generating [284](#page-283-0) applications access [277](#page-276-0) configuration template [275](#page-274-0) details [279](#page-278-0) ExtremeCloud Appliance [273](#page-272-0) installing [274](#page-273-0) logging [279](#page-278-0) performance stats [279](#page-278-0) REST API key access [283](#page-282-0) troubleshooting [279](#page-278-0) uninstalling [278](#page-277-0) upgrading [278](#page-277-0) availability pairs [260](#page-259-0)

### B

backup files performing a back up [253](#page-252-0) scheduled backups [254](#page-253-0) switch configuration [158](#page-157-0) Bandwidth Rate [185](#page-184-0) black listing and white listing clients [70](#page-69-0)

# C

Callback Manager [199,](#page-198-0) [200](#page-199-0) captive portal [215](#page-214-0) Captive Portal account settings [212](#page-211-0) Authenticated Registration Settings [220](#page-219-0) Authenticated Web Access Settings [220](#page-219-0) Guest Registration Settings [218](#page-217-0) Guest Web Access Settings [217](#page-216-0) message string [227](#page-226-0) certificates AAA Certificate Authorities [215](#page-214-0) channel plan, configuration [117](#page-116-0) Class of Service, configuring Bandwidth Rate [185](#page-184-0)

CLI-Mode [157](#page-156-0) client actions [70](#page-69-0) Client Events [73](#page-72-0) Client List query builder [46](#page-45-0), [47](#page-46-0) client, snapshot [71](#page-70-0) column display, configuring [23](#page-22-0) Configuration Profile, adding or editing [85](#page-84-0) configuration template, adding for applications [275](#page-274-0) Controllers list [65](#page-64-0) conventions notice icons [vii](#page-6-0) text [vii](#page-6-0)

### D

dashboard adding [28](#page-27-0) Site Dashboard [13,](#page-12-0) [31](#page-30-0) widgets [28](#page-27-0) device assign to site [158](#page-157-0) monitoring [44](#page-43-0) network widgets [66](#page-65-0) switch widgets [62](#page-61-0) device group adding [84](#page-83-0) advanced settings [93](#page-92-0), [111](#page-110-0) diagnostic tools [247](#page-246-0) Docker applications AirDefense Base [281](#page-280-0) ExtremeDefender Application [279](#page-278-0) Migration Application [281](#page-280-0) REST API key access [283](#page-282-0) Scheduler Application [280](#page-279-0) documentation feedback [ix](#page-8-0) location [ix](#page-8-0)

### E

End-System Events [73](#page-72-0) Extreme Defender for IoT [279](#page-278-0) Extreme Scheduler for ExtremeCloud Appliance [280](#page-279-0) ExtremeGuest captive portal settings [170](#page-169-0) integration [199](#page-198-0) server settings [199](#page-198-0) ExtremeLocation Profile Settings [103](#page-102-0) ExtremeWireless Access Points AP310i/e [51](#page-50-0) AP410i/e [52](#page-51-0) AP460i/e [52](#page-51-0) AP505i [52](#page-51-0) AP510i/e [52](#page-51-0) AP560i/h/m/t/u [52](#page-51-0)

### F

```
feedback ix
floor maps 19
floor plan
    configuration 124
    importing 128
    settings 128
    viewing 33, 34
```
### G

groups, access control [227](#page-226-0) groups, adding [227](#page-226-0) GUI-Mode [64](#page-63-0)

# I

interfaces, configuring [249](#page-248-0) IoT Profile Settings [104](#page-103-0) IoT whitelist [108](#page-107-0) IP address assignment for an AP [144](#page-143-0)

## L

LDAP configuration [209](#page-208-0) connection testing [211](#page-210-0) schema definition [210](#page-209-0) settings [209](#page-208-0) licensing capacity key [289](#page-288-0) licensed devices [287](#page-286-0) obtaining a key [288](#page-287-0) permanent license key [288](#page-287-0) temporary license key [288](#page-287-0) Link Aggregation Group configuring [154](#page-153-0) multiple interface support [251](#page-250-0) ports [63](#page-62-0) load balancing [133](#page-132-0) Local Password Repository [212](#page-211-0) Logging [244](#page-243-0) Logging Filters [247](#page-246-0) logs [268](#page-267-0)

# M

MAC Format [267](#page-266-0) map, viewing [33](#page-32-0), [34](#page-33-0) mapping, sites [19](#page-18-0) mesh point AP39xx [90](#page-89-0) network [166](#page-165-0), [167](#page-166-0) network diagram [66](#page-65-0) network reporting [66](#page-65-0) profile settings [88](#page-87-0) Wing AP show commands [68](#page-67-0) message string, Captive Portal [227](#page-226-0) Migration Application [281](#page-280-0) multicast rule configuration [189](#page-188-0) pre-defined [189](#page-188-0)

### N

network mesh point [167](#page-166-0) profile association [177](#page-176-0) snapshot [65](#page-64-0) WLAN [160](#page-159-0) network interface, adding [250](#page-249-0) network settings, advanced [172](#page-171-0) network time, configuring [252](#page-251-0) network utilities [247](#page-246-0) Networks list [65](#page-64-0) notices [vii](#page-6-0) NSight Configuration [267](#page-266-0)

# O

Onboard access control groups [227](#page-226-0) captive portal [215](#page-214-0) default groups [229](#page-228-0) overview [205](#page-204-0)

### P

Packet Capture, AP [56](#page-55-0) password repository [212](#page-211-0) PKI certificate [289](#page-288-0) Policy enforcement [74](#page-73-0), [175](#page-174-0) policy rates, configuring [192](#page-191-0) policy rules configuring OSI Layer 2 rules [178](#page-177-0) configuring OSI Layer 3 and 4 rules [179](#page-178-0) configuring OSI Layer 7 rules [181](#page-180-0) Portal configuration admin [225](#page-224-0) network [224](#page-223-0) website [215](#page-214-0) website look and feel [222](#page-221-0) ports switches [63](#page-62-0) Positioning profile settings [109](#page-108-0) preferred connection [133](#page-132-0) privacy settings WEP settings [165](#page-164-0) WPAv2 Enterprise [164](#page-163-0) WPAv2 with PSK [164](#page-163-0) privacy settings} WPAv3 with SAE [164](#page-163-0) Professional Install Settings AP310e [145](#page-144-0) AP410e [146](#page-145-0) AP460e [147](#page-146-0) AP510e [148](#page-147-0)

Professional Install Settings *(continued)* AP560h [150](#page-149-0) profiles advanced radio settings [97](#page-96-0) advanced settings [93](#page-92-0), [111](#page-110-0) AirDefense settings [101](#page-100-0) Analytics settings [109](#page-108-0) ExtremeLocation settings [103](#page-102-0) IoT settings [104](#page-103-0) mesh point [88](#page-87-0) network association [177](#page-176-0) Positioning settings [109](#page-108-0) role association [177](#page-176-0) proxy server [24](#page-23-0)

# Q

query builder visualize a query [49](#page-48-0)

# R

radio mode [91](#page-90-0) radio properties, AP configuration [138](#page-137-0) radio settings button [33](#page-32-0) radio settings, advanced [97](#page-96-0) RADIUS servers advanced settings [207](#page-206-0) for user authentication [271](#page-270-0) managing [206](#page-205-0) settings [203](#page-202-0), [207](#page-206-0) remote server properties, software upgrade [256](#page-255-0) REST API key deleting [284](#page-283-0) Docker application [285](#page-284-0) generating [284](#page-283-0) restoring copy backup [254](#page-253-0) RF Management ACS policy [118](#page-117-0) Basic Configuration settings [115](#page-114-0) Channel and Power settings [116](#page-115-0) configuring [114](#page-113-0), [139](#page-138-0) Smart RF Policy [119](#page-118-0), [120](#page-119-0), [122,](#page-121-0) [124](#page-123-0) roles adding [176](#page-175-0) adding rules [178](#page-177-0) application rules [180,](#page-179-0) [181](#page-180-0) custom apps [182](#page-181-0) L<sub>2</sub> to L<sub>4</sub> rules [178](#page-177-0) L7 application rules [181](#page-180-0) L7 rules [180](#page-179-0), [181](#page-180-0) profile association [177](#page-176-0) settings [177](#page-176-0) widgets [77](#page-76-0) Roles [75](#page-74-0), [175](#page-174-0) RTLS support [110](#page-109-0) Rule Hit Count [77](#page-76-0) Rule-Level Statistics [77](#page-76-0)

## S

session persistence [96](#page-95-0) settings, admin [264](#page-263-0) site configuration [83](#page-82-0) sites configure [81](#page-80-0) dashboard [31](#page-30-0) list [31](#page-30-0) snapshot [32](#page-31-0) Smart RF configuring [119](#page-118-0) Interference Recovery settings [123](#page-122-0) Neighbor Recovery settings [122](#page-121-0) scanning settings [120](#page-119-0) Select Shutdown settings [124](#page-123-0) SNMP [133](#page-132-0) SNMP configuration SNMPv2 Communities [266](#page-265-0) SNMPv3 Users [266](#page-265-0) SNMP notifications [267](#page-266-0) SSH, Live Console to AP [60](#page-59-0) to switch [64](#page-63-0), [157](#page-156-0) SSID, configuring [160](#page-159-0) static route, adding [252](#page-251-0) Station Events [73](#page-72-0) support*, see* technical support switch CLI CLI-Mode [157](#page-156-0) GUI-Mode [64](#page-63-0) switch configuration [157](#page-156-0) switch configuration, backup files [158](#page-157-0) switches assign to site [158](#page-157-0) configuring [153](#page-152-0) LAG ports [63](#page-62-0) port configuration [154](#page-153-0) Port Dashboard [63](#page-62-0) ports list [63](#page-62-0) RADIUS settings [83](#page-82-0) snapshot [62](#page-61-0) VLANS [65](#page-64-0) Switches list [61](#page-60-0) system information, viewing [269](#page-268-0) system maintenance [258](#page-257-0)

### T

technical support contacting [ix](#page-8-0), [x](#page-9-0) ToS/DSCP, configuring [183](#page-182-0), [184](#page-183-0) traces [64](#page-63-0)

### U

upgrades, scheduled [257](#page-256-0) upgrading copy image [255](#page-254-0)

user account settings, captive portal [212](#page-211-0) user accounts custom [271](#page-270-0) managing [270](#page-269-0) user authentication, RADIUS servers [271](#page-270-0)

# V

visualize a query [49](#page-48-0) VLAN Groups creating [191](#page-190-0) VLANS about [186](#page-185-0) configuring [186](#page-185-0) configuring multicast [188](#page-187-0) switches [65](#page-64-0)

### W

warnings [vii](#page-6-0) whitelist [108](#page-107-0) widgets AP [56](#page-55-0) modifying a dashboard [28](#page-27-0) network [66](#page-65-0) role [77](#page-76-0) widgets, switch [62](#page-61-0) WLAN Override [142](#page-141-0) WLAN settings [160](#page-159-0) Workflow creating components [241](#page-240-0) deleting components [242](#page-241-0) modifying a component [243](#page-242-0) navigation [236](#page-235-0)